Документ подписан простой электронной подписью Информация о владельце: Должность: Директор Дата подписания: 25.02.2022 14:55:23 Уникальный программный ключ:

## ФИО: Котенкова Светлана В**ВЪРДЕРАЛЬНОЕ АГЕНТСТВО ЖЕЛЕЗНОДОРОЖНОГО ТРАНСПОРТА**

4416d113ff2a6a4b931882373c1cf1143b8cd7bcyдарственное бюджетное образовательное учреждение высшего образования **«Петербургский государственный университет путей сообщения Императора Александра I» (ФГБОУ ВО ПГУПС) Калужский филиал ПГУПС**

> УТВЕРЖДАЮ Заместитель директора по УР \_\_\_\_\_\_\_\_\_\_\_\_ Полевой А.В. *«28» июня 2021г*.

# **ФОНД ОЦЕНОЧНЫХ СРЕДСТВ УЧЕБНОЙ ДИСЦИПЛИНЫ**

## **ЕН.02. ИНФОРМАТИКА**

*для специальности* **23.02.01 Организация перевозок и управление на транспорте (по видам)**

> Квалификация **– Техник** вид подготовки - базовая

Форма обучения - очная

Калуга 2021

Рассмотрено на заседании ЦК математических и общих естественнонаучных дисциплин протокол № 11 от «28» июня 2021 г. Председатель\_\_\_\_\_\_\_\_\_\_\_\_\_\_\_\_\_/Фролова Е.А./

Фонд оценочных средств разработан на основе Федерального государственного образовательного стандарта среднего профессионального образования и рабочей программы учебной дисциплины ЕН.02. Информатика.

### **Разработчик ФОС:**

Фролова Е.А., преподаватель Калужского филиала ПГУПС

### *Рецензент:*

Серегина Е.В., преподаватель Калужского филиала ПГУПС

Соловьева Л.Н., преподаватель информатики, зав. учебным отделом ГАПОУ КО «Калужский базовый медицинский колледж» *(внешний рецензент)*

## **СОДЕРЖАНИЕ**

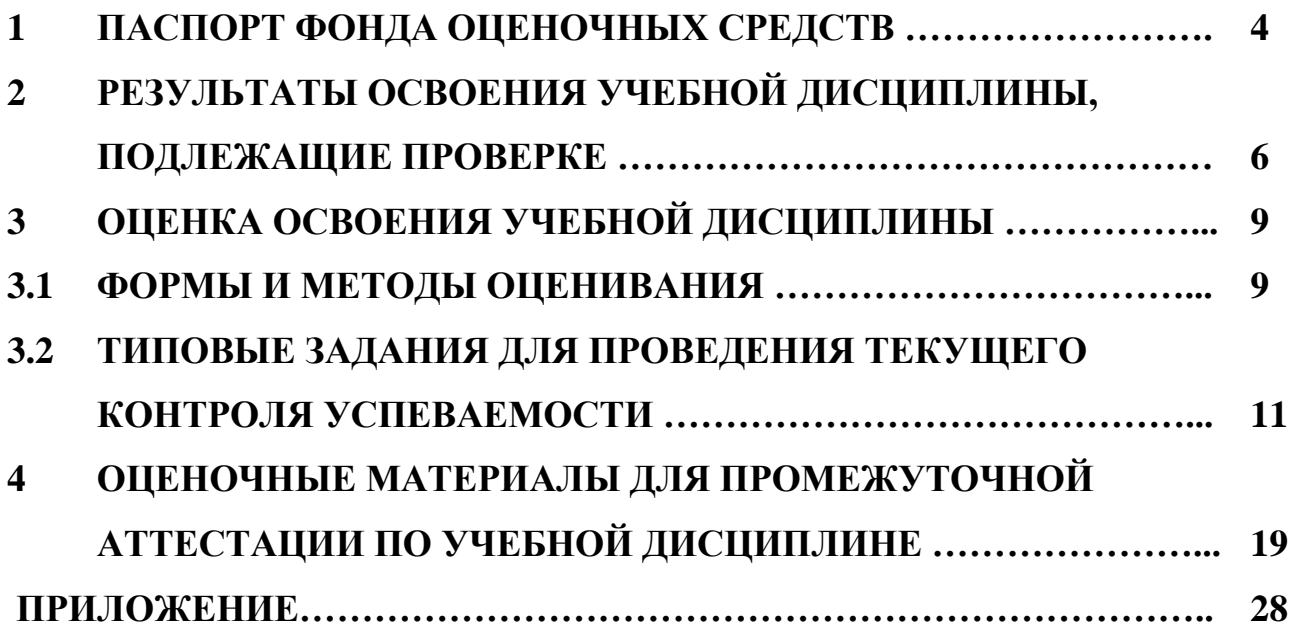

## **1. ПАСПОРТ ФОНДА ОЦЕНОЧНЫХ СРЕДСТВ**

В результате освоения учебной дисциплины ЕН.02. Информатика обучающийся должен обладать следующими умениями, знаниями, общими и профессиональными компетенциями, предусмотренными ФГОС СПО по специальности 23.02.01 Организация перевозок и управление на транспорте (по видам) для базового вида подготовки специалистов среднего звена среднего профессионального образования.

Объектами контроля и оценки являются умения, знания, общие и профессиональные компетенции:

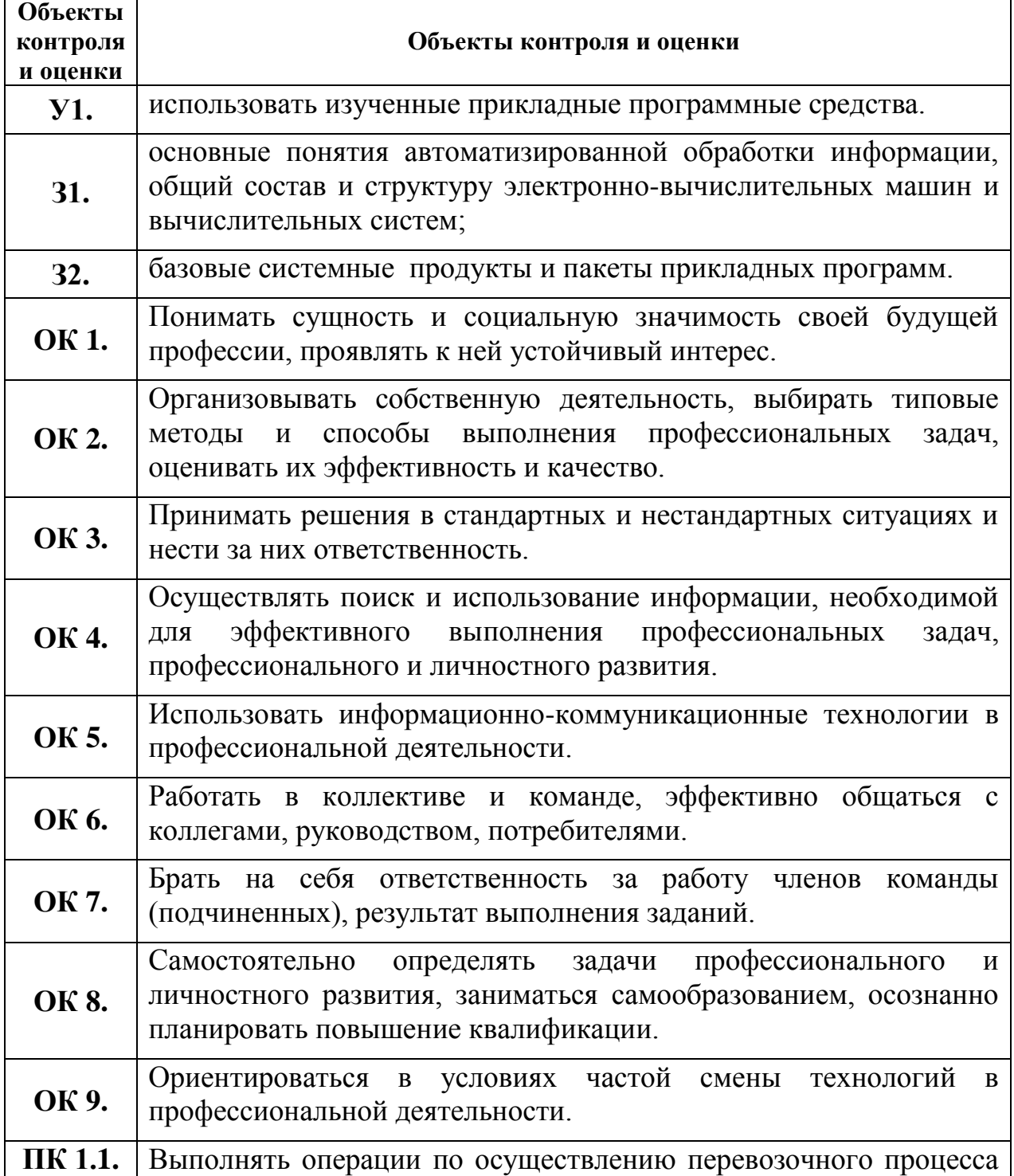

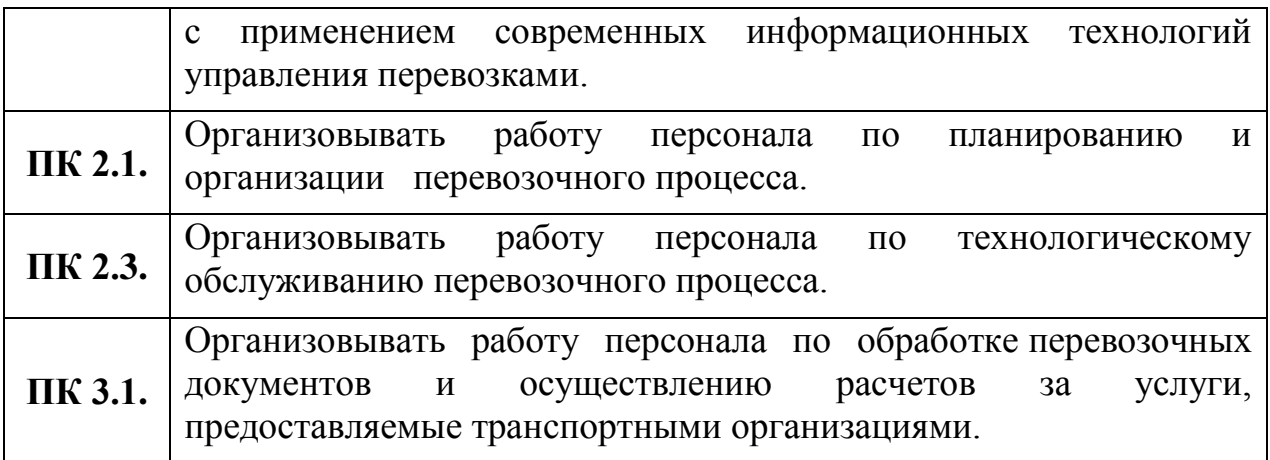

Формой промежуточной аттестации по учебной дисциплине является *дифференцированный зачет.*

# **2. РЕЗУЛЬТАТЫ ОСВОЕНИЯ УЧЕБНОЙ ДИСЦИПЛИНЫ, ПОДЛЕЖАЩИЕ ПРОВЕРКЕ**

В результате аттестации по учебной дисциплине осуществляется комплексная проверка следующих умений и знаний, а также динамика формирования общих и профессиональных компетенций:

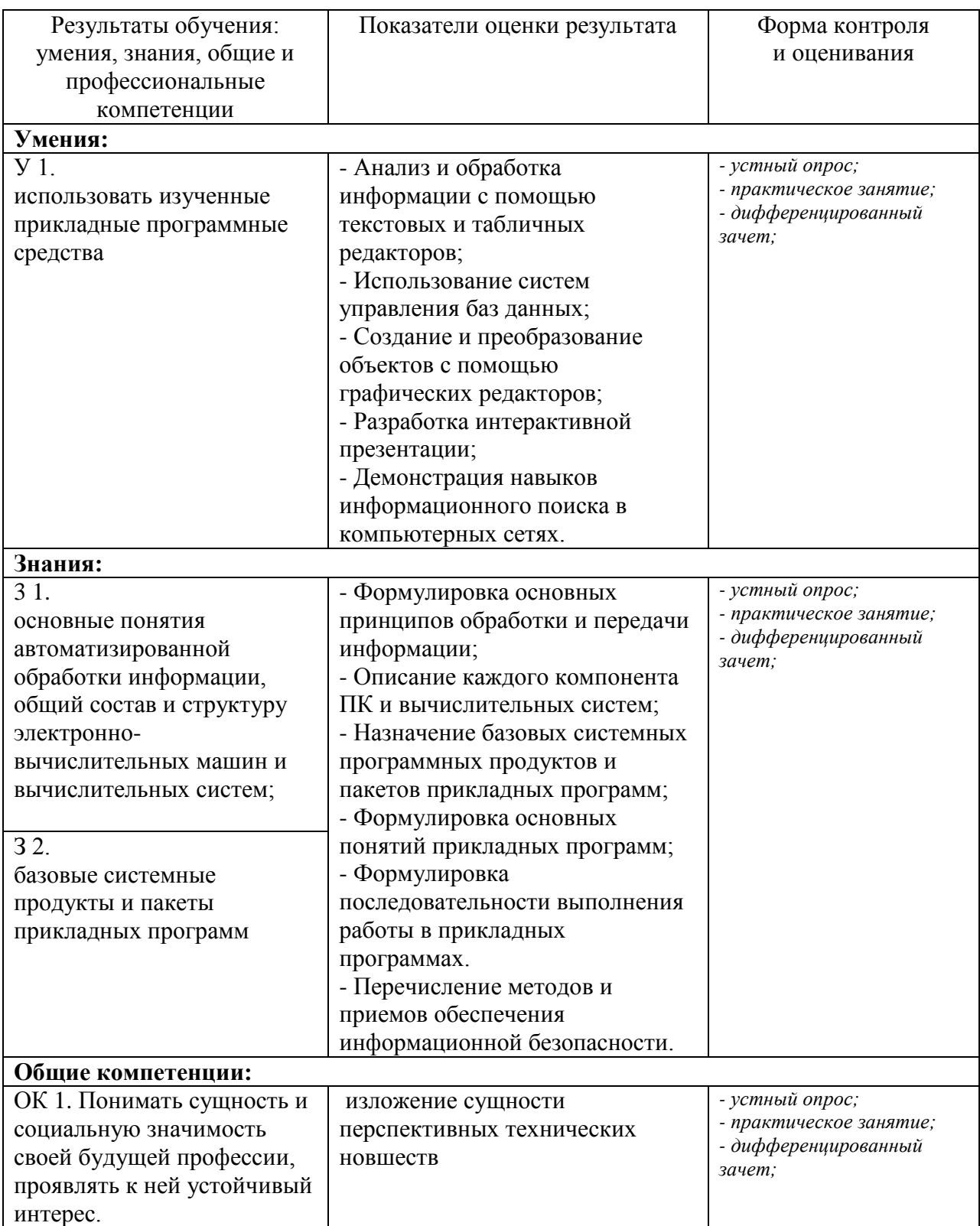

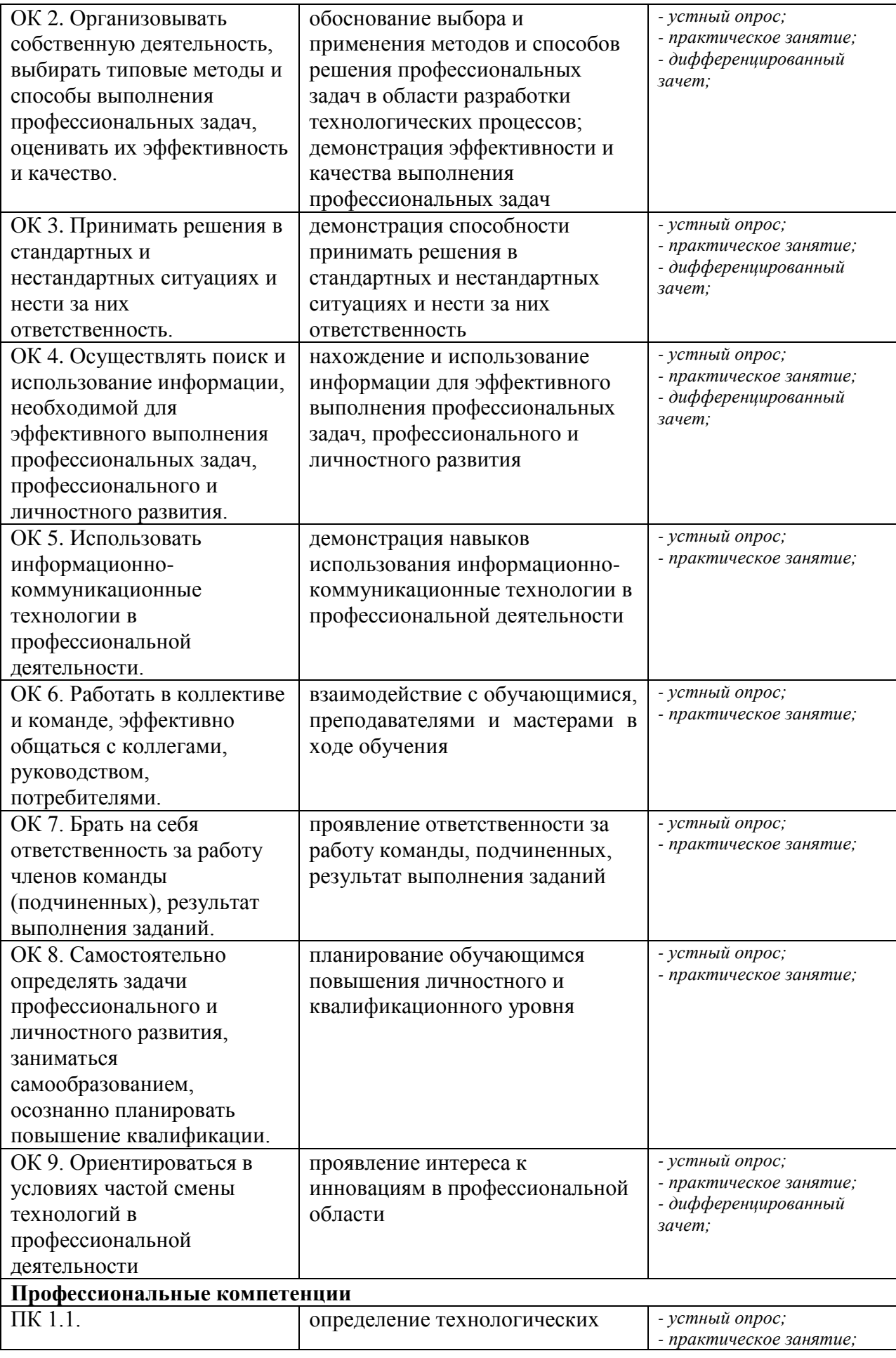

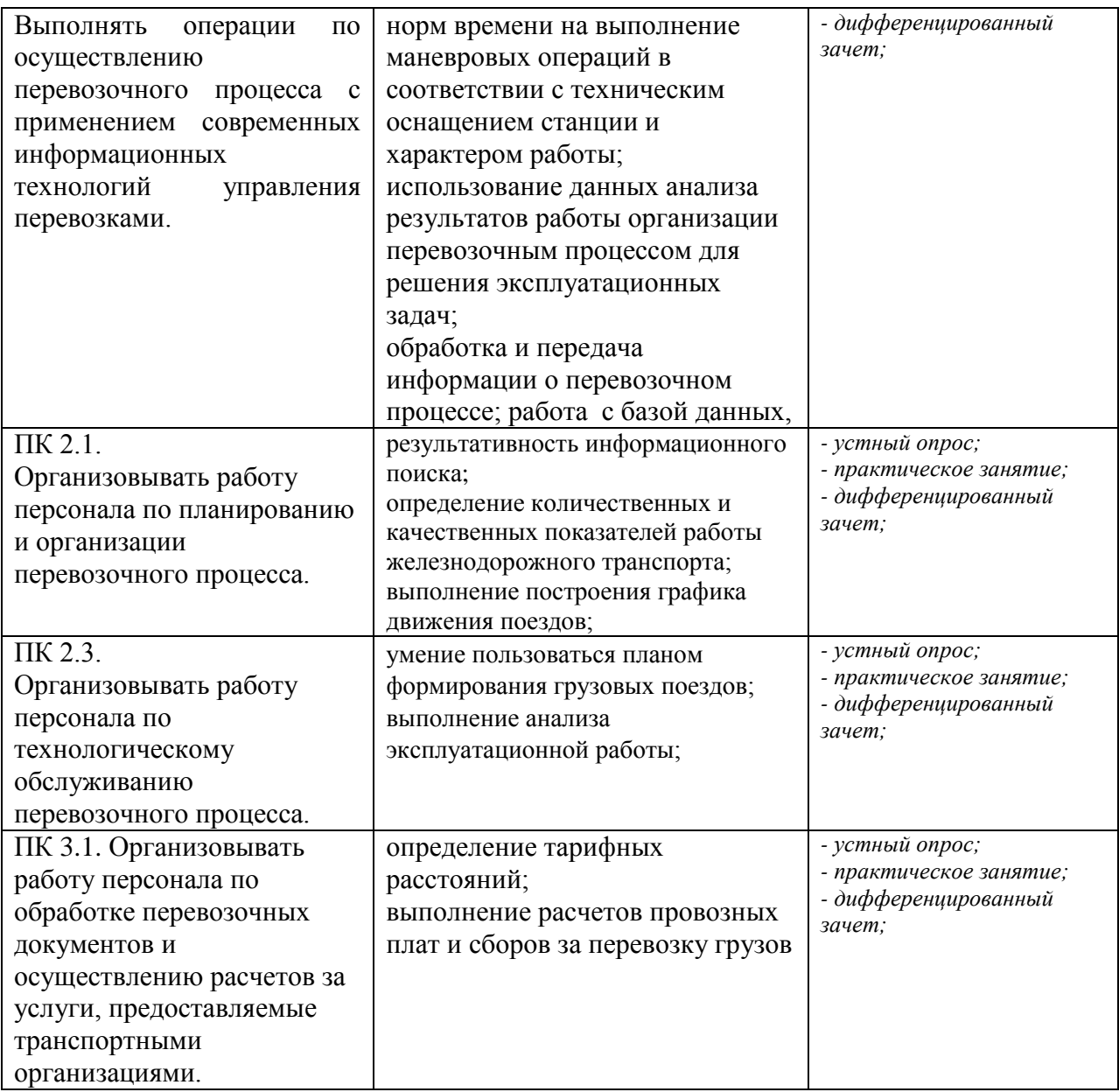

# **3. ОЦЕНКА ОСВОЕНИЯ УЧЕБНОЙ ДИСЦИПЛИНЫ**

## **3.1 ФОРМЫ И МЕТОДЫ ОЦЕНИВАНИЯ**

Предметом оценки служат умения и знания, предусмотренные ФГОГС СПО по дисциплине ЕН.02. Информатика, направленные на формирование общих и профессиональных компетенций.

Контроль и оценка освоения учебной дисциплины по разделам и темам:

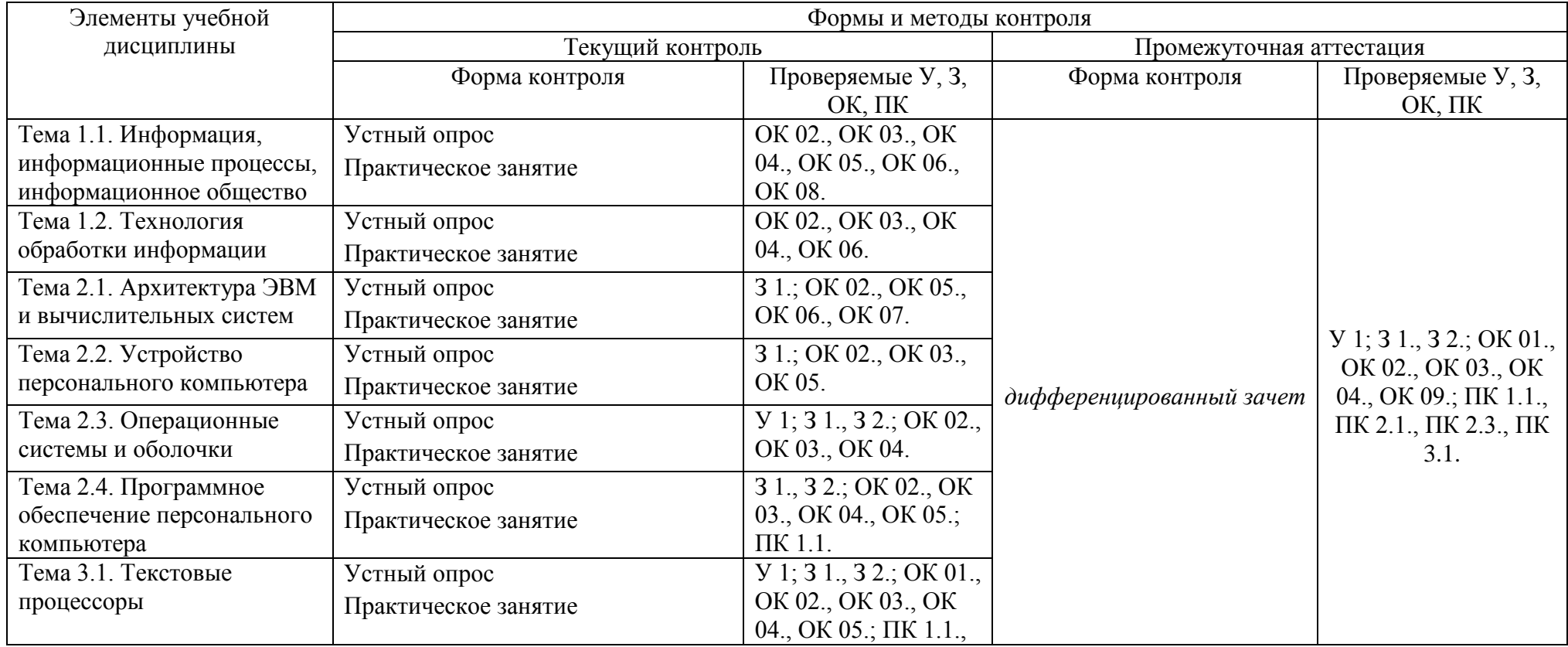

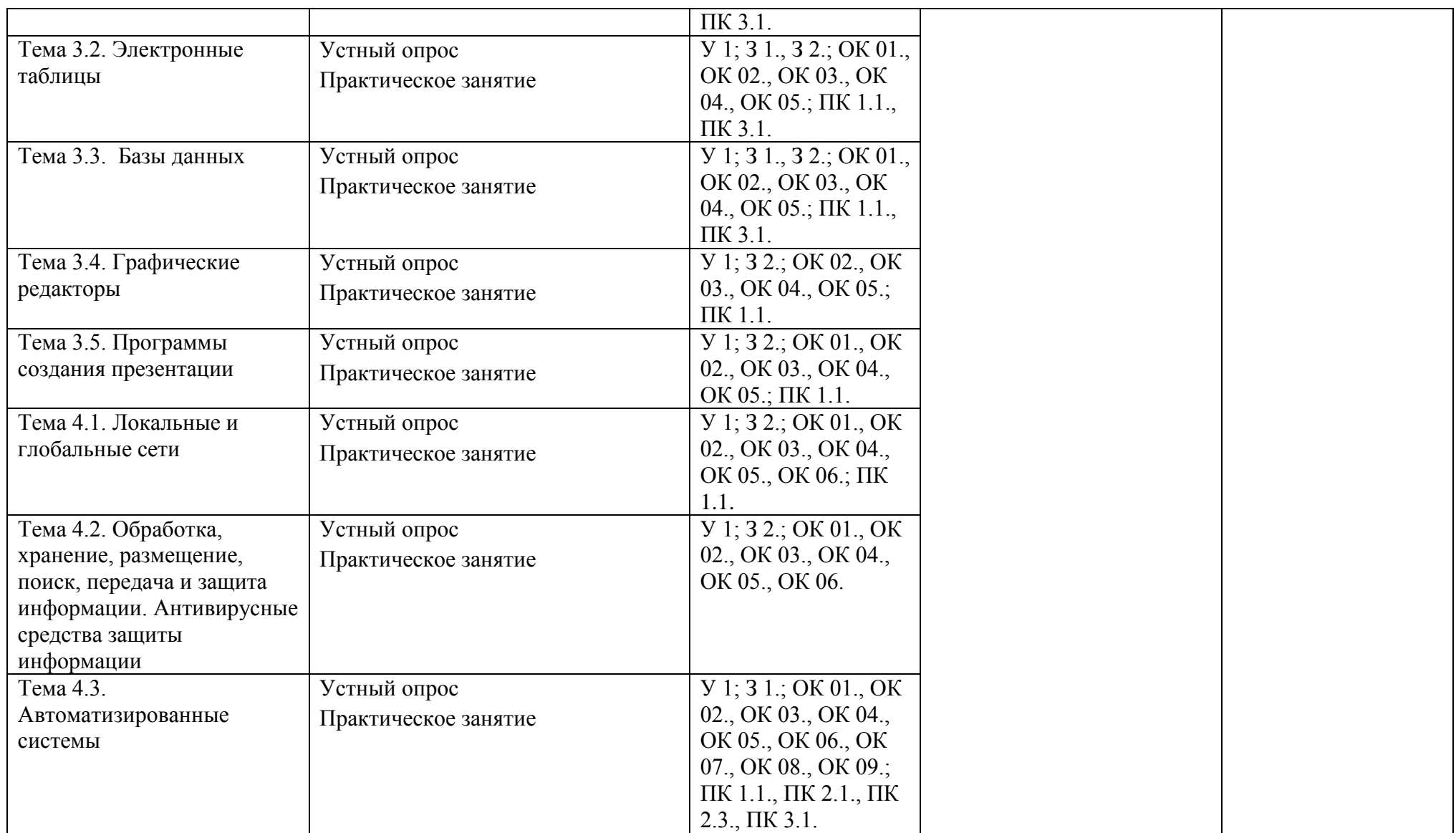

## **3.2 ТИПОВЫЕ ЗАДАНИЯ ДЛЯ ПРОВЕДЕНИЯ ТЕКУЩЕГО КОНТРОЛЯ УСПЕВАЕМОСТИ**

# **УСТНЫЙ ОПРОС**

### **1. Описание**

Устный опрос проводится с целью контроля усвоенных умений и знаний и последующего анализа типичных ошибок и затруднений обучающихся в конце изучения темы.

На выполнение опроса отводится 15 минут.

При работе обучающийся может использовать следующие источники: *раздаточный материал.*

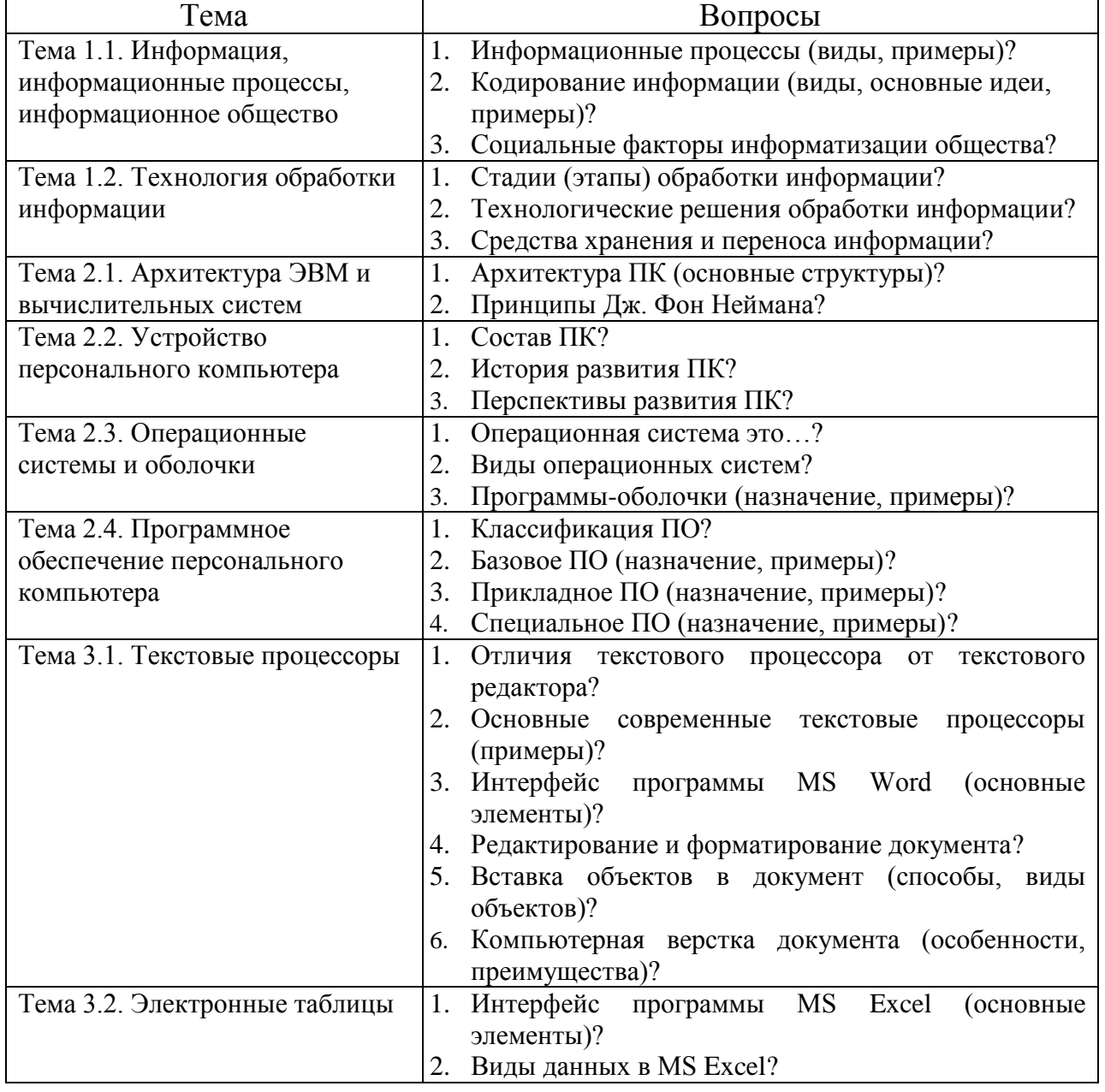

### **2. Вопросы**

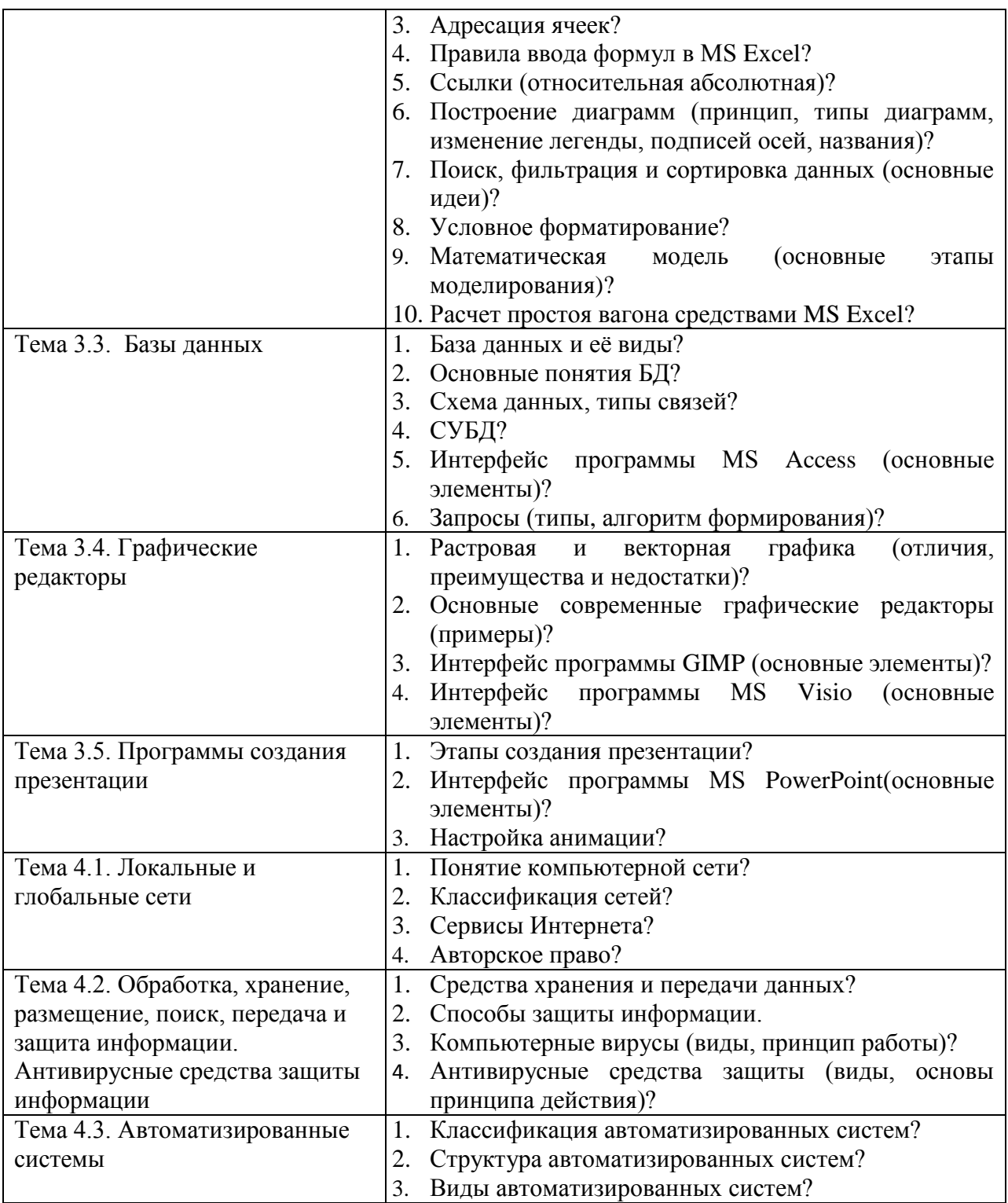

### 3. Критерии оценки устных ответов

Оценка «5» «отлично» - студент показывает полные и глубокие знания программного материала, логично и аргументировано отвечает на поставленный вопрос, а также дополнительные вопросы, показывает высокий уровень теоретических знаний.

Оценка «4» «хорошо» - студент показывает глубокие знания программного материала, грамотно его излагает, достаточно полно отвечает на поставленный вопрос и дополнительные вопросы, умело формулирует выводы. В тоже время при ответе допускает несущественные погрешности.

Оценка «З» «удовлетворительно» - студент показывает достаточные, но не глубокие знания программного материала; при ответе не допускает грубых ошибок или противоречий, однако в формулировании ответа отсутствует должная связь между анализом, аргументацией и выводами. Для получения правильного ответа требуется уточняющие вопросы.

 $\langle 2 \rangle$ «неудовлетворительно» **Оценка** Дан неполный ответ, представляющий собой разрозненные знания вопроса с  $\Pi$ O теме существенными ошибками.

# САМОСТОЯТЕЛЬНАЯ РАБОТА

### 1. Описание

Внеаудиторная самостоятельная работа по учебной дисциплине включает работу по самостоятельному изучению обучающимися ряда вопросов, выполнения домашних заданий, подготовку к практическим занятиям.

На самостоятельное изучение представленных ниже вопросов и выполнение заданий отводится 44 часа.

Для формирования результатов обучения необходимо следующее оборудование: основная и дополнительная учебная литература (согласно рабочей программе).

### 2. Вопросы для самостоятельного изучения

- 1. Информационные процессы;
- 2. Основные этапы решения задач на компьютере;
- 3. Системное программное обеспечение;
- 4. Автоматизированная обработка текстовой информации;
- 5. Автоматизированная обработка числовой информации;
- 6. Автоматизированная система хранения и поиска информации;
- 7. Интернет;
- 8. Защита информации;
- 9. Обшие свеления о системе Компас.

### 3. Задания для самостоятельной работы

1. Подготовить реферат по примерным темам:

«Кодирование информации»;

«Социальные факторы информатизации общества».

2. Проработка конспектов занятий, учебных и дополнительных изданий (по вопросам к разделам и главам учебных изданий).

3. Подготовить сообщение по теме:

«История и перспективы развития вычислительной техники».

4. Комплексная работа с информацией в операционной системе.

5. Подготовка к практическим занятиям.

6. Примерная тематика домашних оабот:

«Вставка объектов в документ»,

«Компьютерная верстка документа»

«Фильтрация данных и условное форматирование»

«Расчет времени простоя вагонов»

«Комплексная работа с объектами в базе данных»

7.Подготовить сообщение по теме:

«Этические и правовые нормы информационной деятельности человека».

**4. Формы отчетности результатов самостоятельной работы:**  презентация, доклад, реферат, сообщения, контурные карты, схемы, конспект.

### **5. Критерии оценки самостоятельной работы**

**«5» «отлично»** - в самостоятельной работе дан полный, развернутый ответ на поставленные вопросы. Изложение знаний в письменной форме полное, системное в соответствии с требованиями учебной программы. Знание об объекте демонстрируется на фоне понимания его в системе данной науки и междисциплинарных связей. Ответ изложен литературным языком с использованием научной терминологии.

**«4» «хорошо»** - в самостоятельной работе дан полный, развернутый ответ на поставленный вопрос, показано умение выделить существенные и несущественные признаки. Имеющиеся у обучающегося знания соответствуют минимальному объему содержания предметной подготовки. Изложение знаний в письменной форме полное, системное в соответствии с требованиями учебной программы. Возможны несущественные ошибки в формулировках. Ответ логичен, изложен литературным языком с использованием научной терминологии.

**«3» «удовлетворительно» -** дан недостаточно полный и недостаточно развернутый ответ. Допущены ошибки в раскрытии понятий, употреблении терминов. Оформление требует поправок, коррекции.

**«2» «неудовлетворительно» -** дан неполный ответ, представляющий собой разрозненные знания по теме вопроса с существенными ошибками в определениях. Изложение неграмотно, возможны существенные ошибки. Отсутствует интерес, стремление к добросовестному и качественному выполнению учебных заданий.

## **ПРАКТИЧЕСКОЕ ЗАНЯТИЕ**

## **1. Описание**

В ходе практического занятия обучающиеся приобретают умения, предусмотренные рабочей программой учебной дисциплины, учатся обеспечение использовать программное компьютера, применять теоретические знания для решения практических задач.

Содержание, этапы проведения практического занятия представлены в методических указаниях по проведению практических занятий по ЕН.02. Информатика.

При оценивании практического занятия учитываются следующие критерии:

- качество выполнения работы;

- качество оформления отчета по работе;

На проведение одного практического занятия отводится 90 минут.

Для формирования результатов обучения необходимо следующее оборудование: персональные компьютеры, мультимедийный проектор, экран.

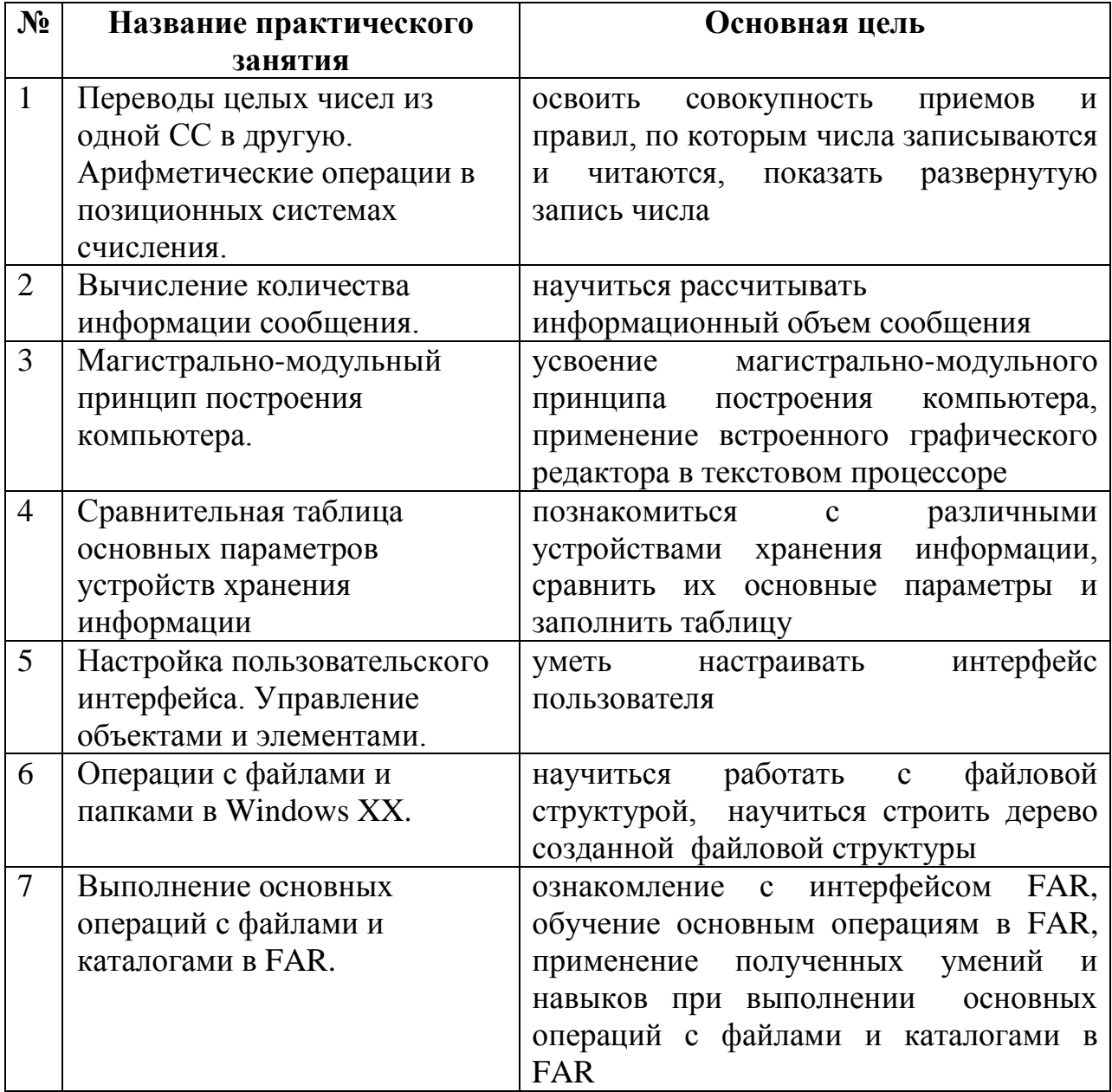

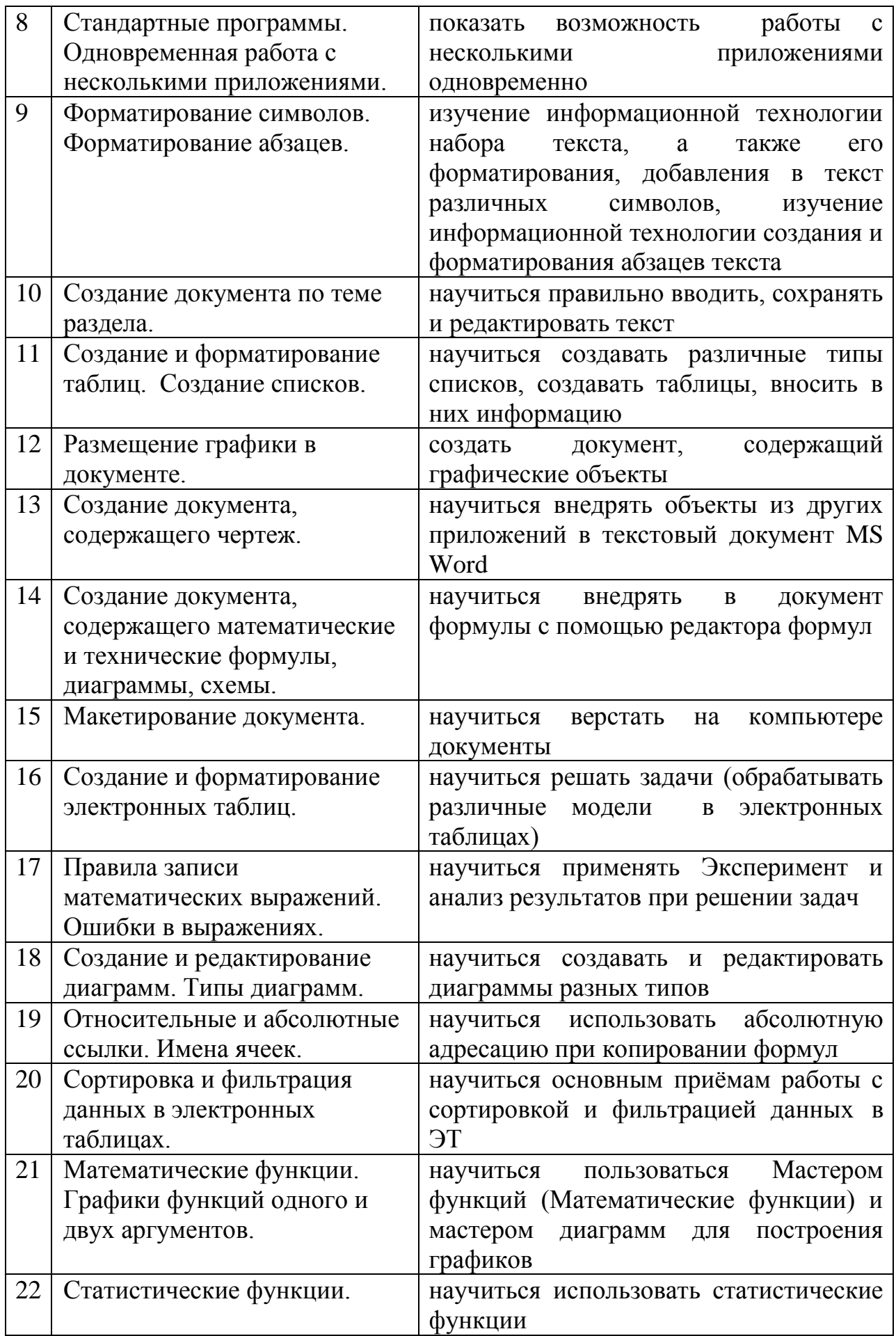

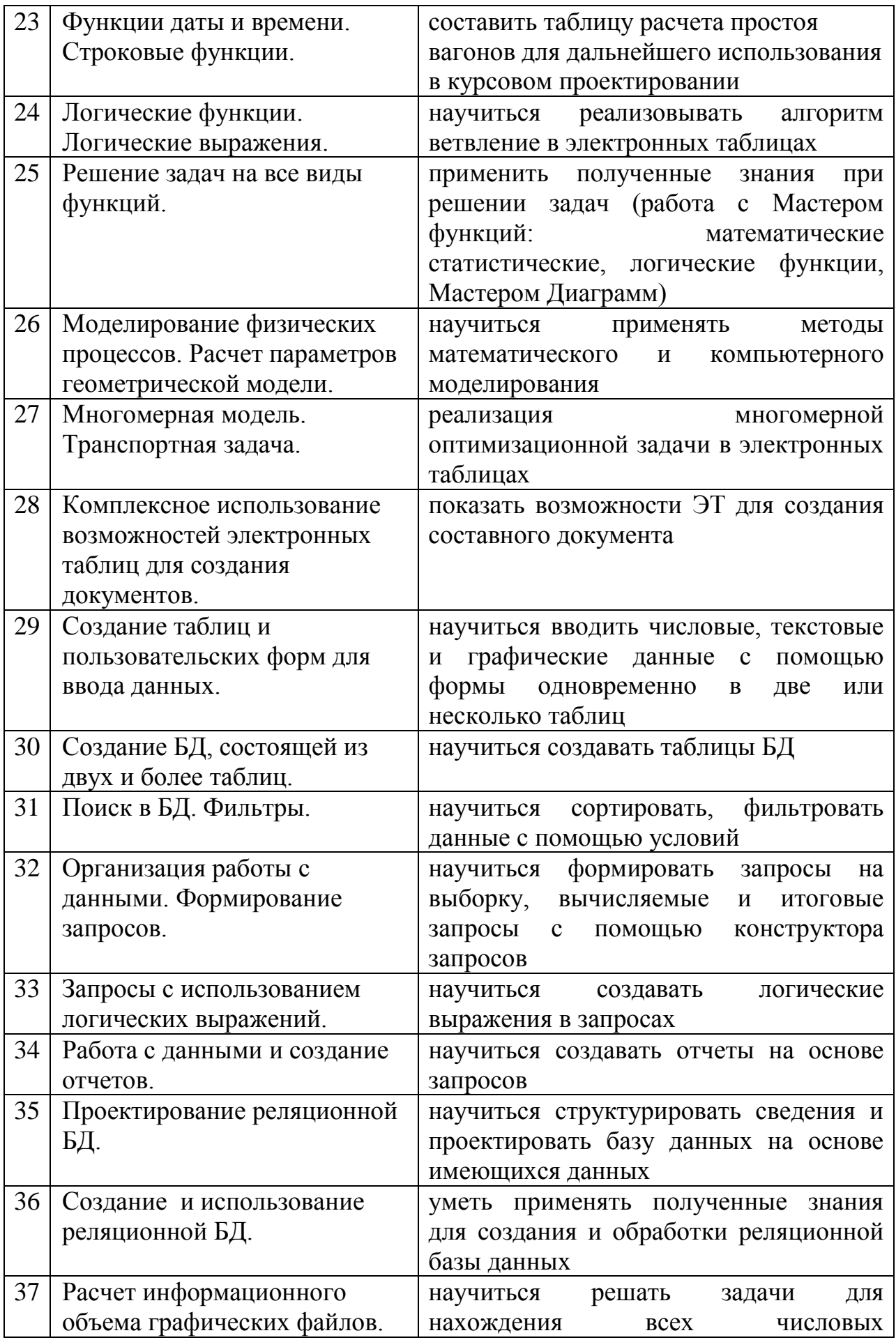

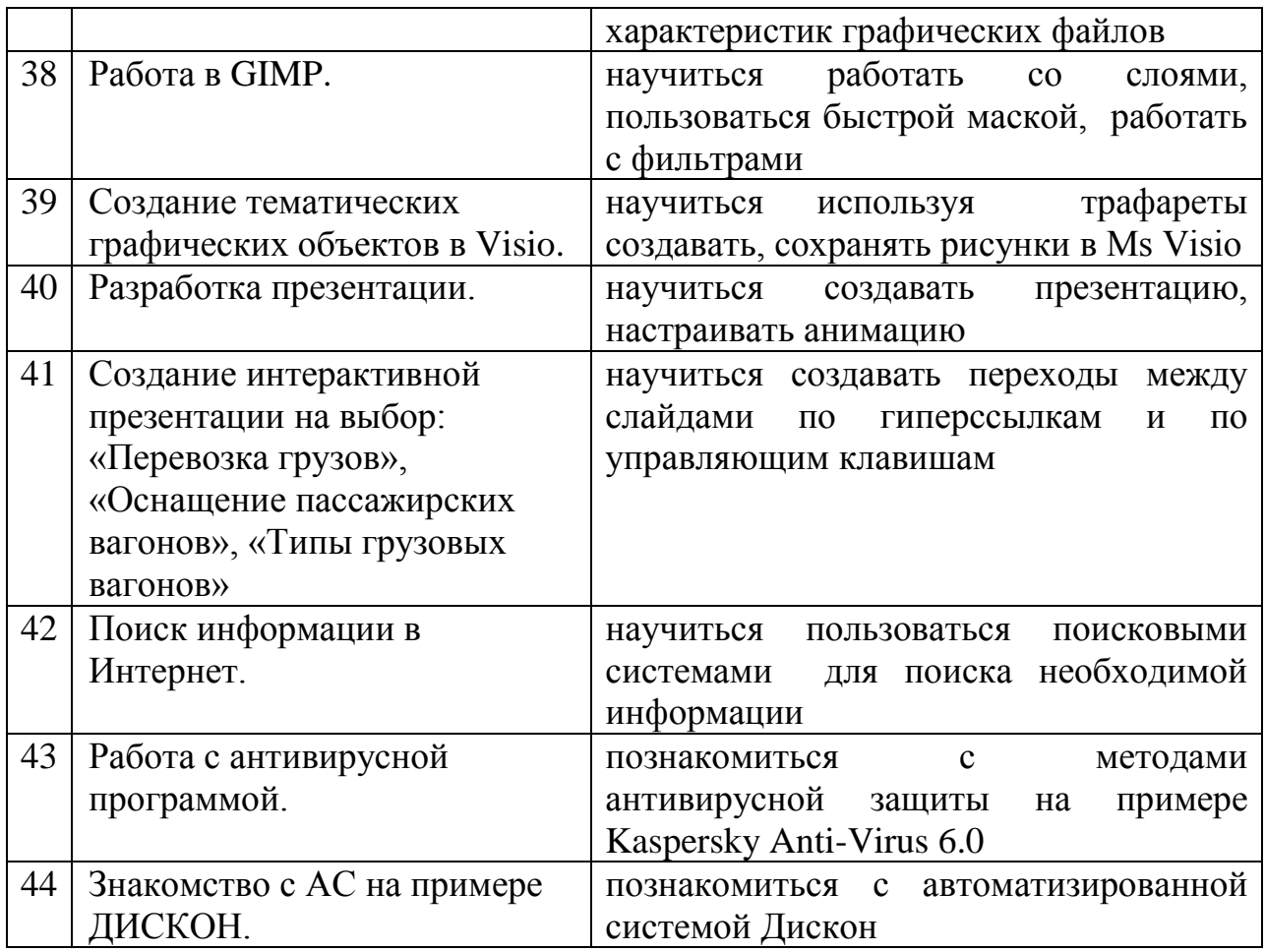

### **3. Критерии оценки практического занятия**

**5» «отлично»** - самостоятельно и правильно решил учебнопрофессиональную задачу или задание, уверенно, логично, последовательно и аргументированно излагал свое решение, используя понятия, ссылаясь на нормативно-правовую базу.

**«4» «хорошо»** - самостоятельно и в основном правильно решил учебнопрофессиональную задачу или задание, уверенно, логично, последовательно и аргументированно излагал свое решение, используя понятия.

**«3» «удовлетворительно» -** в основном решил учебно-профессиональную задачу или задание, допустил несущественные ошибки, слабо аргументировал свое решение, используя в основном понятия.

**«2» «неудовлетворительно» -** не решил учебно-профессиональную задачу или задание.

## **4. ОЦЕНОЧНЫЕ МАТЕРИАЛЫ ДЛЯ ПРОМЕЖУТОЧНОЙ АТТЕСТАЦИИ ПО УЧЕБНОЙ ДИСЦИПЛИНЕ**

Предметом оценки являются сформированные умения и знания, а также уровень освоения общих и профессиональных компетенций. Оценка освоения учебной дисциплины предусматривает следующие формы промежуточной аттестации:

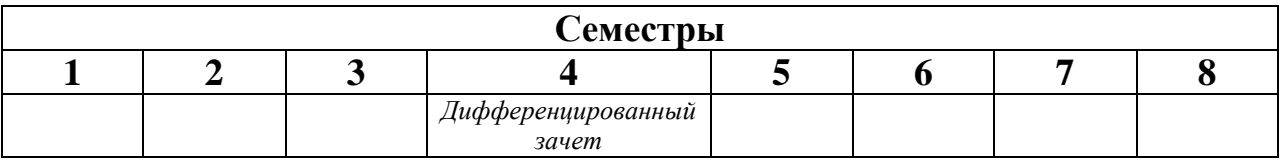

## **ДИФФЕРЕНЦИРОВАННЫЙ ЗАЧЕТ**

**1. Условия аттестации**: аттестация проводится в форме дифференцированного зачета по завершению освоения учебного материала дисциплины и положительных результатах текущего контроля успеваемости.

**2. Время аттестации:** На проведение аттестации отводится 1 академический час.

**3. План варианта** (соотношение контрольных задач/вопросов с содержанием учебного материала в контексте характера действий аттестуемых).

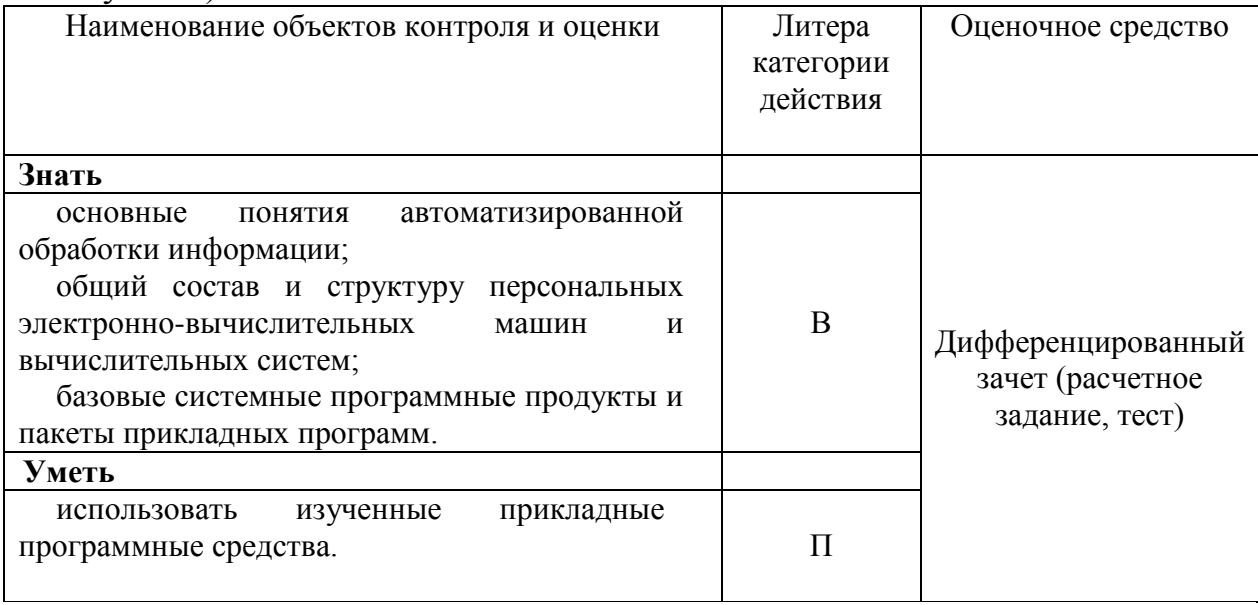

Литера В - ответы на вопросы и решение простых контрольных заданий предполагают выполнение аттестуемым простых действий по изложению знаний понятий, определений, терминов, законов, формул и т.п. с пониманием смысла изученного материала;

Литера П - ответы по применению информации для решения задач; применение (фактов, правил, теорий, приемов, методов) в конкретных ситуациях, соблюдение принципов и законов.

### 4. Общие условия оценивания

Оценка по промежуточной аттестации носит комплексный характер и включает в себя:

- результаты прохождения текущего контроля успеваемости;
- результаты выполнения аттестационных заданий.

### 5. Критерии оценки

Оценка индивидуальных образовательных достижений по результатам контроля и промежуточной аттестации производится текущего  $\bf{B}$ соответствии с универсальной шкалой (таблица).

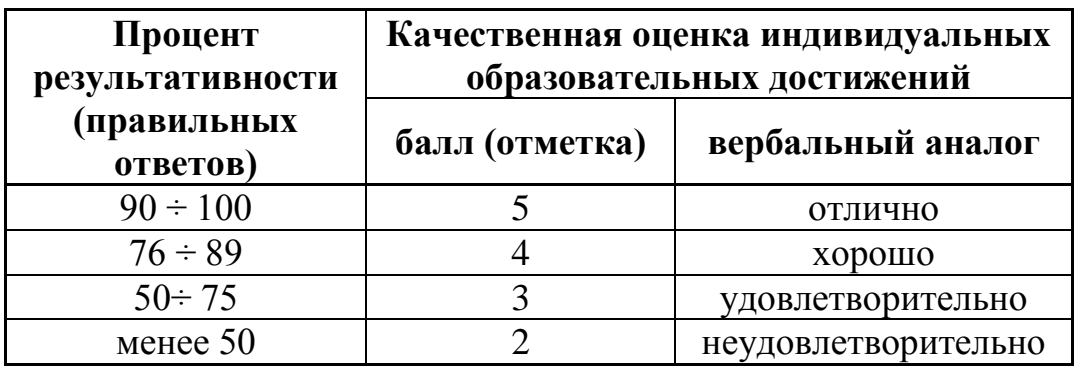

- 5. Перечень вопросов заланий  $\mathbf{M}$ лля проведения дифференцированного зачета
- 1. Переводы целых чисел из одной СС в другую. Арифметические операции в позиционных системах счисления.
- 2. Вычисление количества информации сообщения.
- 3. Магистрально-модульный принцип построения компьютера.
- 4. Сравнительная таблица основных параметров устройств хранения информации
- 5. Настройка пользовательского интерфейса. Управление объектами и элементами.
- 6. Операции с файлами и папками в Windows XX.
- 7. Выполнение основных операций с файлами и каталогами в FAR.
- 8. Стандартные программы. Одновременная работа с несколькими приложениями.
- 9. Форматирование символов. Форматирование абзацев.
- 10. Создание документа по теме раздела.
- 11. Создание и форматирование таблиц. Создание списков.
- 12. Размещение графики в документе.
- 13. Создание документа, содержащего чертеж.
- 14.Создание документа, содержащего математические и технические формулы, диаграммы, схемы.
- 15.Макетирование документа.
- 16.Создание и форматирование электронных таблиц.
- 17.Правила записи математических выражений. Ошибки в выражениях.
- 18.Создание и редактирование диаграмм. Типы диаграмм.
- 19.Относительные и абсолютные ссылки. Имена ячеек.
- 20.Сортировка и фильтрация данных в электронных таблицах.
- 21.Математические функции. Графики функций одного и двух аргументов.
- 22.Статистические функции.
- 23.Функции даты и времени. Строковые функции.
- 24.Логические функции. Логические выражения.
- 25.Решение задач на все виды функций.
- 26.Моделирование физических процессов. Расчет параметров геометрической модели.
- 27.Многомерная модель. Транспортная задача.
- 28.Комплексное использование возможностей электронных таблиц для создания документов.
- 29.Создание таблиц и пользовательских форм для ввода данных.
- 30.Создание БД, состоящей из двух и более таблиц.
- 31.Поиск в БД. Фильтры.
- 32.Организация работы с данными. Формирование запросов.
- 33.Запросы с использованием логических выражений.
- 34.Работа с данными и создание отчетов.
- 35.Проектирование реляционной БД.
- 36.Создание и использование реляционной БД.
- 37.Расчет информационного объема графических файлов.
- 38.Работа в GIMP.
- 39.Создание тематических графических объектов в Visio.
- 40.Разработка презентации.
- 41.Поиск информации в Интернет.
- 42.Работа с антивирусной программой.

### **7. Варианты заданий для проведения дифференцированного зачета 1 часть (расчетное задание на компьютере):**

**Задание 1**

**Цены подержанных автомобилей с учетом износа на 1995 год**

| $\boldsymbol{N}$ | Марка       | Текущая цена |         |        |       |            |
|------------------|-------------|--------------|---------|--------|-------|------------|
| n/n              | автомобиля  |              | Год     | Пробег | Износ | Новая цена |
|                  |             | (py6.)       | выпуска | (KM.)  | (%)   | (py6.)     |
|                  | BA3-21011   | 8500         | 1981    | 175000 |       |            |
|                  | BA3-21063   | 8000         | 1989    | 60000  |       |            |
|                  | BA3-2105    | 13000        | 1990    | 24000  |       |            |
| 4                | Москвич-412 | 7000         | 1981    | 89000  |       |            |

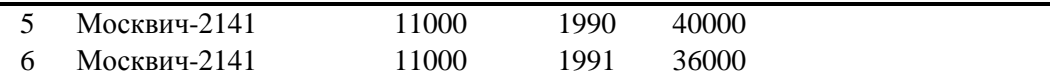

#### *Справочные данные*

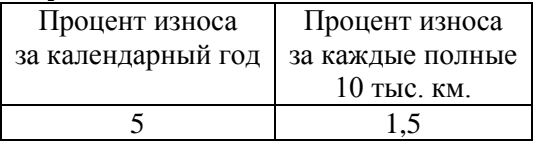

Вручную в электронную таблицу вносятся следующие данные:

- марка автомобиля;
- текущая цена;
- год выпуска и год, на который рассчитывается цена;
- пробег;
- справочные данные.

Автоматически должны рассчитываться:

- процент износа по следующему правилу: процент износа за каждый календарный год, плюс процент износа за каждые полные 10000 километров пробега, но в общей сложности не выше 100%;

- новая цена на автомобиль, как текущая цена минус процент износа (для автомобилей с износом 100% вместо новой цены должен ставиться текст «полный износ»).

### **2 часть (тест):**

- 1. Компьютер это
	- 1. электронное вычислительное устройство для обработки чисел;
	- 2. устройство для хранения информации любого вида;
	- 3. многофункциональное электронное устройство для работы с информацией;
	- 4. устройство для обработки аналоговых сигналов.

2. Производительность работы компьютера (быстрота выполнения операций) зависит от:

- 1. размера экрана монитора;
- 2. тактовый частоты процессора;
- 3. напряжения питания;
- 4. быстроты нажатия на клавиши;
- 5. объема обрабатываемой информации.
- 3. Тактовая частота процессора это:
	- 1. число двоичных операций, совершаемых процессором в единицу времени;
	- 2. количество тактов, выполняемых процессором в единицу времени;
	- 3. число возможных обращений процессора к оперативной памяти в единицу времени;
	- 4. скорость обмена информацией между процессором и устройством ввода/вывода;
	- 5. скорость обмена информацией между процессором и ПЗУ.
- 4. Манипулятор "мышь" это устройство:
	- 1. ввода информации;
	- 2. модуляции и демодуляции;
	- 3. считывание информации;
	- 4. для подключения принтера к компьютеру.
- 5. Постоянное запоминающее устройство служит для:
	- 1. хранения программы пользователя во время работы;
	- 2. записи особо ценных прикладных программ;
	- 3. хранения постоянно используемых программ;
	- 4. хранение программ начальной загрузки компьютера и тестирование его узлов;
	- 5. постоянно хранения особо ценных документов.
- 6. Для долговременного хранения информации служит:
	- 1. оперативная память;
	- 2. процессор;
	- 3. магнитный диск;
	- 4. дисковод.

7. Хранение информации на внешних носителях отличается от хранения информации в оперативной памяти:

- 1. тем, что на внешних носителях информация может хранится после отключения питания компьютера;
- 2. объемом хранения информации;
- 3. возможность защиты информации;
- 4. способами доступа к хранимой информации.
- 8. Во время исполнения прикладная программ хранится:
	- 1. в видеопамяти;
	- 2. в процессоре;
	- 3. в оперативной памяти;
	- 4. в ПЗУ.
- 9. При отключении компьютера информация стирается:
	- 1. из оперативной памяти;
	- 2. из ПЗУ;
	- 3. на магнитном диске;
	- 4. на компакт-диске.
- 10. Привод гибких дисков это устройство для:
	- 1. обработки команд исполняемой программы;
	- 2. чтения/записи данных с внешнего носителя;
	- 3. хранения команд исполняемой программы;
	- 4. долговременного хранения информации.

## 11. Для подключения компьютера к телефонной сети используется:

- 1. модем;
- 2. плоттер;
- 3. сканер;
- 4. принтер;
- 5. монитор.
- 12. Программное управление работой компьютера предполагает:
	- 1. необходимость использования операционной системы для синхронной работы аппаратных средств;
	- 2. выполнение компьютером серии команд без участия пользователя;
	- 3. двоичное кодирование данных в компьютере;
	- 4. использование специальных формул для реализации команд в компьютере.
- 13. Файл это:
	- 1. элементарная информационная единица, содержащая последовательность байтов и имеющая уникальное имя;
	- 2. объект, характеризующихся именем, значением и типом;
	- 3. совокупность индексированных переменных;
	- 4. совокупность фактов и правил.
- 14. Расширение файла, как правило, характеризует:
	- 1. время создания файла:
	- 2. объем файла:
	- 3. место, занимаемое файлом на диске;
	- 4. тип информации, содержащейся в файле;
	- 5. место создания файла.
- 15. Полный путь файлу: c:\books\raskaz.txt. Каково имя файла?
	- 1. books\raskaz;.
	- 2. raskaz.txt:
	- 3. books\raskaz.txt;
	- 4. txt.
- 16. Операционная система это -
	- 1. СОВОКУПНОСТЬ ОСНОВНЫХ УСТРОЙСТВ КОМПЬЮТЕРА;
	- 2. система программирования на языке низкого уровня;
	- 3. программная среда, определяющая интерфейс пользователя;
	- 4. совокупность программ, используемых для операций с документами;
	- 5. программ для уничтожения компьютерных вирусов.
- 17. Программы сопряжения устройств компьютера называются:
	- 1. загрузчиками;
	- 2. драйверами;
	- 3. трансляторами;
	- 4. интерпретаторами;
	- 5. КОМПИЛЯТОРАМИ.
- 18. Системная дискета необходима для:
	- 1. для аварийной загрузки операционной системы;
	- 2. систематизации файлов;
	- 3. хранения важных файлов;
	- 4. лечения компьютера от вирусов.
- 19. Какое устройство обладает наибольшей скоростью обмена информацией:
	- 1. СD-ROM дисковод;
- 2. жесткий диск;
- 3. дисковод для гибких магнитных дисков;
- 4. оперативная память;
- 5. регистры процессора?
- 20. Программой архиватором называют:
	- 1. программу для уплотнения информационного объема (сжатия) файлов;
	- 2. программу резервного копирования файлов;
	- 3. интерпретатор;
	- 4. транслятор;
	- 5. систему управления базами данных.
- 21. Сжатый файл представляет собой:
	- 1. файл, которым долго не пользовались;
	- 2. файл, защищенный от копирования;
	- 3. файл, упакованный с помощью архиватора;
	- 4. файл, защищенный от несанкционированного доступа;
	- 5. файл, зараженный компьютерным вирусом.
- 22. Какое из названных действий можно произвести со сжатым файлом:
	- 1. переформатировать;
	- 2. распаковать;
	- 3. просмотреть;
	- 4. запустить на выполнение;
	- 5. отредактировать.
- 23. Сжатый файл отличается от исходного тем, что:
	- 1. доступ к нему занимает меньше времени;
	- 2. он в большей степени удобен для редактирования;
	- 3. он легче защищается от вирусов;
	- 4. он легче защищается от несанкционированного доступа;
	- 5. он занимает меньше места.
- 24. Компьютерные вирусы:
	- 1. возникают в связи сбоев в аппаратной части компьютера;
	- 2. создаются людьми специально для нанесения ущерба ПК;
	- 3. зарождаются при работе неверно написанных программных продуктов;
	- 4. являются следствием ошибок в операционной системе;
	- 5. имеют биологическое происхождение.
- 25. Отличительными особенностями компьютерного вируса являются:
	- 1. значительный объем программного кода;
	- 2. необходимость запуска со стороны пользователя;
	- 3. способность к повышению помехоустойчивости операционной системы;
	- 4. маленький объем; способность к самостоятельному запуску и к созданию помех корректной работе компьютера;
	- 5. легкость распознавания.
- 26. Загрузочные вирусы характеризуются тем, что:
	- 1. поражают загрузочные сектора дисков;
- 2. поражают программы в начале их работы;
- 3. запускаются при запуске компьютера;
- 4. изменяют весь код заражаемого файла;
- 5. всегда меняют начало и длину файла.
- 27. Файловый вирус:
	- 1. поражают загрузочные сектора дисков;
	- 2. поражают программы в начале их работы;
	- 3. запускаются при запуске компьютера;
	- 4. изменяют весь код заражаемого файла;

всегда меняют начало и длину файла.

### **8. Эталоны ответов**

1 часть

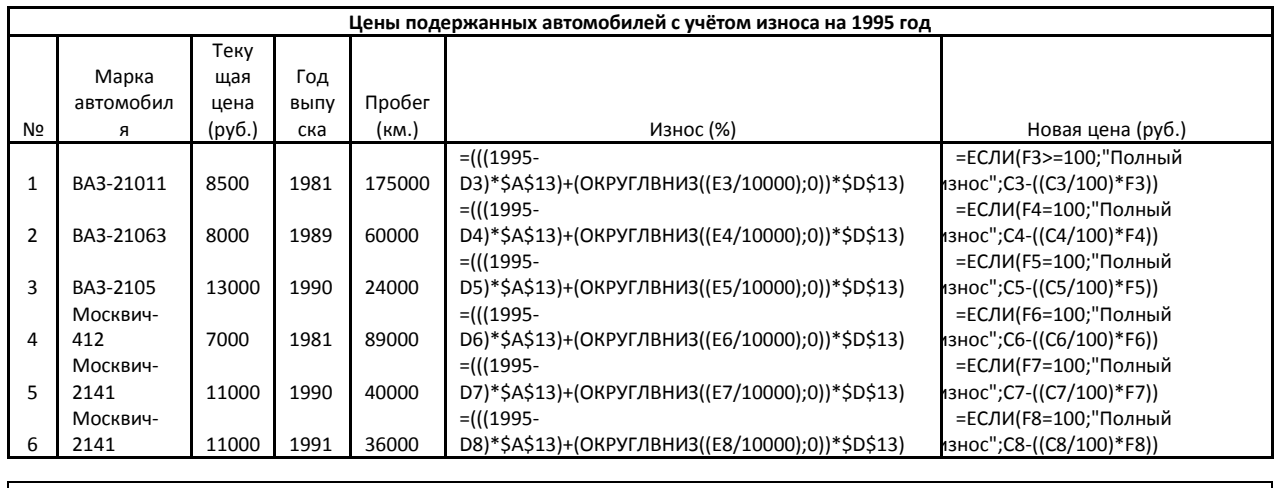

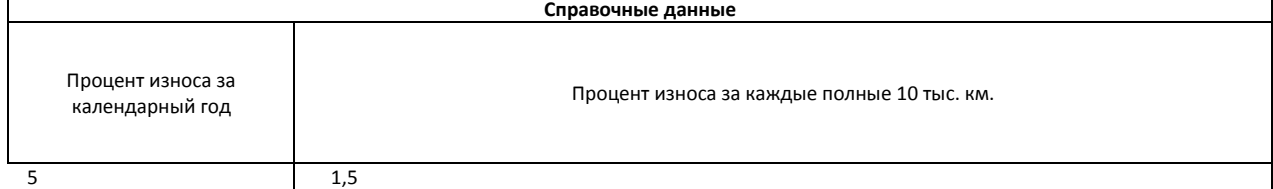

2 часть

### **КЛЮЧ**

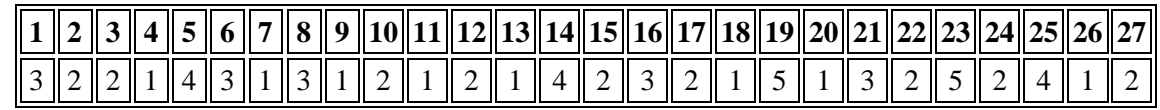

### **9. Рекомендуемая литература для разработки оценочных средств и подготовки обучающихся к дифференцированному зачету:**

### Основная учебная литература:

1. Кудинов, Ю. И. Основы современной информатики. [Электронный ресурс] / Ю. И. Кудинов, Ф. Ф. Пащенко - СПб. : Лань, 2017. - 256 с. – URL : [https://e.lanbook.com/book/91902#book\\_name](https://e.lanbook.com/book/91902#book_name)

Дополнительная учебная литература:

2. Информатика // Единое окно доступа к образовательным ресурсам [Электронный ресурс] / Министерство образования и науки РФ; ФГУ ГНИИ<br>ИТТ "Информика" - М., 2017. - URL : ИТТ "Информика" - М., 2017. – URL : http://window.edu.ru/catalog/resources?p\_str=%D0%B8%D0%BD%D1%84%D0 %BE%D1%80%D0%BC%D0%B0%D1%82%D0%B8%D0%BA%D0%B0

#### Приложение **ФЕДЕРАЛЬНОЕ АГЕНТСТВО ЖЕЛЕЗНОДОРОЖНОГО ТРАНСПОРТА**

#### **ФЕДЕРАЛЬНОЕ ГОСУДАРСТВЕННОЕ БЮДЖЕТНОЕ ОБРАЗОВАТЕЛЬНОЕ УЧРЕЖДЕНИЕ ВЫСШЕГО ОБРАЗОВАНИЯ «ПЕТЕРБУРГСКИЙ ГОСУДАРСТВЕННЫЙ УНИВЕРСИТЕТ ПУТЕЙ СООБЩЕНИЯ ИМПЕРАТОРА АЛЕКСАНДРА I» (ФГБОУ ВО ПГУПС) КАЛУЖСКИЙ ФИЛИАЛ ПГУПС**

# **МЕТОДИЧЕСКИЕ УКАЗАНИЯ**

# **по организации и проведению практических занятий**

По учебной дисциплине: ЕН.02. Информатика

Специальность:

23.02.01 Организация перевозок и управление на транспорте (по видам)

Образование должно соответствовать потребностям общества, а современному информационному обществу требуются специалисты, которые могли бы быстро адаптироваться к изменяющимся условиям и демонстрировать высокую эффективность в профессиональной деятельности.

Методические указания по организации и проведению практических занятий разработаны в соответствии с рабочей программой учебной дисциплины ЕН.02. Информатика и предназначены для выполнения практических занятий обучающимися.

В результате освоения учебной дисциплины обучающийся должен **уметь**:

использовать изученные прикладные программные средства.

**знать**:

основные понятия автоматизированной обработки информации, общий состав и структуру персональных электронно-вычислительных машин и вычислительных систем;

базовые системные программные продукты и пакеты прикладных программ.

**В результате освоения учебной дисциплины происходит поэтапное формирование элементов общих и профессиональных компетенций:**

ОК 1. Понимать сущность и социальную значимость своей будущей профессии, проявлять к ней устойчивый интерес.

ОК 2. Организовывать собственную деятельность, выбирать типовые методы и способы выполнения профессиональных задач, оценивать их эффективность и качество.

ОК 3. Принимать решения в стандартных и нестандартных ситуациях и нести за них ответственность.

ОК 4. Осуществлять поиск и использование информации, необходимой для эффективного выполнения профессиональных задач, профессионального и личностного развития.

ОК 5. Использовать информационно-коммуникационные технологии в профессиональной деятельности.

ОК 6. Работать в коллективе и команде, эффективно общаться с коллегами, руководством, потребителями.

ОК 7. Брать на себя ответственность за работу членов команды (подчиненных), результат выполнения заданий.

ОК 8. Самостоятельно определять задачи профессионального и личностного развития, заниматься самообразованием, осознанно планировать повышение квалификации.

ОК 9. Ориентироваться в условиях частой смены технологий в профессиональной деятельности.

ПК 1.1. Выполнять операции по осуществлению перевозочного процесса с применением современных информационных технологий

управления перевозками.

ПК 2.1. Организовывать работу персонала по планированию и организации перевозочного процесса.

ПК 2.3. Организовывать работу персонала по технологическому обслуживанию перевозочного процесса.

ПК 3.1. Организовывать работу персонала по обработке перевозочных документов и осуществлению расчетов за услуги, предоставляемые транспортными организациями.

Рабочей программой предусмотрено выполнение обучающимися практических занятий, включая, как обязательный компонент практические задания с использованием персонального компьютера.

ФГОС СПО предусматривает как результат освоения программы подготовки специалистов среднего звена не просто сумму усвоенной информации в виде знаний, умений и навыков (ЗУН), а модель специалиста, обладающего определѐнным набором общих и профессиональных компетенций.

Формирование общих и профессиональных компетенций будущих специалистов среднего звена не отменяет ЗУНы, а включает их как необходимую составляющую. А требование к наличию практического опыта у обучающегося при изучении учебных дисциплин является для преподавателя императивом к действию - сделать акцент на деятельностную составляющую процесса обучения, то есть на формирование способности обучающегося применять полученные знания на практике.

Необходимо учитывать и наличие у студентов профессионально важных для данной специальности личностных качеств, содействовать их формированию и развитию.

Таким образом, в колледже при изучении учебной дисциплины ЕН.02. Информатика ведется постоянная работа по созданию условий для реализации компетентностного подхода в обучении, что способствует повышению качества профессиональной подготовки выпускников.

Наряду с рациональным применением используемых ранее традиционных и активных методов обучения осваиваются новые, в том числе интерактивные методы обучения, которые более эффективно содействуют формированию общих и профессиональных компетенций студентов:

Тема 3.2. Электронные таблицы. Практическое занятие «Многомерная модель. Транспортная задача» в форме case-study (разбор конкретной ситуации);

Тема 3.5. Программы создания презентации. Практическое занятие «Создание интерактивной презентации на выбор» в форме «круглого стола»;

Мастер-класс по теме 3.4. Графические редакторы. Практическое занятие «Обработка графических объектов».

Выполнение практических занятий способствует повышению уровня полученных знаний, систематизации полученных знаний, активизации мышления студентов, что является активным дополнением к теоретическому объяснению материала.

Методическая разработка может быть эффективно использована при изучении дисциплины ЕН.02. Информатика, а также при выполнении практических и самостоятельных работ студентами.

### **Перечень практических занятий по учебной дисциплине**

- 43. Переводы целых чисел из одной СС в другую. Арифметические операции в позиционных системах счисления.
- 44. Вычисление количества информации сообщения.
- 45. Магистрально-модульный принцип построения компьютера.
- 46. Сравнительная таблица основных параметров устройств хранения информации
- 47. Настройка пользовательского интерфейса. Управление объектами и элементами.
- 48. Операции с файлами и папками в Windows XX.
- 49. Выполнение основных операций с файлами и каталогами в FAR.
- 50. Стандартные программы. Одновременная работа с несколькими приложениями.
- 51. Форматирование символов. Форматирование абзацев.
- 52. Создание документа по теме раздела.
- 53. Создание и форматирование таблиц. Создание списков.
- 54. Размещение графики в документе.
- 55. Создание документа, содержащего чертеж.
- 56. Создание документа, содержащего математические и технические формулы, диаграммы, схемы.
- 57. Макетирование документа.
- 58. Создание и форматирование электронных таблиц.
- 59. Правила записи математических выражений. Ошибки в выражениях.
- 60. Создание и редактирование диаграмм. Типы диаграмм.
- 61. Относительные и абсолютные ссылки. Имена ячеек.
- 62. Сортировка и фильтрация данных в электронных таблицах.
- 63. Математические функции. Графики функций одного и двух аргументов.
- 64. Статистические функции.
- 65. Функции даты и времени. Строковые функции.
- 66. Логические функции. Логические выражения.
- 67. Решение задач на все виды функций.
- 68. Моделирование физических процессов. Расчет параметров геометрической модели.
- 69. Многомерная модель. Транспортная задача.
- 70. Комплексное использование возможностей электронных таблиц для создания документов.
- 71. Создание таблиц и пользовательских форм для ввода данных.
- 72. Создание БД, состоящей из двух и более таблиц.
- 73. Поиск в БД. Фильтры.
- 74. Организация работы с данными. Формирование запросов.
- 75. Запросы с использованием логических выражений.
- 76. Работа с данными и создание отчетов.
- 77. Проектирование реляционной БД.
- 78. Создание и использование реляционной БД.
- 79. Расчет информационного объема графических файлов.
- 80. Работа в GIMP.
- 81. Создание тематических графических объектов в Visio.
- 82. Разработка презентации.
- 83. Создание интерактивной презентации на выбор: «Перевозка грузов», «Оснащение пассажирских вагонов», «Типы грузовых вагонов»
- 84. Поиск информации в Интернет.
- 85. Работа с антивирусной программой.
- 86. Знакомство с АС на примере ДИСКОН.

Выполнение практических занятий рассчитано на 90 часов.

### Практическое занятие №1

#### Переводы целых чисел из одной СС в другую. Арифметические операции в позиционных системах счисления.

Цель: усвоить совокупность приемов и правил, по которым числа записываются и читаются, показать развернутую запись числа.

Система счисления — это способ записи чисел с помошью заланного набора специальных знаков (цифр).

Существуют позиционные и непозиционные системы счисления.

В непозиционных системах вес цифры (т.е. тот вклад, который она вносит в значение числа) не зависит от ее позиции в записи числа. Так, в римской системе счисления в числе XXXII (тридцать два) вес цифры X в любой позиции равен просто десяти.

В позиционных системах счисления вес каждой цифры изменяется в зависимости от ее положения (позиции) в последовательности цифр, изображающих число.

#### Как порождаются целые числа в позиционных системах счисления?

В каждой системе счисления цифры упорядочены в соответствии с их значениями: 1 больше 0, 2 больше 1 и т.д.

#### Продвижением цифры называют замену её следующей по величине.

Продвинуть цифру 1 значит заменить её на 2, продвинуть цифру 2 значит заменить её на 3 и т.д. Продвижение старшей цифры (например, цифры 9 в десятичной системе) означает замену её на 0. В двоичной системе, использующей только две цифры - 0 и 1, продвижение 0 означает замену его на 1, а продвижение  $1 -$ замену её на 0.

Пелые числа в любой системе счисления порожлаются с помошью **Правила счета**:

Для образования целого числа, следующего за любым данным целым числом, нужно продвинуть самую правую цифру числа; если какая-либо цифра после продвижения стала нулем, то нужно продвинуть цифру, стоящую слева от неё.

Применяя это правило, запишем первые десять целых чисел

- в двоичной системе: 0, 1, 10, 11, 100, 101, 110, 111, 1000, 1001;  $\bullet$
- в троичной системе: 0, 1, 2, 10, 11, 12, 20, 21, 22, 100;
- в пятеричной системе: 0, 1, 2, 3, 4, 10, 11, 12, 13, 14;
- восьмеричной системе: 0, 1, 2, 3, 4, 5, 6, 7, 10, 11.

Заполним следующую таблицу:

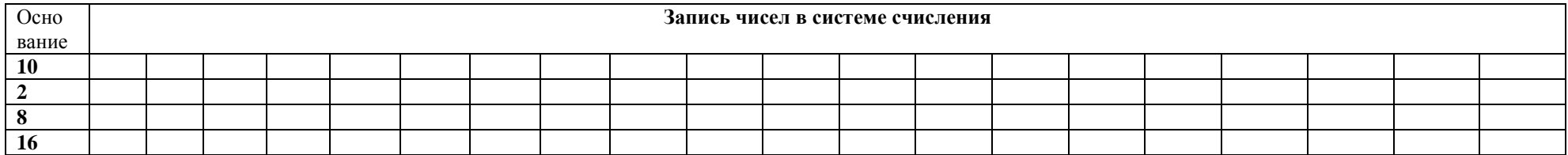

Проверим:

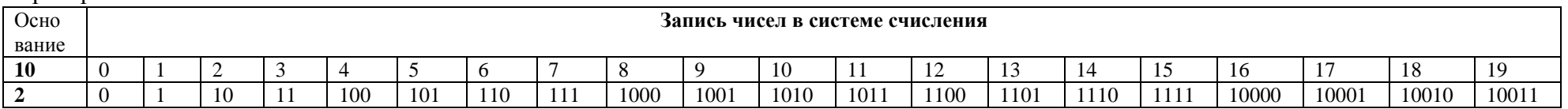

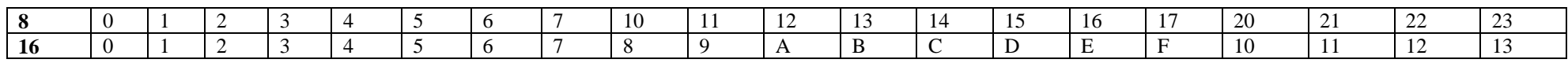

#### Развернутая запись числа.

Например, в числе 757,7 первая семерка означает 7 сотен, вторая – 7 единиц, а третья – 7 десятых долей единицы.

Сама же запись числа 757,7 означает сокращенную запись выражения

 $700 + 50 + 7 + 0.7 = 7 \cdot 10^{2} + 5 \cdot 10^{1} + 7 \cdot 10^{0} + 7 \cdot 10^{1} = 757.7$ .

Любая позиционная система счисления характеризуется своим основанием.

За основание системы можно принять любое натуральное число — два, три, четыре и т.д. Следовательно, возможно бесчисленное множество позиционных систем: двоичная, троичная, четверичная и т.д. Запись чисел в каждой из систем счисления с основанием д означает сокращенную запись выражения

an-1 qn-1 + an-2 qn-2+ ... + a1 q1 + a0 q0 + a-1 q-1 + ... + a-m q-m,

гле ai - цифры системы счисления: n и m - число целых и дробных разрядов. соответственно.

Например:

Разряды 3 2 1 0 -1<br>Число 1 0 1 1, 1<sub>2</sub> = 1\*2<sup>3</sup> +0\*2<sup>2</sup>+1\*2<sup>1</sup>+1\*2<sup>0</sup>+1\*2<sup>-1</sup>; Разряды 2 1 0 -1 -2<br>Число 2 7 6, 5 2<sub>8</sub> = 2\*8<sup>2</sup> +7\*8<sup>1</sup>+6\*8<sup>0</sup>+5\*8<sup>-1</sup>+2\*8<sup>-2</sup>;

Вешественными числами (в отличие от целых) в компьютерной технике называются числа, имеющие дробную часть.

При их написании вместо запятой принято писать точку. Так, например, число 5 целое, а числа 5.1 и 5.0 — вещественные.

Для удобства отображения чисел, принимающих значения из достаточно широкого лиапазона (то есть, как очень маленьких, так и очень больших), используется форма записи чисел с порядком основания системы счисления. Например, десятичное число 1.25 можно в этой форме представить так:

$$
1.25*10^0 = 0.125*10^1 = 0.0125*10^2 = \dots,
$$

ипи так:

 $12.5*10^{-1} = 125.0*10^{-2} = 1250.0*10^{-3} = ...$ 

#### Любое число N в системе счисления с основанием q можно записать в виде  $N = M * q^p$ , где *М* называется мантиссой числа, а  $p$  — порядком. Такой способ записи чисел называется представлением с плавающей точкой.

Если "плавающая" точка расположена в мантиссе перед первой значащей цифрой, то при фиксированном количестве разрядов, отведённых под мантиссу, обеспечивается запись максимального количества значащих цифр числа, то есть максимальная точность представления числа в машине. Из этого следует:

Мантисса лолжна быть правильной лробью, первая цифра которой отлична от нуля: М из  $[0.1, 1)$ .

Такое, наиболее выголное лля компьютера, представление вешественных чисел называется нормализованным.

Мантиссу и порядок д-ичного числа принято записывать в системе с основанием д, а само основание - в десятичной системе.

#### Примеры нормализованного представления:

Десятичная система Двоичная система -101.01 = -0.10101\*2<sup>11</sup> (порядок 11<sub>2</sub> = 3<sub>10</sub>)<br>-0.000011 = 0.11\*2<sup>-100</sup> (порядок -100<sub>2</sub> = -410)  $753.15 = 0.75315*10^3;$  $-0.000034 = -0.34*10^{-4}$ ;

#### **Перевод чисел из одной системы счисления в другую**

Рассмотрим только те системы счисления, которые применяются в компьютерах *десятичную, двоичную, восьмеричную* и *шестнадцатеричную*.

Для определенности возьмем произвольное десятичное число, например 46, и для него выполним все возможные последовательные переводы из одной системы счисления в другую.

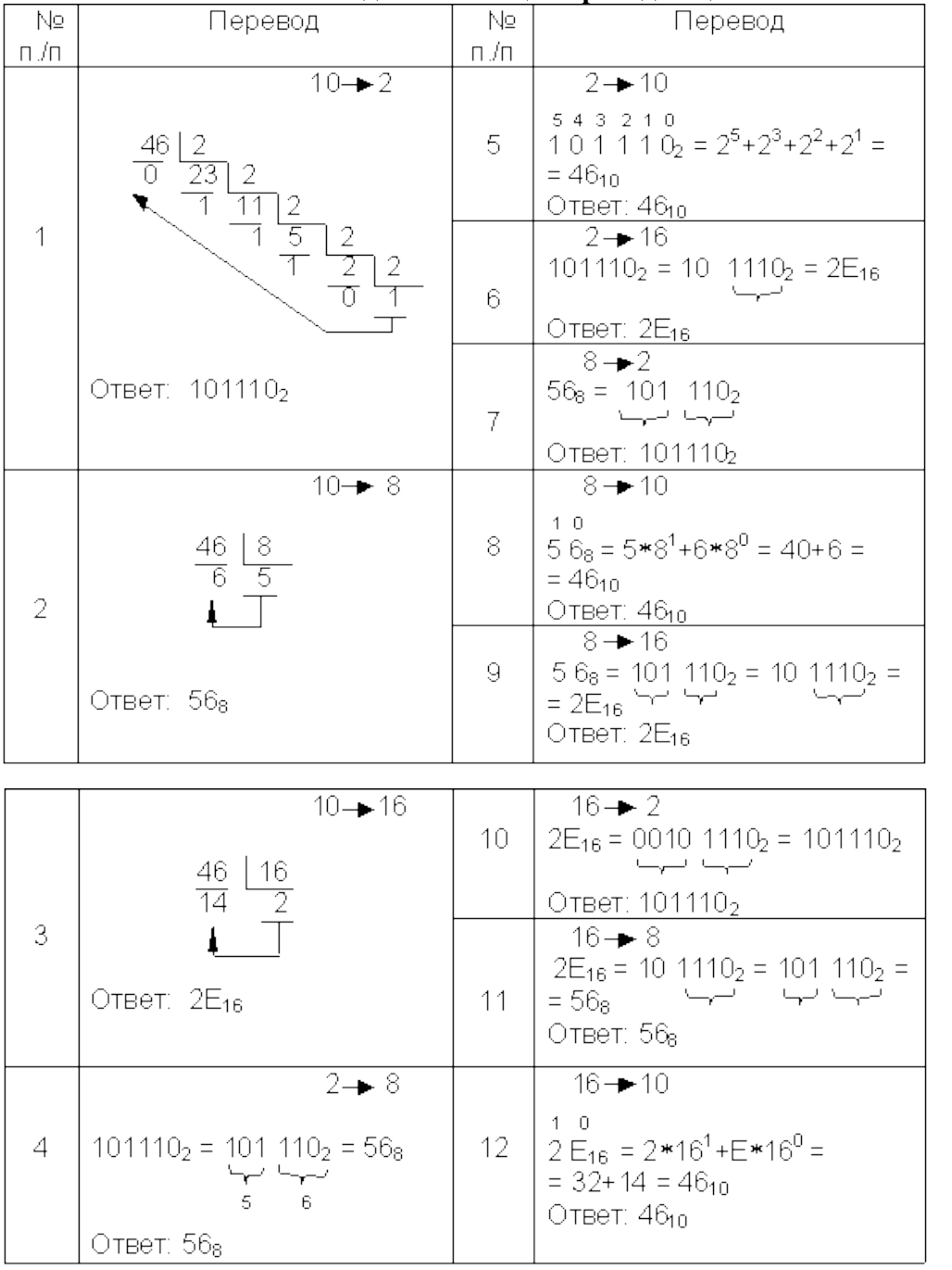

**Сводная таблица переводов целых чисел**

*Как производятся арифметические операции в позиционных системах счисления?*

Рассмотрим основные арифметические операции: *сложение, вычитание, умножение* и *деление*. Правила выполнения этих операций в десятичной системе хорошо известны — это *сложение, вычитание, умножение столбиком* и *деление углом*. Эти правила применимы и ко

 $\bullet$ 

 $\bullet$ 

 $\bullet$ 

 $\bullet$ 

 $\bullet$ 

 $\bullet$ 

 $\bullet$ 

 $\bullet$
всем другим позиционным системам счисления. Только *таблицами сложения и умножения надо пользоваться особыми для каждой системы*.

## *Сложение*

Таблицы сложения легко составить, используя Правило Счета.

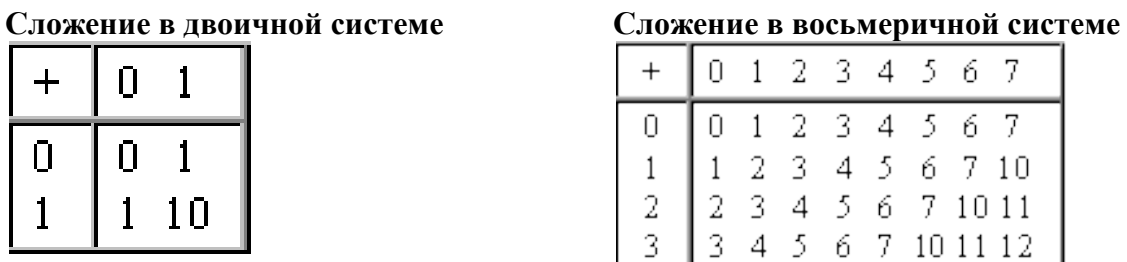

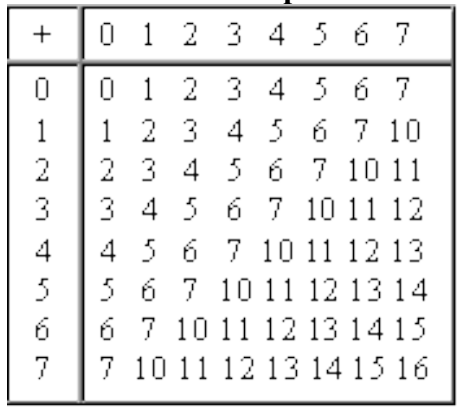

#### **Сложение в шестнадцатеричной системе**

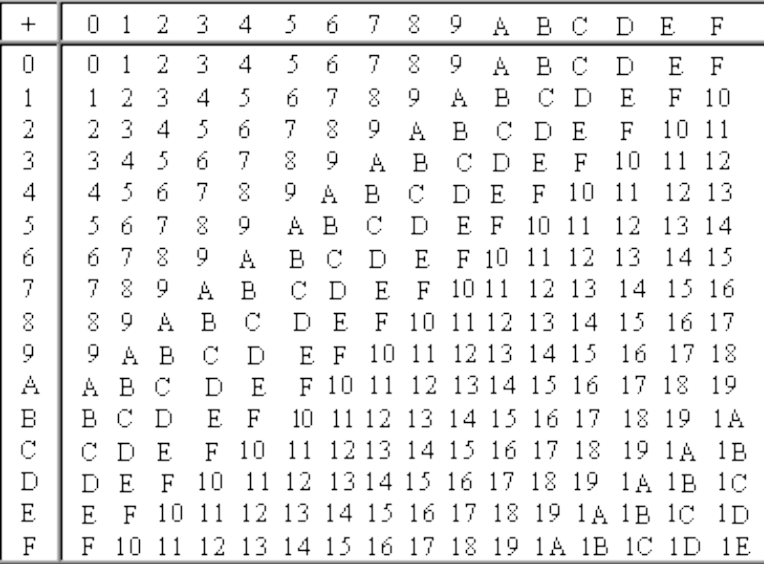

При сложении цифры суммируются по разрядам, и если при этом возникает избыток, то он переносится влево.

**Пример 1.** Сложим числа 15 и 6 в различных системах счисления. Десятичная:  $15_{10} + 6_{10}$ Двоичная: 1111<sub>2</sub>+110<sub>2</sub> Восьмеричная: 178+68

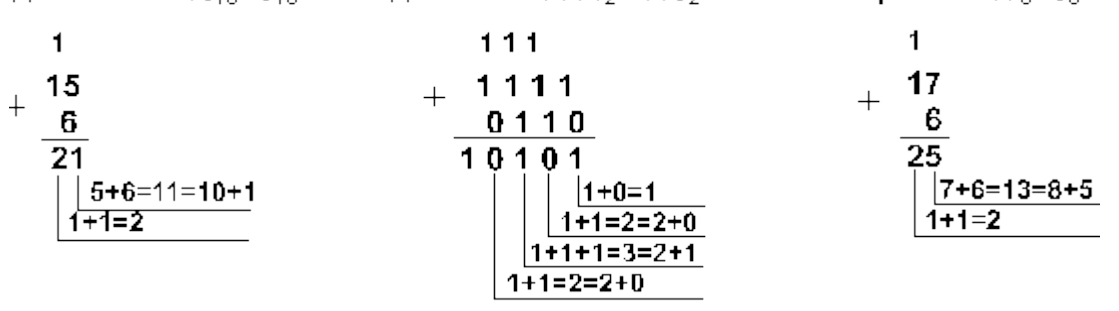

**Шестнадцатеричная:**  $F_{16}+6_{16}$  **Ответ:**  $15+6 = 21_{10} = 10101_2 = 25_8 = 10101_2$  $15_{16}$ .

> **Проверка.** Преобразуем полученные суммы к десятичному виду:  $10101_2 = 2^4 + 2^2 + 2^0 = 16 + 4 + 1 = 21$ ,

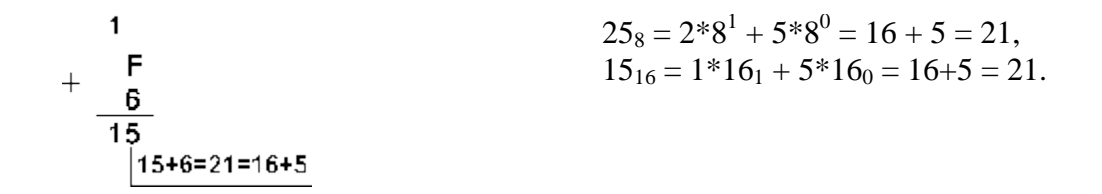

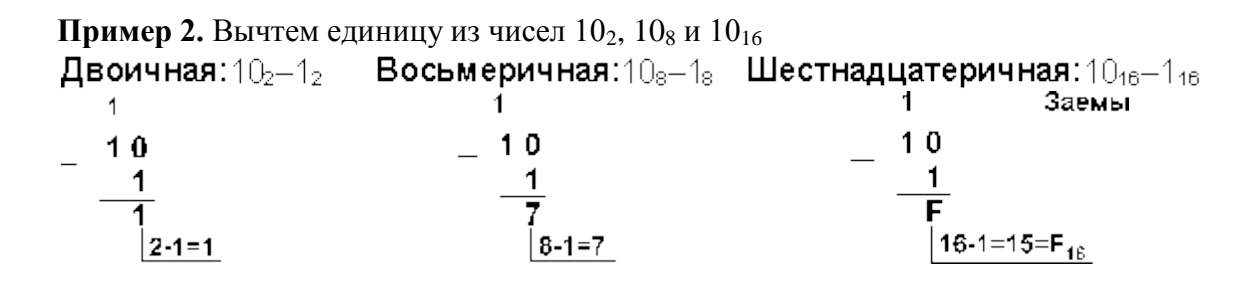

Пример 3. Вычтем число 59,75 из числа 201,25. Десятичная: 201,25<sub>10</sub> - 59,75<sub>10</sub> **Двоичная:** 11001001,01<sub>2</sub> - 111011,11<sub>2</sub>  $\mathbf{1}$  $\mathbf{1}$  $\mathbf{1}$ Заемы  $\mathbf{1}$  $\mathbf{1}$  $201, 25$ 11001001.01 59.75  $0.0111011, 11$  $10001$  $1.50$  $1 - 1 = 0$  $|5-5=0$  $1 - 0 = 1$  $10+2-7=5$  $0 - 0 = 0$  $2 - 1 = 1$  $\overline{1-1}=0$  $2 - 1 = 1$  $10 - \Omega = 1$  $1 - 1 = 0$  $1 - 1 = 0$  $2 - 1 = 1$ 1-0=1 Шестнадцатеричная: С9,4<sub>16</sub> - 3В,С<sub>16</sub> Восьмеричная:  $311.2<sub>8</sub> - 73.6<sub>8</sub>$  $\frac{1}{1}$  $111$  $311.2$  $C.9.4$  $73,6$  $3B, C$  $215.4$  $8D.8$  $16 + 4 - 12 = 8$  $|3+2-6=4$  $8 - 3 = 5$  $16 + 8 - 11 = 13 = D_{15}$  $12 - 1 - 3 = 8$ **OTBeT:**  $201,25_{10} - 59,75_{10} = 141,5_{10} = 10001101,1_2 = 215,4_8 = 8D,8_{16}$ Проверка. Преобразуем полученные разности к десятичному виду:  $10001101, 1<sub>2</sub> = 2<sup>7</sup> + 2<sup>3</sup> + 2<sup>2</sup> + 2<sup>0</sup> + 2<sup>-1</sup> = 141,5;  
215, 4<sub>8</sub> = 2*8<sup>2</sup> + 1*8<sup>1</sup> + 5*8<sup>0</sup> + 4*8<sup>-1</sup> = 141,5;$ 

 $8D, 8_{16} = 8*16^1 + D*16^0 + 8*16^{-1} = 141.5.$ 

Выполняя умножение многозначных чисел в различных позиционных системах счисления, можно использовать обычный алгоритм перемножения чисел в столбик, но при этом результаты перемножения и сложения однозначных чисел необходимо заимствовать из соответствующих рассматриваемой системе таблиц умножения и сложения.

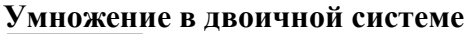

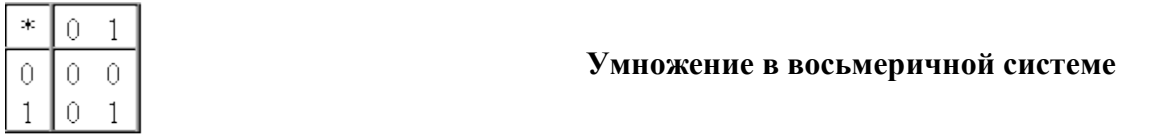

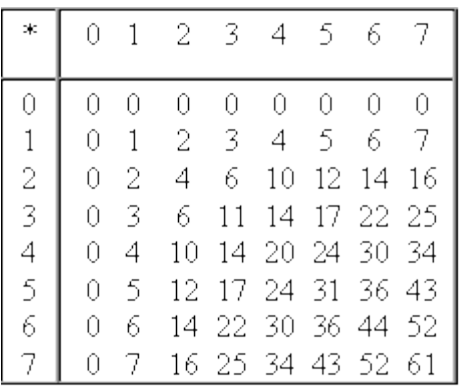

Ввиду чрезвычайной простоты таблицы умножения в двоичной системе, умножение сводится лишь к сдвигам множимого и сложениям.

Пример 4. Перемножим числа 5 и 6. Десятичная:  $5_{10}$ + $6_{10}$  Двоичная: 101<sub>2</sub>• 110<sub>2</sub> Восьмеричная:  $5_{8}$ •  $6_{8}$ <br>  $\times$  6<br>
30 101<br>
30 101<br>
30 101  $101$  $11110$ **OTBET:**  $5*6 = 30_{10} = 11110_2 = 36_8$ . Проверка. Преобразуем полученные произведения к десятичному виду:  $11110<sub>2</sub> = 2<sup>4</sup> + 2<sup>3</sup> + 2<sup>2</sup> + 2<sup>1</sup> = 30;  
36<sub>8</sub> = 3 \cdot 8<sup>1</sup> + 6 \cdot 8<sup>0</sup> = 30.$ 

Деление в любой позиционной системе счисления производится по тем же правилам, как и деление углом в десятичной системе. В двоичной системе деление выполняется особенно просто, вель очерелная цифра частного может быть только нулем или елиницей.

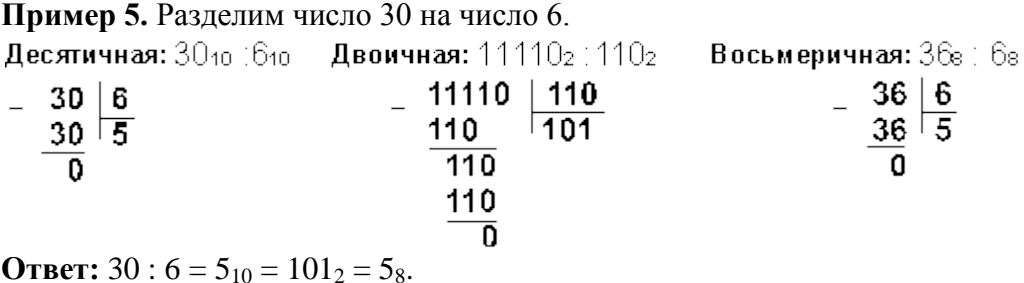

Вывод: Из всех систем счисления особенно проста и поэтому интересна для технической реализации в компьютерах двоичная система.

# Практическое занятие №2. Вычисление количества информации сообщения.

Цель: научиться рассчитывать информационный объем сообщения.

Множество символов, используемых при записи текста называется алфавитом. Полное количество символов в алфавите называется мощностью (размером) алфавита и обозначается N.

Количество информации, которое несет каждый символ обозначается  $\vec{i}$  $\overline{M}$ вычисляется по формуле:

 $N=2^{i(6um)}$  $i = \log_2 N$  (бит) или

Если весь текст состоит из К символов, то полный информационный объем сообщения равен:  $I = K^*i$ 

Примеры: Сведения о сотруднике хранятся в виде строки В кодировке Unicode под каждый символ из 512 символов в кодировке UNICODE. Какое отволится 16 бит или 2 байта минимальное количество лискет емкостью Количество лискет 1.2Мб понадобится для размещения сведений =4096\*512\*2байта/(1,2\*1024\*1024байта)= обо всех 4096 сотрудниках 3.3(3), так как количество дискет-целое число то их поналобится 4 В кодировке ASCII под каждый символ Односторонняя дискета имеет объем 540 отводится в памяти 8 бит или 1 байт Кбайт. Сколько дорожек будет на диске, если каждая из них содержит по 64 кластера, а в Размер 1 кластера=270\*1 байт=270 байт каждом кластере размещается по 270 В каждой дорожке таких кластеров 64, значит информац. Объем 1 дорожкисимволов в кодировке ASCII?  $= 2706a$ йт\*64 Чтобы узнать сколько таких дорожек на Полный информационный объем односторонней дискете, нужно емкость лиска дискеты разделить на количество сторон и I=Stor×Dor×Sekt×I kl объем одной дорожки Д=540\*1024байт/(1\*270байт\*64)=32 Объем сообщения, содержащего 8192  $K=8192$ символов составил 1/64 часть мегабайта I=(1/64) Мбайт Найти N Каков размер алфавита, с помощью которого записано сообщение?  $I=K*I$   $i=K/I$ і=(1/64) Мбайта/8192 = ((1024\*1024\*8бит)/6  $4\frac{1}{8}192 = 166$ <sub>HT</sub>  $N = 2^{i} = 65536$  символов

Самостоятельно:  $\overline{2}$  $\mathbf{1}$  $1<sub>1</sub>$ Автоматическое устройство осуществило  $1<sub>1</sub>$ Автоматическое устройство осуществило перекодировку информационного сообщения из перекодировку информационного сообщения из 64 символов на русском языке, первоначально 128 символов на русском языке, первоначально записанного в кодировке Unicode в кодировку записанного в кодировке ISO в кодировку КОІ-8. На сколько изменилась длина сообщения Unicode На сколько изменилась длина сообщения в в битах?  $64$ итах $2$  $2.$ Алфавит племени состоит из 8 букв. Вождь племени написал письмо на трех листах  $\overline{2}$ . Сообщение, записанное буквами из 512папируса. На первых двух листах 45 строк по 4 ти символьного алфавита, содержит 200 символа в каждом На третьем листе 27 строк по 6 символов. Какой объем информации в битах и символов в каждой Какое количество килобайтах оно несет? информации в битах и байтах содержится в этом письме?  $\overline{3}$  $\overline{4}$ 1. Автоматическое устройство осуществило 1. Автоматическое устройство осуществило

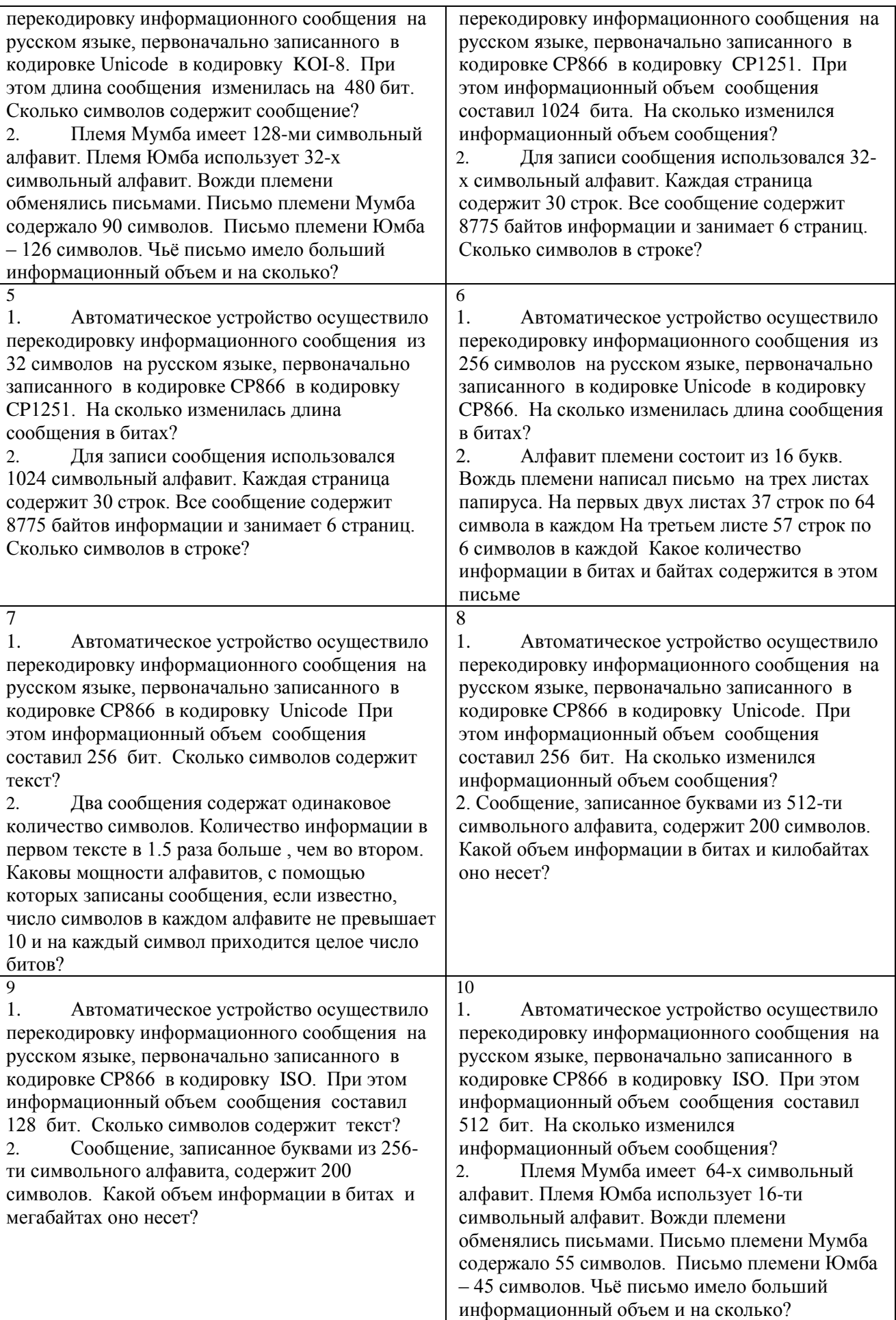

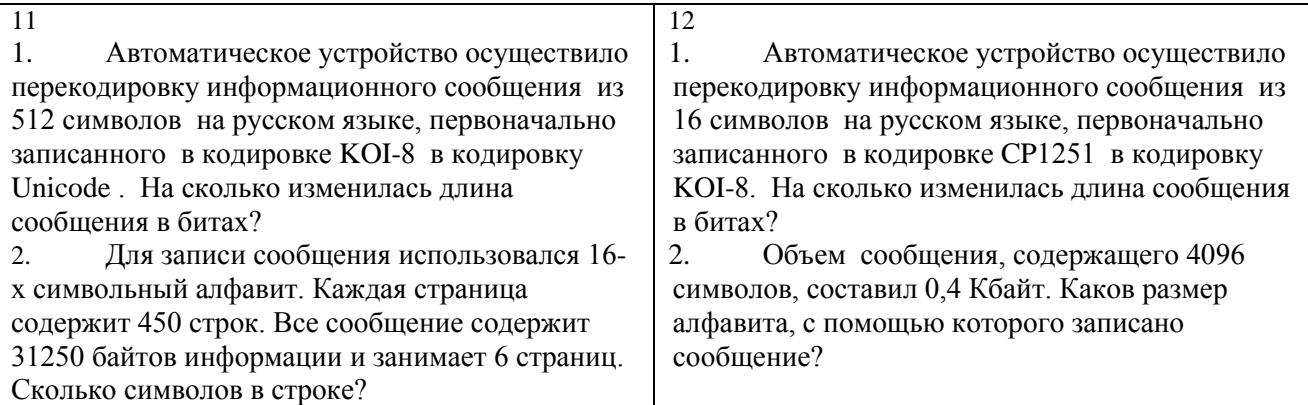

# **Практическое занятие №3. Магистрально-модульный принцип построения компьютера.**

**Цель:** усвоение магистрально-модульного принципа построения компьютера, применение встроенного графического редактора в текстовом процессоре.

В соответствии с назначением компьютера как инструмента для обработки информации взаимодействие входящих в него устройств должно быть организованно таким образом, чтобы обеспечить основные этапы обработки информации.

Информация, представленная в цифровой форме и обрабатываемая на компьютере, называется данными.

Последовательность команд, которую выполняет компьютер в процессе обработки данных, называется программой.

Обработка данных на компьютере:

1. Пользователь запускает программу, хранящуюся в долговременной памяти, она загружается в оперативную и начинает выполняться.

2. Процессор считывает команды и выполняет их. Необходимые данные загружаются в оперативную память из долговременной памяти или вводятся с помощью устройств ввода.

3. Выходные (полученные) данные записываются процессором в оперативную или долговременную память, а также предоставляются пользователю с помощью устройств вывода информации.

Для обеспечения информационного обмена между различными устройствами должна быть предусмотрена какая-то магистраль для перемещения потоков информации.

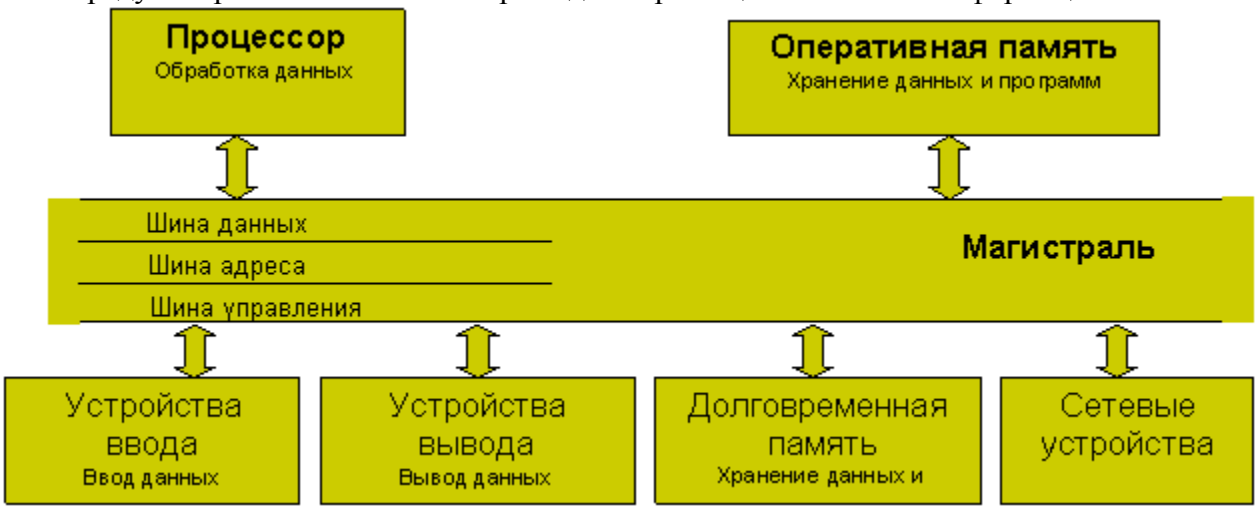

Магистраль (системная шина) включает в себя три многоразрядные шины: шину данных, шину адреса и шину управления, которые представляют собой многопроводные линии. К магистрали подключаются процессор и оперативная память, а также периферийные устройства ввода, вывода и хранения информации, которые обмениваются информацией на машинном языке (последовательностями нулей и единиц в форме электрических импульсов).

Шина данных. По этой шине данные передаются между различными устройствами. Например, считанные из оперативной памяти данные могут быть переданы процессору для обработки, а затем полученные данные могут быть отправлены обратно в оперативную память для хранения. Таким образом, данные по шине данных могут передаваться от устройства к устройству в любом направлении.

Разрядность шины данных определяется разрядностью процессора, то есть количеством лвоичных разрядов, которые могут обрабатываться или передаваться процессором одновременно. Разрядность процессоров постоянно увеличивается по мере развития компьютерной техники.

Шина адреса. Выбор устройства или ячейки памяти, куда пересылаются или откуда считываются данные по шине данных, производит процессор. Каждое устройство или ячейка оперативной памяти имеет свой адрес. Адрес передается по адресной шине, причем сигналы по ней передаются в одном направлении - от процессора к оперативной памяти и устройствам (однонаправленная шина).

Разрядность шины адреса определяет объем адресуемой памяти (адресное пространство), то есть количество однобайтовых ячеек оперативной памяти, которые могут иметь уникальные адреса.

Шина управления. По шине управления передаются сигналы, определяющие характер обмена информацией по магистрали. Сигналы управления показывают, какую операцию считывание или запись информации из памяти - нужно производить, синхронизируют обмен информацией между устройствами и так далее.

Модульный принцип позволяет потребителю самому комплектовать нужную ему конфигурацию компьютера и производить при необходимости ее модернизацию. Каждая отдельная функция компьютера реализуется одним или несколькими модулями конструктивно и функционально законченных электронных блоков в стандартном исполнении. Организация структуры компьютера на модульной основе аналогична строительству блочного дома. Основными модулями компьютера являются память и процессор. Процессор - это устройство управляющее работой всех блоков компьютера. Действия процессора определяются командами программы, хранящейся в памяти.

Модульная организация опирается на магистральный (шинный) принцип обмена информацией между устройствами.

Магистрально-модульный принцип имеет ряд достоинств:

1. для работы с внешними устройствами используются те же команды процессора, что и дл работы с памятью.

2. подключение к магистрали дополнительных устройств не требует изменений в уже существующих устройствах, процессоре, памяти.

3. меняя состав модулей можно изменять мощность и назначение компьютера в процессе его эксплуатации.

Принцип открытой архитектуры - правила построения компьютера, в соответствии с которыми каждый новый блок должен быть совместим со старым и легко устанавливаться в том же месте в компьютере.

В компьютере столь же легко можно заменить старые блоки на новые, где бы они ни располагались, в результате чего работа компьютера не только не нарушается, но и становится более производительной. Этот принцип позволяет не выбрасывать, а модернизировать ранее купленный компьютер, легко заменяя в нем устаревшие блоки на более совершенные и удобные, а так же приобретать и устанавливать новые блоки. Причем

во всех разъемы для их подключения являются стандартными и не требуют никаких изменений в самой конструкции компьютера.

Вопросы:

- Для чего нужна материнская плата?
- Каково назначение системной шины в компьютере?
- С чем можно сравнить системную шину компьютера?
- Лля чего необходимо иметь слоты расширения?

# Практическое занятие №4. Сравнительная таблица основных параметров устройств хранения информации.

познакомиться с различными устройствами хранения информации, сравнить их Цель: основные параметры и заполнить таблицу.

Устройства хранения информации делятся на 2 вида:

- внутренние устройства
- внешние (периферийные) устройства

К внутренним устройствам относятся оперативная память, кэш-память, CMOS-память, BIOS. Главным достоинством является скорость обработки информации. Но в то же время устройства внутренней памяти довольно дорогостоящи.

К внешним устройствам относятся магнитные диски, CD, DVD, BD, стримеры, жесткий диск(винчестер), а также флэш-карта. Внешняя память дешевле внутренней, создаваемой обычно на основе полупроводников. Главный их недостаток в том, что они работают медленнее устройств внутренней памяти.

#### Внутренние:

**Оперативная память (ОП).** Оперативная память (RAM – random access memory, O3Y) – устройство, предназначенное для хранения обрабатываемой информации (данных) и программ, управляющих процессом обработки информации. Конструктивно представляет собой набор микросхем, размещенных на одной небольшой плате. Модуль (модули) оперативной памяти вставляется в соответствующий разъем материнской платы, позволяя таким образом связываться с другими устройствами ПК.

Для того чтобы какая-либо программа начала свое выполнение, она должна быть загружена в оперативную память. Оперативная память является энергозависимой, т.е. хранит информацию, пока компьютер включен. В оперативную память программа и данные для ее работы попадают из других устройств, загружаются из внешней памяти, энергонезависимых устройств памяти (жесткий диск, компакт-лиск и т.д.).

Оперативная память хранит загруженную, выполняющуюся сей момент программу и данные. которые с ее помощью обрабатываются. Если после обработки предполагается дальнейшее использование данных, то копию этого документа из оперативной памяти можно записать на одном из устройств внешней памяти (например, на жестком диске). Для того, чтобы технически осуществить процесс загрузки программы в оперативную память, нужна программа-посредник между "железом" и человеком - операционная система. ОС загружается в ОП автоматически при включении компьютера.

Основные характеристики:

- Объем памяти определяется максимальным количеством информации, которая может  $\bullet$ быть помещена в эту память, и выражается в килобайтах, мегабайтах, гигабайтах.
- Время доступа к памяти (секунды) представляет собой минимальное время, достаточное для размещения в памяти единицы информации.
- Плотность записи информации (бит/см2) представляет собой количество информации, записанной на единице поверхности носителя.

Оперативная память изготавливается в виде небольших печатных плат с рядами контактов, на которых размещаются интегральные схемы памяти (модули памяти). Модули памяти различаются по размеру и количеству контактов (SIMM или DIMM), по быстродействию, по объему. Важнейшей характеристикой модулей оперативной памяти является быстродействие - частота, с которой считывается или записывается информация в ячейки памяти. Современные модули памяти имеют частоту 133 МГц и выше. Оперативная память состоит из огромного количества ячеек (десятки миллионов), в каждой из которых хранится определенная информация. От объема оперативной памяти зависит, сможет ли компьютер работать с той или иной программой. При недостаточном количестве памяти программы либо совсем не будут работать, либо будут работать медленно.

Кэш-память (с английского cash - запас) – устройство, имеющее очень короткое время доступа к данным. Встроенная в микросхему сверхбыстрая память. Обычно имеет размер 256 или 512 Кбайт, в мощных компьютерах до 1Гб и более.

В кэш-памяти хранятся копии блоков ланных тех областей оперативной памяти, к которым выполнялись последние обращения, и весьма вероятны обращения в ближайшие такты работы быстрый доступ к этим данным и позволяет сократить время выполнения очередных команд программы. При выполнении программы данные, считанные из ОП с небольшим опережением, записываются в кэш-память. В кэш-память записываются и результаты операций, выполненных в MΠ.

Использование кэш-памяти существенно увеличивает производительность системы. CMOSпамять (изготовленная по технологии CMOS - complementary metal - oxide semiconductor) предназначена для длительного хранения данных о конфигурации и настройке компьютера (дата, время, пароль), в том числе и когда питание компьютера выключено (питается от батарейки).

BIOS- постоянная память, т.е. память, хранящая информацию при отключенном питании теоретически сколь угодно долго, в которую данные занесены при ее изготовлении. Такой вид памяти называется ROM (read only memory). BIOS (Basic Input-Output System) – базовая система вводавывода - содержит наборы групп команд, называемых функциями, для непосредственного управления различными устройствами ПК, их тестирования при включении питания и осуществления начального этапа загрузки операционной системы компьютера. В BIOS содержится также программа настройки конфигурации компьютера - SETUP. Она позволяет установить некоторые характеристики устройств ПК. BIOS как система непосредственно ориентирована на конкретную аппаратную реализацию компьютера и может быть различной даже в однотипных компьютерах.

#### Внешние:

#### • НГМД (накопитель на гибких магнитных дисках)

Использование гибких дисков уходит в прошлое. Бывают двух типов и обеспечивают хранение информации на дискетах одного из двух форматов: 5,25' или 3,5'. Дискеты формата 5,25' в настоящее время практически не встречаются (максимальная емкость 1,2 Мб). Для дискет формата 3,5' максимальная емкость составляет 2,88 Мб, самый распространенный формат емкости для них - 1,44 Mб

#### • НЖМД (накопитель на жестких магнитных дисках)

Накопитель на жестком диске относится к наиболее совершенным и сложным устройствам современного ПК. Его диски способны вместить многие мегабайты информации, передаваемой с огромной скоростью. Основные принципы работы жесткого диска мало изменились со дня его создания. Взглянув на накопитель на жестком диске, вы увидите только прочный металлический корпус. Он полностью герметичен и защищает дисковод от частичек пыли. Кроме того, корпус экранирует накопитель от электромагнитных помех.

Диск представляет собой круглую пластину с очень ровной поверхностью чаще из алюминия, реже - из керамики или стекла, покрытую тонким ферромагнитным слоем. Магнитные головки считывают и записывают информацию на диски. Цифровая информация преобразуется в переменный электрический ток, поступающий на магнитную головку, а затем передается на магнитный диск, но уже в виде магнитного поля, которое диск может воспринять и "запомнить". Под воздействием внешнего магнитного поля собственные магнитные поля доменов ориентируются в соответствии с его направлением. После прекращения действия внешнего поля на поверхности диска образуются зоны остаточной

намагниченности. Таким образом сохраняется записанная на диск информация. Участки остаточной намагниченности, оказавшись при вращении диска напротив зазора магнитной головки, наводят в ней электродвижущую силу, изменяющуюся в зависимости от величины намагниченности. Пакет дисков, смонтированный на оси-шпинделе, приводится в движение специальным двигателем, компактно расположенным под ним.

#### **[Стримеры](http://wiki.mvtom.ru/index.php/%D0%A1%D1%82%D1%80%D0%B8%D0%BC%D0%B5%D1%80%D1%8B)**

Классическим способом резервного копирования является применение стримеров – устройств записи на магнитную ленту. Однако возможности этой технологии, как по емкости, так и по скорости, сильно ограничены физическими свойствами носителя. Стример по принципу действия очень похож на кассетный магнитофон. Данные записываются на магнитную ленту, протягиваемую мимо головок. Недостатком стримера является слишком большое время последовательного доступа к данным при чтении. Емкость стримера достигает нескольких Гбайт, что меньше емкости современных винчестеров, а время доступа во много раз больше.

#### **Flash-карта**

Устройства, выполненные на одной микросхеме (кристалле) и не имеющие подвижных частей, основаны на кристаллах электрически перепрограммируемой флэш-памяти.

USB Flash Drive – последовательный интерфейс USB с пропускной способностью 12 Мбит/с или его современный вариант USB 2.0 с пропускной способностью до 480 Мбит/с. Сам носитель заключен в обтекаемый компактный корпус, напоминающий автомобильный брелок. Основные параметры (емкость и скорость работы) полностью совпадают с CompactFlash, поскольку чипы самой памяти остались прежними. Может служить не только "переносчиком" файлов, но и работать как обычный накопитель – с него можно запускать приложения, воспроизводить музыку и сжатое видео, редактировать и создавать файлы. Низкое среднее время доступа к данным на Flash-диске – менее 2,5 мс.

#### **Оптические CD,DVD,BD**

**CD**(Compact Disc)-оптический носитель информации в виде пластикового диска с отверстием в центре, процесс записи/считывания информации на/c который осуществляется при помощи лазера. CD становятся все более быстродействующими и дешѐвыми. На диске CD промышленным способом записывается информация. Наибольшее распространение получили 5-дюймовые диски CD емкостью 670 Мбайт. По своим характеристикам они полностью идентичны обычным музыкальным компактдискам. Данные на диске записываются в виде спирали (в отличие от винчестера, данные на котором располагаются в виде концентрических окружностей). С точки зрения физики лазерный луч определяет цифровую последовательность единиц и нулей, записанных на CD, no форме микроскопических ямок (пит, pit) на его спирали..

**DVD**(Digital Versatile Disk, ранее Digital Video Disk), т. е. многоцелевой цифровой диск – тип компакт-дисков, хранящий от 4,7 до 17 Гбайт информации, что вполне достаточно для полнометражного фильма.

*DVD по структуре данных бывают четырѐх типов:*

- **DVD-видео** содержат фильмы (видео и звук);
- DVD-Audio содержат аудиоданные высокого качества (гораздо выше, чем на аудио-компакт-дисках);
- DVD-Data содержат любые данные;
- смешанное содержимое.

**BD**(Blu-ray - англ. blue ray — синий луч и disc — диск) — формат оптического носителя, используемый для записи и хранения цифровых данных, включая видео высокой чѐткости с повышенной плотностью. Длина волны синего лазера укоротилась до 405 нм, что позволило позиционировать луч намного точнее, а следовательно, и размещать данные на диске с большей плотностью.

**Магнитно-оптический диск** — носитель информации, сочетающий свойства оптических и магнитных накопителей. Магнитооптическая технология использует магнитные и оптические механизмы записи и чтения; все чаще магнитооптические накопители используются для хранения

больших объемов информации. Запись на диск выполняется посредством последовательного нагревания ячейки диска лазером большой интенсивности до  $t=200^{\circ}$ С, в результате чего ячейка теряет заряд; и последующего нанесения нового заряда при этой же температуре магнитной головкой. Считывание производится лазерным лучом меньшей интенсивности. Несмотря на большую емкость магнитооптических дисков, они не могут заменить жесткие диски. Прежде всего, это связано с низким быстродействием магнитооптических дисководов. Если вам требуется средство для долговременного хранения данных, использование магнитных носителей, чувствительных к сотрясениям, магнитным и электрическим полям, - не слишком надежное решение. В этом случае стоит присмотреться к оптическим накопителям.

#### **Задание.**

#### *Заполните таблицу.*

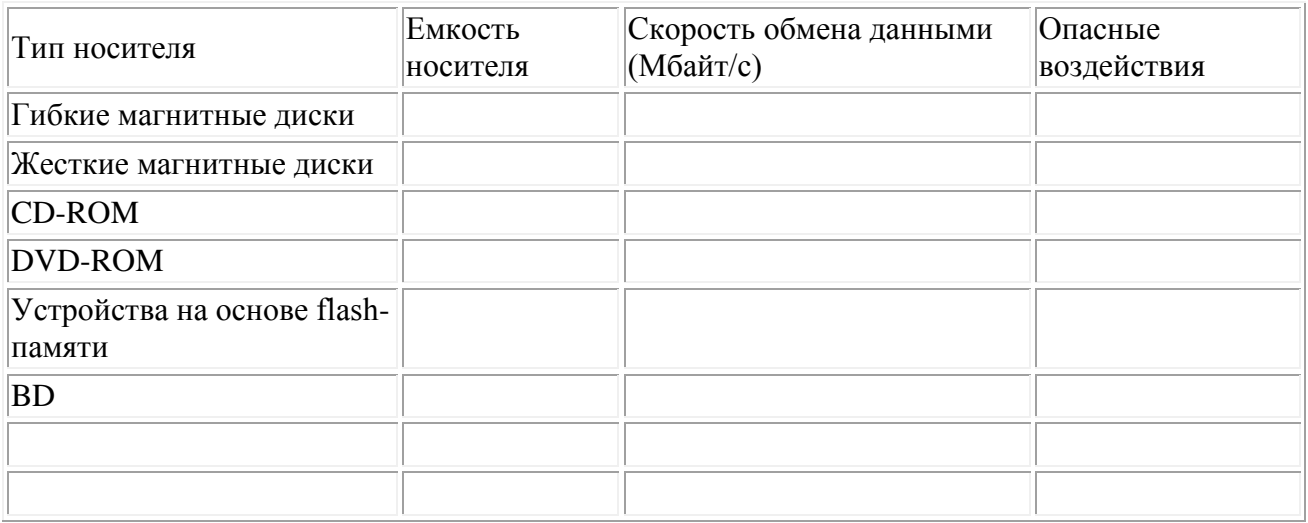

# **Практическое занятие №5. Настройка пользовательского интерфейса. Управление объектами и элементами.**

**Цель**: уметь настраивать интерфейс пользователя.

У каждого пользователя есть свои привычки свои секреты, и каждый в работе с компьютером строго индивидуален. Например, некоторые не любят долго искать программу на диске, а потом запускать ее, а любят выводить на рабочий стол так называемый

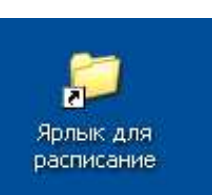

"ярлык". Ярлык – это специализированный файл, который по своей сути представляет ссылку на нужный объект. Например, если Вы каждый день пользуетесь одной и той же программой или документом, то создайте ярлык и расположите его на рабочем столе.

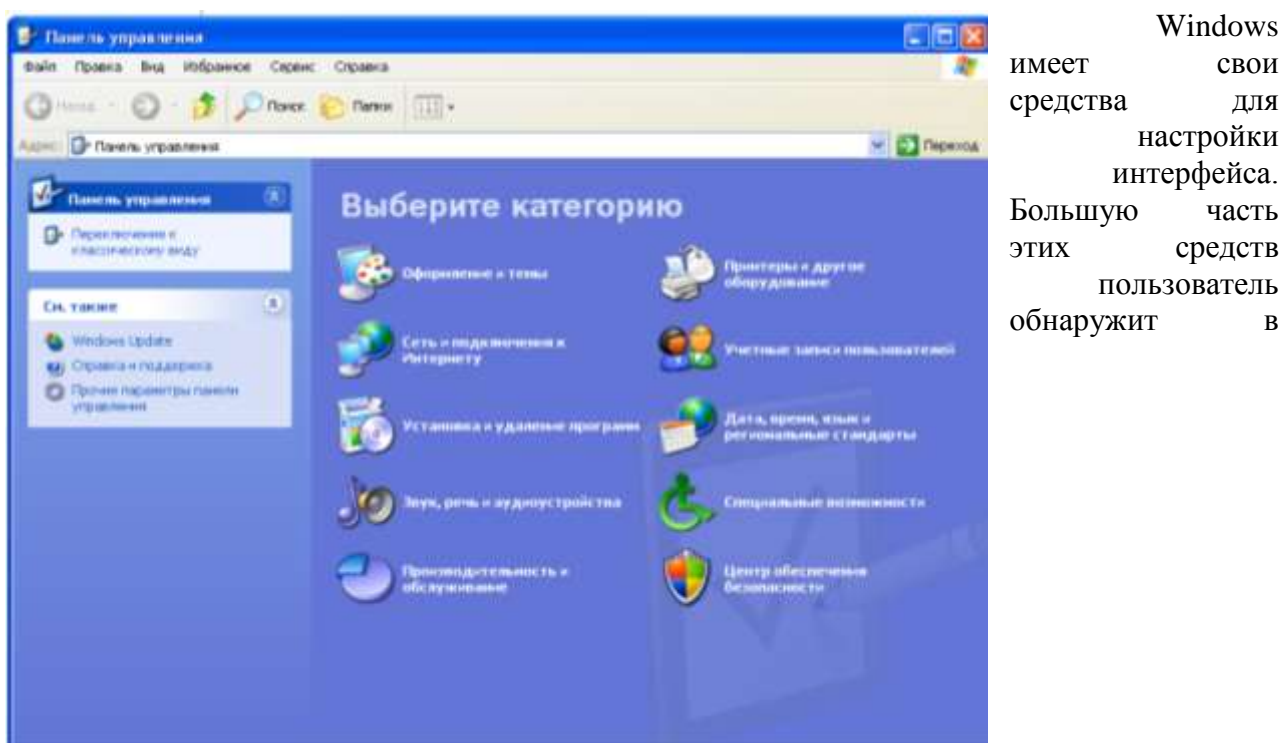

специализированной папке **Пуск/ Настройка/Панель управления.**

С помощью этой папки можно управлять ресурсами системы, менять настройки монитора, клавиатуры, мыши, звукового сопровождения и т.д.

Можно изменит внешний вид рабочего

стола, например фонового рисунка, Экран экранной заставки, цветовой палитры, размера шрифтов, разрешающей способности экрана.

Так же Windows имеет мощную систему настройки вида окон.

К пользовательскому интерфейсу можно отнести такие понятия как: скорость доступа к данным, внешний вид окон, содержательность окон, скорость работы ПК.

Но иногда бывает, что опытному пользователю не всегда удобно работать с малопроизводительными ПК. И приходится жертвовать красотой ОС, лишая себя удовольствия наслаждаться фоном рабочего стола, текстурными окнами полноцветными ярлыками, видеоэффектами, звуковым сопровождением и т. д. Скорость работы ПК очень важная характеристика, которая позволяет пользователю в меньшие сроки выполнять необходимые операции. Это тоже можно считать пользовательским интерфейсом.

Как изменить настройки пользовательского интерфейса с целью повысить общую производительность системы. Теоретически,

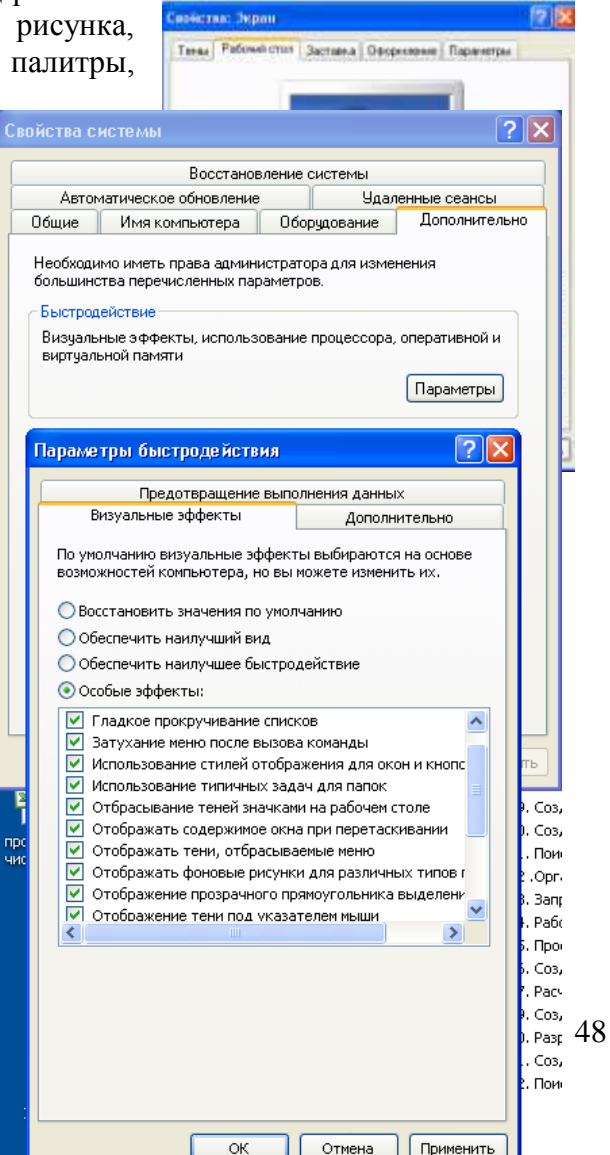

Windows

для того чтобы добиться увеличения быстродействия, необходимо отключить целый ряд элементов оформления и визуальных эффектов, при обсчете которых активно задействуются ресурсы компьютера. Осталось лишь воплотить эту идею на практике. Щелкните правой клавишей мыши на значке Мой компьютер, расположенном на Рабочем столе Windows, и в появившемся контекстном меню выберите пункт Свойства. В открывшемся окне Свойства системы перейдите на вкладку Дополнительно и щелкните мышью на кнопке Параметры в разделе Быстродействие. На экране откроется диалоговое окно Параметры быстродействия. Данное окно содержит две вкладки; в данный момент нас интересует первая из них, озаглавленная Визуальные эффекты В верхней части окна имеется специальный переключатель, позволяющий быстро настроить параметры интерфейса Windows, исходя из технических возможностей компьютера и ваших личных предпочтений. Данный переключатель имеет четыре позиции:

• Восстановить значения по умолчанию (Let Windows choose what's best for my computer) - в этом положении переключателя будут восстановлены изначальные настройки визуальных эффектов;

• Обеспечить наилучший вид (Adjust for best appearance) - будут включены все визуальные эффекты, предусмотренные в ОС Windows XP;

• Обеспечить наилучшее быстродействие (Adjust for best performance) - будут отключены все визуальные эффекты:

• Особые эффекты (Custom) - пользователь сможет отключить некоторые эффекты по своему выбору, сбросив соответствующие флажки в расположенном ниже списке.

"Счастливым" владельцам очень медленных компьютеров можно посоветовать установить переключатель в позицию Обеспечить наилучшее быстродействие, что позволит им добиться резкого возрастания производительности операционной системы ценой отказа от излишней эстетики и определенных удобств работы с системой.

# Практическое занятие № 6 Операции с файлами и папками в Windows XX

Цель: научиться работать с файловой структурой, научиться строить дерево созданной файловой структуры

Контекстное меню - это список команд доступных для данного объекта в данное время в данном месте. Вызывается щелчком правой клавиши мыши по объекту

Для работы с файлами и каталогами (папками) в Windows используют файловые менеджеры. Файловые менелжеры бывают лвух вилов: станлартные и альтернативные. Станлартные входят непосредственно в состав операционной системы в виде инструментов. К ним относятся: Проводник (Explorer), Мой компьютер, Мое сетевое окружение. Наиболее эффективным стандартным файл-менеджером является Проводник.

Альтернативные файл-менеджеры представлены знаменитыми Norton Commander, FAR, Volkov Commander и др.

## Файл-менеджер Проводник

Программа Проводник открывается вызовом Контекстного Меню кнопки ПУСК Окно программы Проводник состоит из двух частей

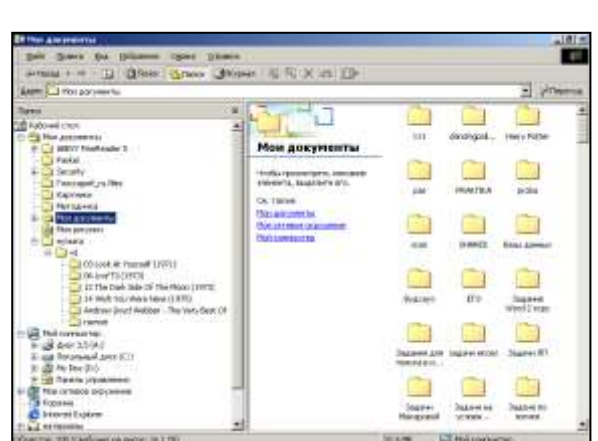

В левой части представлены все ресурсы, доступные на данном компьютере в виде дерева каталогов (папок). Напротив имен многих папок стоят плюсы и минусы. Плюс означает, что папка содержит вложенную, и ее можно развернуть ее, а минус означает, что папка развернута и ее можно свернуть. Таким Образом, можно развернуть всю

структуру дисков до мельчайших подробностей, а затем спрятать ее. Если дерево «развернуто» достаточно глубоко, то появляется полоса прокрутки, которая позволит увидеть все, начиная от содержимого Моих документов, и заканчивая Сетевым окружением.

Среди множества объектов (ресурсов и папок) в дереве каталогов, один объект, является активным, или текущим. Текущий объект выделен подвижным маркером.

Правая панель файл-менеджера Проводник отображает содержимое текущего объекта. Сделать текущей папку Мои документы.

Выбрать пункт меню Сервис- Свойства папки – Вид – Снять флажок с пункта Скрывать расширения для зарегистрированных типов файлов.

Для удобного отображения объектов выбрать пункт Вид - Таблица

Чтобы файлы были бы сгруппированы по типам. выбрать пункт меню Вид - Упорядочить значки - по типу.

Выделение группы соседних фалов осуществляется при нажатой клавише SHIFT, выделение разрозненных файлов осуществляется при нажатой клавише CTRL.

## Создание папки (каталога), файла.

Создать папки  $ALFA$  и  $BETA$  в папке Мои документы Создать в папке ALFA графический файл растрового формата  $g$  a m m a

- 1. В дереве выделить папку *ALFA*
- 2. В правой части текущей папки вызвать Контекстное меню
- 3. Выбрать Создать Точечный рисунок
- 4. Ввести *gamma.bmp*, нажать Enter
- 5. Вызвать контекстное меню Открыть с помощью Paint
- 6. Откроется окно графического редактора.
- 7. С помощью инструмента кисть написать свое имя
- 8. Сохранить (файл сохранить)
- 9. Выйти из программы
- 10. Обратить внимание на дату и размер файла

## Копирование папок (каталогов), файлов

Копировать файл gamma.bmp из папки ALFA в папку BETA

(Выполнить самостоятельно, не забыв о CTRL).

Копирование объектов с сетевого ресурса

Копировать файл Текстовый документ из папки SRV1/Материалы в папку ALFA

- 1. Если папка ALFA не видна в дереве, отобразить ее
- 2. Затем в дереве выделить папку, путь к которой Сетевое окружение/Вся сеть/сеть Microsoft Windows/PKJTRU /SRV1/Материалы
- 3. В правой части появится содержимое текущей папки, содержащей всего лишь один Текстовый файл - proba.txt Выделить файл.
- 4. Перетянуть в левую часть на папку ALFA.
- 5. Открыть и прочитать содержание файла proba.txt Закрыть файл

Копировать группу графических файлов, созданных в 2005 году, находящихся на сетевом ресурсе, в папке Обмен для студентов\Материалы\ RISUNKI в папку ВЕТА (Выполнить самостоятельно)

Примечание Так как нам нужны файлы, созданные в 2005 году сделаем сортировку файлов по дате. Для этого вызвать команду – Вид- Таблица. Вид – Упорядочить значки – Изменен и выделить группу файлов 2005 года.

Переименование папки (каталога), файла

Переименовать **gamma** из папки ALFA в файл <Ваша фамилия>:

Удаление папки (каталога), файла

Удалить файл *gamma.bmp*, содержащийся в ВЕТА:

Перемещение папок (каталогов), файлов

Перемещение объектов осуществляется так же, как и копирование, только без нажатия клавиши CTRL

Нарисовать дерево Мои документы Удалить Alfa и Beta

# *Задание*

- 1. Создать в папке Мои Документы папку ZADANIE
- 2. Создать в папке ZADANIE папки MUSIC и RAZNOE
- 3. Создать в папке ZADANIE файл *inform.doc* в котором указать свои имя и фамилию
- 4. Скопировать из папки Материалы ... \SHARED\_Проводник\USERS\STUDENTS\PRAKTIKA загружающий файл в папку RAZNOE
- 5. Скопировать из папки \Материалы …\SHARED\_Проводник\USERS\STUDENTS\DATA все музыкальные файлы, начинающиеся на букву «J» в папку MUSIK.
- 6. Скопировать из папки \Материалы … \SHARED\_Проводник\USERS\STUDENTS\DATA\KARTINKI все графические файлы в папку Мои рисунки.
- 7. Скопировать из папки \Материалы … \SHARED\_Проводник\USERS\STUDENTS\DATA\LESSON все файлы баз данных и все файлы электронных таблиц в папку RAZNOE
- 8. Скопировать папку RELICTS из папки \Материалы …\SHARED\_Проводник\USERS\STUDENTS\DATA\LESSON в папку MUSIK
- 9. Переместить файл feodor, находящийся в папке RELICTS в папку RAZNOE
- 10. Переименовать inform.doc в <фамилия>.doc
- 11. Нарисовать получившееся в папке Мои документы дерево каталогов

# **Практическое занятие №7.**

# **Выполнение основных операций с файлами и каталогами в FAR.**

**Цель:** ознакомление с интерфейсом FAR, обучение основным операциям в FAR, применение полученных умений и навыков при выполнении основных операций с файлами и каталогами в FAR

# **FAR (File and Archive Manager)**

# **Окно FAR Manager и отображение в нем файлов и папок**

FAR может запускаться и работать в двух режимах - полноэкранном и в виндоузовском (Alt-Enter). Премудрый FAR знает два языка. Чтобы сменить язык, надо зайти

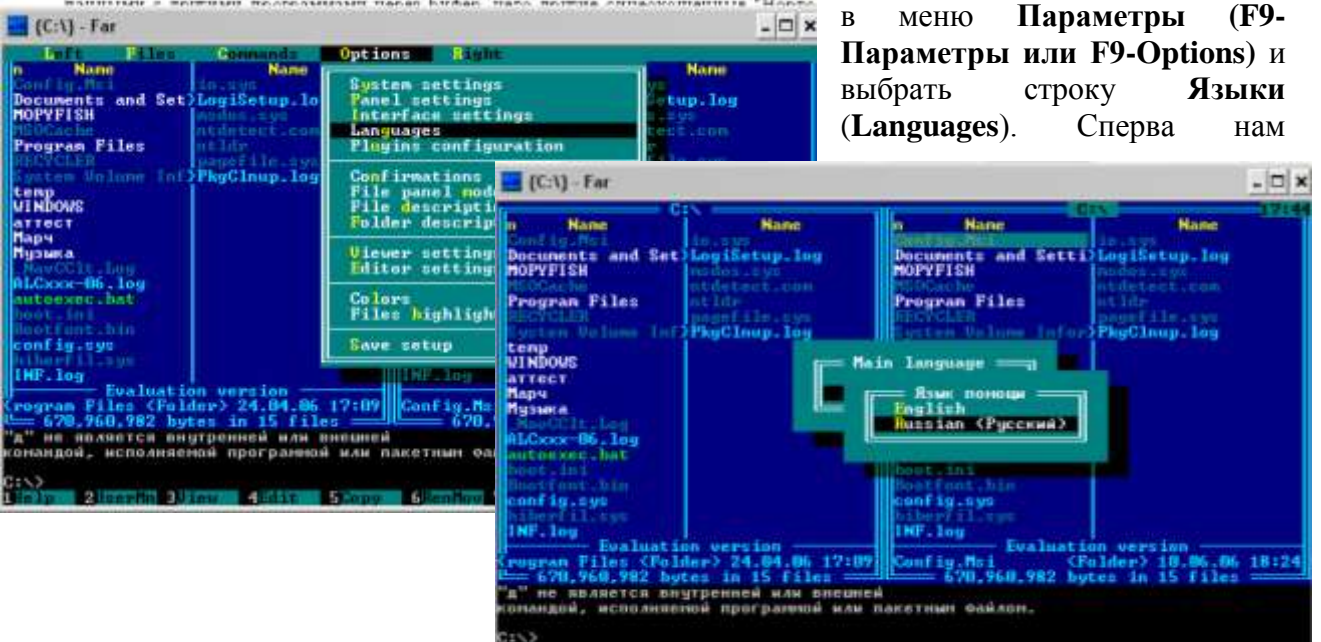

предложат выбрать основной язык, а потом - язык помощи.

Здесь все как в обычном Нортоне: две панели. Одна из панелей всегда является активной (внутри неѐ находится подвижный *маркер*, который может быть установлена любой файл или каталог). Активная файловая панель показывает содержимое текущего

каталога. Нажатием клавиши **Tab** можно менять активность панелей. По возможностям настройки FAR не имеет себе равных. Если пользователя не устраивают параметры, принятые по умолчанию, ("средний") то можно изменить вид файловой панели (F9 - Левая или Правая): "краткий" (отображаются только имена файлов), "полный" (имя, размер и время создания файла),

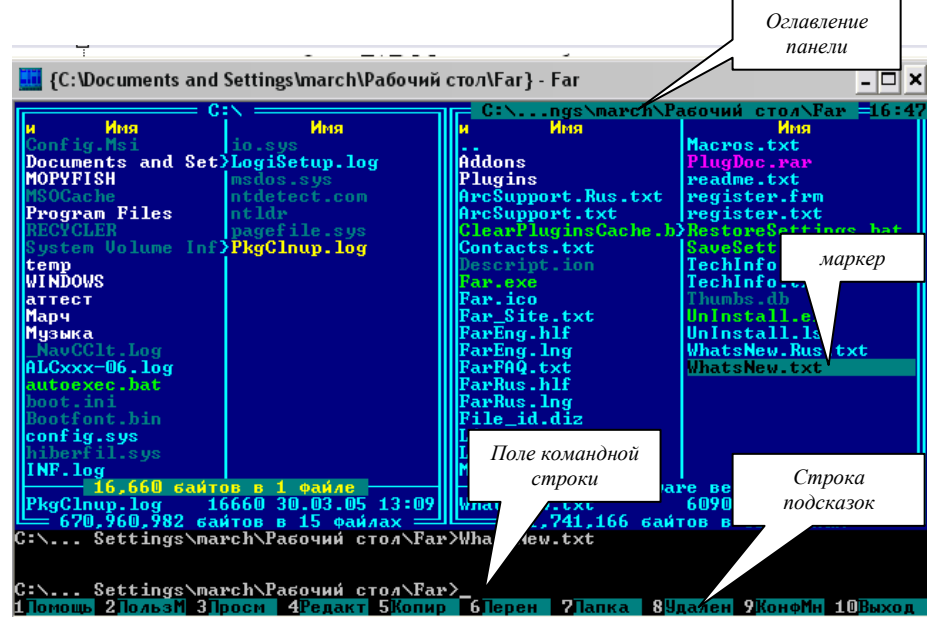

"широкий" (дает возможность полностью отобразить длинные имена файлов), "детальный" (абсолютно вся информация о файле), "многоколоночный" (в этом режиме панель увеличивается до размеров экрана) и множество других. Элементы каталога отображаются разным цветом в зависимости от типа: каталог, исполнимый, двоичный, текстовый или какой-либо иной файл.

Размеры панелей, если вам это понадобится (а при наличии очень длинных имен файлов это случается!), поменять очень легко. Ctrl-стрелка влево сдвигает границу между окнами влево, а Ctrl-стрелка вправо, соответственно, вправо. Ctrl-стрелка вверх позволяет уменьшить высоту окна, Ctrl-стрелка вниз - увеличить.

Вызов информационной панели: **Ctrl + L.**

Вызов панели дерева папок **Ctrl + T.**

Двойной щелчок мышью по файлу программы или нажатие клавши **Enter** на ней вызывает ее запуск, это все знают. А вот комбинация **Shift-Enter** или двойной щелчок мыши с нажатым "шифтом" вызывает запуск DOS-программы в отдельном окне.

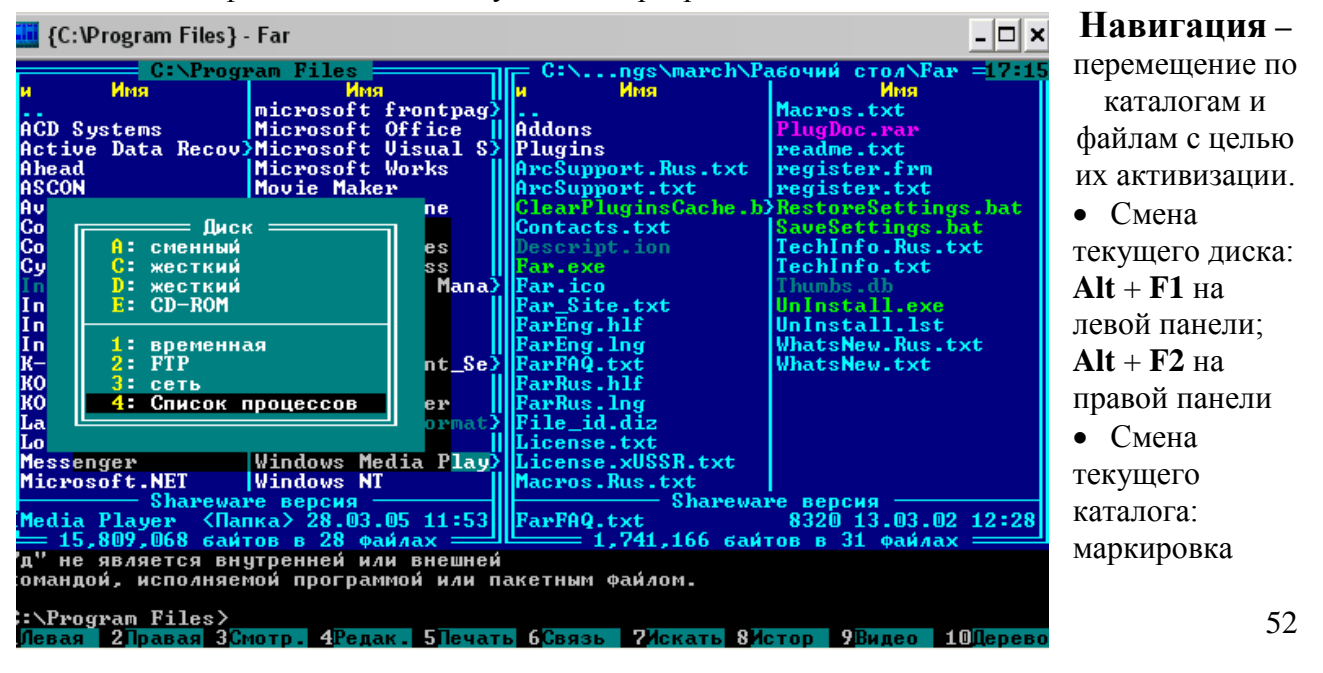

соответствующих каталогов, указанных в пути к ним и последующее нажатие клавиши Enter. Возврат в корневой каталог осуществляется путем чередования нажатия клавиш Home и Enter по мере продвижения к корневому каталогу.

## Выполните задание:

- 1. Выберите русский язык как основной и как язык помощи. Запишите в тетрадь для практических работ последовательность ваших действий.
- 2. Вызовите дерево папок. Запишите в тетрадь последовательность ваших действий.
- 3. Измените вид файловой панели (на краткий, полный и т.д.). Запишите дату создания папки Мои документы.
- 4. С помощью приемов навигации установите оглавления корневых каталогов С: и D: ; сделайте текущим каталог Мои документы. Как выглядит заголовок? Запишите в тетраль
- 5. Получите информацию о жестком диске С: и перепишите в тетрадь.

## Выполнение основных операций с файлами и каталогами в FAR.

Инструкция: с помощью приемов навигации сделайте текущим каталог Мои документы, все операции с файлами и каталогами выполняем только в каталоге Мои документы

## **I Созлание нового каталога**

- 1. нажмите клавишу F7
- 2. введите имя каталога MYDIR
- 3. нажмите Enter

## Создайте в каталоге MYDIR два каталога MYDIR1 и MYDIR2

## **II Созлание текстового файла**

- 1. войдите в каталог **MYDIR**
- 2. нажмите Shift +  $F4$
- 3. введите имя файла mylife.txt
- 4. нажмите Enter
- 5. наберите на клавиатуре любое четверостишие
- 6. сохраните текст и покиньте текстовый редактор

## **III Просмотр текстового файла**

- 1. установите маркер на записи mylife.txt
- 2. нажмите **F3**
- 3. нажмите Esc для возврата в FAR

## **IV Редактирование текстового файла**

- 1. установите маркер на записи mylife.txt
- 2. нажмите F4

# Практическое занятие №8. Стандартные программы.

## Одновременная работа с несколькими приложениями.

Цель: показать возможность работы с несколькими приложениями одновременно.

## Вход в программу: Пуск – Программы – Стандартные – Paint

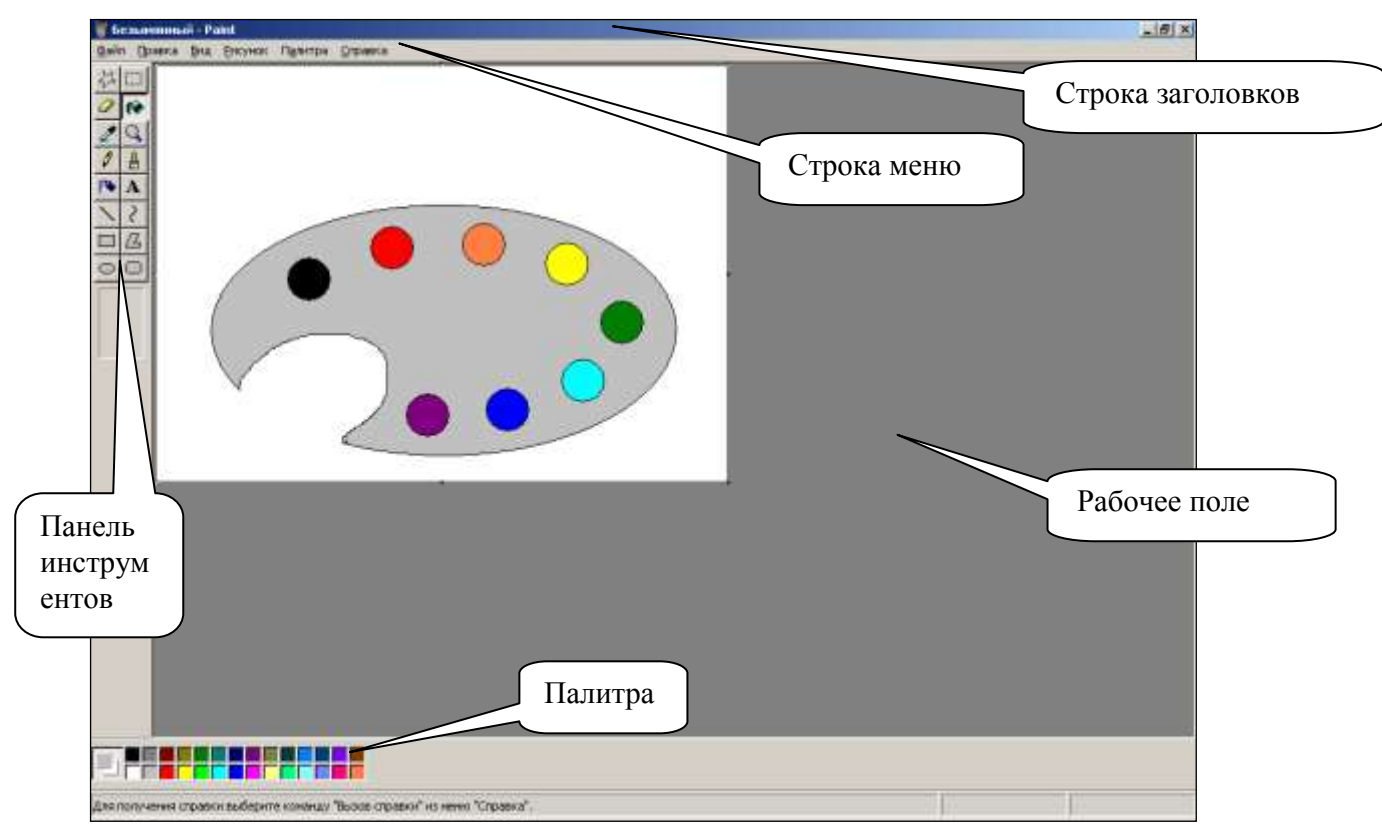

Окно программы состоит из следующих частей:

- Строка заголовков, которая содержит имя файла (В данный момент Безымянный)
- Строка меню, которая содержит все команды графического редактора

 Панель инструментов для рисования и редактирования изображения, при наведении мыши на какой-либо инструмент всплывает подсказка с названием инструмента.

- **√** Палитра<br>✓ Рабонее 1
- Рабочее поле

Вызвать команду Рисунок – Атрибуты… – Нажать кнопку По умолчанию, ОК. Вызвать команду Рисунок – Непрозрачный фон (должен быть отключен)

Создание графического файла – Палитра художника

- 1. С помощью инструмента Эллипс нарисовать эллипс на весь рабочий лист
- 2. С помощью инструмента Ластик стереть часть эллипса
- 3. С помощью инструмента Карандаш нарисовать выемку для большого пальца

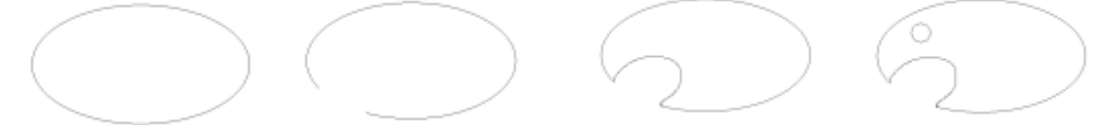

Убедиться в отсутствии разомкнутой области, для этого вызвать команду Вид – Масштаб – Крупный, а затем Вид – Масштаб – Показать сетку. Для обследования фигуры использовать вертикальную и горизонтальную полосы прокруток Если в линии имеются разрывы с помощью карандаша по точкам устранить их

Снова вызвать команду Вид – Масштаб – Обычный

- 4. С помощью инструмента Эллипс при нажатой клавише SHIFT нарисовать окружность
- 5. С помощью инструмента Выделение выделить нарисованную окружность
- 6. Вызвать команду Правка Копировать, а затем Правка Вставить

7. Вставленный объект появится в верхнем левом углу редактора, он будет выделен, не снимая выделенного мышью перетащить окружность и разместить на палитре. Только выбрав окончательно место для размещения окружности, щелкнуть мышью, в результате окружность «вморозится» в рисунок

8. Вызвать команду Правка – Вставить еще 7 раз. Разместить окружности как показано на рисунке.

9. С помощью инструмента Заливка закрасить первый кружок черным цветом

10.С помощью Палитры сменить цвет заливки на Красный, залить второй кружок и так

последовательно по часовой стрелке закрасить все кружки, согласно фразе Каждый охотник желает знать где сидит фазан.

11.Для самой палитры выбрать цвет заливки серый

12.Сохранить Палитру художника в двух форматах: .bmp и .jpeg:

a. Вызвать команду Файл – Сохранить. По умолчанию программа Paint сохраняет все файлы в папке Мои рисунки в формате **.bmp**

b. В появившемся диалоговом окне в поле имя файла ввести Палитра художника

c. Нажать кнопку Сохранить

d. В результате в строке

заголовков появится Название файла Палитра художника .bmp

e. Чтобы сохранить файл в формате .jpeg вызвать команду Файл – Сохранить как… в появившемся диалоговом окне в поле Тип файла выбрать JPEG (\*.JPEG, \*.JPG,…) нажать кнопку Сохранить.

f. В результате в строке заголовков появится имя файла Палитра художника.jpg

13.Выйти из программы – Файл – Выход

14.Открыть последовательно папки Мои документы, Мои рисунки, убедиться, что файлы сохранены верно и узнать размер каждого файла.

15.С помощью Калькулятора можно определить во сколько раз был сжат файл.

Создание графического файла – Мозаика

Войти в графический редактор Paint

Вызвать команду Рисунок – Атрибуты… – Нажать кнопку По умолчанию, ОК.

Вызвать команду Рисунок – Непрозрачный фон (должен быть отключен)

1. С помощью инструмента Прямоугольник при нажатой клавише SHIFT нарисовать квадрат

2. С помощью инструмента Линия нарисовать отрезок от верхнего левого угла квадрата к

середине противоположной стороны (см Рис), затем нарисовать еще один отрезок к середине другой стороны

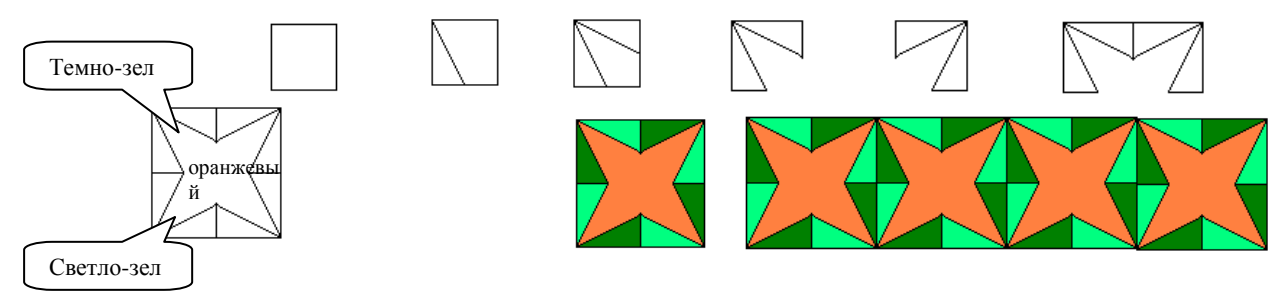

3. С помощью инструмента Ластик удалить части сторон квадрата (см.рис)

Убедиться в отсутствии разомкнутой области, для этого вызвать команду Вид – Масштаб – Крупный, а затем Вид – Масштаб – Показать сетку. Если в линии имеются разрывы с помощью инструмента Карандаш по точкам устранить их. Вернуться в обычный режим: Вид – Масштаб – Обычный

4. Полученную фигуру выделить с помощью инструмента Выделение

5. Вызвать команду Правка – Копировать, затем Правка – Вставить

6. Скопированный объект будет помещен в верхний левый угол Рабочего поля. Не снимая выделенного, вызвать команду Рисунок – Отразить/Повернуть – Отразить Слева – Направо. В результате объект повернется, подвести его к исходной фигуре и совместить отрезки (см. рис).

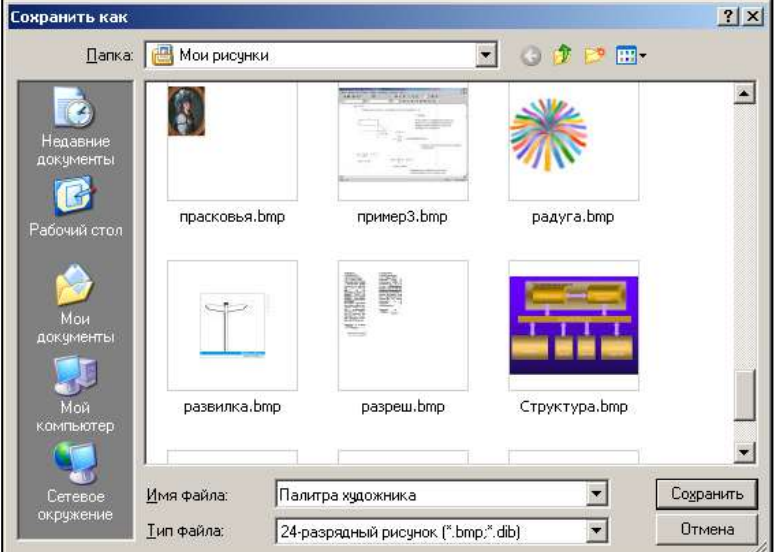

7. Выделить полученную фигуру, вызвать команду Правка – Копировать, затем, Правка – Вставить

8. Скопированный объект будет помещен в верхний левый угол Рабочего поля. Не снимая выделенного, вызвать команду Рисунок – Отразить/Повернуть – Отразить Сверху – Вниз. В результате объект зеркально отобразится , подвести его к исходной фигуре и совместить отрезки (см. рис).

9. С помощью инструмента Заливка закрасить объект как показано на рис

10. Выделить закрашенный элемент. Вызвать команду Правка – Копировать, Правка – Вставить. – 3 раза. Совместить вставленные элементы горизонтально

11. Выделить полученный ряд. Вызвать команду Правка – Копировать, Правка – Вставить. – 2 раза. Совместить вставленные ряды вертикально

12. Сохранить Мозаику в двух форматах: .bmp и .jpeg:

a. Вызвать команду Файл – Сохранить.

b. В появившемся диалоговом окне в поле имя файла ввести Мозаика , Нажать кнопку Сохранить

c. В результате в строке заголовков появится Название файла Мозаика .bmp

d. Вызвать команду Файл – Сохранить как… в появившемся диалоговом окне в поле Тип файла выбрать JPEG (\*.JPEG, \*.JPG,…) нажать кнопку Сохранить.

e. В результате в строке заголовков появится имя файла Мозаика.jpg

13. Выйти из программы – Файл – Выход

14. Открыть последовательно папки Мои документы, Мои рисунки, убедиться, что файлы сохранены верно и узнать размер каждого файла.

Создание графического файла Коллаж

1. Загрузить Калькулятор (Вход в программу: Пуск – Программы – Стандартные – Калькулятор) 2. Войти в графический редактор Paint 3. Вызвать команду Рисунок – Атрибуты… – Нажать кнопку По умолчанию, ОК. 4. Вызвать команду Рисунок – Непрозрачный фон (должен быть отключен) 5. Аналогично загрузить еще один Paint. Сразу же сохранить файл с именем Коллаж.bmp: (Файл

∦∏уск Здравствуй мир!!! Мой сомпьютер  $\mathbf{a}^{\mathbf{u}}$ **NetMeeting** <mark>H</mark> Пуск <mark>. Н</mark> Пуск **H**I Iyok HI Iyok HI Пуск <mark>Л</mark> Пуск ₩Пуск **A** Nyck <mark>H</mark> Пуск <mark>Д</mark> Пуск F <mark>∄</mark> Пуск <mark>#</mark> Пуск **NetMeeting** ₩Пуск ₩Пуск Backspace Backspac Backspace

6. В результате на Панели задач будут

– Сохранить)

находиться три кнопки: Калькулятор, Безымянный, Коллаж.bmp. Нажимая на нужную кнопку можно переходить от программы к программе.

7. Развернуть файл Коллаж.

8. В Палитре выбрать сиреневый цвет и с помощью инструмента Распылитель сделать фон коллажа

9. Развернуть Калькулятор. Нажать **ALT+PrintScreen** (это сочетание клавиш копирует в буфер обмена образ активного приложения в данный момент – Калькулятора)

10. Развернуть Безымянный. Вызвать команду Правка – Вставить

11. В результате вставится внешний вид программы Калькулятор. С помощью инструмента

Выделение выделить Кнопку  $\frac{B$ аскврасе Вызвать команду Правка – Копировать

12. Развернуть Коллаж, Вызвать команду Правка – Вставить. В результате в Коллаж вставится

кнопка Васкврасе , расположить ее как показано на рисунке, вставить её еще 3 раза, причем при второй вставке вызвать Рисунок – Отразить/Повернуть – Повернуть на угол 90, а в третий раз повернуть на 270º

- 13. Свернуть все программы (нажать на кнопку  $\Box$ ) до Рабочего стола. Развернуть Калькулятор.
- 14. Нажать **PrintScreen** (эта клавиша копирует в буфер обмена образ экрана в данный момент Рабочий стол и на нем Калькулятор)

15. Развернуть Безымянный. Снять Выделение с кнопки Калькулятора и вызвать команду Рисунок – Очистить. В результате поле рисунка очистится

- 16. Вызвать команду Правка Вставить. В поле рисунка вставится образ экрана
- ∄∥Пуск 17. С помощью полосы прокрутки показать Панель задач и кнопку

18. Выделить кнопку **Витрек** с помощью инструмента Выделение

19. Вызвать команду Правка – Копировать

20. Развернуть Коллаж. Вызвать команду Правка – Вставить. Повторить несколько раз

21. Расположить кнопку **В Пуск** произвольным образом

- 22. Развернуть Безымянный.
- 23. С помощью инструмента Выделение выделить любой произвольный объект на Рабочем столе
- 24. Вызвать команду Правка Копировать

25. Развернуть Коллаж , вызвать команду Правка – Вставить и разместить вставленный элемент в коллаже.

- 26. Сохранить Коллаж в формате .bmp
- 27. Выйти из Коллаж (Файл Выход)
- 28. Выйти из Безымянный на вопрос Сохранить Да-Нет ответить Нет
- 29. Войти в графический редактор Paint

30. Открыть файл Коллаж.bmp (Файл – Открыть… в появившемся диалоговом окне выделить

файл Коллаж.bmp нажать кнопку Открыть)

- 31. Рисунок загрузится в редактор
- 32. С помощью инструмента Надпись натянуть рамку текста, появится Панель атрибутов текста

 $\overline{\mathbf{v}}$ 

Шрифты  $\overline{\phantom{a}}$ 

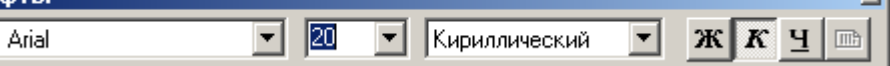

33. Установить размер шрифта -20 пунктов, начертание Курсив

34. Ввести текст: Здравствуй мир!!!

35. Вызвать команду Файл – Сохранить. В результате сохранятся все текущие изменения в файле Коллаж .bmp

36. Вызвать команду Файл – Сохранить как… в появившемся диалоговом окне в поле Тип файла выбрать JPEG (\*.JPEG, \*.JPG,…) нажать кнопку Сохранить. В результате файл будет сохранен в формате .jpeg

37. Открыть последовательно папки Мои документы, Мои рисунки, убедиться, что файлы сохранены верно и узнать размер каждого файла.

# Практическое занятие №9.

## Форматирование символов. Форматирование абзацев.

Цель: изучение информационной технологии набора текста, а также его форматирования, лобавления в текст различных символов, изучение информационной технологии создания и форматирования абзацев текста.

### Хол работы:

#### 1. Подготовка к созданию текстового документа.

Загрузите программу MS Word

Изучите кнопки вкладок, подводя к ним курсор.

## 2. Набор текста.

• Наберите два абзаца текста по приведенному образцу, расположенному ниже.

• Установите вид шрифта - Times New Roman, размер шрифта - 14, начертание курсив).

#### Образец текста для набора:

Буфер обмена - область памяти, в которой могут находиться объекты при проведении операций обмена между приложениями.

Работа с этой областью сводится к выполнению трех операций - копирование, вырезание и вставка.

## 3 Форматирование шрифта.

- Установите в первом абзаце напечатанного текста различные размеры шрифта: первое слово - 24 пт.; второе слово - 18 пт.; третье слово - 12 пт.; четвертое слово - 10 пт.; пятое слово - 8 пт.
- Оформите во втором абзаце в первой строке каждые два слова разным цветом.
- Произведите во втором абзаце следующие преобразования: первые два слова оформите полужирным шрифтом; вторые два слова - курсивом; третьи два слова подчеркиванием; следующие два слова - курсивом + полужирным шрифтом + подчеркиванием.
- Задайте в первом абзаце разные виды подчеркивания: первое слово с одинарным подчеркиванием; второе слово - с пунктирным подчеркиванием; второе слово - с двойным подчеркиванием.
- Наберите слово «эффект». Скопируйте его пять раз и наложите следующие видоизменения: "эффект" первое  $CIOBO$ видоизменение "зачеркнутый"; второе слово "эффект" (все буквы слова, кроме первой) - верхний индекс; третье слово "эффект" (все буквы слова, кроме первой) нижний индекс; четвертое слосо "эффект" - малые "ЭФФЕКТ" прописные; пятое слово **BCC** прописные, полужирный, контур. Если вы все сделали правильно, то на экране вы видите слова "эффект" в следующем варианте:
- На слова «Буфер обмена» установите интервал разряжения на 10 пт.
- Сохраните документ с именем **Буфер обмена.**

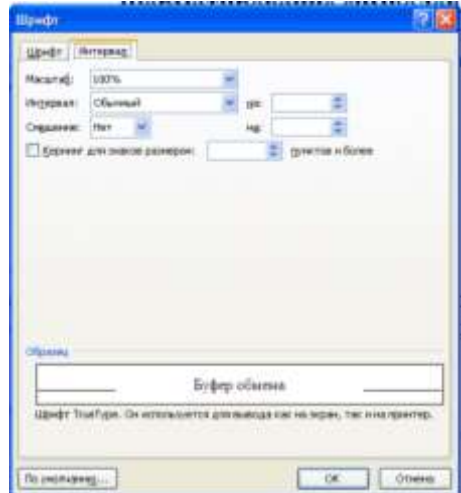

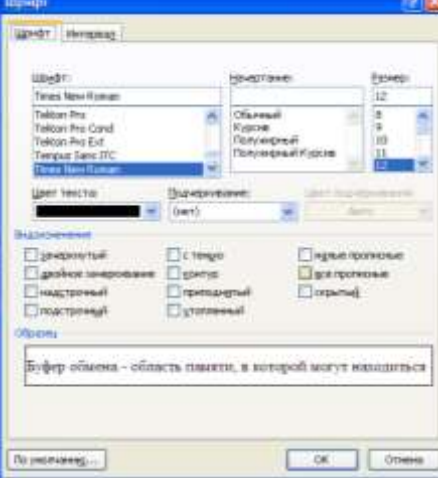

При наборе текста Word *автоматически* переносит текст на следующую сроку. Не совершайте типичную ошибку неопытных пользователей - не нажимайте клавишу Enter для перехода на новую строку, так как нажатие Enter в Word обозначает конец одного абзаца

и переход к началу другого. Конец абзаца всегда обозначается специальным символом -  $\P$  маркером конца абзаца, в котором также содержится информация о форматах абзаца. Если Вы удаляете маркер абзаца, то удаляется и форматирование, а текст в этом абзаце получит форматирование следующего за ним абзаца.

Маркер конца абзаца относиться к непечатаемым символам, т.е. при распечатывании документа на принтере этот символ не отображается. На экране можно сделать видимыми все непечатаемые символы, в том числе маркеры абзацев и пробелы, если нажать кнопку **Непечатаемые символы**  $\P$  на стандартной панели инструментов.

Таким образом, Абзац - это любая часть документа, введенная от одного нажатия клавиши Enter до другого. Абзац может содержать текст, графику, объекты (например, формулы и диаграммы) или другие элементы. Конец абзаца обозначается маркером абзаца.

Разные абзацы текста могут быть по-разному отформатированы.

- 1. Форматирование абзацев текста.
- Загрузите программу MS Word
- Наберите один абзац текста по образцу.
- Установите параметры шрифта: вид шрифта Times New Roman, размер шрифта -14, начертание - обычный.

#### Образец текста для набора:

Микропроцессор - основная микросхема ПК. Все вычисления выполняются в ней. Процессор аппаратно реализуется на большой интегральной схеме (БИС). Большая интегральная схема на самом деле не является большой по размеру и представляет собой, наоборот, маленькую плоскую полупроводниковую пластину размером примерно 20х20 мм, заключенную в плоский корпус с рядами металлических штырьков (контактов). БИС является большой по количеству элементов.

Использование современных высоких технологий позволяет разместить на БИС процессора огромное количество функциональных элементов, размеры которых составляют всего около 0,13 микрон (1 микрон =  $10^{-6}$  м). Например, в процессоре Pentium 4 их около 42 миллионов.

- Скопируйте набранный абзац текста пять раз.
- Выделите первый абзац текста и установите следующие параметры абзаца: первая строка отступ стандартный; междустрочный интервал полуторный; выравнивание - по ширине.
- Выделите второй абзац текста и установите следующие параметры абзаца: первая строка - 0,5 междустрочный интервал - одинарный;  $CM$ : выравнивание - по правому краю.

#### 2. Задание междуабзацных расстояний.

Вылелите весь текст командой  $\overline{M}$ залайте междуабзацное расстояние 24 пт.

#### 3. Задание колонтитулов.

Задайте колонтитулы документа. В колонтитулы введите следующую информацию: в верхний

колонтитул - Ф.И.О., дата, время; в нижний колонтитул - Название учебного заведения и номера страниц.

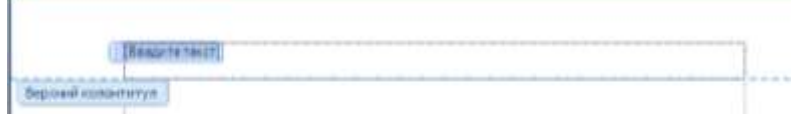

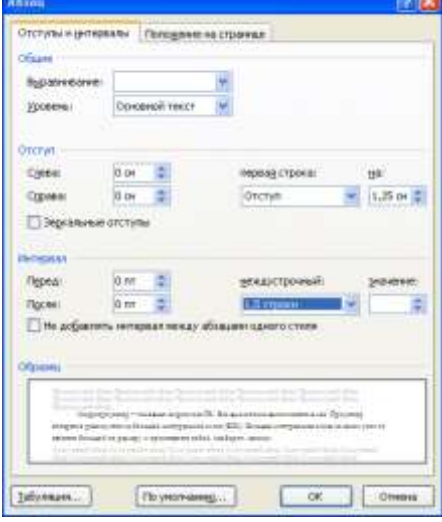

Обратите внимание, что при вводе колонтитулов

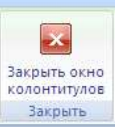

основной текст приобрел бледный цвет и стал недоступен. Окончание работы с колонтитулами производится кнопкой Закрыть панели Колонтитулы.

## 4. Сохраните набранный документ в свою папку с именем Процессор.

Примечание. Во время ввода текста Word может автоматически выполнять орфографическую проверку. Каждое слово, отсутствующее в словаре, воспринимается как ошибочное и подчеркивается волнистой красной линией. Чтобы увидеть список возможных правильных слов для исправления, установите указатель мыши на волнистую красную линию, нажмите правую кнопку мыши, а затем выберите правильное слово.

# Практическое занятие № 10

# Создание документа по теме раздела.

Цель: научиться правильно вводить, сохранять и редактировать текст.

## Повторим Правила ввода текста

В современных текстовых редакторах переход на новую строку осуществляется  $\bullet$ автоматически, т.е. не надо нажимать клавишу Enter в конце строки. Клавишу Enter следует нажимать только лишь в конце абзаца. Конец абзаца маркируется символом ¶ Если для повышения выразительности текста, необходимо закончить строку, не заканчивая абзаца (например при вводе стихотворения), то используют принудительный конец строки  $-Shift + Enter$ , который маркируется символом  $\leftarrow$ 

Никакой абзац нельзя начинать с пробела. Пробел маркируется как точка. Пробел  $\bullet$ обязателен после знака препинания, перед знаком препинания пробел не ставится. В словах, содержащих дефис (файл-сервер, кое-как, темно-синий), пробелы не ставятся «Длинное» (литературное) тире ставится с пробелами до и после знака препинания с помощью комбинации клавиш CTRL+ <cepый минус>. Например, «следующий этап – редактирование»

«Неразрывный пробел» препятствует символам, между которыми он поставлен, располагаться на разных строчках и сохраняется фиксированным при любом выравнивании абзаца. Ставится знак «неразрывный пробел, с помощью комбинации клавиш

 $CTRL + SHIFT + \langle npo6e\pi \rangle$ , он маркируется символом  $\circ$  Этот знак нужно применять при вводе дат и фамилий с инициалами 9 ° мая. П.И. • Чайковский.

Слова, заключенные в кавычки или в скобки, не должны отделяться от них  $\bullet$ пробелами. Например, «Спящая красавица».

Для ввода римских цифр используются прописные латинские буквы: I, V, X, L, C, D, M. Например, первая половина XIX века.

Для ввода греческих букв  $(\Omega, \Delta, \Psi)$ ., специальных символов  $(\epsilon, \pounds, \mathbb{O}, \mathbb{R}, T^M)$ , вызвать команду Лента - Вставка, Группа - Символы, Кнопка - Символ, Другие символы или специальные знаки

## Проверка орфографии и перенос

- наиболее востребованные функции редактирования при работе с текстом. Для проверки орфографии можно вызвать команду Лента-Рецензирование - Кнопка - Правописание. Но в большинстве случаев текстовый процессор Word по умолчанию автоматически проверяет орфографию при вводе. Каждое неверно введенное или неизвестное слово подчеркивается волнистой чертой. Для исправления слова достаточно установить на нем меню курсор, вызвать контекстное  $\overline{M}$ выбрать И3 предложенных вариантов соответствующий.

## **ХОД РАБОТЫ**

- $1<sub>1</sub>$ Войти в программу MS Word
- Вызвать команду Файл Сохранить и сохранить файл с именем Ввод текста. docx  $2.$
- $\overline{3}$ . Вызвать команду Лента Разметка страницы, Группа – Параметры страницы (серая стрелка в углу) и установить поля: Верхнее, Нижнее -2, Левое - 3, Правое - 1,5, ОК
- 4. Установить режим непечатаемых символов, вызвав команду лента главная, Группа Абзац, Кнопка – Отобразить все знаки
- 5. С помощью клавиатуры выделить первый абзац (Shift +  $\rightarrow$ ) и вызвать команду Лента Главная, Группа – Шрифт, Шрифт – Times New Roman, Размер – 12 пт, ОК. Затем вызвать команду Лента – Главная, группа – Абзац, Интервал (перед/после) – 0, междустрочный – одинарный, ОК.
- 6. Ввести текст, представленный ниже c с соблюдением правил ввода текста
- 7. Сделать проверку орфографии (Лента–Рецензирование Кнопка Правописание), принимая (Изменить) или отклоняя (Пропустить) исправления.
- 8. Сохранить текущие изменения, нажав кнопку Сохранить в панели быстрого запуска

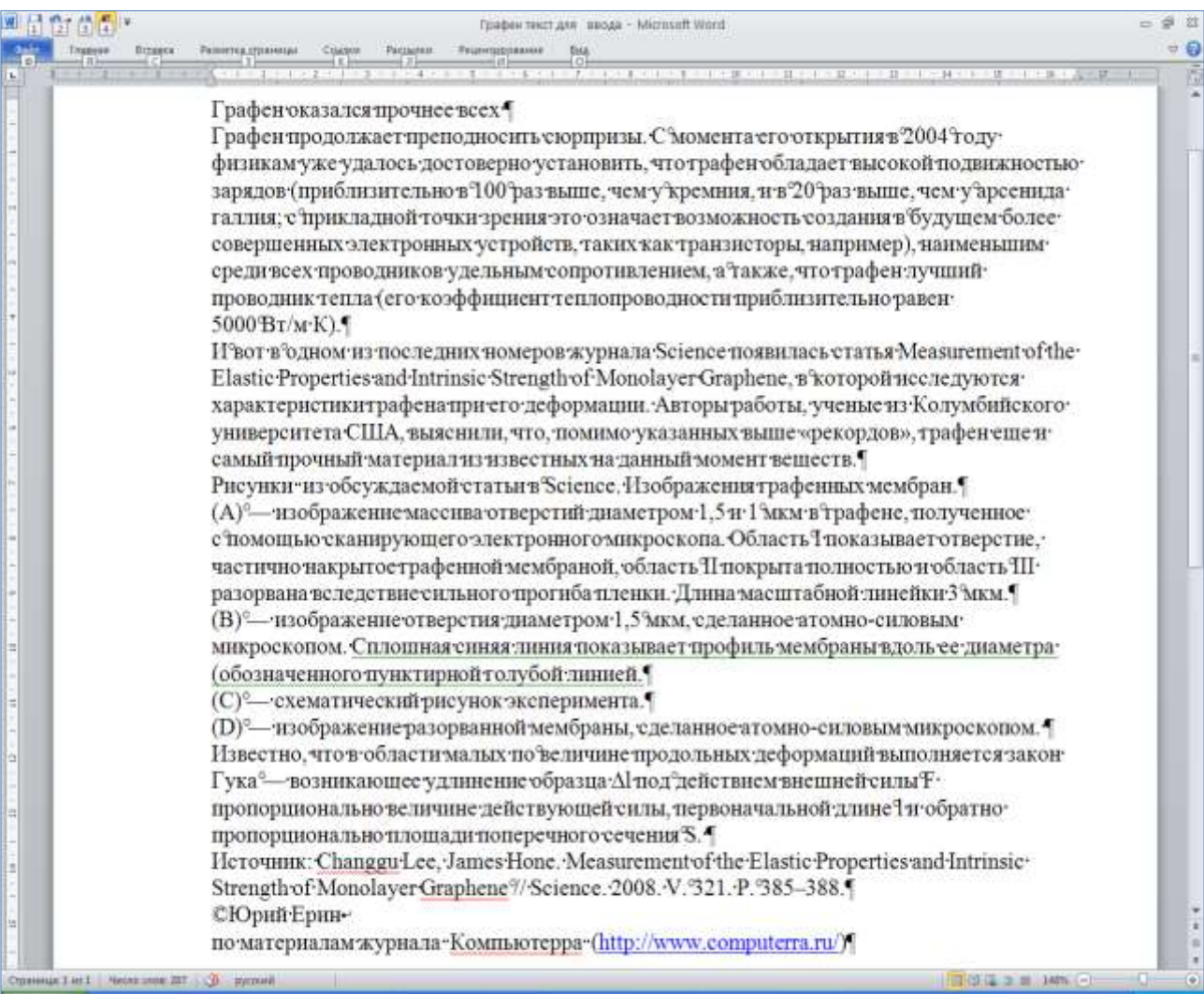

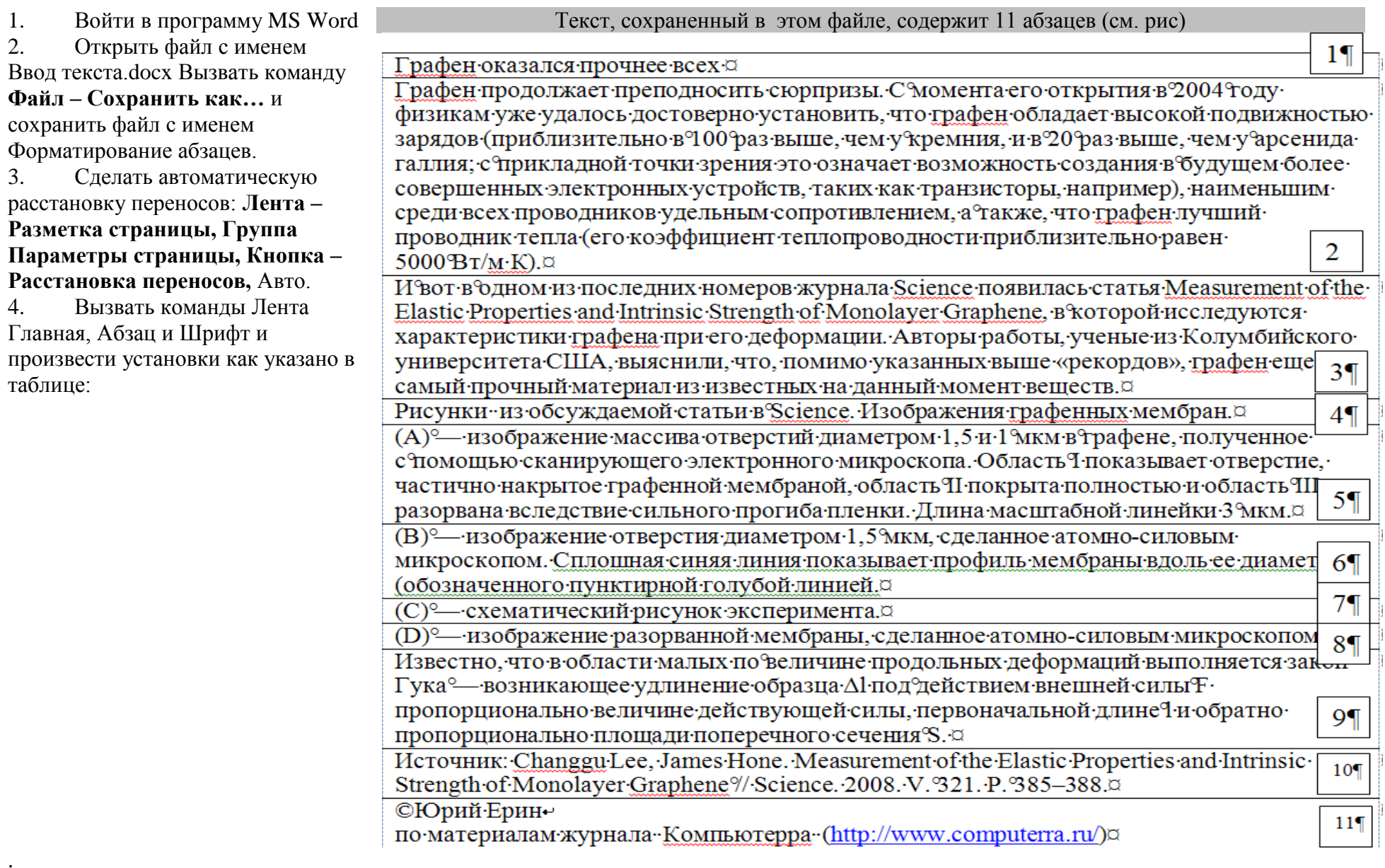

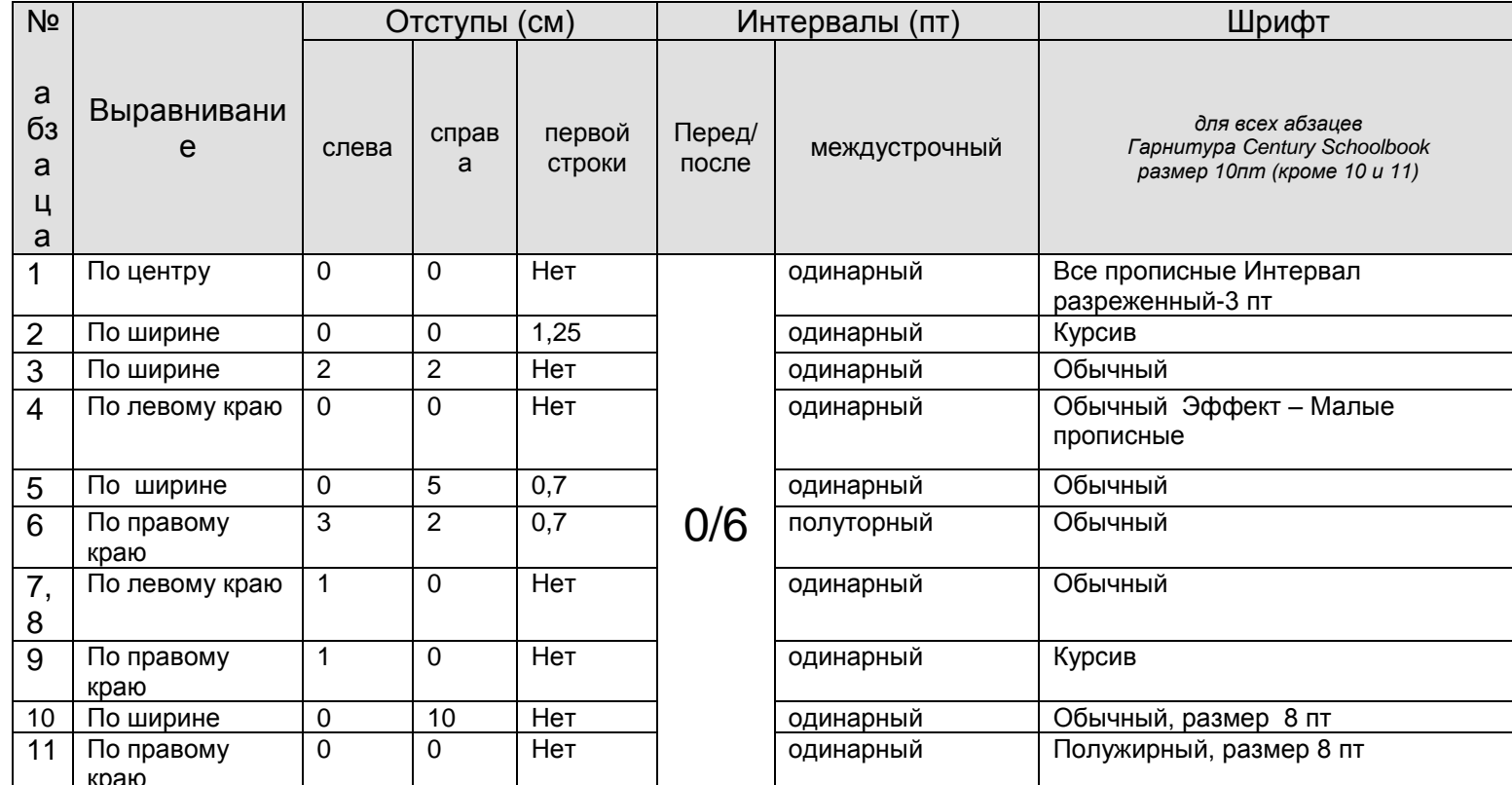

вызвать команду Лента Главная Группа Абзац Кнопка Заливка и для 3 абзаца применить Заливку (Черный, Текст 1), для 9 абзаца Заливку  $\sqrt{ }$ (Оливковый, акцент 3)

Сохранить текущие изменения, нажав на кнопку Сохранить.  $\checkmark$ 

# **Практическое занятие № 11. Создание и форматирование таблиц. Создание списков.**

**Цель:** Научиться создавать различные типы списков, создавать таблицы, вносить в них информацию

Перечисление объектов называется списком. Списки бывают маркированные, нумерованные и многоуровневые (иерархические).(см. рис)

- Войти в программу Microsoft Word
- Сохранить файл с именем Списки и Таблицы.docx
- Пользуясь правилами создания списков ввести текст, как показано на рисунке.

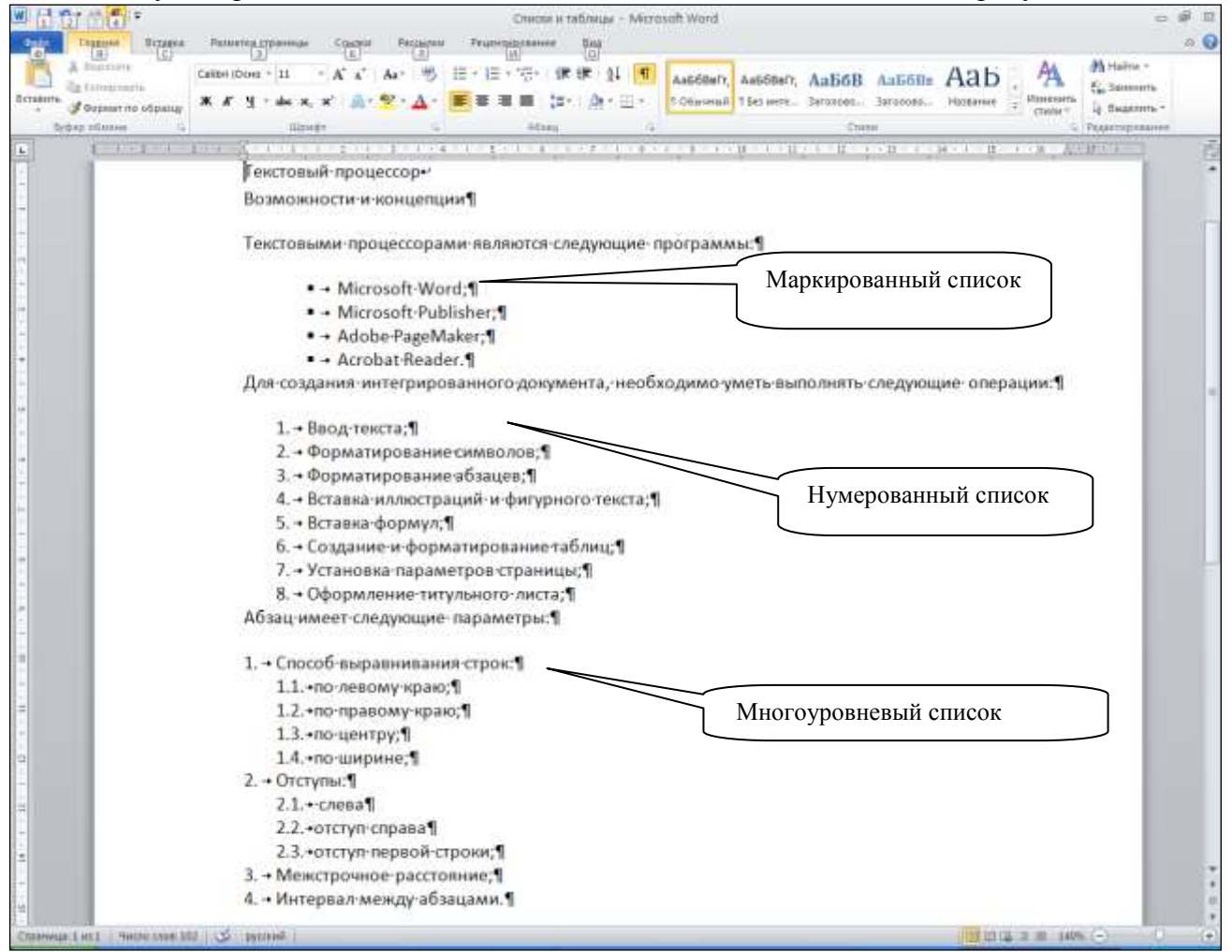

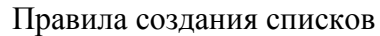

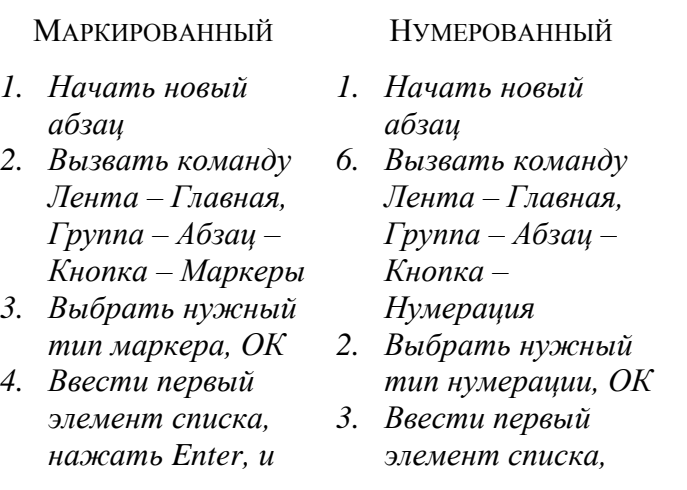

# Многоуровневый (ИЕРАРХИЧЕСКИЙ)

## *Для создания многоуровнего списка*

- *1. Начать новый абзац*
- *2. Вызвать команду Лента – Главная, Группа – Абзац – Кнопка – Многоуровневый список*
- *3. Выбрать нужный тип нумерации, ОК*
- *4. Ввести текст, нажимая Enter после каждого элемента списка*
- *5. Для перемещения элемента списка на более низкий уровень нумерации нажать клавишу Tab*

*т.д.*

Г

*5. Для закрытия списка дважды нажать Enter*

*нажать Enter, и т.д.*

- *4. Для закрытия списка дважды нажать Enter*
- *6. Для перемещения элемента списка на более низкий уровень нумерации нажать Shift+ Tab*
- Сохранить все текущие изменения. Закрыть файл **Таблицы**

Таблица состоит из m строк и n столбцов ячеек, которые могут содержать текст и рисунки. Обычно таблицы используются для упорядочения и представления данных, однако возможности таблиц этим не ограничиваются. Таблицы позволяют выстроить числа в столбцы, а затем отсортировать их, а также выполнить различные вычисления. Кроме того, с помощью таблиц нетрудно создать привлекательные макеты страниц, расположив нужным образом фрагменты текста и рисунки.

Создать таблицу можно с помощью команды Лента – Вставка, Группа Таблицы, Кнопка Таблица, Вставить таблицу….ввести количество строк и столбцов. Таблица будет создана. В каждой ячейке находится непечатаемый символ в виде солнышка(см.рис) – это признак ячейки таблицы, позиция с которой будут вводиться текст или рисунки. Сразу после создания таблицы активируется Контекстная лента «Работа с таблицами». Эта лента состоит из двух разделов: Конструктор и Макет.

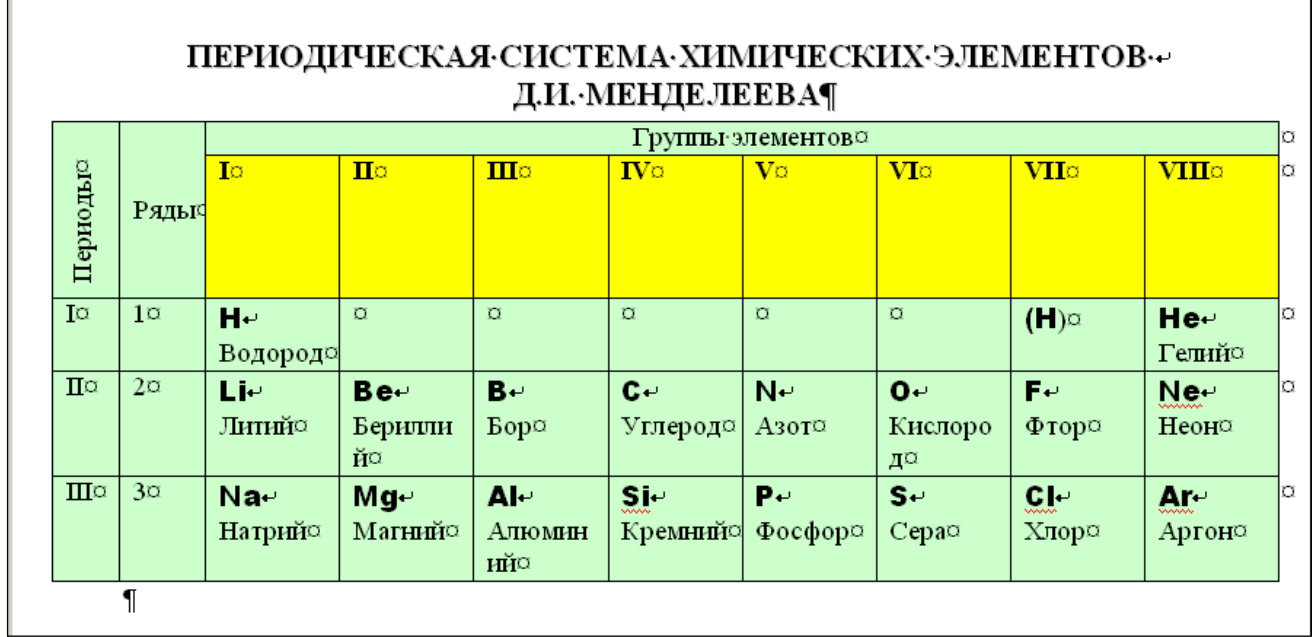

- 1. Открыть файл Списки и таблицы.docх.
- 2. Нажать Enter. Выделить Пустой абзац (SHIFT+ $\rightarrow$ ). Вызвать команду Лента Главная, Группа Шрифт (серая стрелка справа), и сделать установки: Шрифт - Times New Roman, Размер 11 пт. Далее вызвать команду Лента – Главная Группа – Абзац , Отступы слева, справа- 0, отступ первой строки – нет, интервал междустрочный – одинарный, Интервал между абзацами –перед/после– 0.
- 3. Ввести заголовок, а затем создать таблицу: вызвать команду Лента Вставка, Группа Таблицы, Кнопка Таблица, Вставить таблицу….
- 4. Ввести количество столбцов 10, количество строк 5
- 5. Появится структурная сетка таблицы, состоящая из 50 ячеек
- 6. В первой строке выделить столбцы 3-10 и вызвать команду Контекстная лента Работа с таблицами, Вкладка – Макет, Группа – Объединение, Кнопка – Объединить ячейки.
- 7. Аналогично объединить ячейки в первом и втором столбцах (см. рис)
- 8. Ввести текст, как показано на рис. Затем приступить к форматированию.
- 9. Выделить Заголовок, Группа Абзац кнопка Выравнивание по центру; Группа Шрифт (серая стрелка справа) размер - 13пт, Видоизменение – все прописные, Кнопка Текстовые эффекты, Тень – Прозрачность -60%, Размер– 100%, Размытие – 4 пт, Угол – 45°, Расстояние – 3 пт.
- 10. Выделить ячейку с текстом Периоды и вызвать команду Контекстная лента Работа с таблицами, Вкладка – Макет, Группа – Выравнивание, Кнопка – Направление текста, выбрать нужное, а также Выровнять по центру.
- 11. Выделить букву H, и в качестве Шрифта выбрать Arial Black
- 12. Не снимая выделенного, Вызвать команду Лента Главная, группа Буфер обмена, Кнопка Формат по по образцу. Дважды щелкнуть по этой кнопке. Указатель мыши примет вид кисти. Этой кистью «красить» все обозначения химических элементов, после чего, они будут форматированы также как и первый символ. Для завершения этой операции положить кисть на место
- 13. Выделить ячейки второй строки с обозначениями групп элементов, вызвать команду Лента – Главная Группа – Абзац, Кнопка Заливка, выбрать Цвет –Желтый. Аналогично сделать заливку зеленым цветом для всей остальной таблицы.
- 14. Сохранить текущие изменения и закрыть файл.

# **Практическое занятие №12. Размещение графики в документе.**

**Цель:** создать документ, содержащий графические объекты.

Задание:

- **1.** Скопируй из Обмена папку «Жесткий диск» в папку Мои документы.
- **2.** Открой файл «Винчестер» и прочитай внимательно текст.
- **3.** Проверь орфографию.
- **4.** Установи параметры страницы: левое поле 2 см, остальные по 1,5 см.
- **5.** Заголовок: выравнивание по центру, гарнитура Arial, начертание полужирное, размер 14, цвет темно-синий (50%).
- **6.** Интервал между абзацами 1,5 строки.
- **7.** Абзацы: красная строка 0,5 см, по ширине, Times New Roman, обычное, 12, синий  $(25\%)$ .
- *8.* Картинки из папки «Жесткий диск» расположи по контексту, применяя *Формат - Обтекание текстом – по контуру.*
- **9.** Создай для картинок рамки [цвет синий (50%), 1,5 пт]
- **10.** Проставь нумерацию страниц.
- **11.** В последнем абзаце найди фрагмент текста, в котором нужно создать список. Создай маркированный список, состоящий из трех абзацев.
- **12.** Выдели абзац, в котором говорится, что такое фрагментация и дефрагментация диска, полужирным курсивом.

Винчестер.

Накопитель на жѐстких магнитных дисках, жѐсткий диск, хард, HDD или винчестер, [\(англ.](http://ru.wikipedia.org/wiki/%D0%90%D0%BD%D0%B3%D0%BB%D0%B8%D0%B9%D1%81%D0%BA%D0%B8%D0%B9_%D1%8F%D0%B7%D1%8B%D0%BA) Hard Magnetic Disk Drive, HMDD) — энергонезависимое, перезаписываемое [компьютерное](http://ru.wikipedia.org/wiki/%D0%9A%D0%BE%D0%BC%D0%BF%D1%8C%D1%8E%D1%82%D0%B5%D1%80%D0%BD%D0%B0%D1%8F_%D0%BF%D0%B0%D0%BC%D1%8F%D1%82%D1%8C)  [запоминающее устройство.](http://ru.wikipedia.org/wiki/%D0%9A%D0%BE%D0%BC%D0%BF%D1%8C%D1%8E%D1%82%D0%B5%D1%80%D0%BD%D0%B0%D1%8F_%D0%BF%D0%B0%D0%BC%D1%8F%D1%82%D1%8C)

Является основным накопителем данных практически во всех современных [компьютерах.](http://ru.wikipedia.org/wiki/%D0%9A%D0%BE%D0%BC%D0%BF%D1%8C%D1%8E%D1%82%D0%B5%D1%80) В отличие от «гибкого» диска (дискеты), информация в НЖМД записывается на жѐсткие [\(алюминиевые](http://ru.wikipedia.org/wiki/%D0%90%D0%BB%D1%8E%D0%BC%D0%B8%D0%BD%D0%B8%D0%B9) или стеклянные) [пластины,](http://ru.wikipedia.org/w/index.php?title=%D0%9F%D0%BB%D0%B0%D1%81%D1%82%D0%B8%D0%BD%D0%B0_%D0%B6%D1%91%D1%81%D1%82%D0%BA%D0%BE%D0%B3%D0%BE_%D0%B4%D0%B8%D1%81%D0%BA%D0%B0&action=edit) покрытые слоем [ферромагнитного](http://ru.wikipedia.org/wiki/%D0%A4%D0%B5%D1%80%D1%80%D0%BE%D0%BC%D0%B0%D0%B3%D0%BD%D0%B5%D1%82%D0%B8%D0%BA%D0%B8) материала,

чаще всего двуокиси [хрома.](http://ru.wikipedia.org/wiki/%D0%A5%D1%80%D0%BE%D0%BC) [Считывающие головки](http://ru.wikipedia.org/w/index.php?title=%D0%A1%D1%87%D0%B8%D1%82%D1%8B%D0%B2%D0%B0%D1%8E%D1%89%D0%B8%D0%B5_%D0%B3%D0%BE%D0%BB%D0%BE%D0%B2%D0%BA%D0%B8_%D0%B6%D1%91%D1%81%D1%82%D0%BA%D0%BE%D0%B3%D0%BE_%D0%B4%D0%B8%D1%81%D0%BA%D0%B0&action=edit) в рабочем режиме не касаются поверхности пластин благодаря прослойке набегающего потока [воздуха,](http://ru.wikipedia.org/wiki/%D0%92%D0%BE%D0%B7%D0%B4%D1%83%D1%85) образуемого у поверхности при быстром вращении. Расстояние между головкой и диском составляет несколько [нанометров](http://ru.wikipedia.org/wiki/%D0%9D%D0%B0%D0%BD%D0%BE%D0%BC%D0%B5%D1%82%D1%80) (в современных дисках 5-10 нм), а отсутствие [механического](http://ru.wikipedia.org/wiki/%D0%9C%D0%B5%D1%85%D0%B0%D0%BD%D0%B8%D0%BA%D0%B0) контакта обеспечивает долгий срок службы жѐсткого диска. При отсутствии вращения дисков, головки находятся у [шпинделя](http://ru.wikipedia.org/wiki/%D0%A8%D0%BF%D0%B8%D0%BD%D0%B4%D0%B5%D0%BB%D1%8C) в безопасной зоне, где исключен их контакт с поверхностью дисков.

Название «винчестер» жѐсткий диск получил благодаря фирме [IBM,](http://ru.wikipedia.org/wiki/IBM) которая в [1973](http://ru.wikipedia.org/wiki/1973_%D0%B3%D0%BE%D0%B4) году выпустила жѐсткий диск, впервые объединивший в одном неразъѐмном корпусе пластины диска и считывающие головки. При его разработке [инженеры](http://ru.wikipedia.org/wiki/%D0%98%D0%BD%D0%B6%D0%B5%D0%BD%D0%B5%D1%80) использовали краткое внутреннее название «30-30», что означало два модуля (в максимальной компоновке) по 30 [Мб](http://ru.wikipedia.org/wiki/%D0%9C%D0%B1) каждый. Кеннет Хотон, руководитель проекта, по созвучию с обозначением популярного [охотничьего](http://ru.wikipedia.org/wiki/%D0%9E%D1%85%D0%BE%D1%82%D0%B0) [ружья](http://ru.wikipedia.org/wiki/%D0%A0%D1%83%D0%B6%D1%8C%D1%91) «Winchester 30-30» предложил назвать этот диск «винчестером». В [Европе](http://ru.wikipedia.org/wiki/%D0%95%D0%B2%D1%80%D0%BE%D0%BF%D0%B0) и [США](http://ru.wikipedia.org/wiki/%D0%A1%D0%A8%D0%90) название «винчестер» вышло из употребления в 1990-х годах, в российском же [компьютерном сленге](http://ru.wikipedia.org/wiki/%D0%A1%D0%BB%D0%B5%D0%BD%D0%B3_%D0%BA%D0%BE%D0%BC%D0%BF%D1%8C%D1%8E%D1%82%D0%B5%D1%80%D1%89%D0%B8%D0%BA%D0%BE%D0%B2) название «винчестер» сохранилось, сократившись до слова «винт».

Как правило, подобные накопители устроены так, как показано на рис. 1 и 2. Диск вращается, с помощью магнитной головки происходит запись информации или ее считывание.

Информация записывается на диск порциями (кластерами) в виде концентрических колец (треков/дорожек).

Для того чтобы записать на диск порцию информации, требуется время: магнитная головка должна передвинуться на дорожку, где есть свободное место, а свободное место на дорожке — передвинуться (прокрутиться) и оказаться под магнитной головкой.

Чтобы считать с диска порцию информации, тоже требуется время: магнитная головка должна передвинуться на дорожку, где находится нужная информация, а место на дорожке с нужной информацией — передвинуться и оказаться под магнитной головкой.

Пока диск пустой, запись информации идет с самой высокой скоростью. После записи

первой дорожки (кластеры 1, 2, 3 и т.д.) головка перемещается на соседнюю дорожку и процедура повторяется. Потери времени при этом минимальны. С ростом количества и размера файлов, хранимых на жестком диске, увеличивается степень фрагментации диска. Фрагментация дисков - это такое состояние, когда файлы оказываются разбитыми на части, распределенные по всему жесткому диску. Дефрагментация диска - операция, состоящая в

эффективном размещении физических структур файлов. При дефрагментации кластеры каждого файла

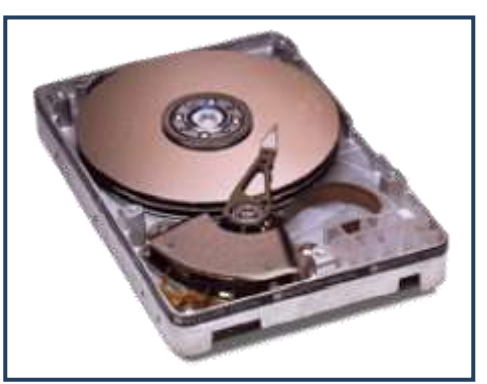

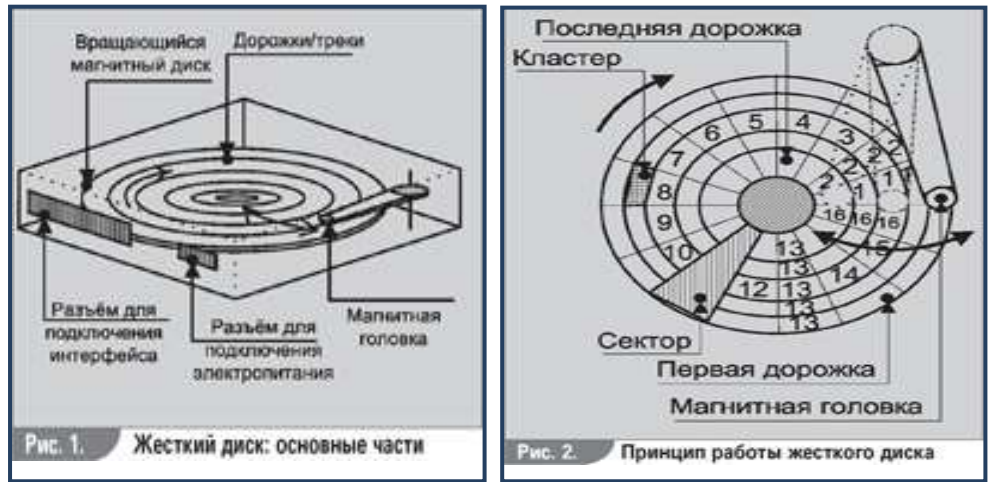

размещаются в одном месте на диске, что сокращает время обращения к файлу. Во всех современных моделях жестких дисков обязательно есть поддержка технологии [S.M.A.R.T.](http://infobez.ru/article.asp?ob_no=1513) Что это за аббревиатура?

S.M.A.R.T. - это Self Monitoring Analysis and Reporting Technology, что переводится как технология самопроверки, анализа и отчета. В принципе из названия четко видно, для чего предназначена эта технология. Принцип же работы S.M.A.R.T. заключается в следующем. В процессе работы жесткого диска регулярно измеряется ряд параметров, которые могут оказывать влияние на его состояние и работоспособность (количество bad-секторов, высота полета головки над поверхностью "блина" и т. п.). При этом помимо цифрового обозначения каждой характеристики, которое немногое говорит простому пользователю, есть и более понятные градации.

Их всего три. Первая обозначает, что значение данного параметра равно начальному и не изменялось. Вторая свидетельствует о постепенном ухудшении характеристики. Третья же сигнализирует о критическом состоянии жесткого диска, рекомендуя пользователю сейчас же перейти на работу с лругим винчестером.

# Практическое занятие №13. Создание документа, содержащего чертеж.

Цель: научиться внедрять объекты из других приложений в текстовый документ MS Word.

Выполнить задание в соответствии с образцом (ниже на 2 стр. приведен образец выполнения лабораторной работы по электротехнике):

- 1. Создать текстовый документ с именем Лабораторная работа №2 в папке Мои документы.
- 2. Электрическую схему создать в программе MS Visio, выделить и скопировать в документ.

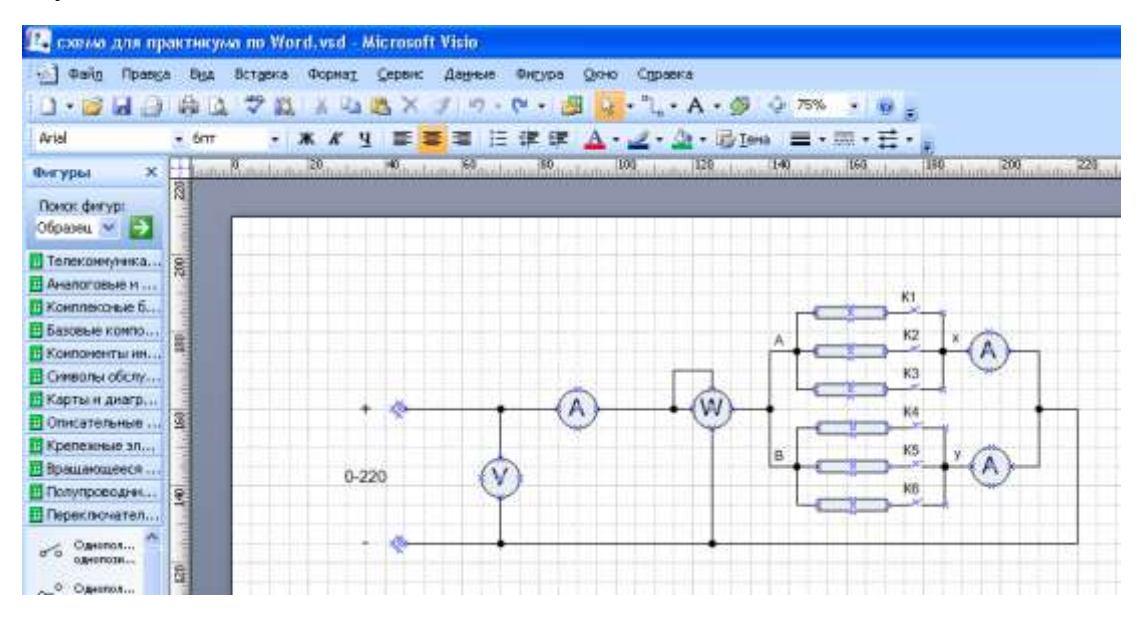

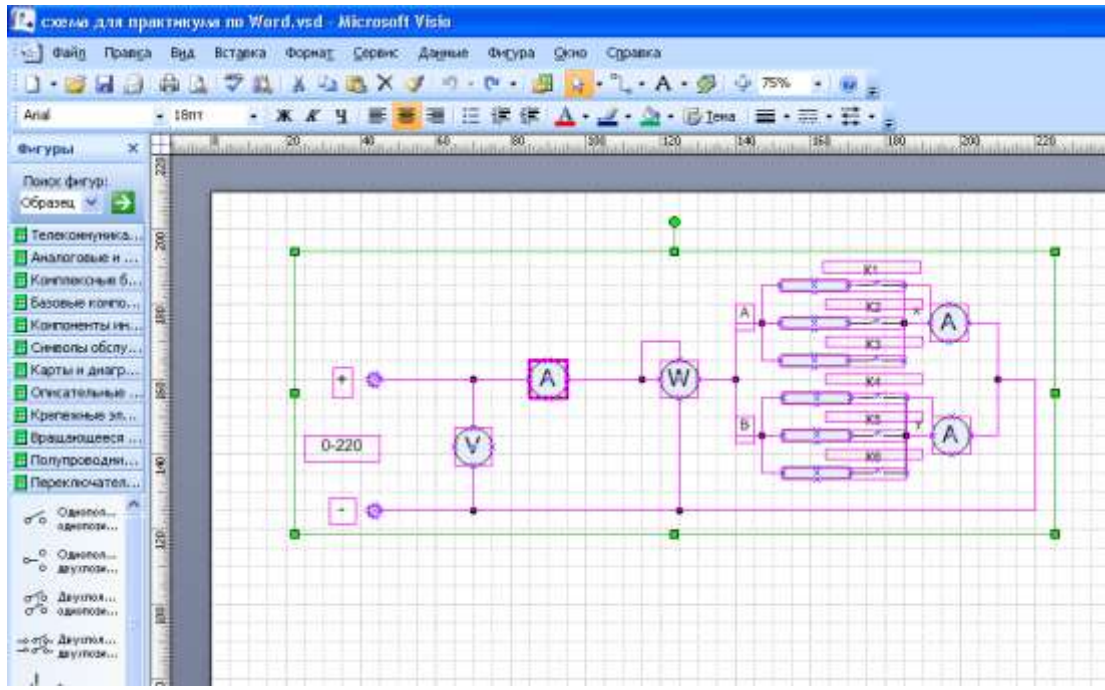

- 3. Таблицу создать в MSWord.
- 4. Дооформить документ в соответствии с образцом (не забудьте, что формулы мы набираем в редакторе формул MS Equation 3.0).
- 5. К данному документу мы еще вернемся после изучения ЭТ.
- 6. Показать выполненную работу преподавателю и получить оценку.

Лабораторная работа №2

Тема: Исследование цепи с параллельным соединением резисторов.

Цель работы: опытным путем проверить основные соотношения между электрическим величинами в цепи постоянного тока с параллельным соединением резисторов.

Электрическая схема:

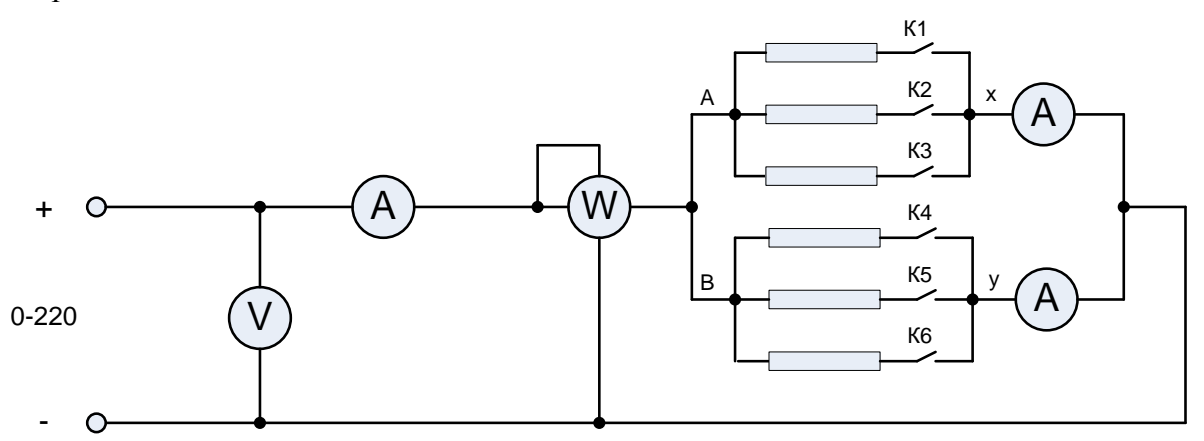

Технические данные используемых приборов:

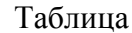

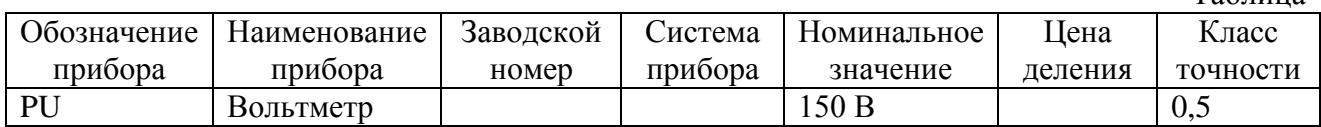

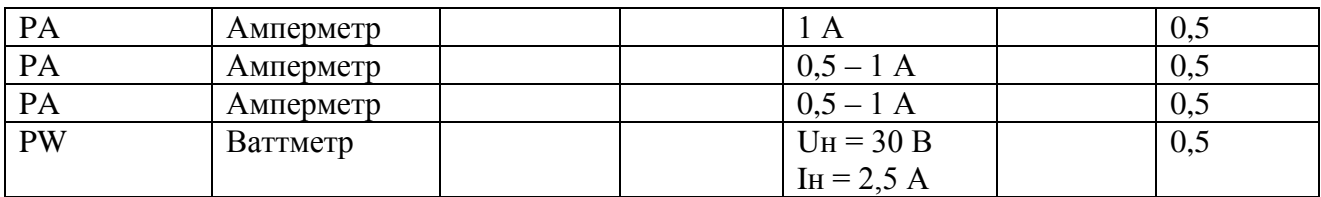

Расчетные формулы:

$$
R_{ax} = \frac{U}{I_{ax}}; R_{by} = \frac{U}{I_{by}}; R_{s} = \frac{U}{I}; R' = \frac{R_{ax} \cdot R_{by}}{R_{ax} + R_{by}};
$$

$$
I' = I_{ax} + I_{by}; P_{ax} = U \cdot I_{ax}; P_{by} = U \cdot I_{by}; P' = U \cdot I
$$

Вывод:

- 1. Все участки цепи находятся под одним и тем же напряжением. Имеются узлы, разветвляющие цепь на две или более ветви.
- 2. Сумма токов, направленных к узлу, равна сумме токов, направленных от узла.
- 3. При уменьшении сопротивления мощность увеличивается, при увеличении уменьшается.
- 4. Изменение тока и мощности прямо пропорционально изменению напряжения.

## Практическое занятие № 14.

## Создание документа, содержащего математические и технические формулы, диаграммы, схемы.

Цель: научиться внедрять в документ формулы с помощью редактора формул

## ХОД РАБОТЫ

- 1. Открыть программу Microsoft Word
- 2. Сохранить файл с именем «Формулы и рисование в документе.docx»
- 3. Вызвать команду Лента Разметка страницы, Группа Параметры страницы, Ориентация – Альбомная, ОК
- 4. Вызвать команду Лента Вставка, Группа Таблица, Число столбцов 2, строк 2
- 5. Выделить таблицу, Вызвать команду Лента Главная, Группа Абзац, Кнопка Границы и заливка - Нет границ, там же- Отобразить сетку. В результате останется только сетка (структура) таблицы.
- 6. Выделить две ячейки первой строки и Вызвать Контекстную ленту Работа с таблицами, Вкладка - Макет, Кнопка - Объединить ячейки
- 7. Включить режим непечатаемых символов: Лента Главная, Группа Абзац, Кнопка -Отобразить все знаки. Выделить абзац в первой строке и установить след. параметры: Шрифт- Times new Roman размер 12 пт. Ввести текст

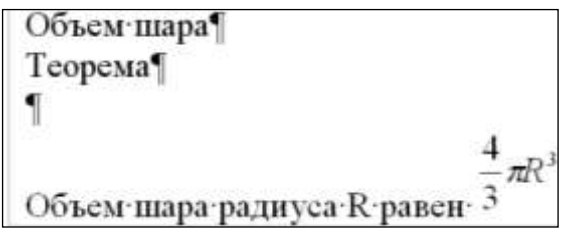

Для ввода выражения, содержащего формулу вызвать команду Лента – Вставка ,Группа Текст, Кнопка – Объект – Объект – Microsoft Equation 3.0.

В документ Word внедрится окно редактора формул, снабженное панелью Формула. Панель Формула содержит шаблоны всех возможных формул, выражений и знаков. Достаточно правильно выбирать шаблоны и вписывать в них соответствующие символы. Например, для приведенной формулы понадобятся шаблоны дробей и радикалов и Шаблоны верхних и нижних индексов.

8. Во второй строке установить ширину первой ячейки: Контекстная лента – Работа с таблицами, Вкладка – Макет, Группа – Размер ячейки Ширина – 15см и ввести текст(Шрифт– Times new Roman размер 12 пт):

Доказательство Рассмотрим шар радиуса R с центром в точке О и выберем ось ОХпроизвольным образом (рис.<sup>6</sup>1). Сечение шара плоскостью, перпендикулярной к оси ОХ и проходящей через точку М этой оси, является кругом с центром в точке М. Введем обозначения: х для указания абецисса точки М, т-радиус круга, полученного в сечении, S(x) пределов площадь этого , круга, зависящая от х. Выразим S(х) через х и R.1 интегрирования использовать  $r = \sqrt{OC^2 - OM^2} = \sqrt{R^2 - x^2}$ Шаблоны скобок и Tak kak.  $S(x) = \pi R^2$ , To затем Шаблоны матрин  $S(x) = \pi (R^2 - x^2)$ Заметим, что эта формула верна для любого положения точки Миа диаметре AB, т.е. для всех х, удовлетворяющих условию Применяя основную формулу для вычисления объеми тел при a=-R. b=R. получим  $V = \int_{a}^{R} \pi (R^2 - x^2) dx = \pi R^2 \int_{a}^{R} dx - \pi \int_{a}^{R} x^2 dx = \pi R^2 x \left[ \frac{-R}{R} - \pi \frac{x^3}{3} \right] \left[ \frac{-R}{R} \right] = \frac{4}{3} \pi R^3$ 

Теорема-доказана.

- 9. Форматировать введенный текст (сверять с образцом), установив след. параметры:
	- a. Везде: Интервал между абзацами (после-6пт)
	- b. Первая строка таблицы: Шрифт -Размер-14пт, Начертание Полужирный, Интервал разреженный-2пт, Абзац: Выравнивание – влево;

для пустого абзаца установить заливку Цвет – темно-синий (применить к абзацу) c. Вторая строка:

*Доказательство*- Шрифт – Начертание – Полужирный;

Для латинских символов ( Первый – R) Шрифт – Начертание – Полужирный курсив) , Далее (для остальных лат симв.) использовать Лента главная – группа Буфер обмена – Кнопка Формат по образцу.

Для всех абзацев, содержащих формулы, Тип выравнивания абзаца – По центру; Для всех абзацев, содержащих многострочный текст, Тип выравнивания – по ширине, Отступ первой строки– 2,5см.

Для всех остальных абзацев – без изменения

- 10. Выполнение чертежа
	- a. Включить Лента Вставка, Группа Иллюстрации, Кнопка Фигуры Основные фигуры
	- b. Используя Основные фигуры и Контекстную ленту Средства рисования, расположить на чертеже следующие объекты и сделать над ними преобразования:

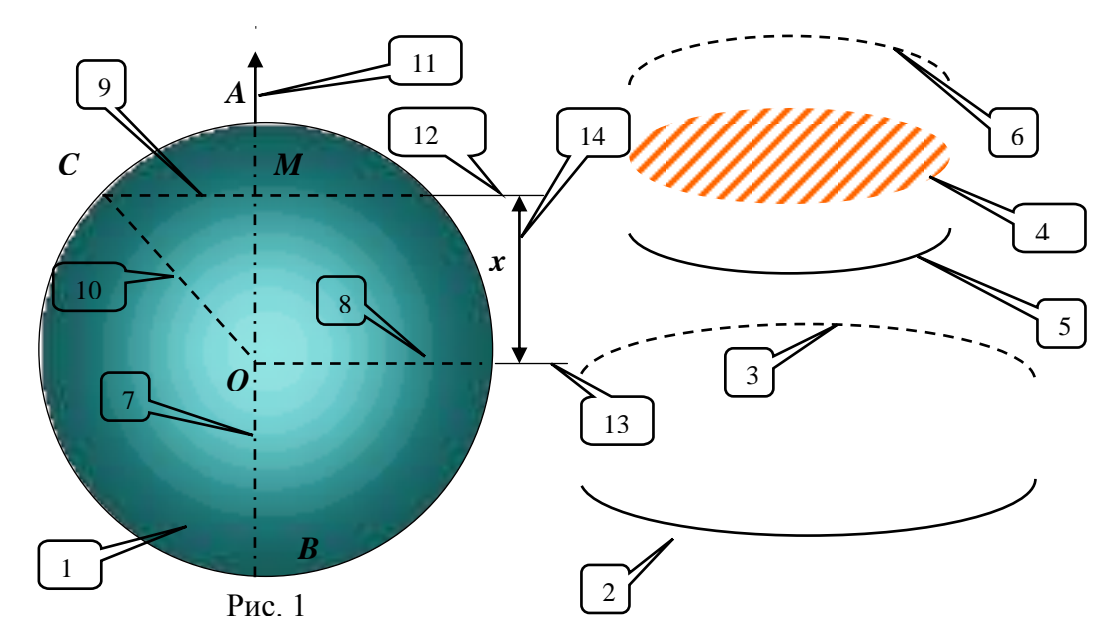

| № объекта      | Наименование<br>объекта | Ширина(с<br>$\mathbf{\hat{z}}$ | Высота(см             | Цвет заливки-<br>Способы заливки                     | Цвет<br>ЛИНИИ | Гип линии (пт) | Штрих             | Преобразован<br>ие                                                                                   |
|----------------|-------------------------|--------------------------------|-----------------------|------------------------------------------------------|---------------|----------------|-------------------|----------------------------------------------------------------------------------------------------|
| $\mathbf{1}$   | Овал (+Shift)           | 6                              | 6                     | Параметры смотри в<br>конце страницы                 | черный        | 0,5            | сплошная линия    |                                                                                                    |
| $\overline{2}$ | Дуга                    | 6                              | 0,7<br>5              |                                                      | черный        | $\mathbf{1}$   | сплошная<br>линия | Копировать<br>2, Вставить<br>Повернуть-<br>Отразить<br>сверху-вниз,<br>Поменять<br>штрих (см $ 3 $ ) |
| 3              | Дуга                    | 6                              | 0,7<br>5              | $\overline{a}$                                       | черный        | $\mathbf{1}$   | штрих             |                                                                                                    |
| $\overline{4}$ | Овал                    | 4,2<br>$\overline{4}$          | 1,2<br>$\overline{7}$ | Параметры<br>смотри в конце<br>страницы <sup>2</sup> | нет<br>линий  | $\blacksquare$ |                   |                                                                                                    |
| 5              | Дуга                    | 4,2<br>$\overline{4}$          | 0,6                   | $\overline{a}$                                       | черный        | 1              | сплошная<br>линия | Копировать<br>5, Вставить<br>Повернуть-<br>Отразить<br>сверху-вниз,<br>Поменять<br>штрих (см $ 6 $ ) |
| 6              | Дуга                    | 4,2<br>4                       | 0,6                   | $\blacksquare$                                       | черный        | $\mathbf{1}$   | штрих             |                                                                                                    |
| $\overline{7}$ | Линия<br>$+(Shift)$     | $\boldsymbol{0}$               | 6                     | $\overline{a}$                                       | черный        | $\mathbf{1}$   | штрих-<br>пунктир |                                                                                                    |

 1 Заливка фигуры – Градиентная – Другие градиентные заливки – Заливка – Градиентная заливка – Градиентная, тип Путь, Точки градиента :

**<sup>1</sup>** Цвет Сине-зеленый – Другие цвета – Спектр *Красный 51, Зеленый 204, Синий 204*, ОК, Положение 0%, яркость 0%, прозрачность -50%

**<sup>2</sup>** Цвет Темно – Сизый – Другие цвета – Спектр *Красный 24, Зеленый 94, Синий 94*, ОК, Положение 100%, яркость 0%, прозрачность -0%<br><sup>2</sup> Заливка фигуры Цвета темы *— Оранжевый Акцент 6. 25%*, Заливка Градиентная — Другие градиентные заливки –

Заливка – Узорная заливка, Узор-широкая диагональная 2
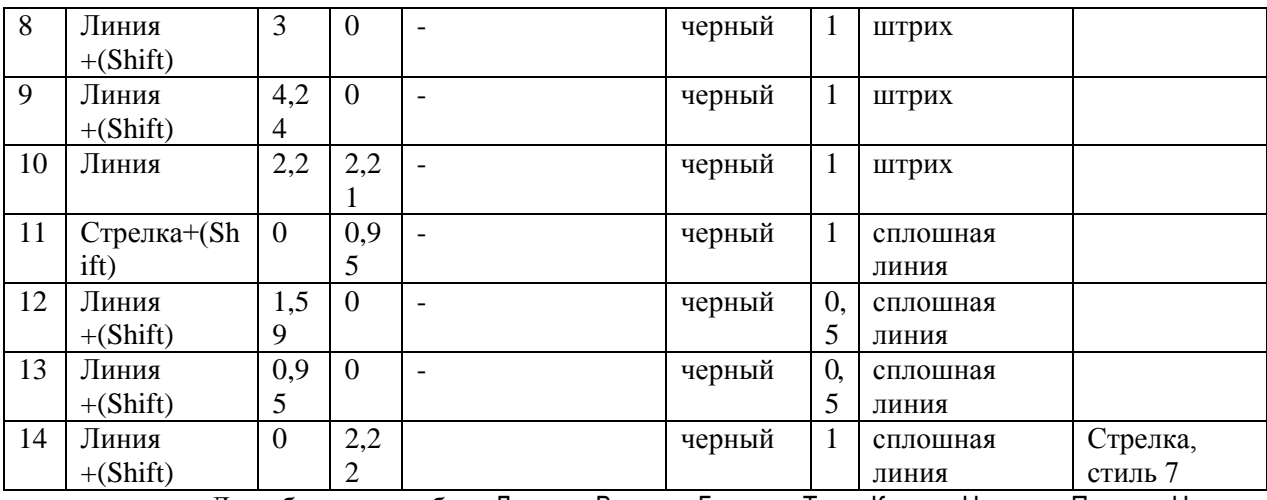

c. Для обозначения букв Лента – Вставка, Группа – Текст Кнопка Надпись Простая Надпись Удалить текст, ввести букву ,настроить параметры: Цвет Заливки-Нет заливки, Контур фигуры –Нет Контура, Шрифт- Начертание –Полужирный курсив.

d. Аналогично надпись под рисунком.

11. При нажатой клавише Shift последовательно выделить все объекты и нажать кнопку Лента Средства Рисования – Группа Упорядочить Кнопка Группировать. В результате рисунок, состоящий из 20 объектов станет как 1 объект. Его можно увеличить уменьшить, преобразовать.

12. Сохранить текущие изменения, нажав кнопку Сохранить.

# Объем шара

## Теорема

# Объем шара радиуса R равен  $\frac{4}{3}\pi R^3$ .

Локазательство

Рассмотрим шар радиуса  $R$  с центром в точке  $O$  и выберем ось  $OX$ произвольным образом (рис. 1). Сечение шара плоскостью, перпендикулярной к оси ОХ и проходящей через точку М этой оси, является кругом с центром в точке М. Введем обозначения:  $x - a$ бсцисса точки М,  $r - p a$ диус круга, полученного в сечении,  $S(x)$  – площадь этого, круга, зависящая от x. Выразим  $S(x)$  через x и R.

$$
r = \sqrt{OC^2 - OM^2} = \sqrt{R^2 - x^2}
$$

Так как  $S(x) = \pi R^2$ , то

$$
S(x) = \pi (R^2 - x^2)
$$

Заметим, что эта формула верна для любого положения точки М на диаметре **AB**, т.е. для всех х, удовлетворяющих условию  $-R \le x \le R$ . Применяя основную формулу для вычисления объемов тел при **a=-R**, **b=R**, получим

$$
V = \int_{-R}^{R} \pi (R^2 - x^2) dx = \pi R^2 \int_{-R}^{R} dx - \pi \int_{-R}^{R} x^2 dx = \pi R^2 x \left| \frac{R}{R} - \pi \frac{x^3}{3} \right| \left| \frac{R}{R} \right| = \frac{4}{3} \pi R^3
$$

Теорема доказана.

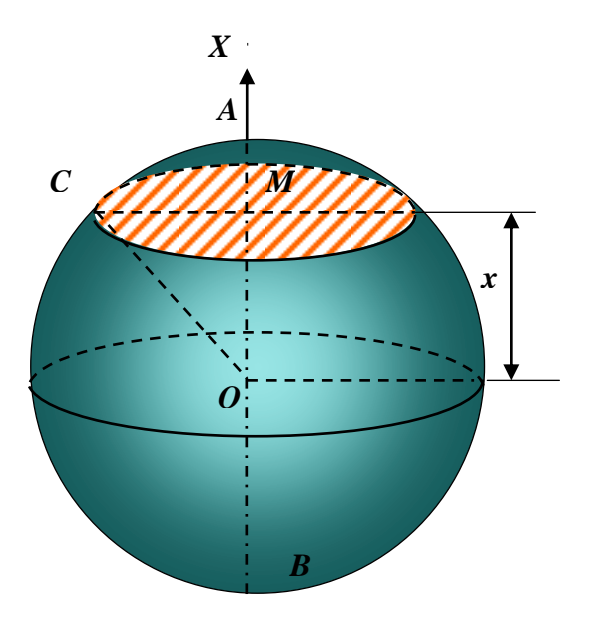

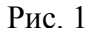

## **Практическое занятие № 15. Макетирование документа.**

**Цель:** научиться верстать на компьютере документы

## **Ход работы:**

- 1. Скопировать Папку «Компьютерная Верстка текста» с сетевого ресурса в папку Мои документы.
- 2. Открыть файл Процессор.doc. Включить режим непечатаемых символов. (Кнопка  $\pi$ ) Установить курсор в самую последнюю позицию и нажать Enter
- 3. Вызвать команду Лента Вставка, Группа Текст Кнопка Объект, Текст из файла и в открывшемся диалоговом окне выделить файл Строение процессора и нажать кнопку Вставить.
- 4. В результате к файлу Процессор будет присоединен файл Строение процессора.
- 5. Аналогично присоединить остальные файлы в следующем порядке: Семейство Pentium, AMD K7, Эволюция процессоров.
- 6. Вызвать команду Лента Разметка страницы, Группа Параметры страницы и заполнить поля след. образом:
	- a. Раздел Поля Страницы –Зеркальные поля, след. Образом: Поля (Верхнее -2 см, Нижнее 2 см, Внутри –2.5 см, Снаружи -2 см, переплет-0,5 см); , применить ко всему документу,
	- b. Раздел Источник бумаги поставить флажки у пунктов Различать колонтитулы четных и нечетных страниц и первой страницы, ОК.
- 7. Проверить правописание (Лента Рецензирование, Группа Правописание), выбирая Изменить-пропустить в зависимости от ситуации.
- 8. Вызвать команду Лента Разметка страницы, Группа Параметры страницы Кнопка Расстановка переносов – поставить флажок: Авто.
- 9. Установить курсор в начало документа, и вызвать команду Лента Вставка-Группа Страницы – Пустая страница. Появится пустая страница в начале документа, которая будет выполнять роль титульного листа
- 10. Вызвать команду Лента Вид Группа Масштаб Кнопка Две страницы.
- 11. Установить курсор до Разрыва страницы и Вызвать команду Лента Вставка Группа Текст, Кнопка – Объект WordArt. Выбрать дизайн заголовка, Стиль WordArt 11, ввести текст «Процессор», ОК.
- 12. Вызвать команду Лента Вставка, Группа Иллюстрации, Кнопка Рисунок, открыть папку «Мои документы\Компьютерная верстка текста\Картинки-Процессор» и выделить рисунок g\_b\_main.jpg, Вставить. Вызвать команду Контекстная лента – Работа с рисунками, Группа Упорядочить, Кнопка - Обтекание текстом настроить Обтекание текстом – По контуру, расположить рисунок в соответствии с образцом.
- 13. Вызвать команду Лента Вставка, Группа Иллюстрации, Кнопка Фигуры, Выбрать Прямоугольник и натянуть его на титульный лист. Натянутый прямоугольник закроет картинку и надпись. При этом появится Контекстная лента Средства рисования. Вызвать эту ленту, Группа – Упорядочить, Кнопка – Переместить назад – На задний план, затем снова – Поместить за текстом.
- 14. Переключиться в группу Стили фигур, выбрать Заливка фигуры Градиент Другие градиенты – Заготовка – Название заготовки - Хром – Тип штриховки – От центра - Вариант 2– ОК.
- 15. Выделить файл на титульной странице. Переключиться в группу Изменение Перекрасить – установить прозрачный цвет, щелкнуть указателем мыши по рисунку. В результате исчезнет фон рисунка. Работа с титульной страницей завершена.
- 16. Вызвать команду Лента Вид, Группа масштаб, Кнопка Масштаб по ширине страницы.
- 17. Выделить весь текст, вызвать команду Лента Главная, Группа Шрифт **и запол**нить его следующим образом: Шрифт – Arial, Начертание – Обычный, Размер 11 – Цвет текста Авто
- 18. Создать нумерованные и маркированные списки в соответствии с образцом. (Лента Главная, группа – Абзац, Кнопки Нумерация и Маркеры)
- 19. Перед первым абзацем (Процессор…) нажать Enter выделить его и вызвать команду Лента - Главная, Группа - Абзац. Заполнить появившееся диалоговое окно как на рисунке, ОК.
- 20. Вызвать команду Лента Главная, Группа - Буфер обмена, Кнопка – Формат по образцу дважды нажать эту кнопку, при этом указатель мыши примет вид кисти. Этой кистью щелкнуть на каждом абзаце, в котором нет нумерованных и маркированных списков. В результате формат первого абзаца будет скопирован на все остальные абзацы и они

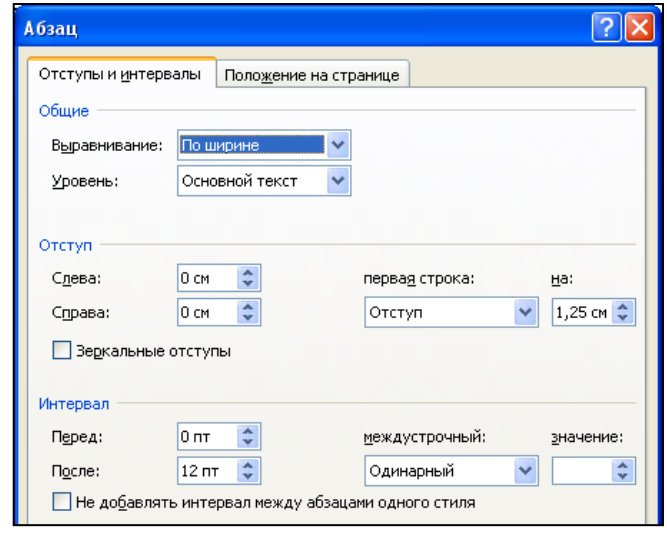

- будут форматированы аналогично. В конце работы положить кисть на место. 21. Выделить первый подзаголовок «Строение процессора» И вызвать команду Лента – Главная, Группа – Стили. Выбрать стиль –Заголовок 1. Подзаголовок будет отформатирован специальным стилем. Копировать этот стиль с помощью форматной кисти на все остальные подзаголовки.
- 22. Выделить первую букву текста и вызвать команду Лента Вставка, Группа Текст, Кнопка – Буквица, Параметры буквицы. Расположить буквицу в тексте, высотой в 3 строки, ОК. Аналогично поступить со всеми буквицами всех глав, но высоту установить -2 строки.
- 23. Выделить второй и третий абзацы с конца файла и вызвать команду Лента Главная, Группа - Параметры страницы, Кнопка – Колонки, Другие колонки. Установить число колонок 2, с Разделителем, ОК.
- 24. Сделать первую Сноску : Установить курсор после аббревиатуры CPU и вызвать команду Лента – Ссылки, группа – Сноски, Кнопка – Вставить сноску. В области сноски ввести: CPU(Central Processor Unit)
- 25. Аналогично вставить и две другие сноски.
- 26. Вставить рисунки, как показано в образце, для расположения воспользоваться командой Контекстная лента Работа с рисунками, Группа – Упорядочить, Кнопка Положение. Для файла 90nm1.jpeg сделать обрезку текстовой части рисунка (там же группа Размер)
- 27. Установить номера страниц для четных и нечетных страниц по отдельности: Выбрать любую четную страницу: Лента - Вставка, Группа – Колонтитулы, Кнопка – Номер страницы, Внизу страницы, Простой номер 1.Затем выбрать любую нечетную (но не первую!) и повторить операцию.
- 28. Для создания колонтитулов Вызвать команду Лента Вставка, Группа колонтитулы, Кнопка Верхний колонититул ,Пустой. В области колонтитула четной страницы ввести текст «Процессоры» в области колонтитула нечетной страницы ввести Свои Фамилию,И.О. Для перехода использовать кнопки Ленты Колонтитулы – Назад и Следующая Запись. Для верхних и нижних, для четных и нечетных колонтитулов сделать границы с помощью ленты Главная, кнопки Границы и заливка (Нижняя или Верхняя граница). Закрыть окно колонтитулов.
- 29. Для окончательного просмотра документа перед печатью вызвать командуЛента Файл- Печать. Сохранить Файл в папке Мои документы с именем Процессор

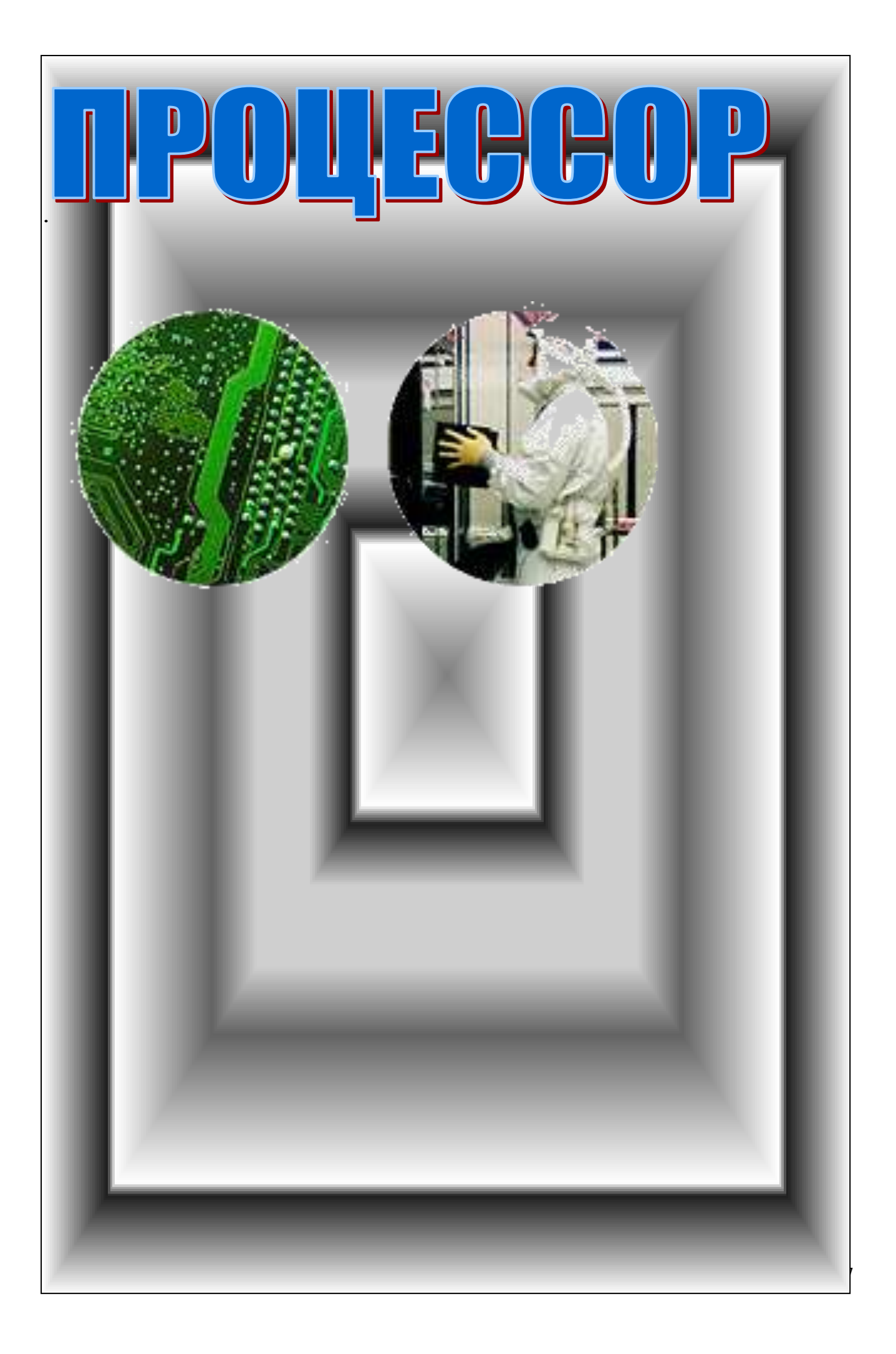

роцессор (СРU)<sup>3</sup>, или "камень» (жарг.) – это сердце любого компьютера. Он

представляет собой сложную интегральную схему, представленную в микроскопическом виде. Изготовляется путем выращивания на кристалле кремния микроскопических транзисторов. Наращивание процессора достигается производительности путем увеличения числа транзисторов на единицу площади и путем

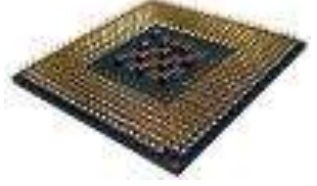

уменьшения расстояний между составляющими процессора. Толщина одной кремниевой пластины с транзисторами достигает 0,13-0,18 микрона (мкм).

## Строение процессора

• Мироение процессора очень сложно, и постоянно меняется с выходом новых Лиоделей, но некоторые части присутствуют в каждом процессоре:

- 1. ядро именно по модели ядра называется модель самого процессора, конструкция и технологии изготовления ядра постоянно усовершенствуются.
- 2. математический сопроцессор блок призванный выполнять операции с целочисленными данными
- 3. блок, выполняющий операции с плавающей запятой, которые усиленно используют мультимедийные приложения.
- 4. кэш память это вид сверхбыстрой памяти встроенная прямо в кристалл процессора, и призванная синхронизировать работу процессора и системной памяти за счет временного хранения содержимого ячеек ОЗУ. Кэш-память у современных процессоров бывает несколько уровневой (L1.L2.L3). причем каждый уровень имеет разный объем (Килобайт), разную скорость и рабочую тактовую частоту, в зависимости от модели CPU

Понятия, связанные с технологиями, применяемыми в процессорах:

- 4 SIMD(Single Instruction Multiple Data) набор инструкций для работы с данными с плавающей запятой.
- ↓ RISC(Reduced Instruction Set Calculation) вычисления с сокрашенным набором команд. Процессоры выполненные по этой архитектуре имеют возможность выполнения нескольких команд одновременно(суперскалярность).
- $\downarrow$  Intel MMX(MultiMedia eXtentions) технология позволяющая оптимизировать операции с данными содержащими плавающую запятую
- + Intel SSE(Streaming SIMD Extension) расширенный набор инструкций описанных выше.
- 4 AMD 3Dnow! технология похожая на описанную выше, разработанная для линейки процессоров К6.
- $\downarrow$  Конвейерная обработка данных данные обрабатываются процессором проходя несколько стадий, и потом конечный результат попадает в системную память
- $\downarrow$  Важнейшим параметром ЦП является тактовая частота ядра Speed Core, измеряемая в Мегагерцах. Она показывает сколько раз транзисторы поменяют свой заряд(читай значение 0 или 1) за один такт(секунду), и соответственно выполнится некое количество операций.
- + Также важен параметр частоты системной шины FSB(Frount Side Bus), он показывает с какой скоростью обработанные процессором данные поступят в распоряжение остальных устройств(память, диск, и т.д.). Параметр этот варьируется от 66Мгц до 533Мгц, опять же в зависимости от модели "камня".

Описание основных моделей процессоров, классифицируя их по мере выхода в свет:

<sup>&</sup>lt;sup>3</sup>Central Processor Unit

## Семейство Pentium-совместимых

акое название все процессоры получили из-за сходности по своим техническим параметрам, но первенство по производительности было за моделями Pentium Т

Материнские платы для Pentium-совместимых процессоров имеют гнездо под процессор, которое называется Socket<sup>4</sup> 7 с 321 отверстием. В такое гнездо можно установить следующие процессоры:

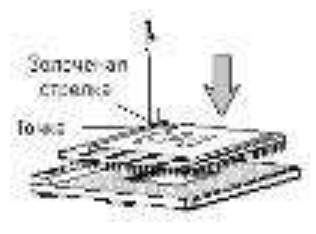

- $\downarrow$  Intel Pentium от 75 до 150 МГц,
- $\downarrow$  Intel Pentium MMX от 133 до 233 МГц

Семейство процессоров Р55

Дата рождения – 8 января 1997 года, 0,35мкм-технология,питание 2,8 вольт, включен набор из 57 команд ММХ, кэш-память первого уровня (L1) 32 кб, частота шины(FSB) от 60 до 66 МГц.

- Сyrix M1,МII/IBM 6x86 от 150 до 333 МГц
- Для оценки производительности использовался PR-рейтинг, когда производительность процессора сравнивается со скоростью процессора Pentium, на которой ему пришлось бы работать для достижения той же производительности.

Частота FSB 60,66,75 и 83 МГц(у последней модели),L1 64 кб, включен блок ММХ.  $\uparrow$  AMD K5/K6 от 100 MHz до 333 MHz Подобно Cyrix использовался PR-рейтинг ,техпроцесс - 0,35-0,25 мкм, дата рождения К6 апрель 1997, L1 64 кб, имеет модуль ММХ, частота шины 66МГц.

IDT C6(WinChip)от 150 MHz go 22 5MHz.

с частотой шины(FSB) от 50 до 75 МГц.

Из всего этого семейства лучшим выбором является Intel "Pentium 233ММХ", за все тесты проведенные с ним он показал хорошую стабильность работы, и обогнал по производительности многие другие модели, несмотря на большое значение тактовой частоты

### AMD K7 - Athlon & Duron

июня 1999 г. AMD выпустила в свет процессор Athlon, который по своей  $23$  июня 1999 г. AMD выпустила в свет процессоры Intel.

Основные характеристики этого процессора таковы: ядро выполнено по 0,25 мкм(Model1) и 0,18мкм(Model2),с внутренней архитектурой RISC, включающее 3 конвеейра для целочисленных данных и 3 для операций с плавающей запятой, в блок 3DNow! добавлено 24 новых SIMD-инструкций(всего теперь 45 инструкций – Enhanced 3DNow!)

Напряжение ядра 1,6В для моделей от 500 до 750 МГц и 1,7В **при техниче и 1,78** от 800 и выше. Главным козырем AMD стала новая системная шина  $\overline{A}$ EV6, которая работала на частоте 100 МГц но использовала оба фронта сигнала (восходящий и нисходящий) для переключения значений транзисторов и поэтому частота передачи данных становилась равной 200Мгц. Поддерживался механизм ЕСС

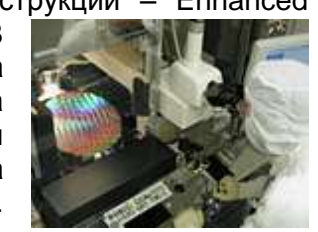

L1 – 128Кб ,L2 – 512Кб, работает на половине тактовой частоты ядра и не интегрирован в кристалл процессора. Конструктив Slot<sup>5</sup> А электрически не совместимый со Slot1

Переход процессоров Intel на конструктив Socket заставил AMD поступить аналогичным образом, более того процессоры этой фирмы теперь также разделены по секторам рынка аналогично Intel.

 $\overline{a}$ 

 $4$  Socket – гнездо (англ)

 $<sup>5</sup>$  Slot – щель (англ)</sup>

Так на свет появился AMD Duron с ядрами Spitfire, Morgan, выполненными по 0,18мкм технологии, тактовыми частотами до 1100 МГц, L2 снижен у этих процессоров до 64Кб. Но в сумме общий объем кэш памяти у Duron – 198Кб выше чем у Celeron - 160Кб и в совокупности с 200МГц шиной заставляет его работать намного быстрее соперника.

Новый AMD Athlon имеет следующие технические характеристики:

- $\ddagger$  ядра Thunderbird, выпущенные по 0,18мкм технологии с применением медных проводников, с тактовыми частотами от 800МГц и выше.
- $\ddot{*}$  системная шина работает на частоте 266МГц (133х2)
- $\perp$  L1-128Кб, L2-256Кб, интегрирована в кристалл и работает на частоте ядра.

Эволюция процессоров - приближаемся к пятому гигагерцу, не за горами

десятый?

ще одна интересная тема, это Prescott - будущий процессор Intel с улучшенной Еще одна интересная тема, это Prescott - будущий процессор Intel с улучшенной<br>Етехнологией HyperThreading, еще большей производительностью и частотой. В настоящий момент Intel говорит, что Pentium 4 "Prescott" будут работать в диапазоне частот от 4 до 5 ГГц. Появление первых образцов в рознице стоит ожидать к осени этого года. Кстати, к 2010 году частота настольных процессоров достигнет 20 гигагерц. **А помните ли вы о чипах, частота которых измерялась в килогерцах**?

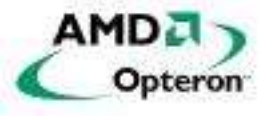

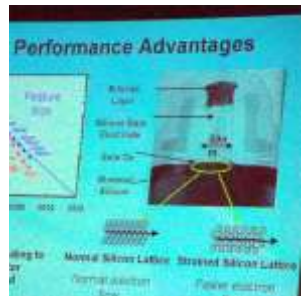

64-разрядный процессор AMD с двумя ядрами: (подробности (09.10.2004)

На проходящем в Сан-Хосе, Калифорния (San Jose, California) форуме разработчиков процессоров, компания AMD приоткрыла завесу тайны архитектуры процессоров с двумя ядрами.

"Двухядерный" чип выполненный с соблюдением 90 нм норм тех процессора и технологии SOI (Silicon-On-Insulator), насчитывает 205 млн. транзисторов. Процессор с двумя ядрами будет иметь разъем Socket 940.

Решение планируется осуществить на базе x86 64-бит Opteron процессорах. Кэш (второго уровня) Dual-Core процессора составит 2Мб. Для соединения ядер с чипсетом и периферией используется фирменная технология DCA (Direct Connect Architecture).Инженеры AMD уже добились больших успехов в этой области, готов опытный образец, который проходит тщательное тестирование. Ожидать Dual-Core процессора следует в середине 2005 года.

## **Практическое занятие № 16. Создание и форматирование электронных таблиц.**

**Цель**: научиться решать задачи (обрабатывать различные модели в электронных таблицах). **ЗАДАЧА ОБОИ И КОМНАТА**

В магазине продаются обои (см табл): Для удобства обслуживания надо составить таблицу, которая позволит определить необходимое количество рулонов для оклейки любой комнаты, имеющей размеры

Длина – *a*, ширина – *b,* высота потолка – *h*. Считается, что 15% площади стен занимают окна и двери. Как правило. 1 рулон приобретается под запас.

Для того, чтобы узнать количество обоев нужно:

> 1. Узнать площадь всех стен без дверей и окон:  $S_{\text{creh}} = (a+b) \cdot h \cdot (100\% - 15\%)$ Узнать площадь одного рулона обоев:  $S_{o\acute{o}oee} = L \cdot d$ 2. Разделить площадь стен на площадь обоев, причем учесть, что

количество не может быть дробным и 1 рулон про запас.

$$
N = \left[\frac{S_{\text{creh}}}{S_{\text{ofoces}}}\right] + 1
$$

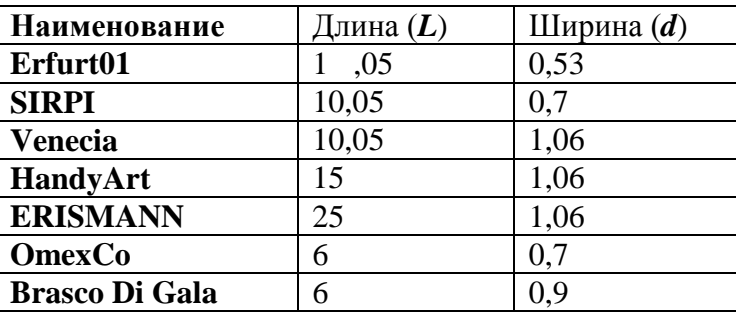

#### **Ход работы**

Открыть электронную таблицу. Назвать лист Обои и комната

Заполнить по образцу расчетную таблицу. Ввести формулы и сравнить с результатом: ФОРМУЛЫ РЕЗУЛЬТАТ

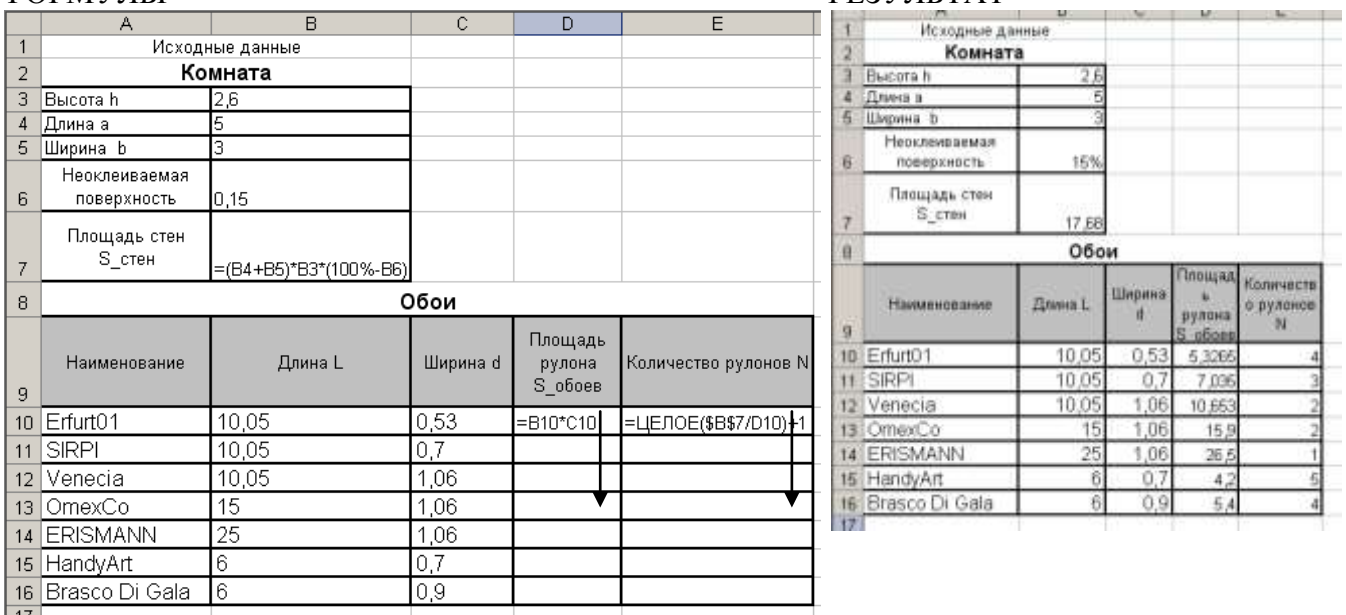

Провести эксперимент, рассчитав количество рулонов для комнат Вашей квартиры (поочередно ввести размеры кухни. спальни, гостиной, и т. д.). Скопировать табличку расчетов (Выделить обе таблички, Копировать)

Открыть программу Microsoft Word

Написать: Кухня, вставить результаты(Вставить, Параметры вставки- Рисунок) и т. д Сохранить документы в таблице и в текстовом редакторе.

#### **САМОСТОЯТЕЛЬНАЯ РАБОТА**

На заводе ПРОТОН каждому сотруднику зарплату за месяц выдают дважды: сначала часть оклада в виде аванса, а по истечении месяца – остальную часть оклада. При этом при окончательном расчете назначают премию в размере 12% от оклада, но удерживают подоходный и пенсионный налоги, профсоюзный взнос.

По известным окладам десяти сотрудников произвести расчет выплат в виде:

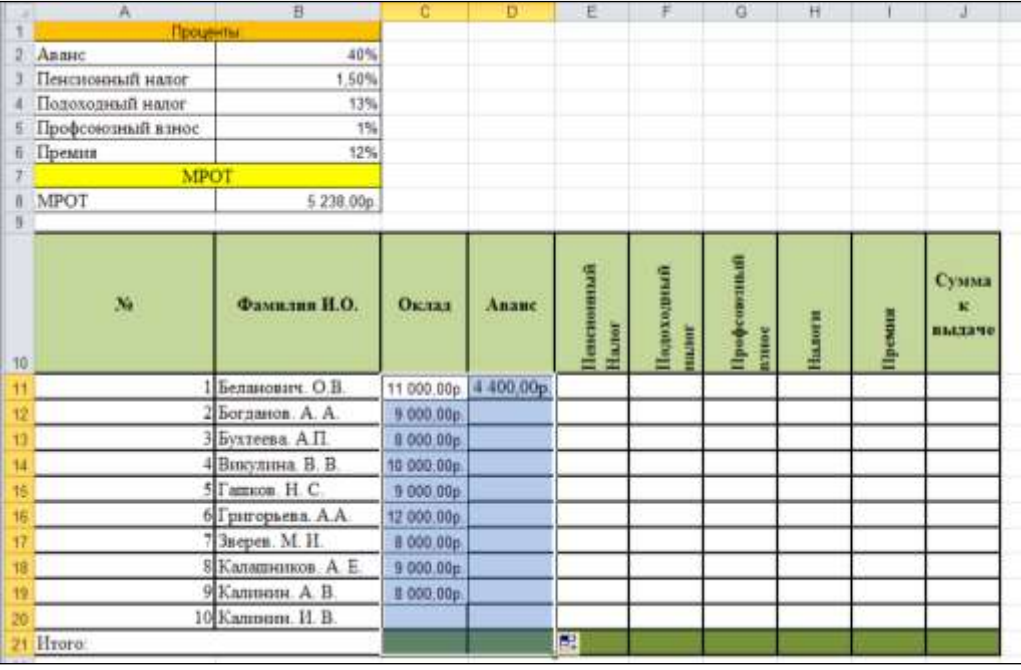

Построить Гистограмму по ИТОГО (**Аванс –… – Сумма к выдаче**) Примечание:

1. В колонке **Сумма к выдаче** должна быть указана сумма денег, получаемых сотрудником по истечении месяца

**2. Аванс** составляет 40% оклада

**3. Подоходный налог** определяется по формуле 13% от (**Оклад** – **МРОТ** – **Пенсионный налог**

3. **Профсоюзный взнос** и П**енсионный налог** составляют 1,5 и 1% от **Оклада соответственно**

## **Практическое занятие №17**

## **Правила записи математических выражений. Ошибки в выражениях.**

**Цель**: Научиться применять Эксперимент и анализ результатов при решении задач

Электронные таблицы позволяют быстро выполнять трудоемкие расчеты. Исследователь должен уметь увидеть в числах и расчетах реальный объект или процесс, сделать анализ результатов, провести эксперимент и снова сделать анализ результатов.

Рассмотрим особенности анализа результатов и эксперимента в электронных таблицах на примере задачи:

Задача о сложных процентах

В средние века один чудак-математик положил 1 франк под 5 процентов годовых в Швейцарский банк. Этот вклад он завещал Франции, его исторической родине. Друзья и родные лишь пожали плечами. Ведь это был всего лишь один франк!!! Это завещание хранилось в одной из нотариальных контор Парижа.

Прошли годы, десятилетия, века…В ходе франко-прусской войны, Франция потерпела поражение от Пруссии. В феврале 1871 года был подписан Версальский мирный договор. Бисмарк, желая унизить Францию отнял у нее провинции Эльзас и Лотарингию, а также наложил на нее контрибуцию в размере 5 миллиардов 300 миллионов франков, которую она должна была выплатить в течение года. Таких денег в казне не было...

И вот, один из парижских нотариусов приносит в Версальский дворец завещание чудакаматематика. Франция спасена!!!

- 1. В каком году был сделан вклад?
- 2. В каком году можно было бы сделать вклад, если бы процентная ставка составила 7% годовых?
- 3. В каком году можно было бы сделать вклад, если бы процентная ставка составила 3.5 % годовых?
- 4. Какой должна была бы быть процентная ставка, если завещание было бы положено в банк на 200 лет позже?
- 5. Какая сумма была бы на вкладе сегодня, если бы Франция не проиграла бы войну с Пруссией?

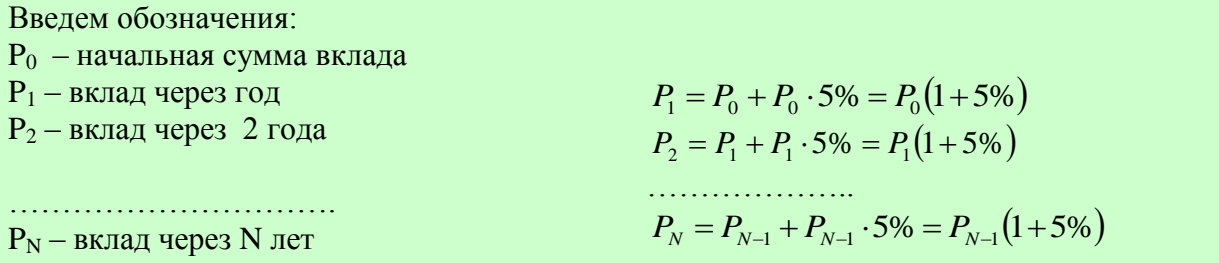

Таким образом, каждый год, начиная со второго, величина вклада умножается на одну и ту же величину (1+5%) Причем, вклад начисляется по истечении полного года со дня начала вклада.

Чтобы узнать, в котором году был сделан вклад, надо от текущего года вычесть единицу и количество полных лет вклада

При решении задач, предусматривающих эксперимент и анализ результатов, целесообразно на рабочем листе выделить две области: область Исходных данных и область Расчетов. Это позволит в дальнейшем менять всего лишь значение в одной ячейке, для того, чтобы наблюдать поведение результатов задачи.

- 1. Открыть файл «Задачи.xls»
- 2. Переименовать новый лист –«Сложные проценты»
	- 3.Заполнить соответствующие ячейки Листа «Сложные проценты» как показано в приведенной ниже таблице:

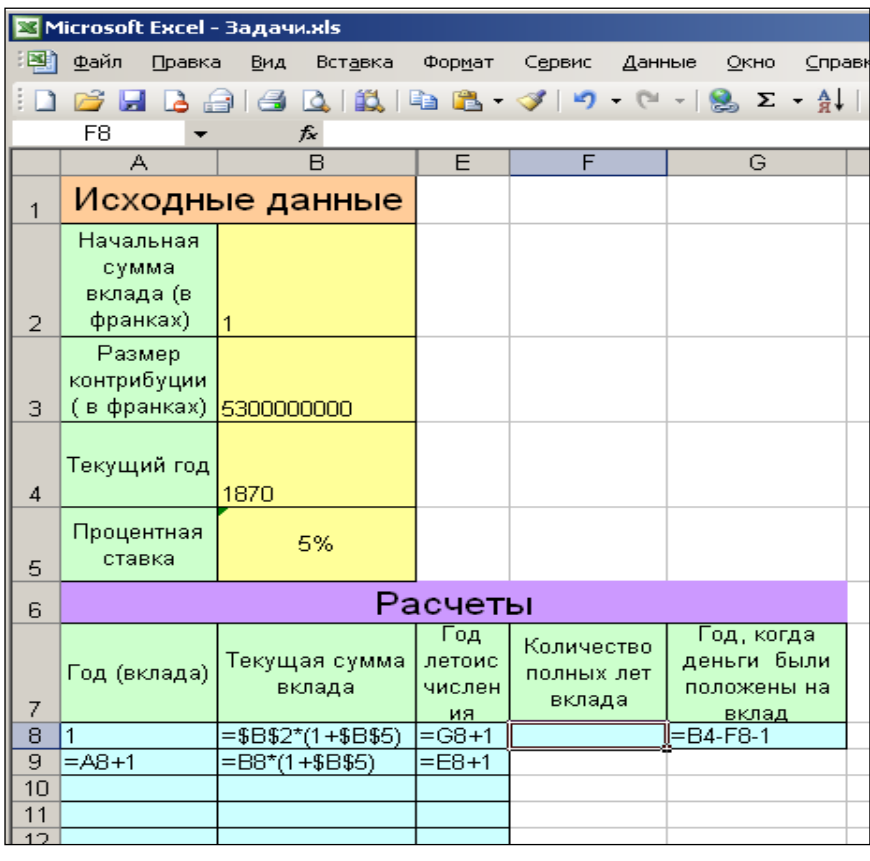

**Ответы на вопросы:** 1. Сначала следует копировать формулы только в столбцах А и В, наблюдая за тем, когда значение в столбце В превысит 5млрд.300млн. Это произойдет в строке 466, что соответствует году вклада 459. Поэтому в ячейку F8 ввести 459 и последовательно заполнить формулами ячейки G8, Е8, Е9. Формулу в ячейке Е9 копировать вниз. В ячейке G8 будет получен ответ на 1-й вопрос задачи . Год вклада  $-1410$ .

2. Для ответа на второй вопрос, в ячейку В5 введем новое значение – 7%, а затем в столбце В найдем первое значение, превышающее 5 млрд.300 млн. Это значение будет обнаружено в 338 строке, что соответствует году вклада 331. Ввести это значение в ячейку F8. В ячейке G8 , будет получен ответ на 2-й вопрос задачи – 1538.

3. Для ответа на третий вопрос, в ячейку В5 введем новое значение – 3,5%, а затем в столбце В найдем первое значение, превышающее 5 млрд.300 млн. Это значение 651. Ввести его в ячейку F8. В ячейке G8 , будет получен ответ на 3-й вопрос задачи – 1218

4. Для ответа на 4 вопрос, следует отметить, что если бы завещание было бы положено на 200 лет позже, то полных лет вклада было бы 259. Это значение находится в 266 строке. Выделить цветом эту строку начать изменять значение в ячейке В5, добиваясь того, чтобы в ячейке В266 значение впервые превысило бы 5млрд 300млн. Ввести 10% - много, 8% - мало, 9% – почти, 9.5% много, 9.1% – много, 9.05% – оптимальный вариант. Ответ – 9.05%

5. Ввести в ячейку В5 прежнее значение – 5%, в ячейке F8 – 459, продлить формулы в столбцах С и В до 2005 года и в 602 строке прочесть результат – 4 051 659 559 173.

Задание для самостоятельной работы

- 1. Получить карточку с заданием
- 2. Составить компьютерную модель задачи в электронной таблице
- 3. Сделать расчеты
- 4. Провести эксперимент
- 5. При необходимости построить график
- 6. Ответить на вопросы

## ВАРИАНТ 1

## Ахилл и Черепаха

Ахиллес состязается в беге с черепахой. В начале расстояние между ними 1 км. И они перемещаются в одном направлении по прямой так, что Ахилл догоняет черепаху. Скорость бега Ахилла в десять раз больше скорости движения черепахи., то есть Ахилл пробежит 10м, черепаха продвинется на 1м, и т.д. Скорость черепахи 10см/мин

- 1. Какой путь пробежит Ахиллес чтобы догнать черепаху? (Догнать, значит расстояние между ними стало отрицательным)
- 2. Какое расстояние будет между Ахиллесом и черепахой после 20 минут движения?
- 3. . Сколько часов и минут Ахиллесс будет догонять черепаху?
- 4. Если Ахиллес начал догонять черепаху в 7 часов утра, успеет ли он до наступления темноты догнать черепаху?
- 5. Если первоначальное расстояние между Ахиллом и черепахой, было бы 49м, через сколько минут, Ахилл догнал бы черепаху?
- 6. Во сколько раз скорость Ахилла должна быть больше скорости черепахи, чтобы Ахилл обогнал ее за 9 часов 32 минуты

## ВАРИАНТ 2

## Аквариум

Мальчик решил почистить аквариум. Начал с переселения рыб в банку. Семейство рыб, проживающих в банке, составляло 50 штук. Первую рыбку он поймал быстро, затратив 5 с, и еще 2 с потратил на перекладывание в банку. Но чем меньше становилось в воде рыбок, тем труднее было их поймать. На каждую следующую рыбку он тратил времени больше на 5%, чем на предыдущую.

- 1. Сколько времени он затратил на переселение всех рыбок?
- 2. Сколько времени он затратил на вылавливание 41 рыбки?
- 3. Сколько времени он затратил на бы на вылавливание всех рыбок, если бы на каждую последующую тратил бы на 2% больше времени?
- 4. Каким должен бы быть процент увеличения времени вылавливания, если на весь процесс он затратил бы 10 мин. (с точностью двух знаков после запятой)
- 5. Можно ли было переселить всех рыбок за полторы минуты?

**Прим.** Использовать формат Время (Часы:Минуты:Секунды)

## ВАРИАНТ 3

### Шахматы

Шахматы были изобретены в Индии. Индусский царь Шерам решил наградить изобретателя шахмат, вызвал его к себе и сказал, что исполнит любую его просьбу. Изобретатель удивил царя беспримерной скромностью просьбы:

– Прикажи выдать мне за первую клетку шахматной доски 1 пшеничное зерно, а за каждую следующую в два раза больше, чем за предыдущую.

Ответить на следующие вопросы:

- 1. Сколько килограммов, а может быть и тонн зерен было выдано изобретателю, если одно зерно весит 0,05г?
- 2. Сколько элеваторов емкостью 5 000 000 млн куб м понадобится для хранения этого зерна? (плотность зерна 0,46 · 10<sup>3</sup> кг/м<sup>3</sup>)
- 3. Сколько лет , а может быть и веков понадобится царю Шераму, чтобы расплатиться с изобретателем (в год в Индии выращивалось 4,35 млн тонн зерна)
- 4. Что произойдет, если на каждую последующую клетку будут класть в 1,5 раза больше зерен?

## 5. На сколько полных клеток доски хватило бы 1 тонны зерна? ВАРИАНТ 4

### Очередь в сберкассу

За два часа до обеденного перерыва 40 бабушек встали в очередь за пенсией. Кассирша обслуживает клиента в среднем 1 минуту. Первая бабушка «мучила» кассиршу расспросами 9 мин. 15с. Каждая следующая бабушка, частично «мотая на ус» ответы, адресованные предыдущим бабушкам, «мучает» кассиршу на 10с меньше. Сделать расчеты и построить график ожидания пенсии.

- 1. Как долго будет расспрашивать кассиршу сороковая бабушка?
- 2. Хватит ли на обслуживание всех бабушек дообеденного времени?
- 3. Если не хватит, то какую по счету бабушку успеют обслужить до обеденного перерыва?
- 4. Хватит ли времени для обслуживания всей очереди до конца рабочего дня, если после перерыва, касса будет открыта еще 4 часа?
- 5. Существенно ли повлияет на время обслуживания очереди уменьшение  $T_{\kappa n}$  в два раза? Можно ли сильно уменьшить  $T_{\kappa \eta}$  и к чему это приведет?
- 6. Как влияет на время обслуживания очереди уменьшение времени расспросов в два раза? Можно ли сокращать это время и к чему это приведет?
- 7. Сколько сотрудников должны работать в кассе, чтобы обслужить подобную очередь до обеда?

### ВАРИАНТ 5

### Тренировки

Начав тренировки, спортсмен в первый день пробежал 10км. Каждый следующий день он пробегал на 8.5% больше предыдущего. Построить таблицу «график тренировок», в которой имеются следующие столбцы:

Номер дня – Пробег за день – Суммарный пробег По таблице определить:

- 1. Суммарный пробег за 7 дней
- 2. Через сколько дней спортсмен будет пробегать более 20 км.
- 3. Через сколько дней суммарный пробег превысит 100км
- 4. Каким должен быть процент увеличения времени, чтобы на 10 день он пробежал более 20 тысяч километров?

Построить график по столбцам Номер дня– Суммарный пробег

### **Практическое занятие №18.**

### **Создание и редактирование диаграмм. Типы диаграмм.**

**Цель:** научиться создавать и редактировать диаграммы разных типов.

### *Задание № 1*

Социальные платежи в виде начислений в фонд заработной оплаты труда - одна из крупных статей доходов в бюджетах западных государств. В таблице приведен пример начислений на заработную плату работников наемного труда в Швеции. Создайте таблицу по образцу.

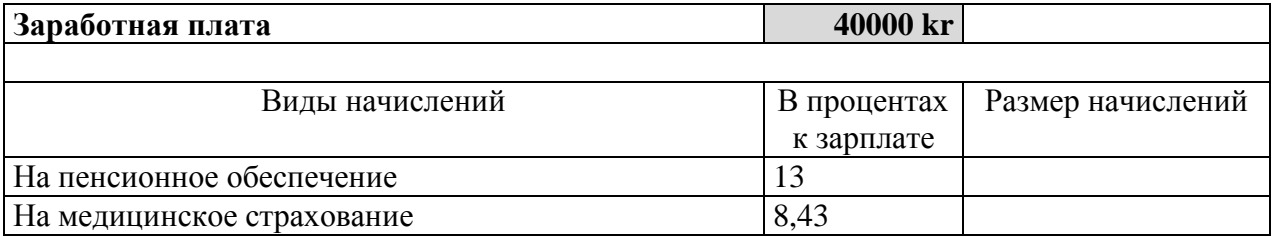

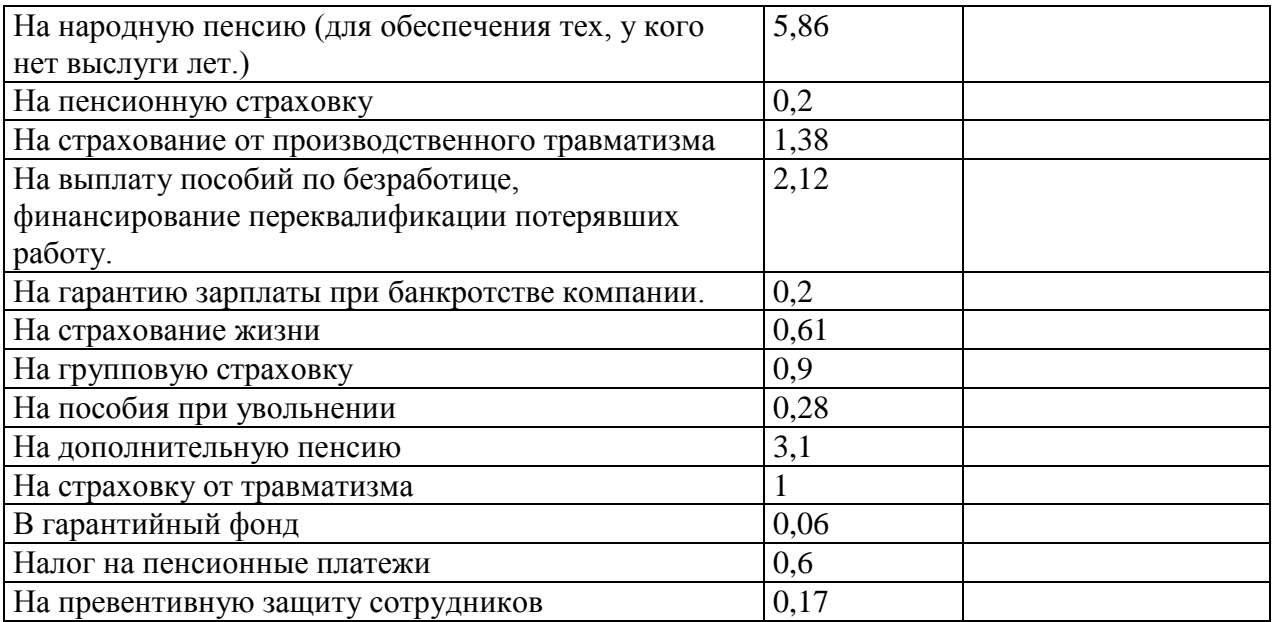

-Введите формулу для вычисления размера начислений

- добавьте дополнительно строку и вычислите суммарный налог.

- добавьте дополнительно строку с процентом, оставшихся в распоряжении работника денег.

- Постройте диаграмму распределения платежей, используя гистограмму с группировкой.

#### **Задание № 2**

- Подготовьте таблицу по приведѐнному образцу и заполните еѐ по своему усмотрению (внесите количество единиц проданной продукции каждого вида, введите курс доллара).

Постарайтесь не допускать большого разрыва в данных.

- По данным таблицы постройте диаграмму (модель и количество).

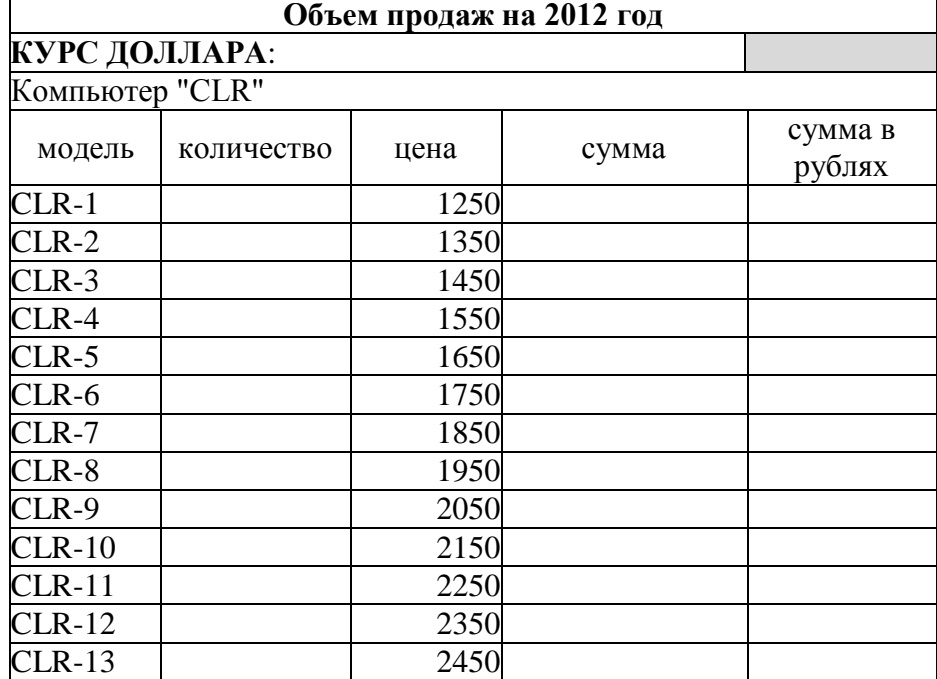

#### **Задание № 3**

- Создайте таблицу, используя данные, приведѐнные ниже.

- Вычислите естественный прирост населения по формуле: *рождаемость - смертность*

- постройте диаграмму, точечная с прямыми отрезками и маркерами. Измените цвета рядов следующим образом:

## рожлаемость - ЗЕЛЕНЫЙ смертность - СИНИЙ естественный прирост - КРАСНЫЙ

## Динамика изменений показателей рождаемости,

смертности и естественного прироста (убыли) в Республике Карелия (чел.)

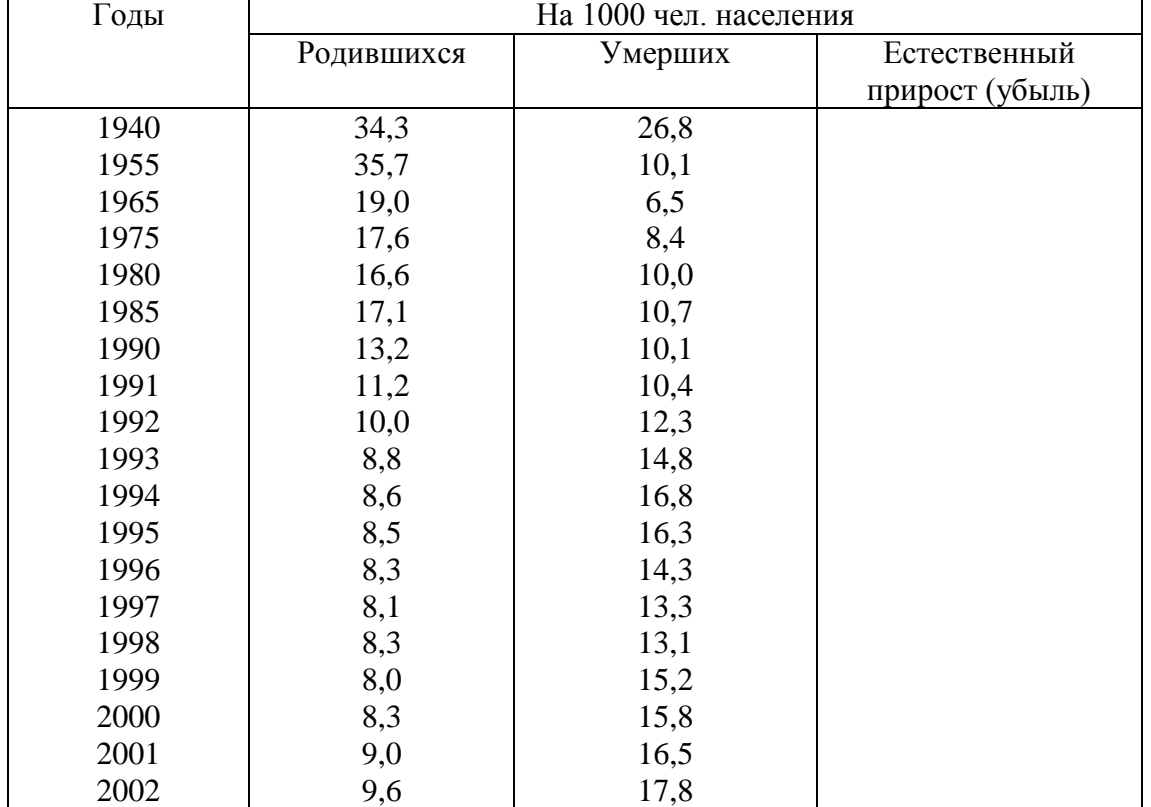

#### Задание №4

Постройте график функции  $y = 12x^3 - 80x^2 - 156x + 224$  на отдельном листе и найдите корни уравнения, причем корни целые и лежат в пределах [-9;9] Соответственно оформите ответ.

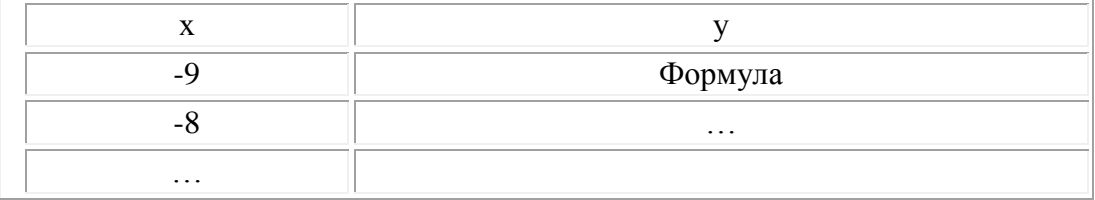

#### Задание № 5

Заполните данную таблицу и постройте две диаграммы:

- круговую диаграмму, отражающую декларирование совокупного годового дохода в целом по России. Отобразите долю каждого показателя (в %) от общего числа полученных деклараций;
- гистограмму, отражающую декларирование совокупного годового дохода по городу Петрозаводску. Расположите её на отдельном листе книги. Для выделения несмежных элементов таблицы используйте клавишу Ctrl.

Декларирование совокупного годового дохода за 2010 год физическими лицами

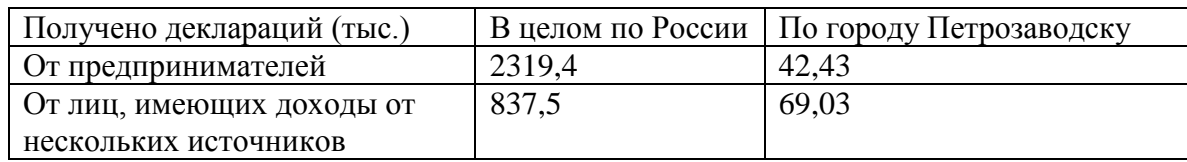

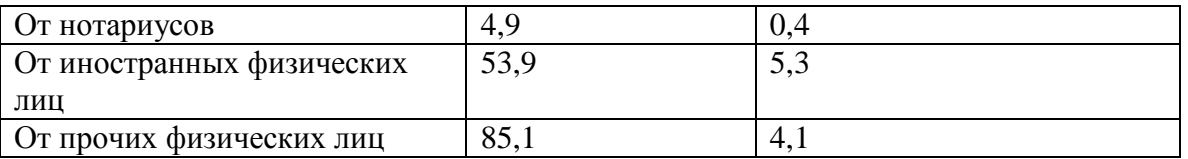

### **Задание № 6**

Используя данные таблицы, постройте три отдельные диаграммы:

- круговую диаграмму, отражающую примерное меню на обед для ребѐнка от 1 до 1,5 года. Отобразите долю каждого блюда (в %);
- круговую диаграмму, отражающую примерное меню на обед для ребёнка от 1.5 года до 3 лет. Отобразите долю каждого блюда (в %);
- гистограмму, отражающую сравнительное меню для детей разного возраста. Расположите гистограмму на отдельном листе.

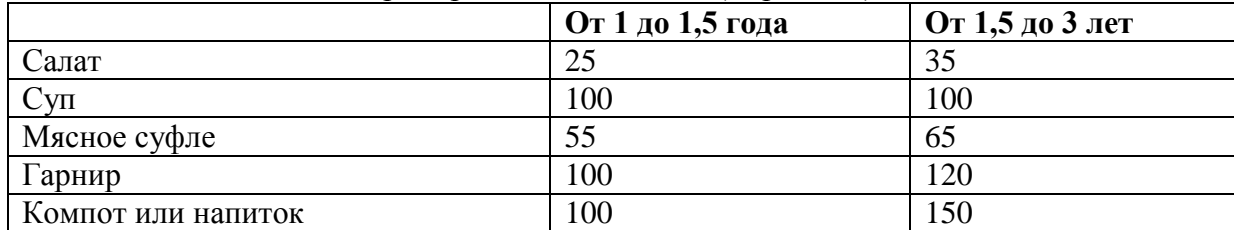

#### Примерное меню на обед (в граммах)

## **Практическое занятие №19. Относительные и абсолютные ссылки. Имена Ячеек.**

**Цель:** научиться использовать абсолютную адресацию при копировании формул.

Формулу, записанную в выделенной ячейке можно копировать только по вертикали или горизонтали. При этом:

- при копировании влево(вправо) по горизонтали смещение на одну ячейку уменьшает(увеличивает) каждый номер столбца в формуле на единицу;
- при копировании вверх(вниз) по вертикали смещение на одну ячейку уменьшает(увеличивает) каждый номер строки в формуле на единицу.

Ссылки на адреса ячеек, которые автоматически изменяются при копировании, называются относительными.

В некоторых случаях возникает необходимость запретить программе механически изменять адрес ячейки. Для этого нужно перед номером столбца и номером строки записать символ \$, т.е. вместо относительного указать абсолютный адрес.

Вместо абсолютной адресации можно воспользоваться именем ячейки. Например, если присвоить ячейке имя ВСЕГО, вместо адреса в формуле будет указано ее имя.

Объем грузовых и контейнерных перевозок по странам Европы

Страна июнь июнь июль август Всего по стране 1 Бельгия 142654254 15398764 76525670 = E4/E\$10 2 Франция 2456580 231546 5437654 =E5/E\$10 3 Великобритания 876544 87654345 34652186 = E6/E\$10 4 Россия 23765485 87654 2348634 = E7/E\$10 5 Италия 7650356 43542785 7652345 =E8/E\$10

Лето 2011 год

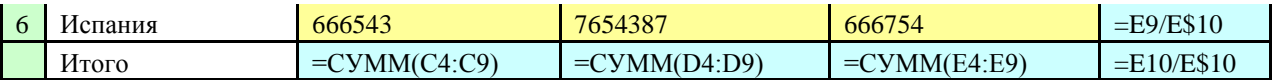

**Задача 1:** Построить таблицу расчета по формуле **у = х<sup>4</sup>+ х<sup>2</sup>** при х на отрезке **[1,8]** (использовать *относительные ссылки* в формуле)

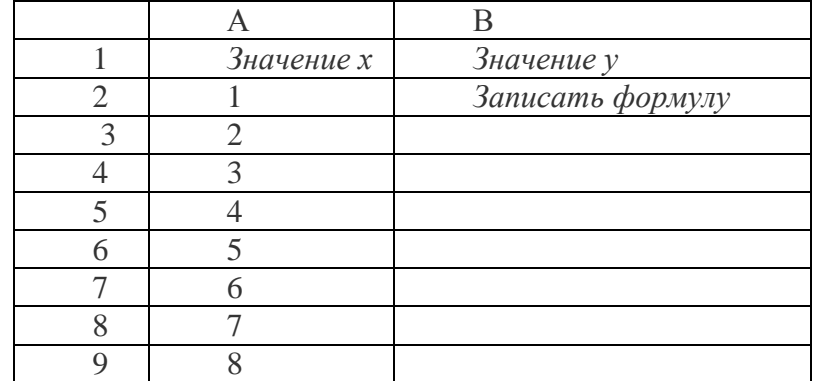

**Задача 2:** Построить таблицу, заполнить ячейки формулами **(**использовать *абсолютные ссылки* **)**

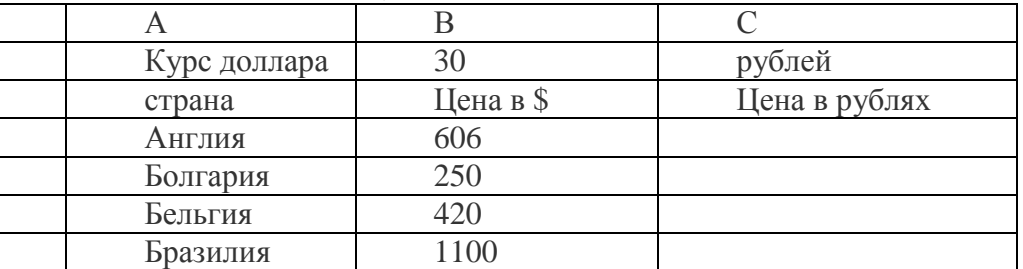

**Задача 3:** Построить таблицу к задаче, заполнить ячейки необходимыми данными (использование и абсолютной и относительной ссылок в формулах).

Высота водопада Тугела - 3062 фута, Утигар - 202 фута, Сатерленд - 1903 фута, Виктория - 394 фута, Ниагарского - 168 футов. Определите высоту этих водопадов в метрах, и во сколько раз они меньше самого высокого водопада мира Анхель (1054 метра) Примечание: 1 фут= 30,48 см.

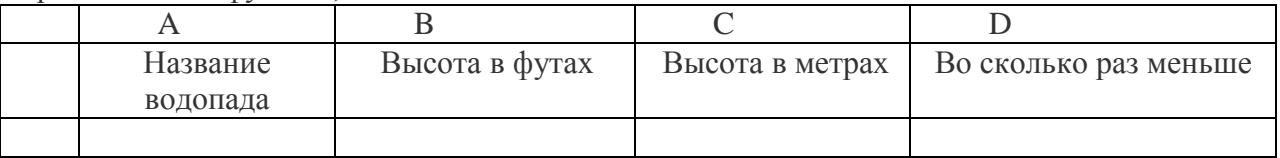

**Задача 4:** Построить таблицу к задаче, заполнить ячейки необходимыми данными

Один стакан лимонада содержит 15 калорий, 1 кусок торта – 150 калорий, 1 драже Тик – так – 2 калории. Во время праздничного обеда Буратино выпил 5 стаканов лимонада, съел 20 драже Тик – так и 4 куска торта. Мальвина съела 2 драже Тик – так, 1 кусок торта и выпила 1 стакан лимонада. Пьеро выпил 2 стакана лимонада и съел 2 куска торта. Дуремар съел 3 куска торта и выпил 2 стакана лимонада. Найти, сколько всего стаканов лимонада было выпито, кусков торта и драже Тик – так съедено. Сколько калорий употребил каждый участник праздничного обеда. Сколько калорий содержалось во всем выпитом лимонаде, всех съеденных кусках торта и драже?

## **Практическое занятие №20. Сортировка и фильтрация данных в электронных таблицах.**

**Цель:** научиться основным приѐмам работы с сортировкой и фильтрацией данных в ЭТ.

С помощью **Microsoft Excel** можно создавать и обрабатывать базы данных**.** *База данных* в Microsoft Excel – таблица, состоящая из однотипных *записей* (строк). Столбцы таблицы являются *полями записи* в базе данных. Под имена полей выделяется первая строка базы данных. Например, если базой данных считать телефонный справочник, то полями записи будут: фамилия, имя, номер телефона абонента .

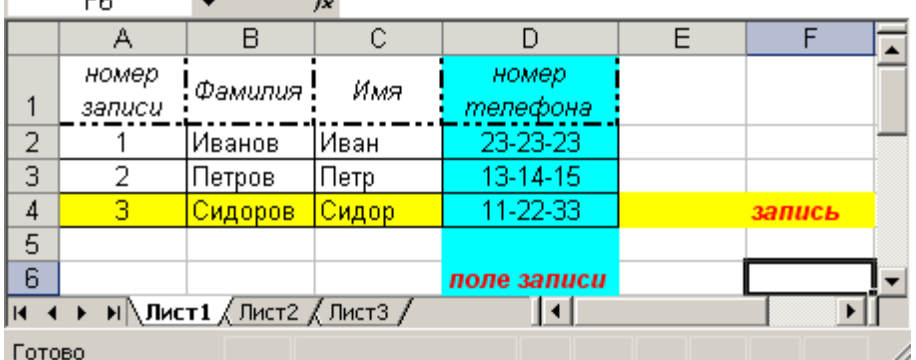

*Существует ряд ограничений накладываемых на структуру базы данных:* 

- Первый ряд базы данных должен содержать уникальные (неповторяющиеся) имена полей.
- Для имен полей следует использовать шрифт, тип данных, формат, рамку, отличные от тех, которые используются для данных в записях.
- Таблицу следует отделить от других данных рабочего листа пустой строкой и столбцом
- Информация по полям должна быть однородной, т.е. только числа или только текст.

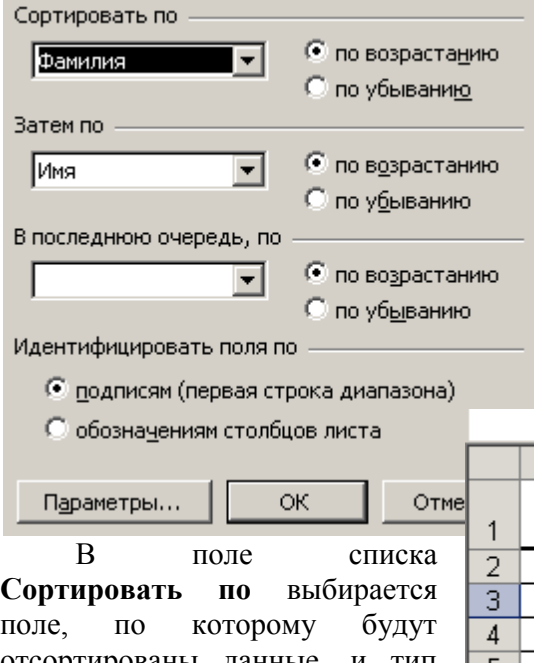

текст

*Работа с любой базой данных заключается в*  поиске информации по определенному критерию, перегруппировке записей в зависимости от критерия и обработке информации.

### *Сортировка данных*

Сортировка позволяет переупорядочить строки в таблице по любому полю. Например, по фамилии. Для сортировки данных следует выделить одну из ячеек таблицы и вызвать команду **Сортировк**а меню **Данные.**

 $\sim$   $\sim$ 

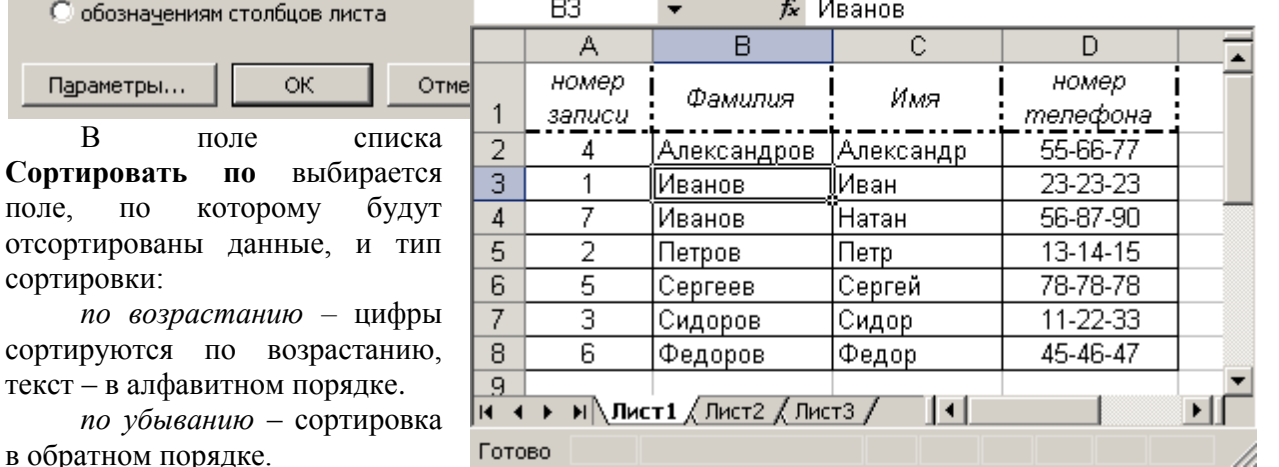

В поле списка **Затем по** указывается поле, по которому будут отсортированы данные, имеющиеодинаковые значения в первом ключевом полепоследнюю очередь, по указывается поле, покоторому будут отсортированы данныодинаковые значения в первых двух ключевых полях.

Для сортировки данных также используются кнопки **44 A**. Перед их использованием следует выделить столбец, по которому необходимо сортировать записи.

При сортировке по одному столбцу, строки с одинаковыми значениями в этом столбце сохраняют прежнее упорядочение. Строки с пустыми ячейками в столбце, по которому ведется сортировка, располагаются в конце сортируемого списка. Microsoft Excel позволяет также сортировать не всю таблицу, а только выделенные строки или столбцы.

#### *Обработка базы данных*

При просмотре, изменении, добавлении и удалении записи в базе данных, а также при поиске записей по определенному критерию удобно использовать формы данных. При обращении к команде **Форма** меню **Данные** Microsoft Excel считывает данные и создает диалоговое окно формы данных. В форме данных на экран выводится одна запись. При вводе или изменении данных в полях этого окна изменяется содержимое соответствующих ячеек базы данных.

Для использования форм данных таблица должна иметь имена столбцов.

Имена столбцов становятся именами полей в форме данных. Поле соответствует каждому столбцу таблицы.

С помощью полосы прокрутки можно прокручивать записи базы данных.

Позиция выведенной записи указывается в верхнем правом углу.

Передвигаться по полям формы можно с помощью мыши и клавиш *Ta*b (вниз), *Shift+Tab*

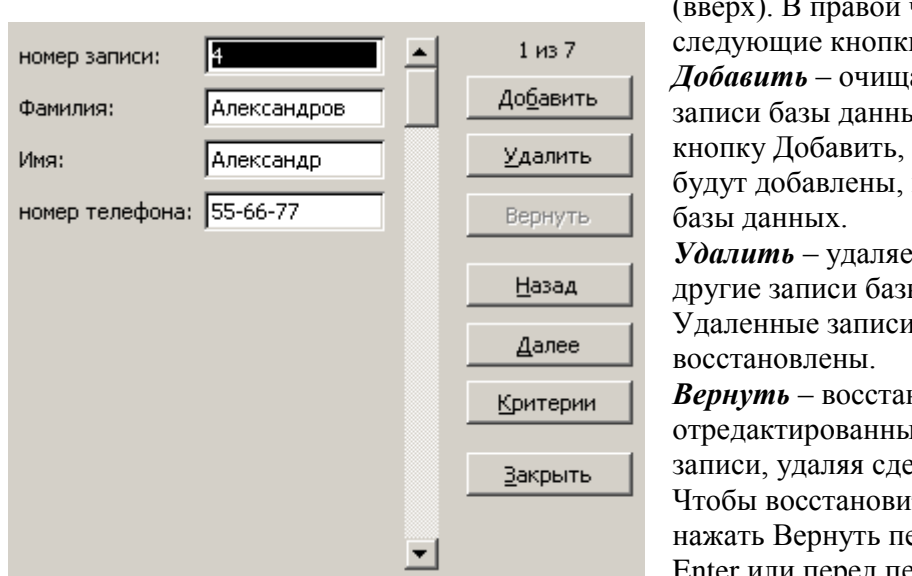

й части окна расположены следующие кнопки.

*Добавить* – очищает поля для ввода новой ых. Если снова щелкнуть то введенные данные как новая запись, в конец

*Удалить* – удаляет выведенную запись, ы данных сдвигаются. и не могут быть

навливает

ие поля в выведенной еланные изменения. ть запись, необходимо еред нажатием клавиши Enter или перед переходом к другой записи.

*Назад* – выводит предыдущую запись в списке. Если был определен критерий с помощью кнопки Критерии, то кнопка Назад выведет предыдущую запись из тех, которые удовлетворяют заданному критерию.

*Далее* – выводит следующую запись базы данных.

*Критерии* – очищает поля перед вводом критериев сравнения с операторами сравнения для поиска необходимого подмножества записей.

*Правка* – служит для выхода из режима ввода критериев. Доступна только после нажатия кнопки Критерии.

*Очистит*ь – удаляет существующий критерий из окна диалога. Доступна только после нажатия кнопки Критерии.

*Закрыть* – закрывает форму данных.

*Для добавления записи к базе данных необходимо:* 

выделить ячейку в таблице, к которой следует добавить запись;

в меню *Данны*е выбрать команду *Форма;*

щелкнуть кнопку *Добавить;* 

заполнить поля новой записи;

для перемещения к следующему полю нажать клавишу *Тab;* 

после ввода данных нажать клавишу *Enter* для добавления записи;

после добавления всех необходимых записей, щелкнуть кнопку Закрыть.

Новые записи будут добавлены в конец базы данных.

#### *Поиск данных*

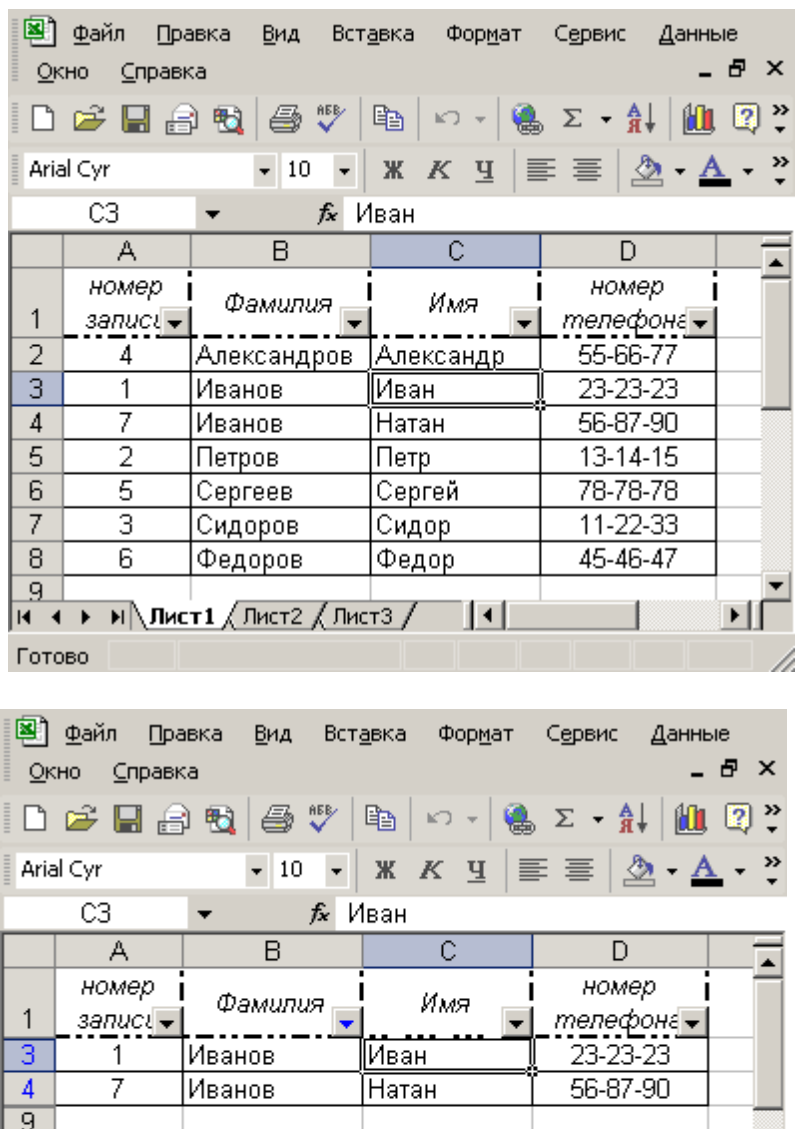

⊕

 $| \cdot |$ 

 $M\$ Лист $1/$  Лист $2/$  Лист $3/$ 

 $10<sup>1</sup>$  $11$  $\overline{12}$ 13

 $14$ 

 $\blacksquare$ **Найден** 

*Для поиска с помощью формы данных записей, отвечающих критерию, необходимо:* 

выделить ячейку в таблице;

в меню Данные выбрать команду Форма;

щелкнуть кнопку Критерии;

в полях редактирования ввести критерии для поиска данных, например, ввести Иванов в поле Фамилия;

для вывода на экран первой записи, отвечающей критерию, щелкнуть кнопку *Далее;* 

для вывода на экран предыдущей записи, отвечающей критерию, щелкнуть кнопку *Назад*;

для поиска записей в списке по другим критериям щелкнуть кнопку *Критерии* и ввести новые критерии;

по окончанию щелкнуть кнопку *Закрыть.* 

Команда *Фильтр* меню *Данны*е позволяет отыскивать и использовать нужное подмножество данных в списке. В отфильтрованном списке выводятся на экран только те строки, которые содержат определенное значение или отвечают определенным критериям, при этом другие строки скрываются. Для

фильтрации данных используются команды *Автофильтр и Расширенный фильтр* пункта *Фильтр м*еню *Данные.* 

 $\mathbf{H}$ 

Команда *Автофиль*тр устанавливает *кнопки скрытых списков* (кнопки со стрелками) непосредственно в строку с именами столбцов.

С их помощью можно выбирать записи базы данных, которые следует вывести на экран. После выделения элемента в открывшемся списке, строки, не содержащие данный элемент, будут скрыты. Например, если в скрытом списке поля Фамилия выбрать Иванов, то будут

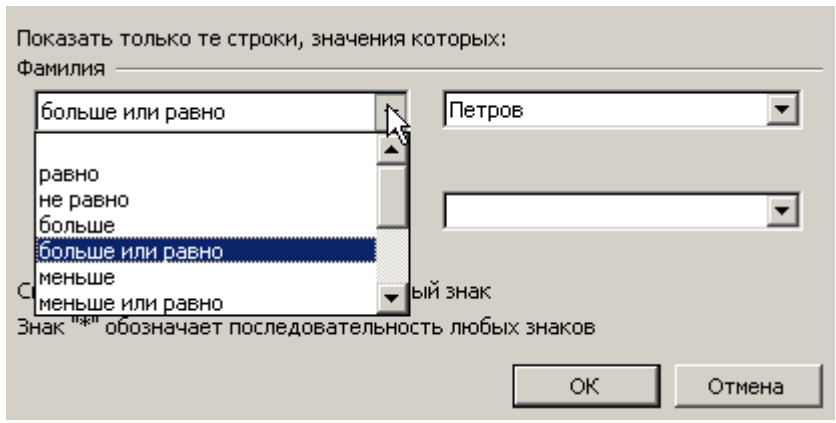

выведены только записи, у которых в поле Фамилия содержится значение Иванов.

Если в поле списка выбрать пункт *Условие* **…** , то появится окно

### *Пользовательский*

В верхнем правом списке следует выбрать один из

операторов (равно, больше, меньше и др.), в поле справа – выбрать одно из значений. В нижнем правом списке можно выбрать другой оператор, и в поле по левую сторону значение. Когда включен переключатель И, то будут выводиться только записи, удовлетворяющие оба условия. При включенном переключателе ИЛИ будут выводиться записи, удовлетворяющие одному из условий.

Чтобы вывести все данные таблицы, необходимо вызвать команду Отобразить все или отменить команду Автофильтр меню Данные, подменю Фильтр.

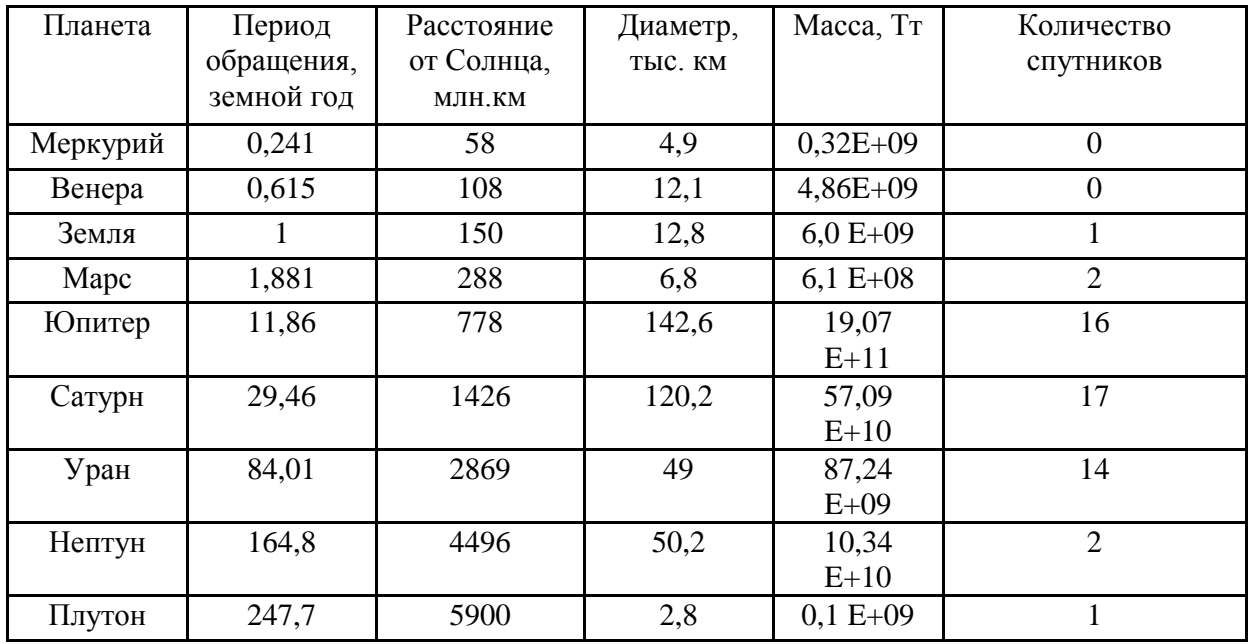

Задание:

Приведите все данные исходной таблицы к параметрам Земли, используя только абсолютную адресацию. Не забудьте сменить заголовки таблицы! 0,32E+09 означает 0,32\*10<sup>9</sup> В полученной таблице:

- отсортируйте данные в порядке убывания количества спутников
- отсортируйте данные в алфавитном порядке названий планет  $\bullet$
- отсортируйте данные в порядке убывания массы  $\bullet$

Результаты сортировки разместите на разных листах, дав им соответствующие названия. Осуществите поиск планет,

- имеющих диаметр менее 4-х диаметров Земли;  $\bullet$
- имеющих массу менее массы Земли:  $\bullet$
- находящихся от Солнца на расстоянии не менее 0.5 расстояния от Земли.  $\bullet$

## Практическое занятие № 21.

## Математические функции. Графики функций одного и двух аргументов.

Цель: научиться пользоваться Мастером функций(Математические функции) и мастером диаграмм для построения графиков

При записи формул в ЭТ можно использовать Мастер функций, который содержит стандартные (встроенные) функции.

Мастер функций вызывается командой Вставка - Функция. Все множество функций делится на Категории: Математические, Статистические, Логические, Финансовые, Функции Даты и времени, Текстовые.

#### К математическим функциям относятся:

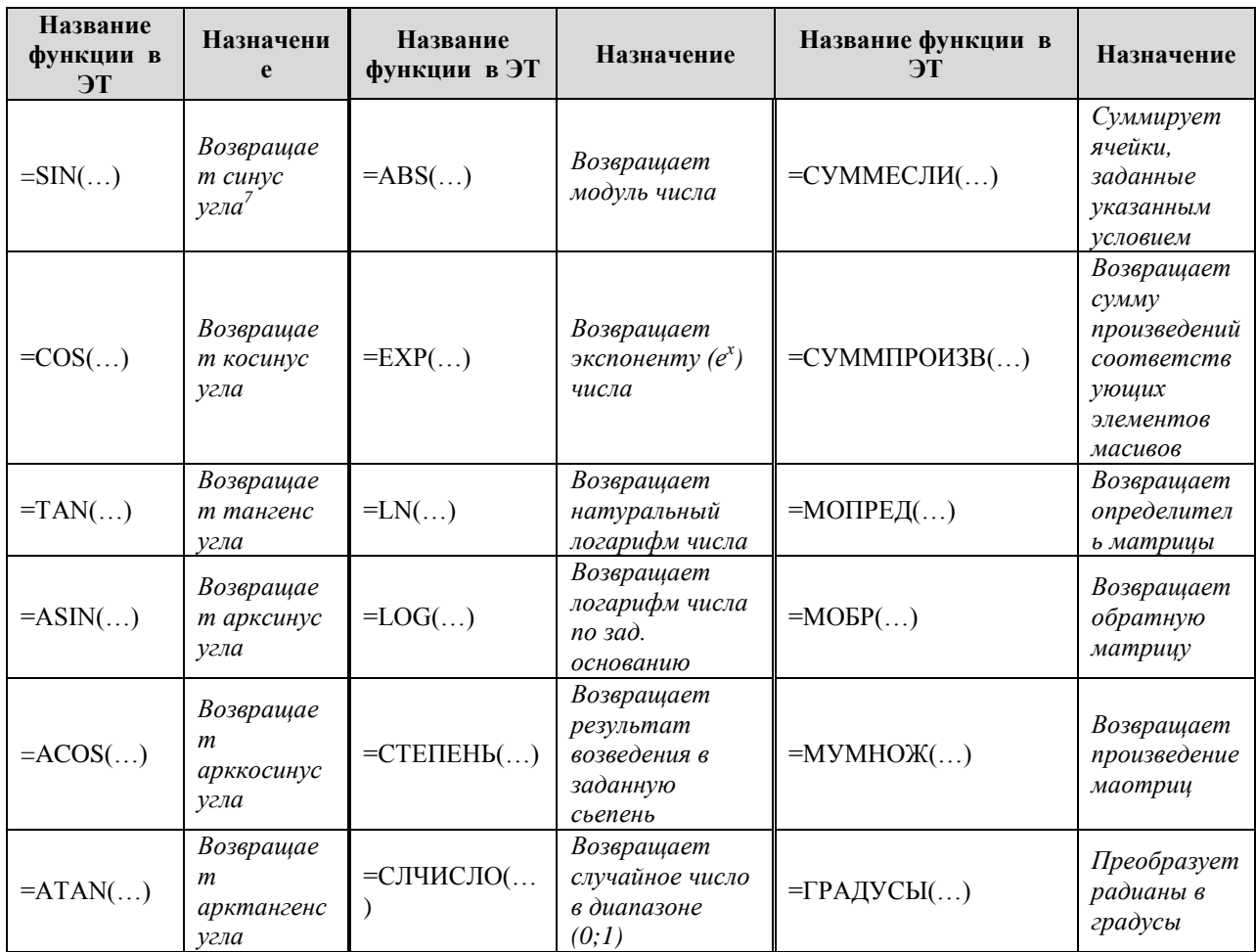

### **Пример 1**

Составить таблицы значений двух функций *f(x)* и *g(x)* с шагом 0,1 на отрезке [-1;3] и построить графики этих функций в одной координатной плоскости.

$$
f(x) = \sin(2x + \frac{\pi}{3})
$$
  $g(x) = \sqrt{\cos(\frac{x}{2} - \frac{\pi}{4})}$ 

1. Переименовать лист в Таблицы знач. двух функций

2. Заполнить ячейки листа след образом:

Формулы можно вводить или с помощью Вставки функции  $\boxed{\mathbf{f}_{\mathbf{x}}}\right|$ , которая загружает Мастер функций или непосредственно с клавиатуры, но **для этого необходимо не допускать ошибок в именах функций.**

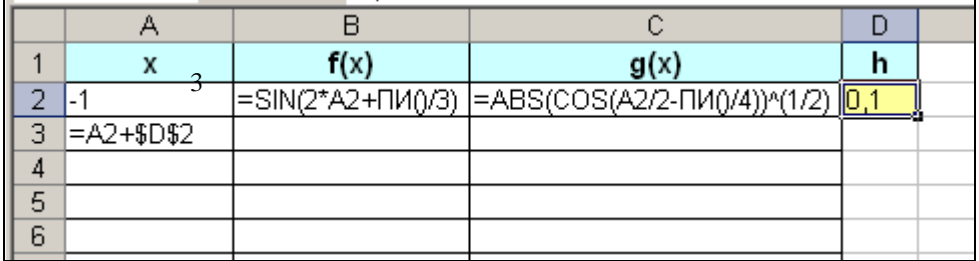

Установить формат чисел в столбце аргументов – Числовой – 2 знака после запятой, а в столбце функций – 3 знака после запятой

Для построения графиков выделить диапазон В1:С42 и вызвать команду Лента Вставка, Группа Диаграмма, График, График, ОК; В Контекстной ленте Конструктор Нажать на кнопку Выбрать данные, Справа: Подписи горизонтальной оси- Изменить, Выделить мышью диапазон А2:А28, ОК; В том же окне слева:

Элементы легенды выделить Ряд1, нажать Изменить, Ввести F(x), ОК, аналогично G(x))

3. Ввести в поле Название диаграммы – Графики двух функций, в поле ось абсцисс – х, в поле ось

<u>.</u>

<sup>6</sup> Здесь приводится неполный список

<sup>7</sup> Все тригонометрические функции работают с углами измеренными в радианах.

ординат  $-f(x)$ , g(x).

4. Расположить диаграмму на отдельном листе Работа с диаграммами, Кнопка Переместить диаграмму, на отдельном листе, который назвать - Графики двух функций

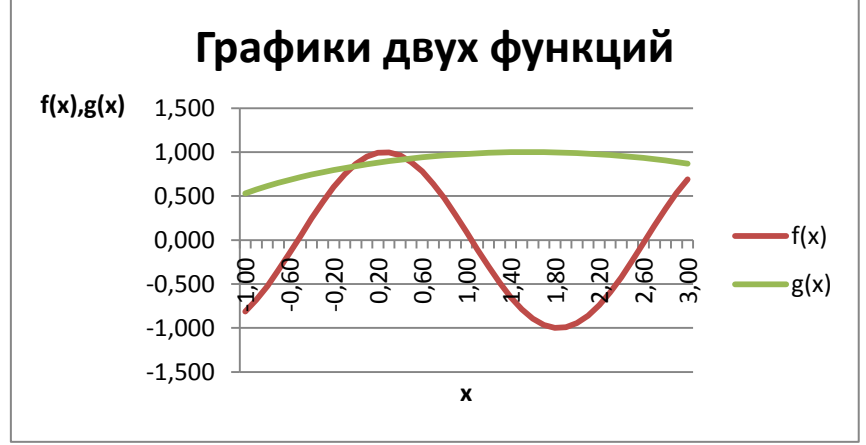

5. Сохранить текущие изменения.

## Пример 2

Построить поверхность, заданную функцией двух аргументов:  $Z(x,y)=x^2\pm 2y^2$  при  $x, y \in [-1,1]$  c шагом 0,1

## Примечание

- Если между слагаемыми строит знак "+", то данная функция строит Эллипсоид, если -" - ", то функция строить Гиперболический параболоид.
- Аргумент X будет располагаться в строке 1, а аргумент У в столбце А.
	- 1. Переименовать Лист Функция двух аргументов
	- 2. Заполнить ячейки таблицы следующим образом:

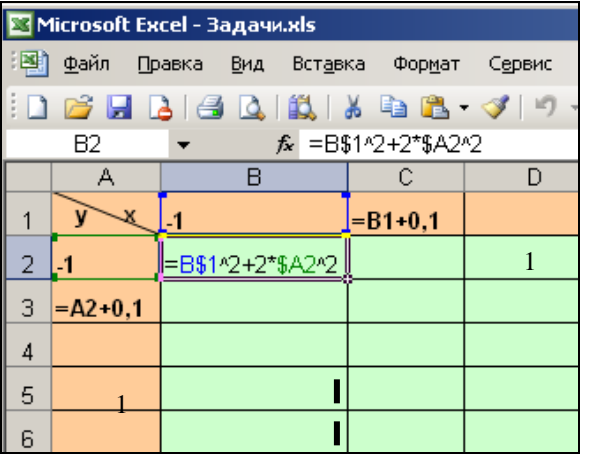

В результате таблица примет вид:

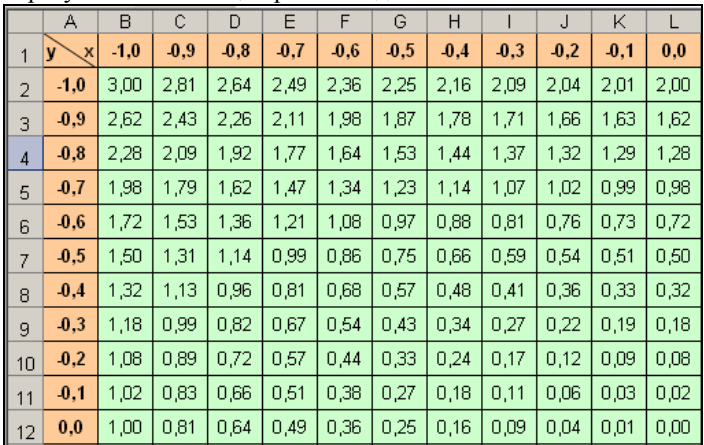

3. Для построения эллипсоида, выделить диапазон В2: V22 и команду Лента Вставка, Группа Диаграмма, выбрать тип диаграммы-Поверхность (1 вид), не снимая выделенного В контекстной ленте Работа с диаграммами в разделе Конструктор кнопка Выбрать данные, Строка/Столбец, справа, Изменить, выделить диапазон B1:V22. установить подписи горизонтальной оси. затем слева, по одному изменить подписи оси Z(ось значений). Поверхность по двум измерениям. Дать название диаграмме -Эллипсоид, названия осей - Х, Ү, Z, легенду, Далее; Расположить диаграмму на отдельном листе Работа с диаграммами, Кнопка Переместить диаграмму, на отдельном листе, который назвать -Элипсоид.

Построение гиперболоида:

- 4. Открыть лист Функция 2-х аргументов, вызвать команду Правка - Переместить (скопировать) лист..., установить флажок - $\sqrt{B}$  положение Создавать копию, ОК. В результате Появится лист Функция 2-х аргументов (2).
- 5. В формуле в ячейке В2 сменить знак «+» на  $\left\langle \left( -\left\langle \right\rangle \right) \right\rangle$
- 6. Скопировать новую формулу Вниз и Направо
- $7<sub>1</sub>$ Для диапазона B2 - V22 построить Диаграмму Поверхность, которую назвать Гиперболический параболоид и разместить на отдельном листе Параболоид
- 8. Сохранить текущие изменения

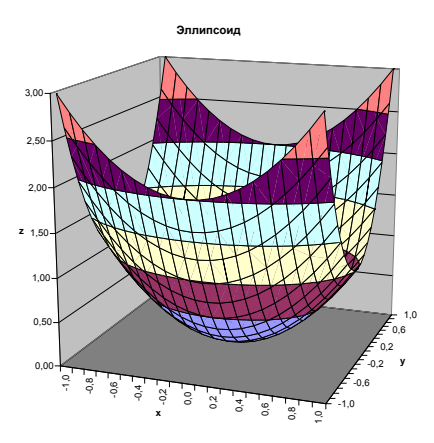

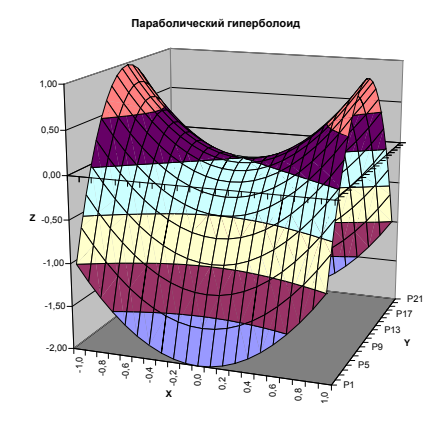

Задание для самостоятельной работы

- 1. Получить карточку с заданием
- 2. Составить таблицы значений функций в ЭТ
- 3. Построить графики
- 4. В качестве отчета представить фрагменты ЭТ с формулами

## Практическое занятие №22. Статистические функции.

Цель: научиться использовать статистические функции Одна из целей разработки электронных таблиц - автоматизация статистической обработки данных. Поэтому в электронных таблицах присутствует многочисленная группа статистических функций.

Статистическую функцию можно вызвать командой Вставка - Функция Категория -Статистические или непосредственно набирать с клавиатуры

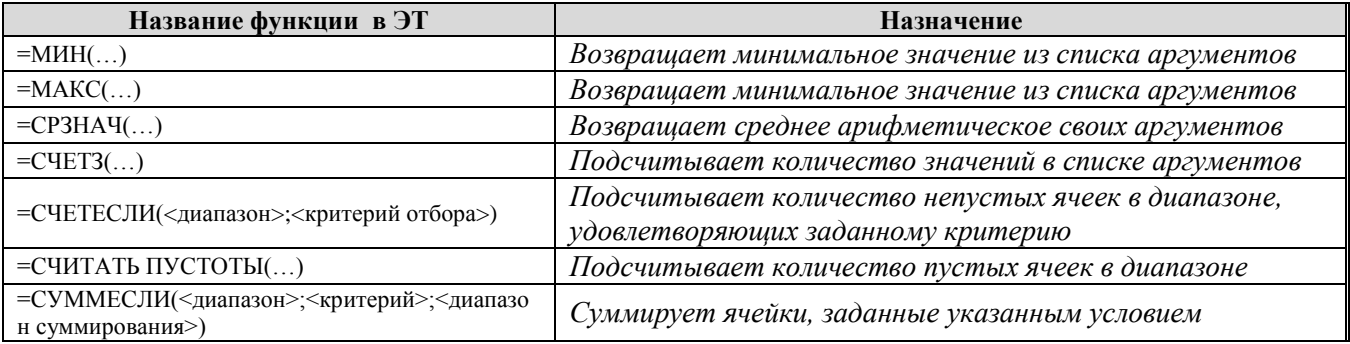

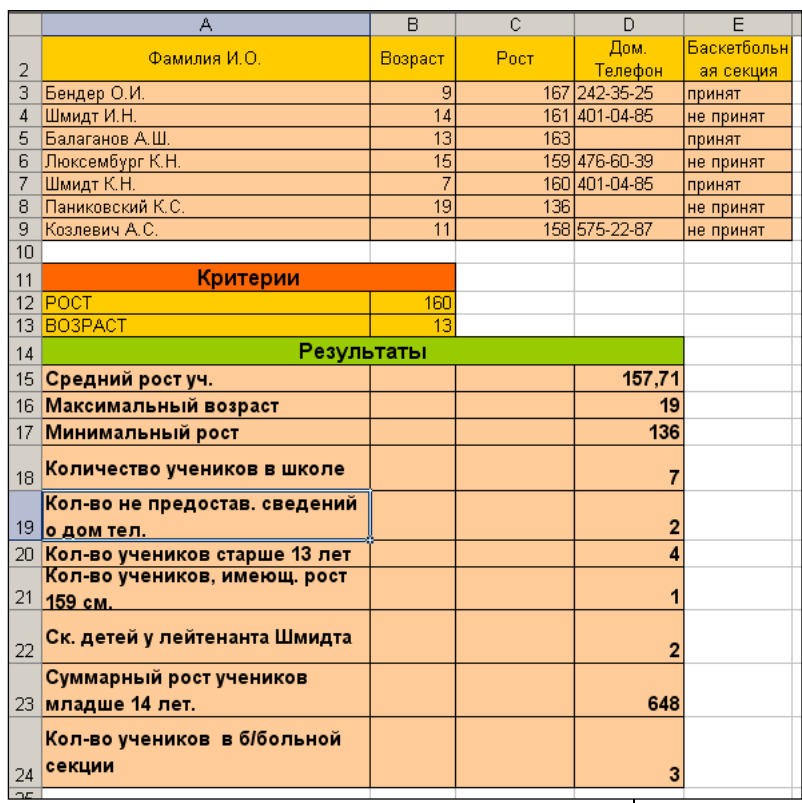

Таблица содержит сведения об учениках школы: Фамилии, Возраст, Рост ученика, Домашний телефон. Построить электронную таблицу, которая позволит рассчитать:

3. Минимальный рост

4. Количество учеников в школе

5. Сколько учеников не предоставило сведений о дом телефоне.

6. Количество учеников старше 14 лет

7. Количество учеников, имеющих рост 159см

8. Сколько детей лейтенанта Шмидта учится в школе?

9. Суммарный рост учеников младше 14 лет.

10. Сколько детей может заниматься в баскетбольной секции, если туда принимают учеников с ростом не менее 160см? А возраст при этом не

должен превышать 13 лет.

- 1. Средний рост учеников
- 2. Максимальный возраст
	- Переименовать лист в Баскетбольная секция
	- Заполнить ячейки листа данными как показано на след. Странице Формулы можно вводить вручную или с помощью Мастера функций (рекомендуется)
	- После ввода всех формул и сравнения результатов, ужесточить требования на возраст до 12 лет (ввести в ячейку В13 значение 12), в результате в секцию примут толькь 2-х учеников школы. Можно и далее экспериментировать с этой таблицей.
- **Sep** Для построения диаграммы роста, выделить два несмежных диапазона А2:А9 (при нажатой CTRL) и С2:С9, вызвать команду – Лента Вставка, Группа Диаграммы (серая утопленная стрелка в углу),выбрать Гистограмма – В появившемся окне выбрать Тип – Линейчатая, Вид – Объемная линейчатая с группировкой Название диаграммы ввести Данные роста, названия оси Z – рост (см), в разделе Легенда – убрать легенду.
	- Вызвать контекстное меню Оси Z, выбрать Формат оси, Раздел Шкала, в поле цена основных делений ввести -25, ОК.

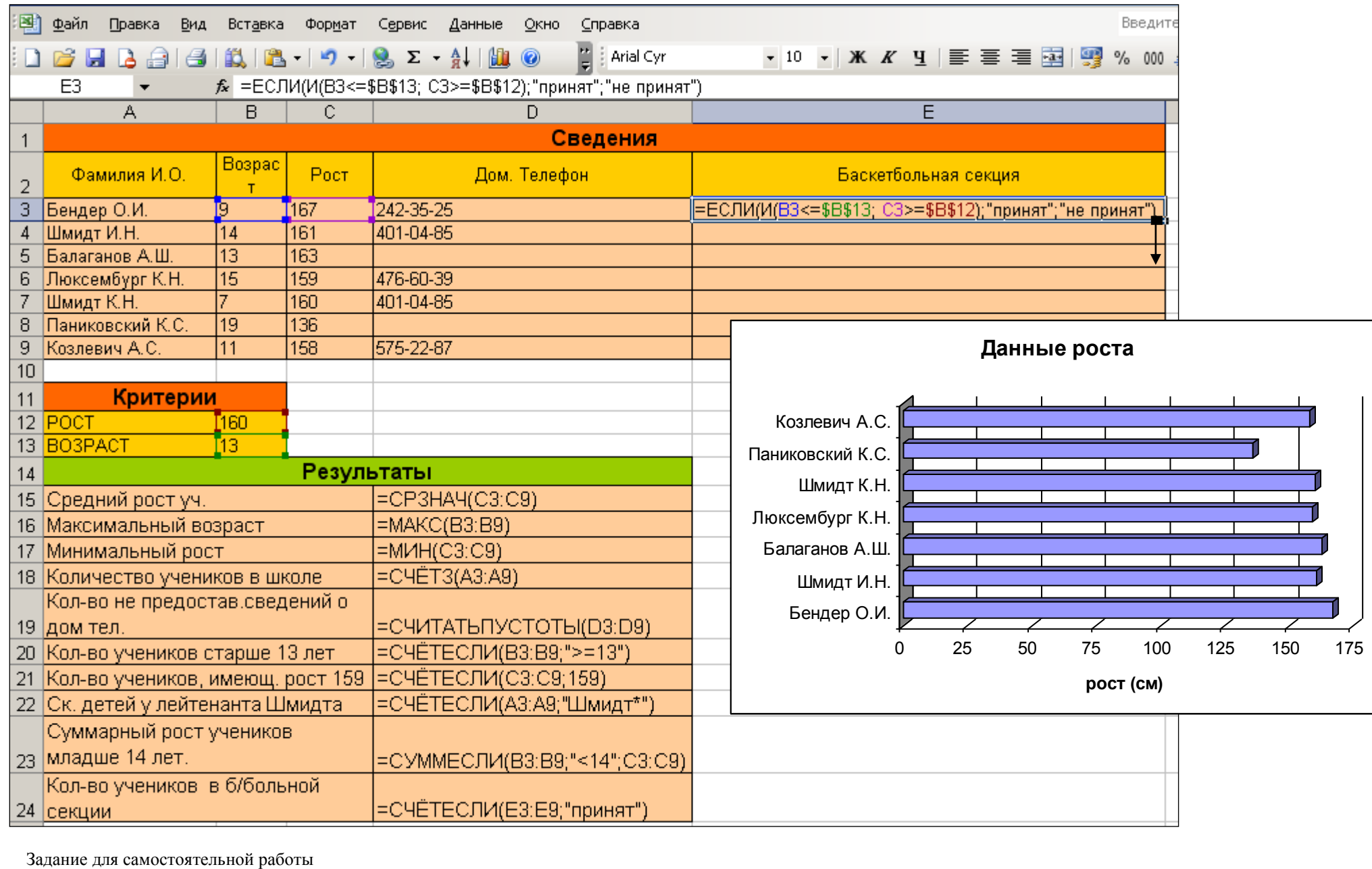

- 5. Получить карточку с заданием
- 6. Составить таблицы значений функций в ЭТ
- 7. Построить графики
- 8. В качестве отчета представить фрагменты ЭТ с формулам

## **Практическое занятие № 23 Функции даты и времени. Строковые функции.**

**Цель:** составить таблицу расчета простоя вагонов для дальнейшего использования в курсовом проектировании

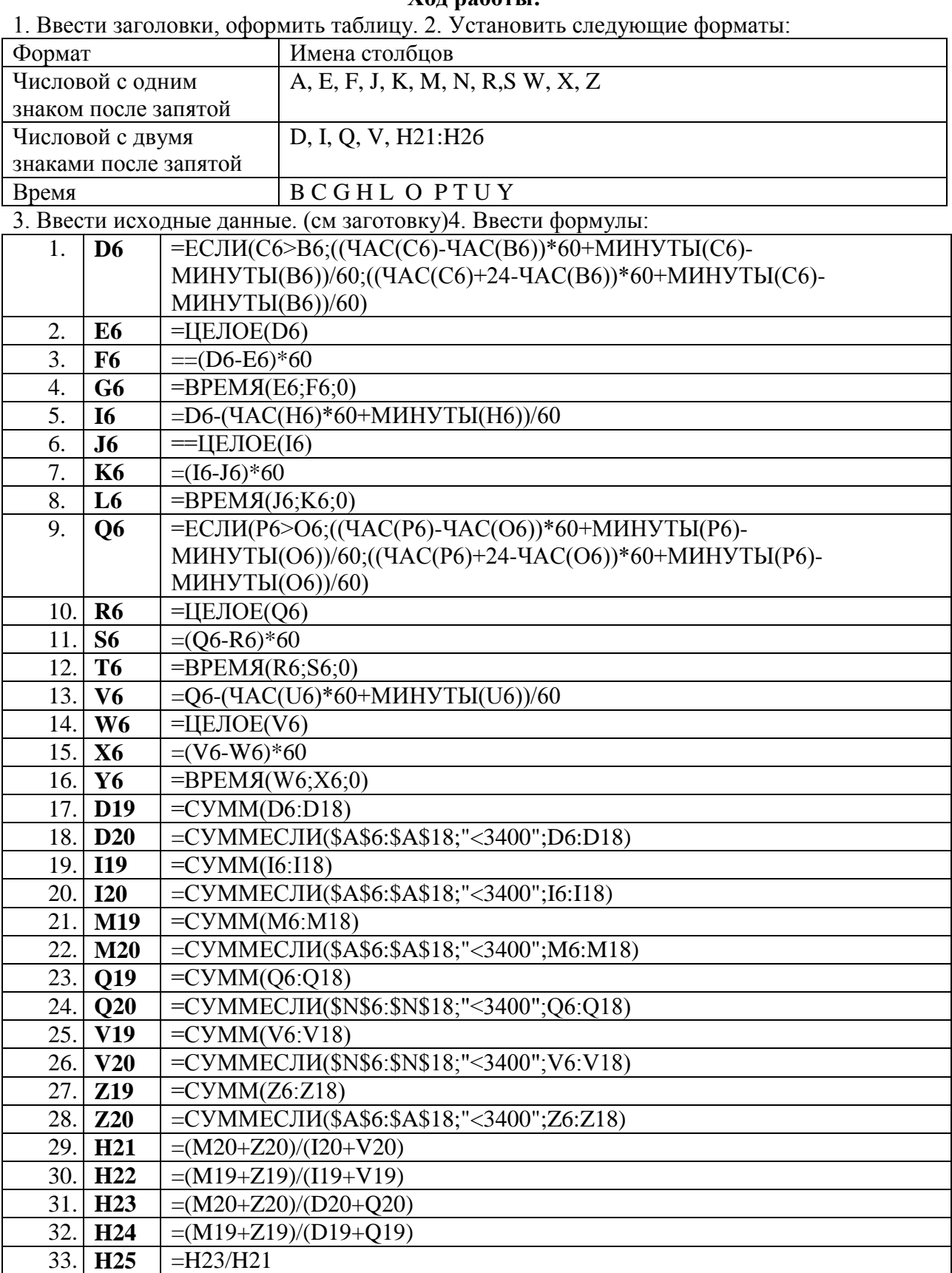

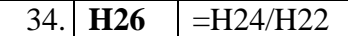

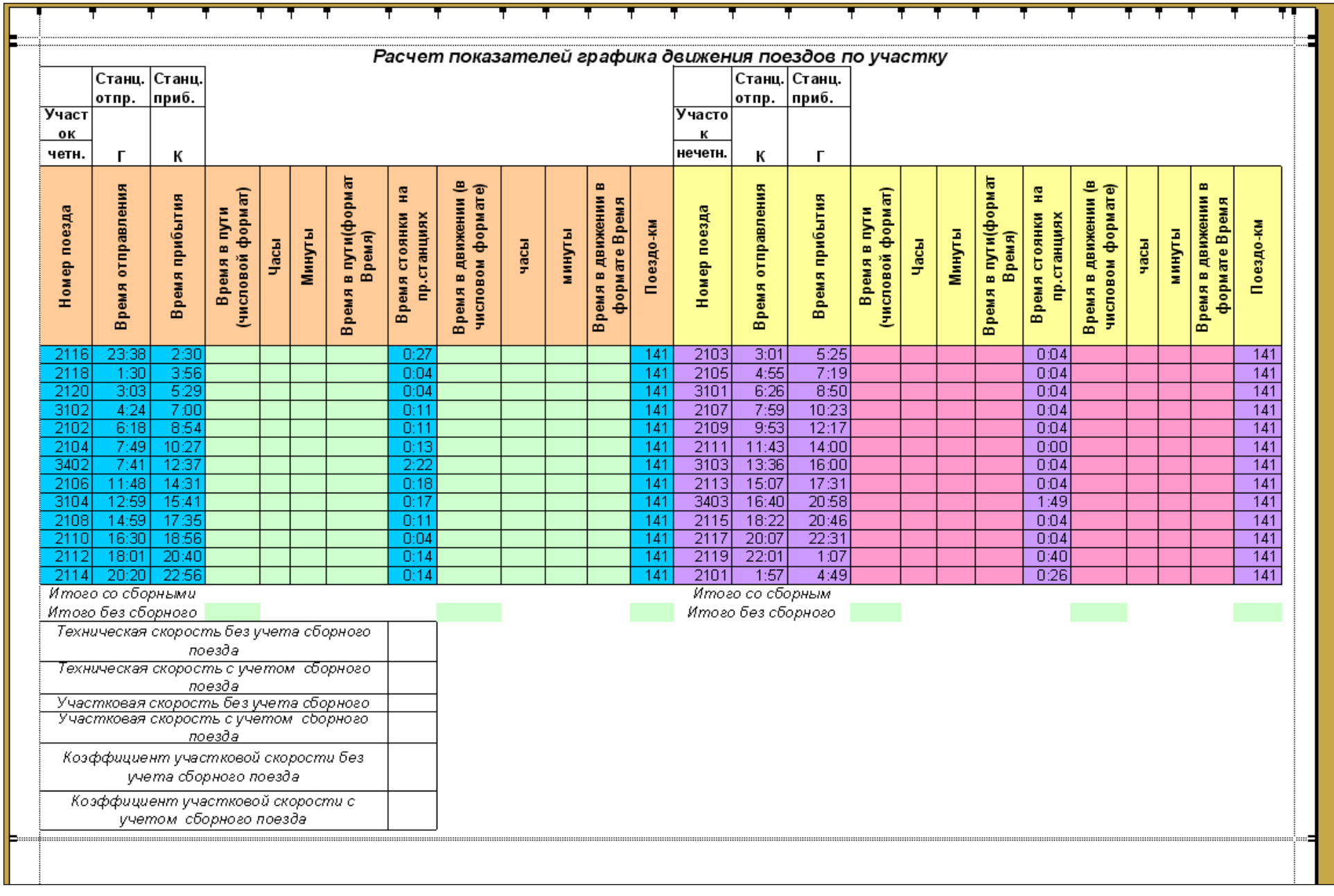

## Практическое занятие №24 Логические функции. Логические выражения.

Цель: Научиться реализовывать алгоритм ветвление в электронных таблицах

Логические функции используются в следующих случаях:

- проверки значений в ячейках  $\bullet$
- организации переходов в зависимости от этой проверки  $\bullet$

Существует четыре логические функции в ЭТ:

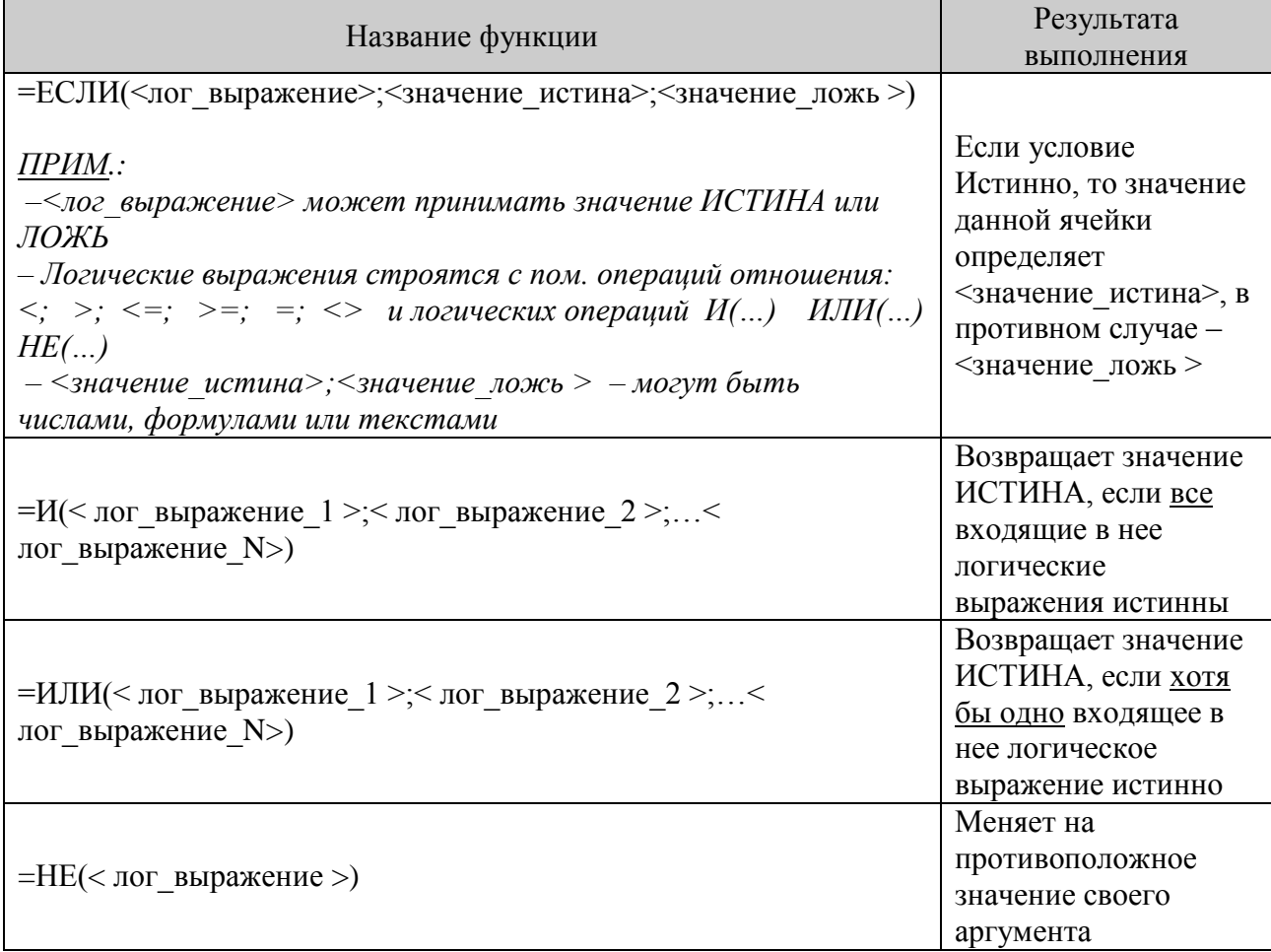

## Ход работы:

Пример 1.

Составить таблицу значений для двух составных функций

$$
y(x) = \begin{cases} \sqrt[5]{1 + e^x} & x < 0 \\ \ln(x + 3)^2 & x \ge 0 \end{cases}
$$
  

$$
g(x) = \begin{cases} \frac{1}{4}\sqrt[4]{|x|} & x \le 0 \\ \frac{1}{3}\sqrt[3]{x} & 0 < x < 1 \\ \frac{1}{2}\sqrt{x} & x \ge 1 \end{cases}
$$

на отрезке [-2; 2] шагом h=0,1 и построить графики этих функций в различных системах координат.

В первую очередь необходимо построить блок-схему каждой составной функции:

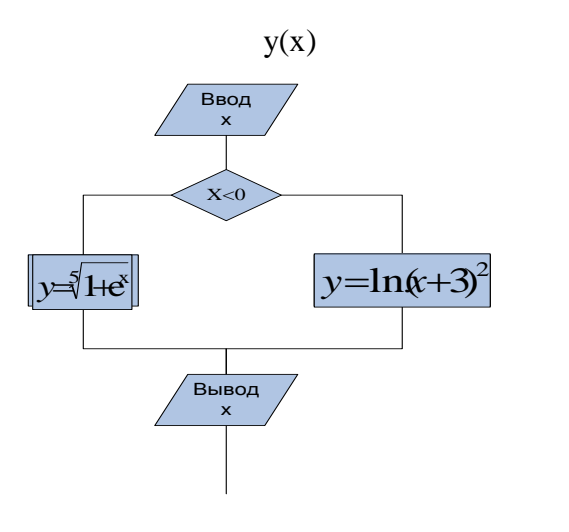

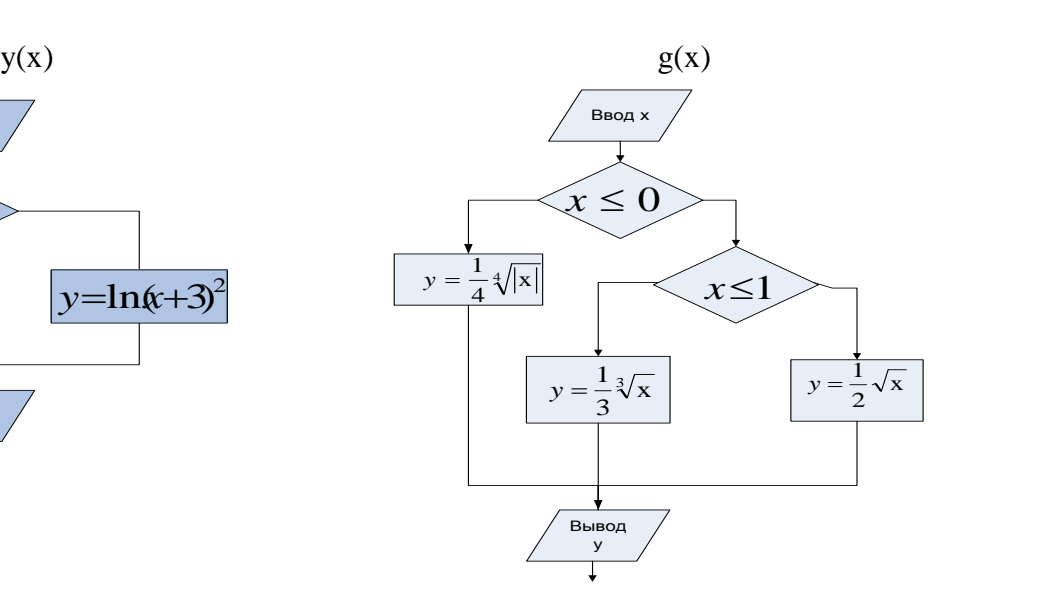

- 1. Открыть файл Задачи.xls
- 2. Вставить новый лист и переименовать его в Составные функции
- 3. Заполнить ячейки таблицы следующим образом:

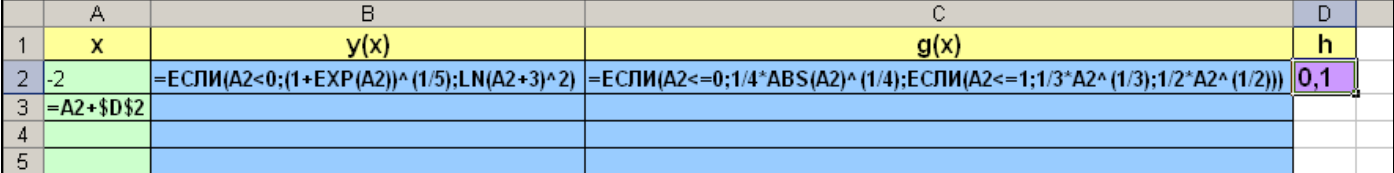

Формулы можно набирать вручную с клавиатуры, или, щелкнув по кнопке  $f_{\hat{x}}$ , вызвать Мастер функций и заполнить его поля след образом (для у(х))

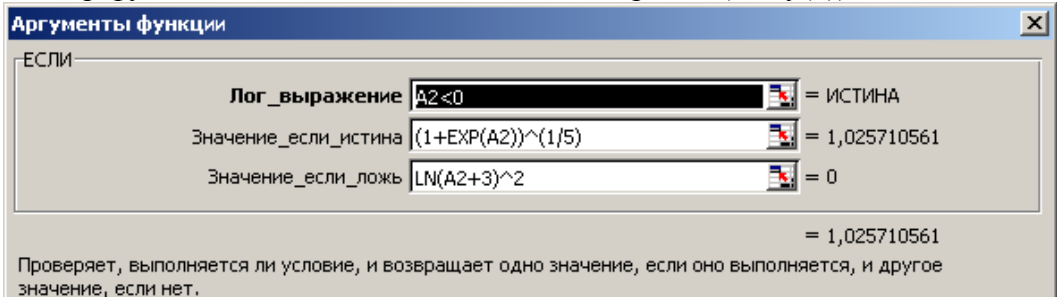

и значение, если нет.<br>Для построения графика у(x) [g(x)] выделить диапазон В1:В42 [C1:C42] щелкнуть по кнопке 龃

в качестве значений аргумента указать диапазон А2:А42, убрать легенду и расположить на отдельном листе, который назвать График функции с одним ветвлением [с двумя ветвлениями]

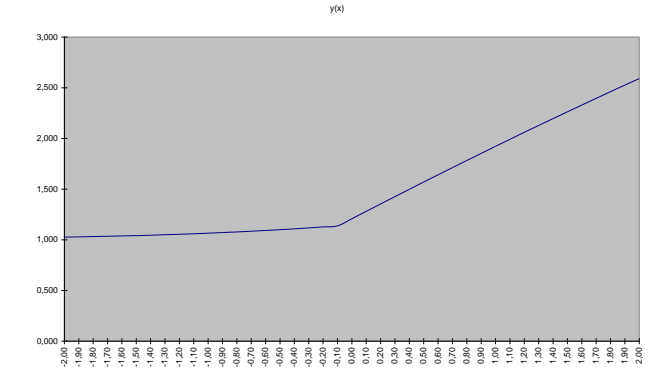

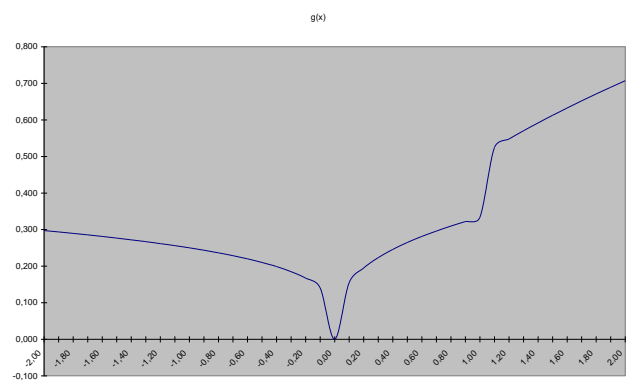

Задание для самостоятельной работы

- 9. Получить карточку с заданием
- 10. Составить таблицы значений функций в ЭТ
- 11. Построить графики
- 12. В качестве отчета представить фрагменты ЭТ с формулами

## **З А Д А Н И Я Д Л Я С А М О С Т О Я Т Е Л Ь Н О Й Р А Б О Т Ы**

- 1. Решить задачу путем построения электронной таблицы. Исходные данные для заполнения таблицы подобрать самостоятельно (не менее 10 строк) Каждому пушному зверьку в возрасте от 1-го до 2-х месяцев полагается дополнительный стакан молока в день, если его вес меньше 3 кг. Количество зверьков, возраст и вес известны. Выяснить сколько литров молока в месяц необходимо для зверофермы. Один стакан молока составляет 0,2 литра.
- 2. Решить задачу путем построения электронной таблицы. Исходные данные для заполнения таблицы подобрать самостоятельно (не менее 10 строк) Ежемесячно звероферма закупает 15 фунтов витаминного концентрата. Если вес пушного зверька в возрасте от 6-ти до 8-ми месяцев превышает 7 кг, то необходимо снизить дневное потребление витаминного концентрата на 125г. Количество зверьков, возраст и вес каждого известны. Выяснить сколько килограммов витаминного концентрата в месяц потребуется звероферме.
- 3. Решить задачу путем построения электронной таблицы. Исходные данные для заполнения таблицы подобрать самостоятельно (не менее 10 строк) Торговый склад производит уценку хранящейся продукции. Если продукция хранится на складе дольше 10 месяцев, то она уценивается в 2 раза, а если срок хранения превысил 6 месяцев, но не достиг 10 месяцев, то в 1,5 раза. Получить ведомость уценки товара, которая должна включать следующую информацию: наименование товара, срок хранения, цена товара до уценки, цена товара после уценки, общая сумма уценки.
- 4. Решить задачу путем построения электронной таблицы. Исходные данные для заполнения таблицы подобрать самостоятельно (не менее 10 строк) В сельскохозяйственном кооперативе работают 10 сезонных рабочих. Собирают помидоры. Оплата труда производится по количеству собранных овощей. Дневная норма сбора составляет А килограммов. Сбор 1 кг помидоров стоит В рублей. Сбор каждого килограмма сверх нормы оплачивается в 2 раза дороже. Сколько денег в день получит каждый рабочий за собранный урожай? Сколько рабочих смогут приобрести компьютер, который стоит 21 тыс. рублей?
- 5. Решить задачу путем построения электронной таблицы. Исходные данные для заполнения таблицы подобрать самостоятельно (не менее 10 строк) Если количество баллов, полученных при тестировании не превышает 12, то это соответствует оценке «2»; оценке «3» соответствует количество баллов от 12 до 15; оценке «4» – от 16 до 20; оценке «5» – свыше 20 баллов. Составить ведомость, содержащую сведения: фамилия, количество баллов, оценка. Сколько студентов не прошли тестирование?
- 6. Решить задачу путем построения электронной таблицы. Исходные данные для заполнения таблицы подобрать самостоятельно (не менее 10 строк) Компания по снабжению электроэнергией взимает плату с клиентов по тарифу:K рублей за 1Квт/ч и M рублей за каждый Квт/ч сверх нормы, которая составляет 50Квт/ч. Услугами компании пользуются 10 клиентов. Подсчитать плату за каждого клиента. Сколько клиентов оплачивает услуги компании по льготному тарифу?
- 7. Решить задачу путем построения электронной таблицы. Исходные данные для заполнения таблицы подобрать самостоятельно (не менее 10 строк) 10 спортсменов-многоборцев принимают участие в соревнованиях по 5 видам спорта. По каждому виду спорта спортсмен набирает определенное количество очков.

Спортсмену присваивается звание мастера, если он набрал в сумме не менее K очков. Сколько спортсменов получило звание мастера?

- 8. Решить задачу путем построения электронной таблицы. Исходные данные для заполнения таблицы подобрать самостоятельно (не менее 10 строк) Билет на пригородном поезде стоит 5 монет за каждый километр, если расстояние до станции не больше 20 км; 13 монет, если расстояние больше 20 км, но не превышает 75км; 20 монет, если расстояние больше 75 км. Составить таблицу, содержащую следующие сведения: пункт назначения, расстояние, стоимость билета. Выяснить сколько станций находится в радиусе 50км от города.
- 9. Решить задачу путем построения электронной таблицы. Исходные данные для заполнения таблицы подобрать самостоятельно (не менее 10 строк) Телефонная компания взимает плату за услуги телефонной связи по следующему тарифу: 370 мин в месяц оплачиваются как абонентская плата, которая составляет 200 монет. За каждую минуту сверх нормы необходимо платить по 2 монеты. Составить ведомость оплаты услуг телефонной связи для 10 абонентов за один месяц. Выяснить, сколько абонентов оплачивают услуги не по абонентскому тарифу.
- 10. Решить задачу путем построения электронной таблицы. Исходные данные для заполнения таблицы подобрать самостоятельно (не менее 10 строк) Покупатели магазина пользуются 10% скидками, если покупка состоит более чем из пяти наименований товаров, или стоимость покупки превышает К рублей. Составить ведомость, учитывающую скидки: покупатель, количество наименований купленных товаров, стоимость покупки, стоимость покупки с учетом скидки. Выяснить сколько покупателей сделало покупки, стоимость которых превышает K рублей.

## **Практическое занятие № 25. Решение задач на все виды функций.**

**Цель:** применить полученные знания при решении задач (работа с Мастером функций: математические статистические, логические функции, Мастером Диаграмм)

 $\bullet$ 

# *Задание: Рассчитать стоимость железнодорожного билета от*

## *Петрозаводска.*

- Создать таблицу по образцу.
- Вручную в электронную таблицу заносят название города и расстояние до него, а также справочные данные.
- Автоматически должны рассчитываться:
- цена билета;
- средняя цена билета;
- максимальный тариф;
- минимальное расстояние;
- количество городов, расстояние до которых превышает 700 км;
- сколько городов на букву «М».
- Цены на билеты рассчитываются по следующему правилу:
- если расстояние не превышает 700 км, то <расстояние> \* <тариф до 700 км>;
- иначе,  $\leq$ стоимость 700 км по тарифу до 700 км  $> + <$ стоимость остатка пути по тарифу свыше  $700 \text{ km}$  >
- Построить диаграмму, отражающую зависимость цены билета от расстояния, на отдельном листе.
- Листы именовать *Стоимость билета* и *Цена и расстояние.*

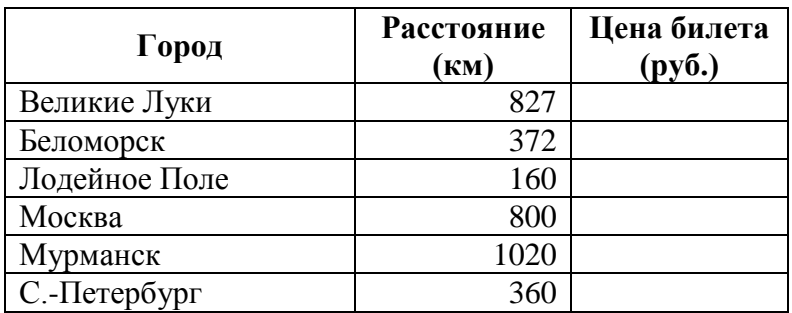

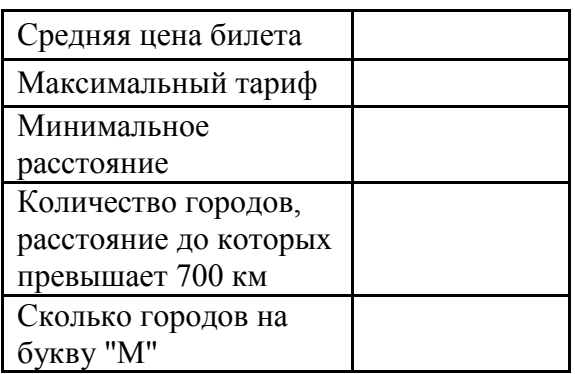

Справочные данные:

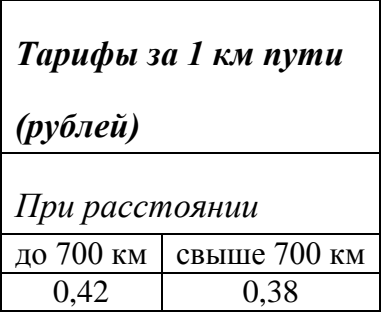

### **Самостоятельно:**

**Задание 1**: Рассчитать у по формуле  $y = x^2$ , при х от 1 до 10 с шагом 1

**Задание 2**: Рассчитать значения функции  $y = \frac{x^2}{2} * a$ 2 2  $=\frac{x}{x}$  \* а для всех х в промежутке [2,10] с шагом

2 при  $a = 10$ 

**Задание 3**: На отрезке [0,1] вычислить значения функции  $F(x) = x^3 + \sqrt{x}$  с шагом 0,2 **Задание 4**: Найти сумму 5 чисел, найти минимальное из 5 чисел, найти максимальное из 5

чисел (взять любые 5 чисел) **Задание 5**: Построить таблицу значений периметра и площади квадрата при изменении длин его сторон от 2 до 10 см с шагом в 3 см

**Задание 6:** Построить таблицу, заполнить ячейки формулами **(**использовать *абсолютные ссылки***)**

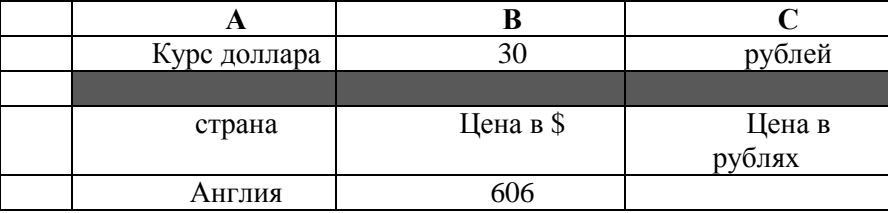
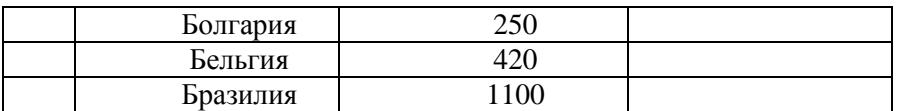

**Задание 7:** В с/х кооперативе работают 5 сезонных рабочих (придумать фамилии). Норма сбора овощей составляет 80 кг. Оплата труда производится по количеству собранных овощей: 15 рублей за 1 кг. Составить таблицу, содержащую сведения о количестве собранных овощей каждым рабочим и об оплате труда каждого рабочего. Известно, что первый рабочий собрал овощей в 3 раза больше нормы, второй – на 50 кг меньше первого, третий – в 1,5 раза больше нормы, четвертый – на 75 кг больше третьего, пятый – на 10 кг больше первого.

**Задание 8:** Построить таблицу к задаче, заполнить ячейки необходимыми данными (использовать абсолютную и относительную ссылки в формулах)

Высота водопада Тугела - 3062 фута, Утигар - 202 фута, Сатерленд - 1903 фута, Виктория - 394 фута, Ниагарского - 168 футов. Определите высоту этих водопадов в метрах, и во сколько раз они меньше самого высокого водопада мира Анхель (1054 метра). Примечание: 1 фут= 30,48 см.

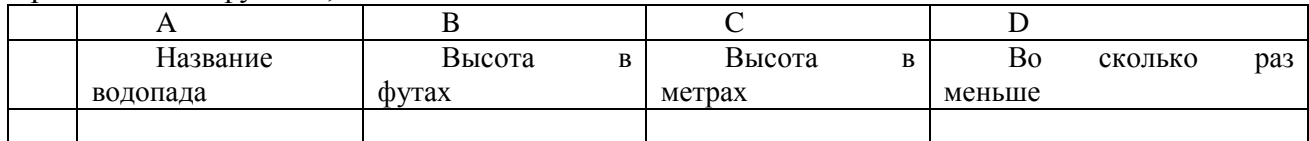

**Задание 9:** Построить таблицу к задаче, заполнить ячейки необходимыми данными

Один стакан лимонада содержит 15 калорий, 1 кусок торта – 150 калорий, 1 драже *Тик– так* – 2 калории. Во время праздничного обеда Буратино выпил 5 стаканов лимонада, съел 20 драже *Тик*–*так* и 4 куска торта. Мальвина съела 2 драже *Тик*–*так*, 1 кусок торта и выпила 1 стакан лимонада. Пьеро выпил 2 стакана лимонада и съел 2 куска торта. Дуремар съел 3 куска торта и выпил 2 стакана лимонада. Найти, сколько всего стаканов лимонада было выпито, кусков торта и драже Т*и*к–*так* съедено. Сколько калорий употребил каждый участник праздничного обеда. Сколько калорий содержалось во всем выпитом лимонаде, всех съеденных кусках торта и драже?

#### **Задание 10:**

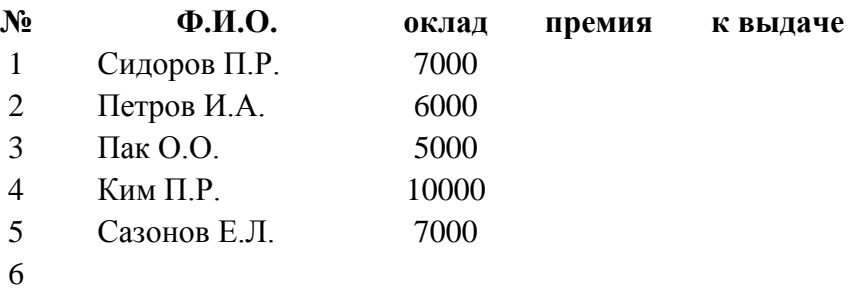

7

ИТОГО

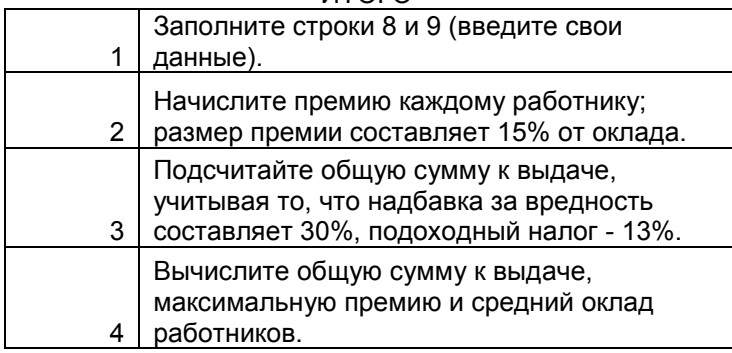

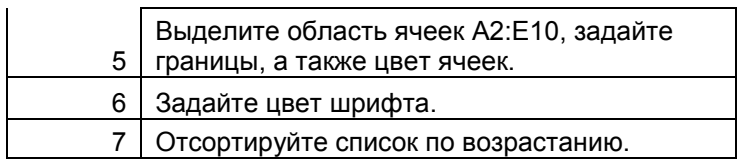

## **Практическое занятие № 26**

**Моделирование физических процессов. Расчет параметров геометрической модели.**

**Цель**: **научиться применять методы математического и компьютерного моделирования.**

**Ход работы:**

- **1. Создать математическую модель (формальная модель)**
- **2. Сделать компьютерную модель в ЭТ**
- **3. Исследовать модель**
- **4. Сделать вывод**

**Моделирование физических процессов.** *(Угринович Н. Информатика и информационные технологии)*

Рассмотрим процесс построения и исследования модели на конкретном примере движения тела, брошенного под углом к горизонту.

Формальная модель. Для формализации модели используем известные из курса физики формулы равномерного и равноускоренного движения. При заданных начальной скорости v<sub>0</sub> и угле бросания α значения координат дальности полета х и высоты у от времени можно описать следующими формулами:

$$
x = v_0 \cdot \cos \alpha \cdot t;
$$
  

$$
y = v_0 \cdot \sin \alpha \cdot t - g \cdot t^2/2.
$$

Пусть мишень высотой *h* будет размещаться на расстоянии s от автомата. Из первой формулы выражаем время, которое понадобится мячику, чтобы преодолеть расстояние s:

$$
t = s/(v_0 \cdot \cos \alpha).
$$

Подставляем это значение для t в формулу для y. Получаем  $l$  — высоту мячика над землей на расстоянии  $s$ :

$$
l = s \cdot \text{tg}\alpha - g \cdot s^2/(2 \cdot {v_0}^2 \cdot \cos^2 \alpha).
$$

Формализуем теперь условие попадания мячика в мишень. Попадание произойдет, если значение высоты *l* мячика будет удовлетворять условию в форме неравенства:

$$
0\leqslant l\leqslant h.
$$

Если  $l < 0$ , то это означает «недолет», а если  $l > h$ , то это означает «перелет».

Модель «Движение тела, брошенного под углом к горизонту» в электронных таблицах

- 1. Пля ввода начальной скоробудем сти использовать ячейку В1, а для ввода угла — ячейку В2.
- 2. Ввелем в ячейки А5:А18 значения времени с интервалом в 0.2 с.

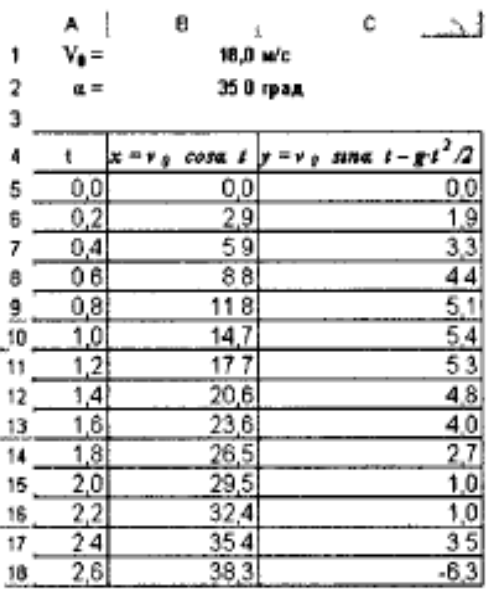

3. В ячейки В5 и С5 введем формулы:

 $=$ \$B\$1\*COS(PAIIHAHbI(\$B\$2))\*A5

 $= $B$1*SIN(PAJUAHBI(SB$2))*A5-4.9*A5*A5$ 

4. Скопируем формулы в ячейки В6:В18 и С6:С18 соответственно.

Визуализируем модель, построив график зависимости координаты у от координаты х (траекторию движения тела).

5. Построить диаграмму типа График, в которой используется в качестве категории диапазон ячеек В5:В18, а в качестве значений - лиапазон ячеек С5:С18.

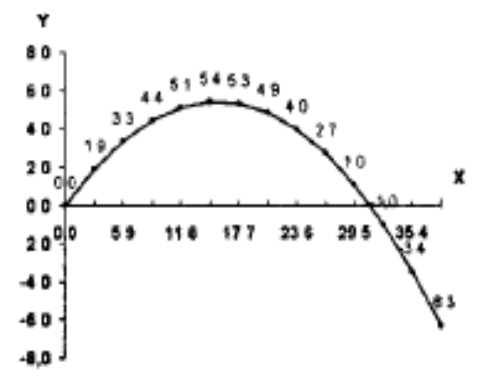

Исследование модели. Исследуем модель и определим с заданной точностью 0,1° диапазон изменений угла, который обеспечивает попадание в мишень, находящуюся на расстоянии 30 м и имеющую высоту 1 м, при заданной начальной скорости 18 м/с. Воспользуемся для этого методом Подбор параметра.

- 6. Установить для ячеек точность один знак после запятой.
- 7. Ввести в ячейки В21, В22 и В23 значе-21 30.0 M ния расстояния до мишени  $S = 30$  м, на- $\overline{2}$ 18,0 м/с чальной скорости  $v_a = 18$  м/с и угла 23 35,0 град  $\alpha = 35^{\circ}$ , а в ячейку В25 — формулу для вычисления высоты мячика над поверх- $L =$  $0.7<sub>M</sub>$ ностью для заданных начальных условий:  $=$ B21\*TAN(PAДИАНЫ(B23))-(9,81\*B21^2)/ (2\*В22^2\*СОS(РАДИАНЫ(В23))^2).

Для заданных начальных условий определим углы, которые обеспечивают попадание в мишень на высотах 0 и 1 м.

8. Вылелить ячейку В25 и ввести команду [Сервис-Подбор параметра...].

На появившейся диалоговой панели ввести в поле Значение: наименьшую высоту попадания в мишень (то есть 0).

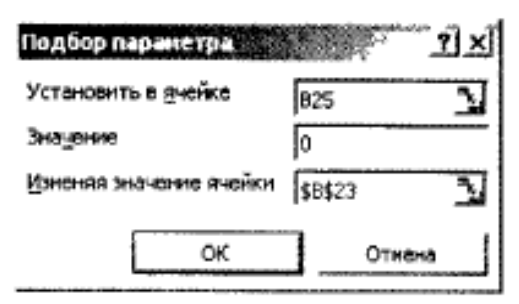

В поле Изменяя значение ячейки: ввести адрес ячейки. содержащей значение угла (в данном случае \$B\$23).

9. В ячейке В23 появится значение 32.6. Повторить процедуру подбора параметра для максимальной высоты попадания в мишень - в ячейке В23 получим значение 36,1.

Таким образом, исследование компьютерной модели в электронных таблицах показало, что существует диапазон значений угла бросания от 32,6 до 36,1°, который обеспечивает попадание в мишень высотой 1 м, находящуюся на расстоянии 30 м, мячиком, брошенным со скоростью 18 м/с.

**Самостоятельно: Расчет параметров геометрической модели.**

**Дан лист картона квадратной формы со стороной а. Требуется сделать из него коробку максимального объема, для чего необходимо сделать квадратные вырезы по краям листа. Какой длины должен быть вырез?**

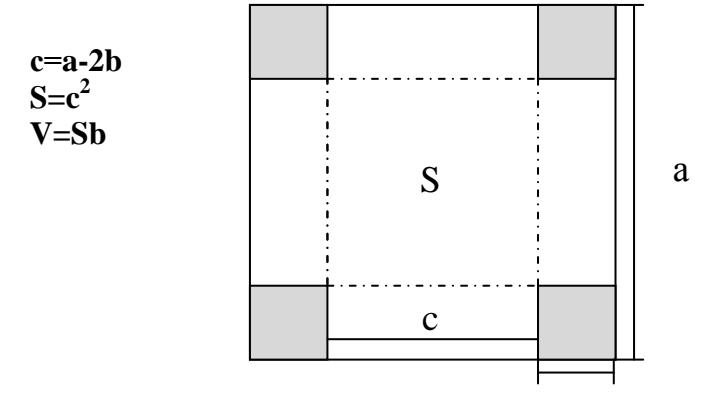

# **Практическая работа № 27. Многомерная модель. Транспортная задача.**

**Цель**: реализация многомерной оптимизационной задачи в электронных таблицах

В **некотором царстве, некотором государстве жил-был кот Василий, который очень любил мышей… на обед. А обедал он исключительно в амбаре своего хозяина, да так хорошо, что бедные мыши и носу не могли высунуть из своих нор. Но всю жизнь в норе не просидишь, есть-то хочется, и стали мыши думать и гадать, как им провести кота Василия и до заветных пищевых ресурсов амбара добраться.**

**В амбаре было 4 мышиных норы: в первой проживало 15 мышей, во второй – 20, в третьей – 10 мышей, а в четвертой – 25 мышей, а также 5 источников пищи, от которых и кормилась вся эта орава мышей: у окорока – 5 мышей, у мешка крупы – 18 мышей, у мешка муки – 17 мышей, у мешка картошки – 22 мыши и у стопки старых газет и журналов – 8 мышей.**

**И тут мыши вспомнили, что когда-то в стопке журналов лежала книжка по математическому программированию. Конечно, мыши давным-давно успели ее сгрызть, но кое-что из нее они, пока грызли, прочитать успели, в частности, как решать транспортные задачи.**

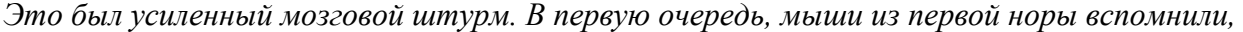

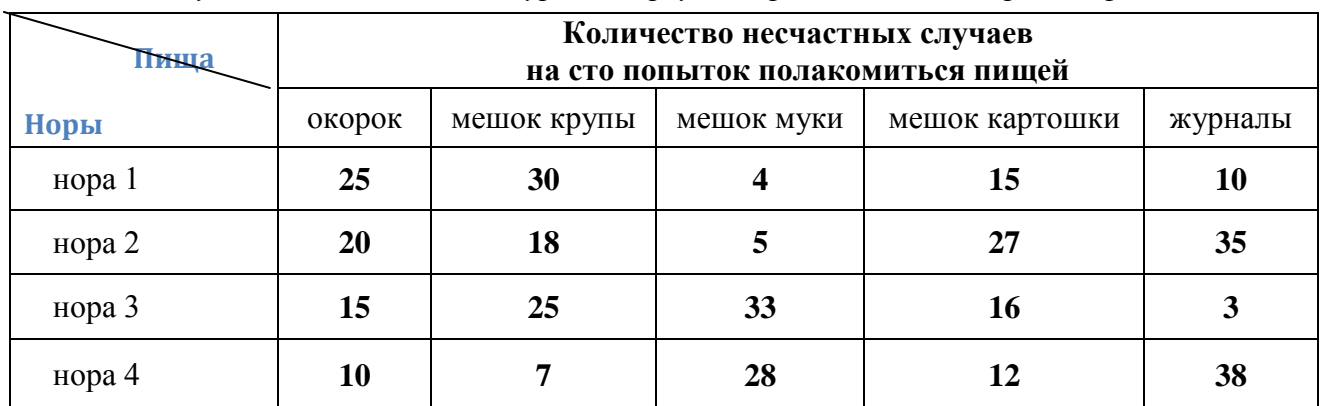

*что в 25 случаях из ста при попытке съесть окорок, их бедные родственники были съедены., а при попытке полакомиться у мешка с крупой, были съедены30 мышей из ста.* 

*Они составили из этих величин отношения в процентах,*  $c_{11} = \frac{20}{100} = 0.25$ 100  $c_{11} = \frac{25}{100} = 0.25$ ;

0,3 100  $c_{12} = \frac{30}{100} = 0.3$  .....и назвали их вероятностью или частотой попадания в лапы кота.

*Мыши из второй норы, тоже решили не отставать от своих соплеменников и тоже внесли свою лепту в строку несчастных случаев. Также поступили и жители второй и третьей нор. Получилась матрица вероятностей*

$$
\|C_{ij}\| = \begin{pmatrix} 0.25 & 0.3 & \dots & \dots & \dots \\ 0.2 & \dots & \dots & \dots & \dots \\ \dots & \dots & \dots & \dots & \dots \\ \dots & \dots & \dots & \dots & \dots \end{pmatrix}
$$

## **И они поставили перед собой цель: КАК ДОБРАТЬСЯ ДО ЕДЫ С МИНИМАЛЬНЫМИ ПОТЕРЯМИ ПО ДОРОГЕ.**

*Иными словами: какими группами они должны передвигаться от норы к источнику питания, чтобы по дороге минимальное количество мышей было бы съедено?*

#### **Ход работы:**

- 1. Составить математическую модельз адачи
- 2. Построить таблицу, вести формулы
- 3. Вызвать, заполнить и выполнить Поиск решения
- 4. По полученным данным построить диаграмму
- 5. Сделать анализ результатов
- 6. Выдвинуть гипотезу Что-Если…
- 7. Сделать анализ результатов для новых результатов и сравнить их со старыми.

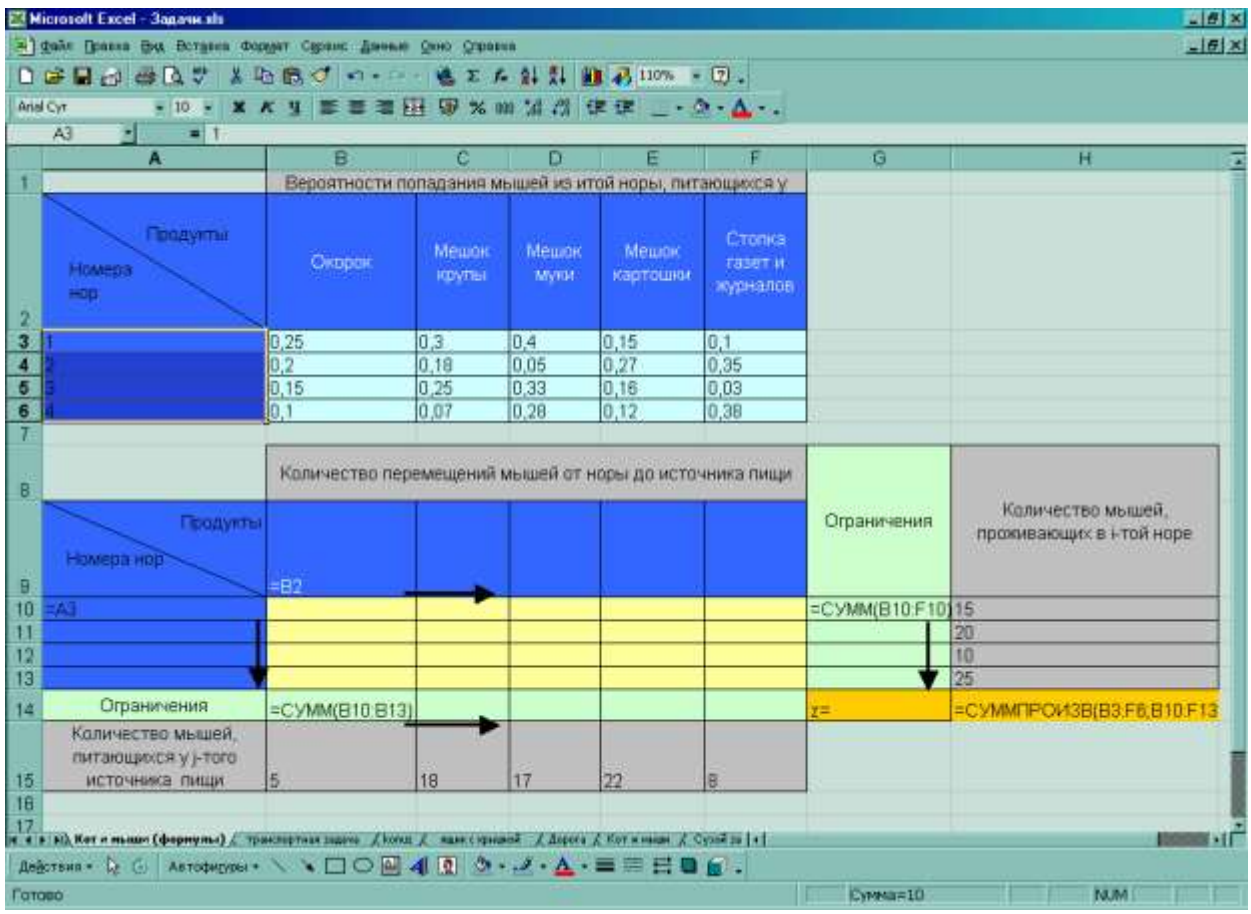

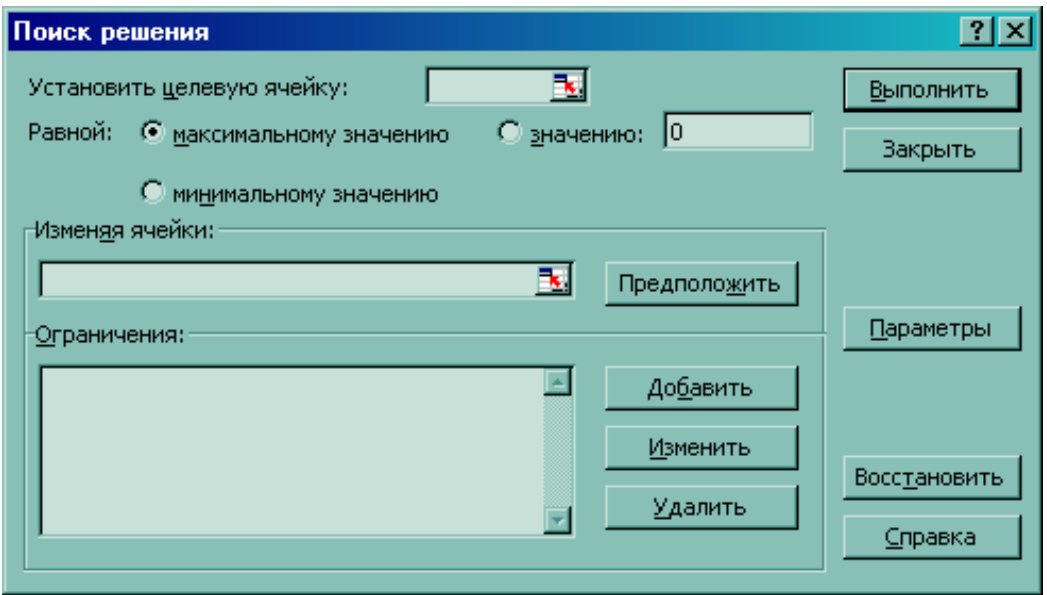

# Практическое занятие №28.

# Комплексное использование возможностей электронных таблиц для создания документов.

Цель: показать возможности ЭТ для создания составного документа.

## Порядок выполнения работы

- 1. Создать новый документ в программе MSWord.
- 2. Ввести условия задания используя для ввода математических формул редактор формул (Вставка-Объект-Microsoft Equation 3.0).
- 3. Для создания таблицы и графика внедрить ниже условий задачи окно листа Microsoft Excel (Вставка-Объект-Лист Microsoft Excel).
- 4. Ввести:
	- $\circ$  В ячейку А2 первое значение угла  $\alpha$  15
	- $\circ$  В ячейку D2 шаг 3
	- $\circ$  В ячейку Е2 начальную скорость 16
	- В ячейку  $F2$  ускорение свободного падения  $g 9.8$
- 5. В ячейку АЗ ввести формулу для расчета значений угла с учетом абсолютной ссылки на шаг. В диапазоне А4:А20 формулу копировать с помощью маркера заполнения.
- 6. Так как для расчета дальности полета понадобится тригонометрическая функция, необходимо градусы перевести в радианы, для этого в ячейку В2 ввести формулу =РАДИАНЫ(А2), а затем скопировать ее в диапазоне В3:В20 с помощью маркера заполнения. Оставить два знака после запятой.
- 7. В ячейку С2 ввести формулу для расчета дальности полета L с учетом абсолютных ссылок на начальную скорость  $v_0$  и ускорение свободного падения  $g$  Формулу копировать с помощью маркера заполнения. Оставить три знака после запятой.
- 8. В ячейку G2 ввести формулу для нахождения максимальной дальности полета.
- 9. Выполнить оформление таблицы в диапазоне A1:C20 и D1:G2.
	- о наименование граф
	- о границы (Формат Ячейки Границы)
	- 0 заливка (Формат Ячейки Заливка)
- 10. Построить график зависимости дальности от угла.
	- о диапазон исходных данных: С2:С20
	- **O** подписи оси X:  $A2: A20$
	- о легенду не выводить
- 11. Сохранить документ в папке Мои документы с именем файла Дальность полета. docx

#### **Решение технической расчетной задачи с использованием математических формул, таблиц, графика и различных приложений.**

## **Условие задачи.**

Ядро послано под углом  $\alpha$  горизонту с начальной скоростью  $v_0$ . Движение ядра без учета сопротивления воздуха и силы ветра происходит в вертикальной плоскости, при

sin 2008 (2008). The contract of the contract of the contract of the contract of the contract of the contract of

 $\frac{1}{2}$  $\int_{0}^{2}$  cos<sup>2</sup>  $\alpha$ этом траектория лежит на параболе:  $s = h \, t g \alpha - \frac{S^{12}}{2 v_0^2 \cos^2 \alpha}$  $v_0^2 \cos^2 \alpha$  $s = h t g \alpha - \frac{g h^2}{2 r^2 g \alpha^2 g}$  $0$  cos  $\alpha$ 2  $2v_0^2 \cos^2 \alpha$  $= h \, t \cdot g \alpha - \frac{g h}{\sqrt{g^2 + 2}}$ 

где *s*-расстояние, *h*-высота, g=9,8 м/сек<sup>2</sup>

дальность полета L выражается формулой: *g*  $L = \frac{v_0^2 \sin 2\alpha}{2}$  $=\frac{V_0 \sin 2\alpha}{\alpha}$ 

*Построить таблицу зависимости дальности полета ядра от угла вылета ядра в диапазоне угла 15-69 градусов с шагом 3 градуса. По полученным данным построить график зависимости. Найти в таблице максимальную дальность полета и соответствующий ей угол. вылета. Начальная скорость ядра при вылете 16 м/сек.*

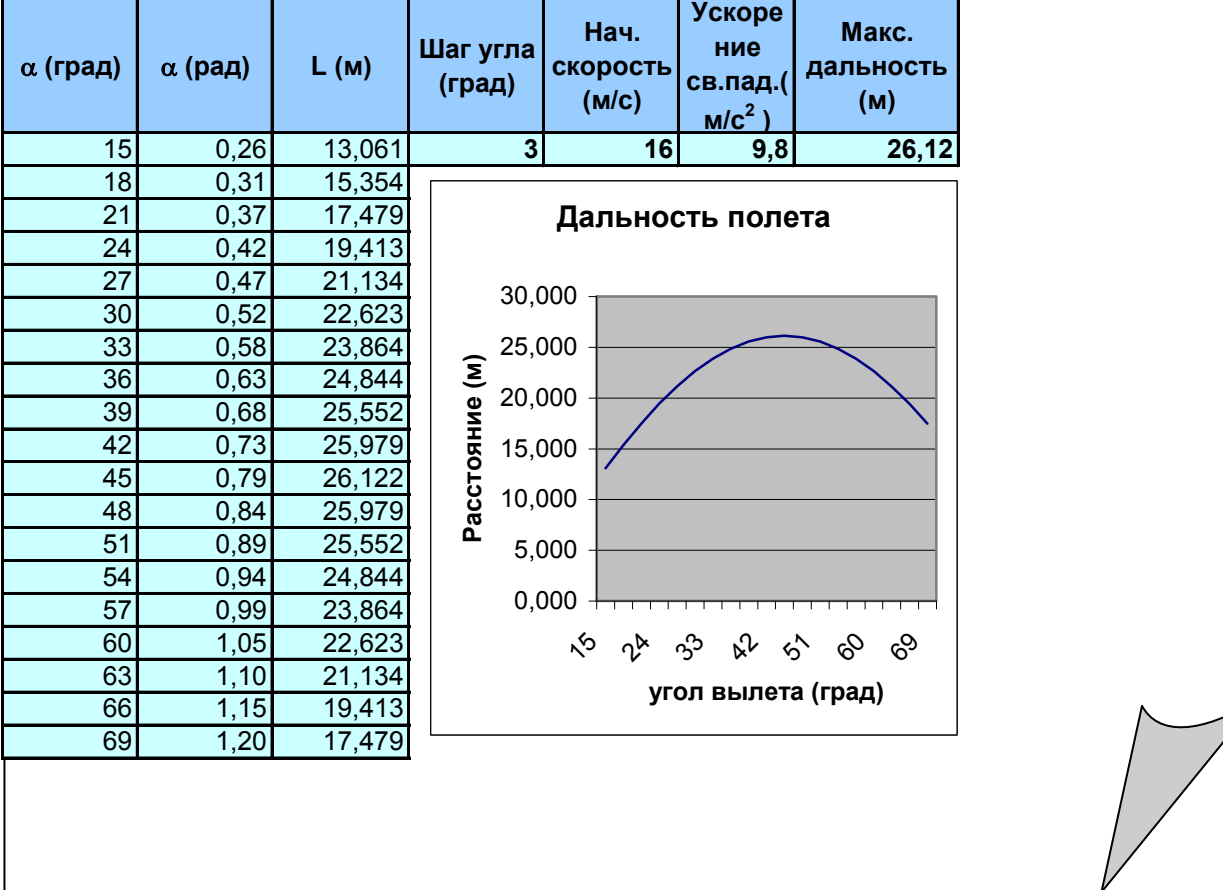

# **Практическое занятие № 29. Создание таблиц и пользовательских форм для ввода данных.**

**Цель**: научиться вводить числовые, текстовые и графические данные с помощью формы одновременно в две или несколько таблиц

1. Заполнение подчиненных таблиц

a. Открыть и заполнить данными таблицу Класс. Закрыть. Затем аналогично заполнить данными таблицы Группа, Увлечение, Цвет глаз.

2. Создание формы и ввод данных Раздел Формы. – Ввод данных в Базу данных (прошу прощения за тавтологию).

> a. Вызвать команду Лента – Создание, Группа – Формы, Кнопка – Мастер Форм. Появится окно Создание форм. В

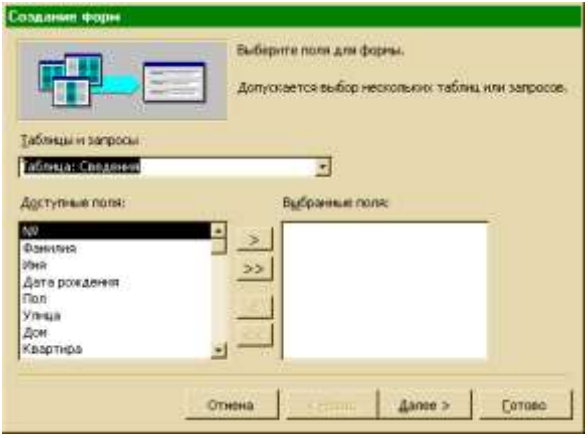

поле Таблицы и Запросы выбрать Таблица Сведения и нажать на кнопку с изображением двойной стрелки, чтобы все доступные поля стали выбранными, затем аналогично подключить таблицу Оценки. Далее . В один столбец. Далее. Выбрать стиль. Далее. Назвать форму – Оценки и сведения. Готово.

b. Форма откроется для заполнения. Форма подготовлена таким образом, что поля Класс, Группа, Увлечения, Цвет глаз нужно заполнять, выбирая из списка нужное значение. Все остальные значения вносятся вручную (см таблицы)

## 3. Наполнение базы данных портретами.

a. Копировать папку Портреты, находящуюся в папке Материалы 2 курса в

обмене для студентов в папку Мои Рисунки.

b. Открыть форму Оценки и сведения. Вызвать контекстное меню поля Портрет, выбрать Свойства, в появившемся списке свойств установить свойство Установка размеров –

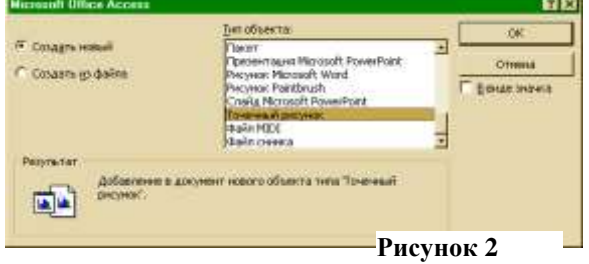

По размеру рамки. Закрыть Свойства. Снова вызвать контекстное меню поля Портрет, выбрать Добавить объект. Появится список допустимых OLEобъектов. Выбрать Создать новый - Точечный рисунок– ОК. В качестве OLE- сервера откроется Paint. Выбрать Правка– Вставить из файла. В открывшемся диалоговом окне открыть папку Портреты и выбрать соответствующий портрет – Открыть. Перейти к следующему объекту базы данных.

# **Практическое занятие № 30. Создание БД, состоящей из двух и более таблиц.**

**Цель**: научиться создавать таблицы БД.

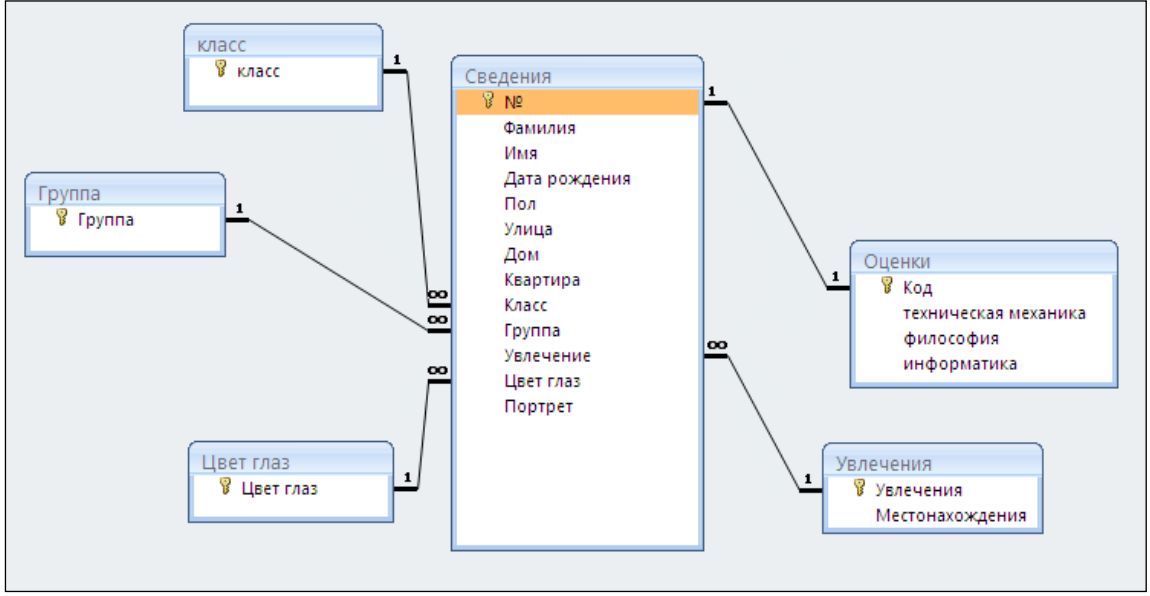

## **Рисунок 3**

## **Ход работы:**

**1.** Пуск – Программы– Microsoft Office– Microsoft Access

**2.** Файл – Создать – Новая база данных. Присвоить имя файлу- Сведения о школьниках, ОК. Появится окно базы данных Сведения о школьниках.

# Создание структуры базы данных.

**3.** Создание структуры таблицы Группа.

Вызвать команду: Лента – Создание, Кнопка – Конструктор таблиц. Появится Конструктор новой таблицы. Ввести Имя поля- Группа, Тип данных – Текстовый. Сделать поле Группа ключевым (нажать на кнопку Ключевое поле); Щелкнуть по ярлычку таблицы, Сохранить Таблицу с именем Группа, Закрыть.

## 3.1. Создание структуры таблицы Класс.

Лента - Создание, Кнопка – Конструктор таблиц. Ввести Имя поля- Класс, Тип данных – Числовой (длинное целое). Сделать поле Класс ключевым; сохранить Таблицу с именем Класс, Закрыть.

3.2. Создание структуры таблицы Цвет глаз.

Лента - Создание, Кнопка – Конструктор таблиц. Ввести Имя поля- Цвет\_глаз, Тип данных – текстовый. Сделать поле Цвет\_глаз ключевым; сохранить Таблицу с именем Цвет глаз, Закрыть.

3.3. Создание структуры таблицы Увлечения.

Лента - Создание, Кнопка – Конструктор таблиц. Ввести Имя поля- Увлечение, Тип данных – текстовый. Следующее поле – Местонахождение. Тип данных – текстовый. Сделать поле Увлечение ключевым; сохранить Таблицу с именем Увлечения, Закрыть.

3.4. Создание структуры таблицы Оценки

Лента - Создание, Кнопка – Конструктор таблиц.Ввести Имя поля- Код, Тип данных – числовой. Следующее поле – Тех механика, Философия, Информатика Для всех тип данных -Числовой. Сделать поле Код ключевым; сохранить Таблицу с именем Оценки

3.5. Создание структуры таблицы Сведения

Лента - Создание, Кнопка – Конструктор таблиц. Ввести Имя поля- №, Тип данных – числовой. Следующие поля –Фамилия, Имя – текстовый, Дата рождения – Дата/время, Пол , Улица – текстовый, Дом, Квартира, Класс – числовой,

{Группа, Увлечение, Цвет глаз} – текстовый, Портрет- Поле объекта OLE.

3.6. Выделить строку, содержащую поле Класс, и в свойствах поля сделать следующие установки: (см рис.2)

3.7. Аналогичные свойства поля (Подстановка) создать для полей Группа, Увлечение, Цвет глаз.

3.8. Сделать поле № ключевым; сохранить Таблицу с именем Сведения.

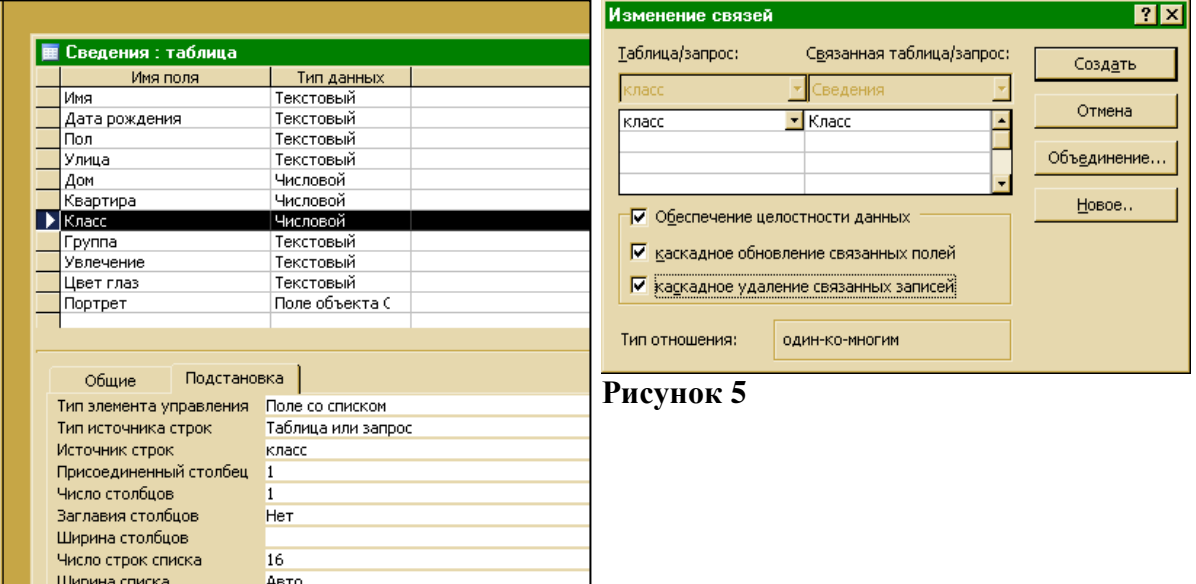

#### **Рисунок 4**

**4.** Создание связей

Ограничиться списком

**Her** 

В Microsoft Access cвязи создаются в специальном конструкторе Схема данных. Вызвать команду Лента - Работа с базами данных, Группа - Отношения, Кнопка – Схема данных для вызова Появится окно Добавить таблицу. В появившемся списке выделить все таблицы, нажать последовательно Добавить, Закрыть. Раздвинуть рамки таблицы Сведения, чтобы выявить все поля.. Выделить поле Класс таблицы Класс, перетащить и наложить на поле Класс таблицы Сведения. В результате появится окно Изменение связей. Заполнить как показано на рис3, Создать. Появится связь 1:∞. Аналогично создать связь для полей Группа, Увлечения, Цвет глаз. Для полей Код (таблица оценки) и № (таблица Сведения) создать связь 1:1, при этом в окне Изменение связей установить флажок только для Обеспечения целостности данных. Сохранить. Закрыть Схему данных.

## **Практическое занятие №31 Поиск в БД. Фильтры**

**Цель:** Научиться сортировать, фильтровать данные с помощью условий

#### **Вариант 1**

1. Представлена база данных "Чемпионат мира по сноуборду"

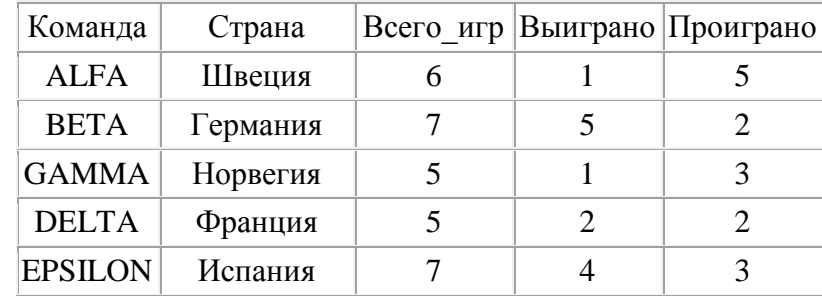

В какую строку переместятся сведения о команде из Норвегии после проведения сортировки по возрастанию по полю Команда.

2. По какому полю базы данных и в каком порядке упорядочены записи

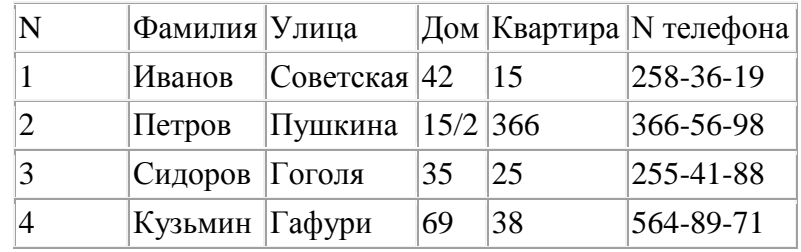

3. Дана таблица базы данных

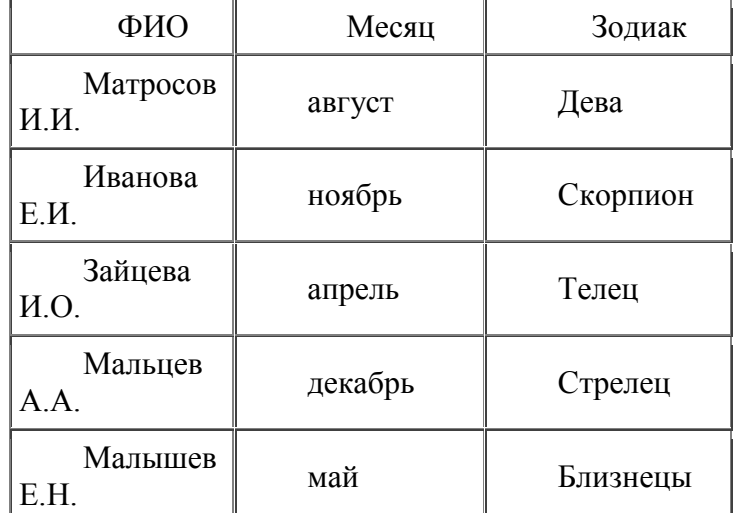

Как будет выглядеть таблица после удаления записей, удовлетворяющих запросу: Зодиак = "Стрелец" или Первая буква(ФИО) = "И"

4. Дана таблица базы данных

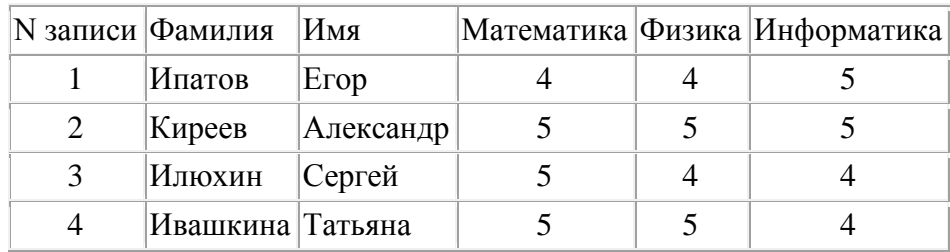

Какие записи будут отобраны после выполнения запроса: (Физика = 5 или Информатика = 5) и Первая\_буква (Фамилия) = "И"

1. Представлена база данных "Чемпионат мира по сноуборду"

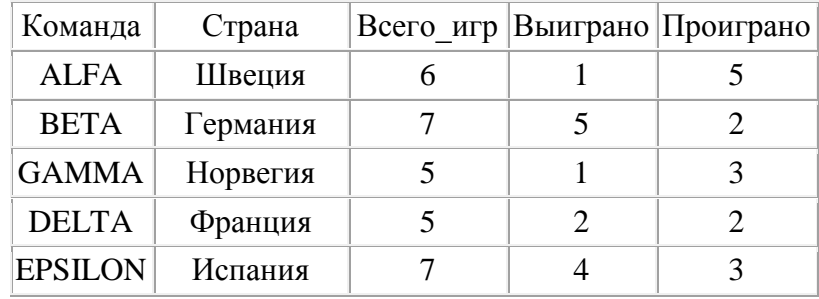

В какую строку переместятся сведения о команде из Испании после проведения сортировки по возрастанию по полю Команда.

2. По какому полю базы данных и в каком порядке упорядочены записи

| Автор       | Серия                              | Наименование        | Год<br>издания | Кол. стр |
|-------------|------------------------------------|---------------------|----------------|----------|
| Уолш Р.     | Для начинающих                     | Windows 95          | 1996           | 128      |
| Султанов И. | Для пользователей                  | Энциклопедия Delphi | 1997           | 300      |
| Визе М      | Для чайников                       | Word $7.0$          | 1996           | 236      |
|             | Кирсанов Д. Компьютер для носорога | Access 2.0          | 1994           | 255      |

3. Дана таблица базы данных

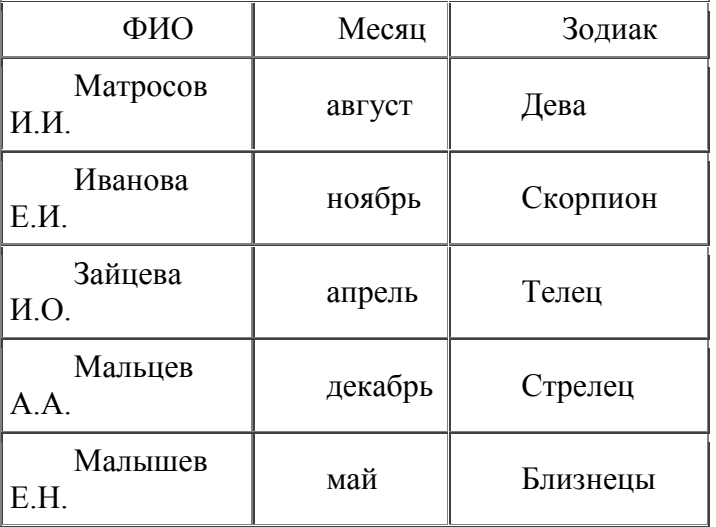

Как будет выглядеть таблица после удаления записей, удовлетворяющих запросу: Месяц <>"декабрь" и Первая буква (Фамилия) = «М»

4. Дана таблица базы данных

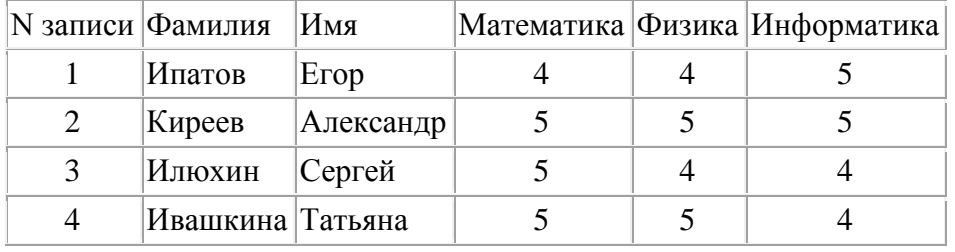

Какие записи будут отобраны после выполнения запроса: (Физика = 5 или Математика = 5) и Первая буква (Фамилия) = "И"

1. Представлена база данных "Чемпионат мира по сноуборду"

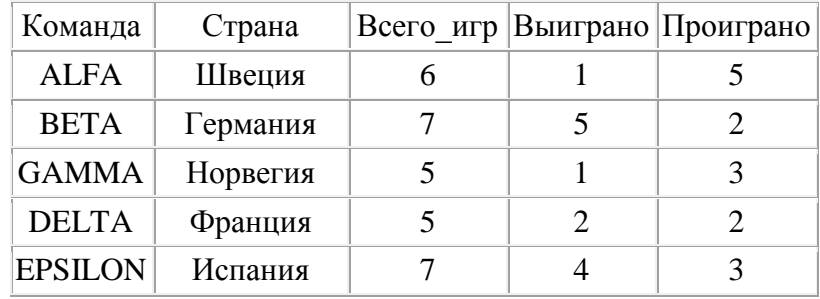

В какую строку переместятся сведения о команде из Франция после проведения сортировки по возрастанию по полю Команда.

2. По какому полю базы данных и в каком порядке упорядочены записи

| Автор       | Серия                              | Наименование        | Год<br>издания | Кол. стр |
|-------------|------------------------------------|---------------------|----------------|----------|
|             | Кирсанов Д. Компьютер для носорога | Access 2.0          | 1994           | 255      |
| Уолш Р.     | Для начинающих                     | Windows 95          | 1996           | 128      |
| Визе М.     | Для чайников                       | <b>Word</b> 7.0     | 1995           | 236      |
| Султанов И. | Для пользователей                  | Энциклопедия Delphi | 1997           | 300      |

3. Дана таблица базы данных

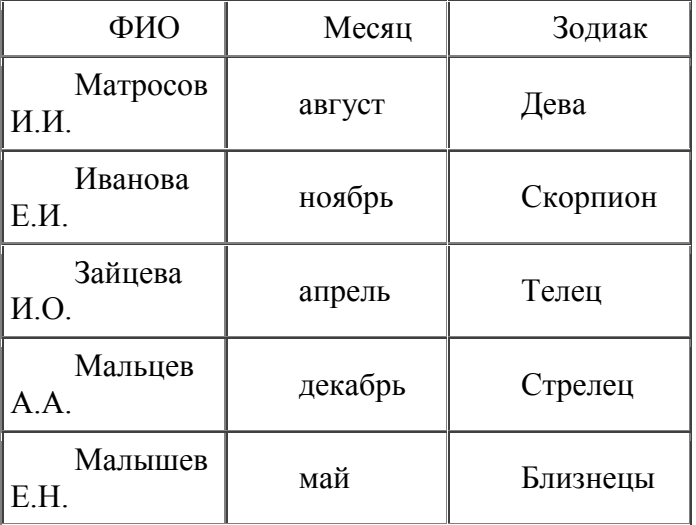

Как будет выглядеть таблица после удаления записей, удовлетворяющих запросу: Зодиак = «Стрелец» или «Дева»

4. Дана таблица базы данных

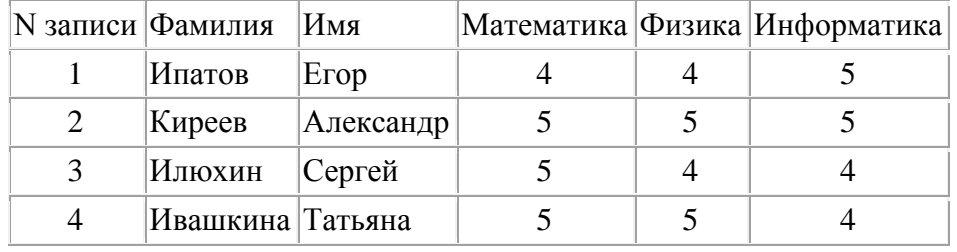

Какие записи будут отобраны после выполнения запроса: (Физика = 5 или Информатика = 5) и Первая буква (Фамилия)  $\leq$  "И"

1. Представлена база данных "Чемпионат мира по сноуборду"

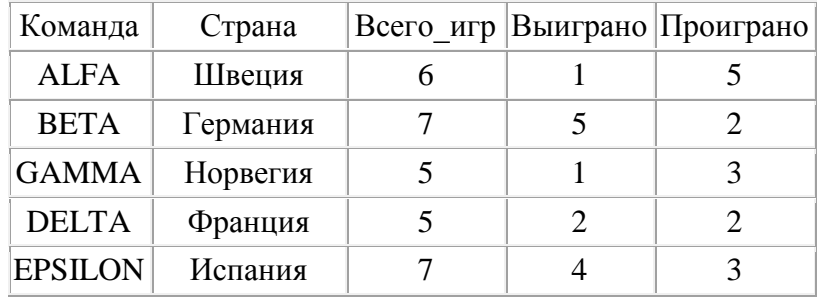

В какую строку переместятся сведения о команде из Германии после проведения сортировки по убыванию по полю Команда.

2. По какому полю базы данных и в каком порядке упорядочены записи

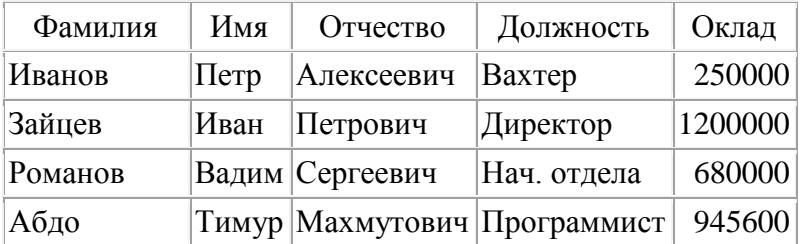

3. Дана таблица базы данных

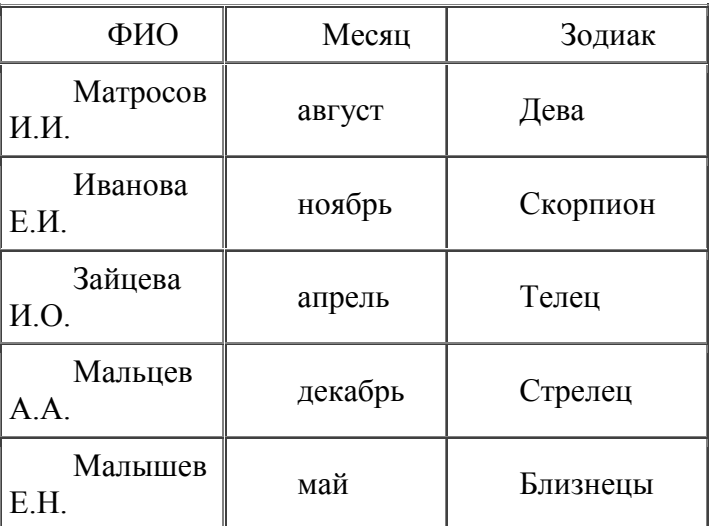

Как будет выглядеть таблица после удаления записей, удовлетворяющих запросу: Зодиак =«Дева» или Первая буква(ФИО) = «М»

4. Дана таблица базы данных

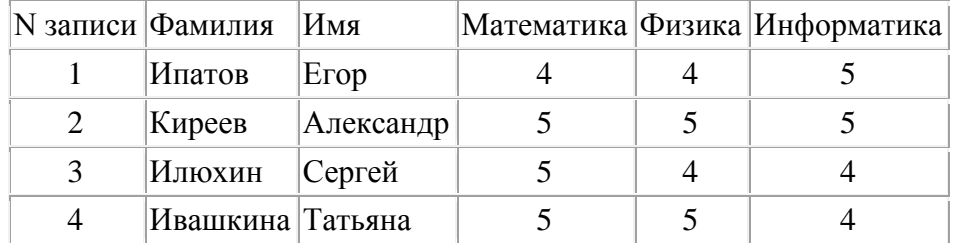

Какие записи будут отобраны после выполнения запроса: (Физика = 5 и Математика = 5) и Первая\_буква (Фамилия) <> "К"

# **Практическое занятие № 32 Организация работы с данными. Формирование запросов**

**Цель**: научиться формировать запросы на выборку, вычисляемые и итоговые запросы с помощью конструктора запросов

Раздел Запросы. Оперирование данными .Запрос на выборку выбирает данные из одной таблицы, из разных таблиц, из разных таблиц и других готовых запросов. Запрос на выборку на основе одной таблицы.

1. Кто учится в 8 классе?

Создание– Конструктор запросов, появится диалог Добавление таблицы. Выбрать Таблицу Сведения. Добавить. Закрыть. Появится Конструктор запросов. В списке полей выделить и перетащить поля Фамилия, Имя, Класс. Имена этих полей переместятся в конструктор запроса:

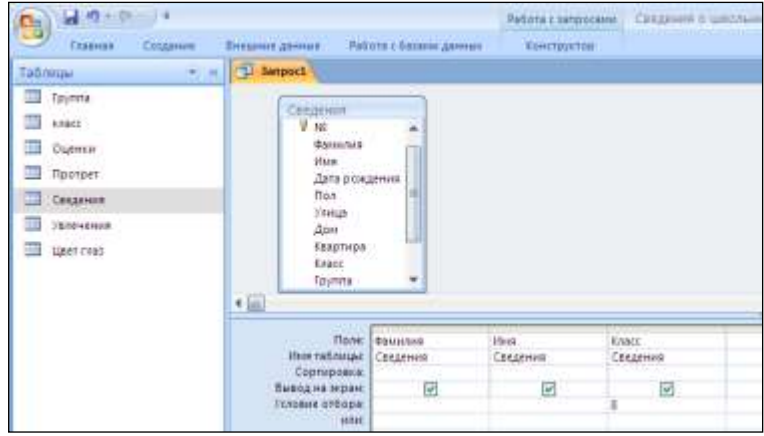

В строке условие отбора для поля Класс ввести условие :8. Исполнить запрос, нажав кнопку Выполнить.

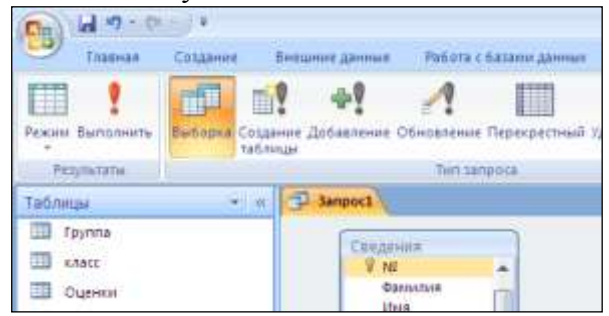

Переключиться в режим Конструктора, нажав кнопку Режим. Убрать флажок Вывод на экран для поля Класс. Снова исполнить запрос.

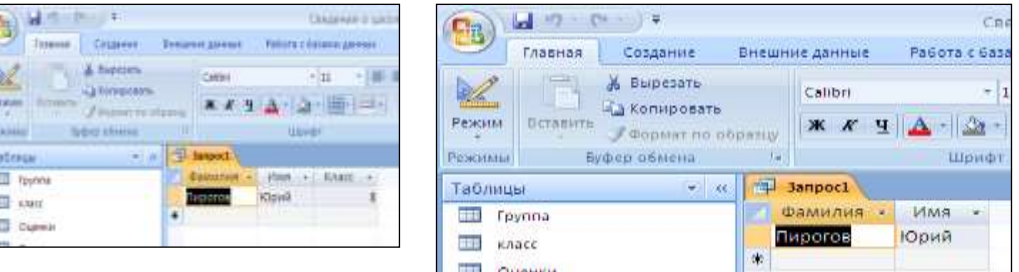

В результате появится тот же список, но без указания класса. Дополнительно можно в строке Сортировка указать : по возрастанию. Сохранить Запрос с именем: 1. Кто учится в 8 классе. Закрыть запрос Аналогично самостоятельно выполнить запросы:

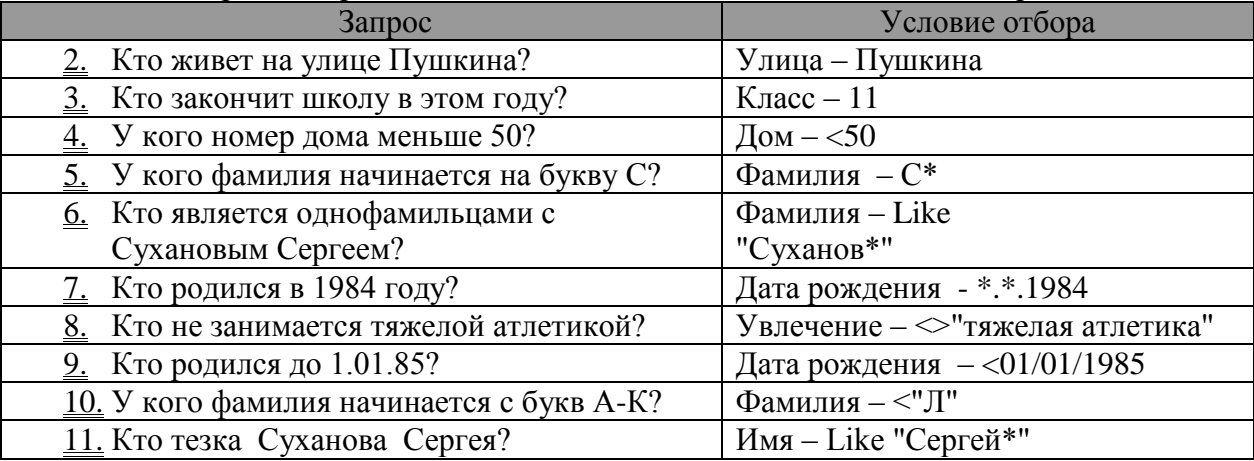

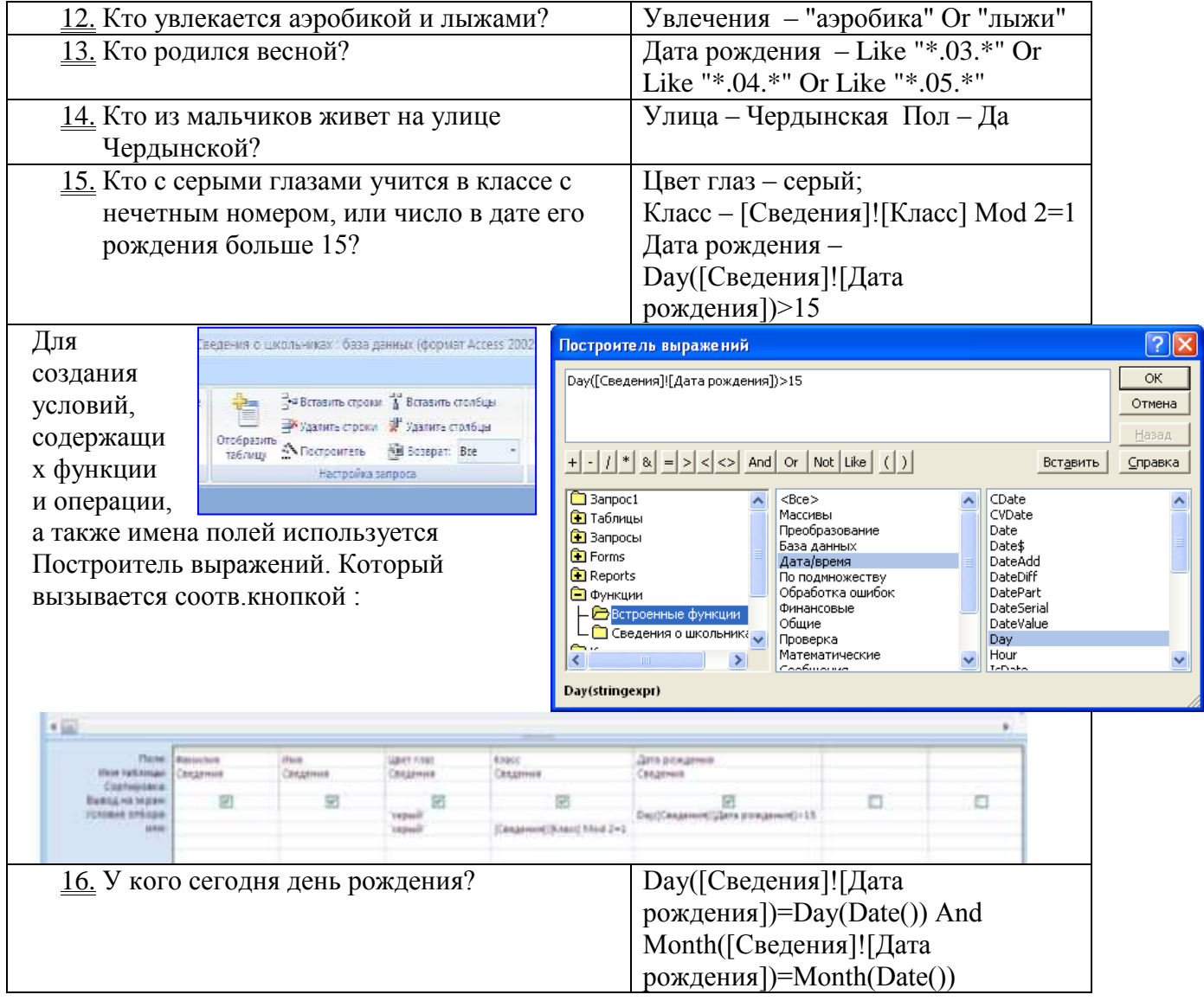

# **Практическое занятие № 33.**

# **Запросы с использованием логических выражений.**

**Цель**: Научиться создавать логические выражения в запросах

# **Ход работы:**

С помощью таблиц составить логические выражения, соответствующие следующим запросам:

- 1. Список мальчиков на букву «С», проживающих на улице Куйбышева
- 2. Список девочек с голубыми глазами с указанием оценок по философии
- 3. Сведения о дате рождения футболистов из основной группы
- 4. Домашний адрес всех учащихся, имеющих «2» по философии
- 5. Средний балл, тех, кто ходит в библиотеку.
- 6. Как зависит средний балл по технической механике от цвета глаз?
- 7. Список с портретами и указанием увлечений всех, кто не имеет ни одной двойки
- 8. Отчет на основе предыдущего запроса

#### ПРИМЕРЫ ИСПОЛЬЗОВАНИЕ СИМВОЛОВ ЗАДАНИЯ ШАБЛОНОВ

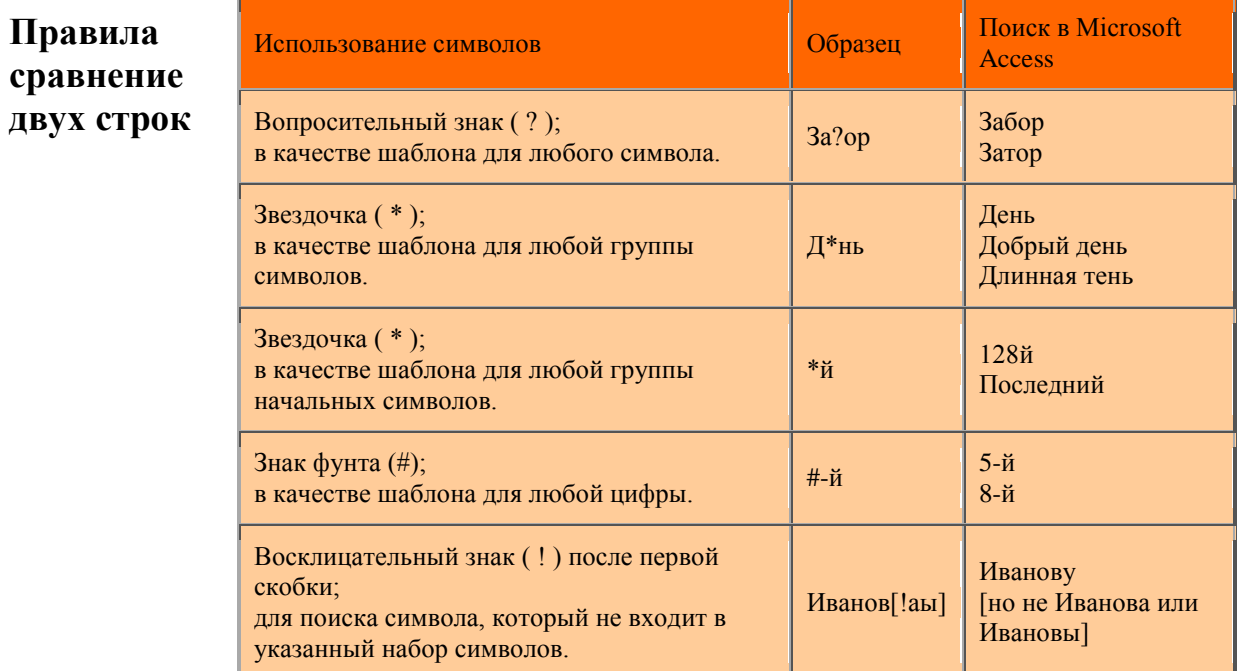

трока больше более короткой

Если строки имеют различную длину, но в общей части  $\circ$ символы совпадают, считается, что более длинная строка больше.

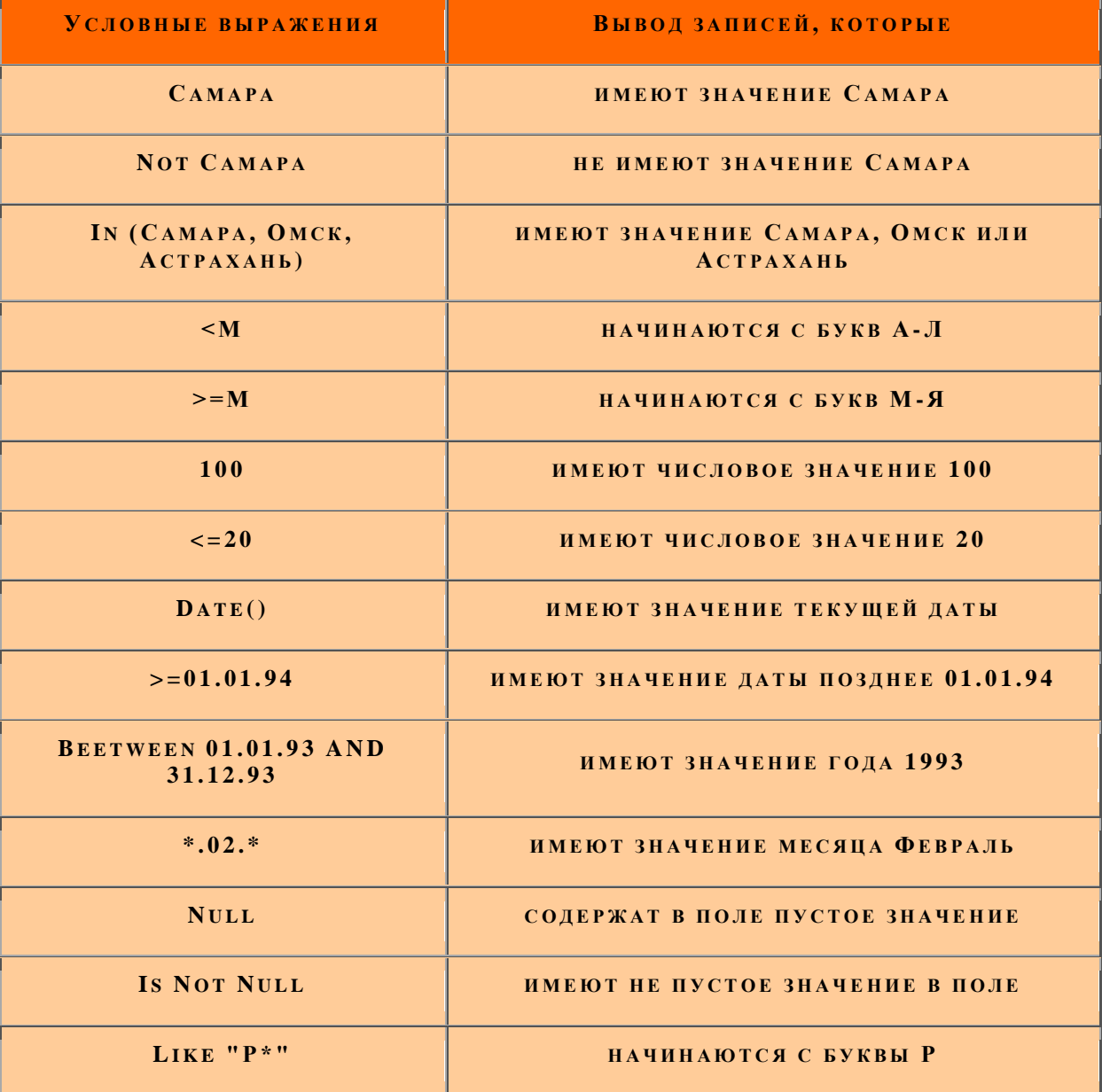

o Если длины строк равны, то сравнение производится слева направо до первого несовпадающего символа, та строка больше, в которой первый несовпадающий символ имеет больший номер в таблице ASCII

o Строки равны, если они полностью совпадают по длине и по символам

## **Практическое занятие № 34. Работа с данными и создание отчета.**

**Цель**: Научиться создавать отчеты на основе запросов

#### **Запрос на выборку из нескольких таблиц**

1 Кто из основной группы посещает спортклуб Гамма?

Создание– Конструктор запросов, появится диалог Добавление таблицы. Выбрать Таблицы Сведения, увлечения. Добавить. Закрыть. Появится Конструктор запросов. В списке полей выделить и перетащить поля Фамилия, Имя, Класс. Запросы – Создать – Конструктор, ОК. Выбрать Таблицы Сведения, Увлечения. Добавить. Закрыть. Появится Конструктор запросов. В списке полей таблицы Сведения двойным кликом отметить поля Фамилия, Имя, Группа, а в списке полей таблицы Увлечения - поле Местонахождение. В строке условие отбора ввести: Группа – основная, Местонахождение – Спортклуб Гамма. Исполнить запрос. Сохранить, Закрыть.

#### **Вычисляемый запрос**.

2 Вычислить средний балл по информатике и технической механике для «весенних» учащихся.

Запросы – Создать – Конструктор, ОК. Выбрать Таблицы Сведения, Оценки.

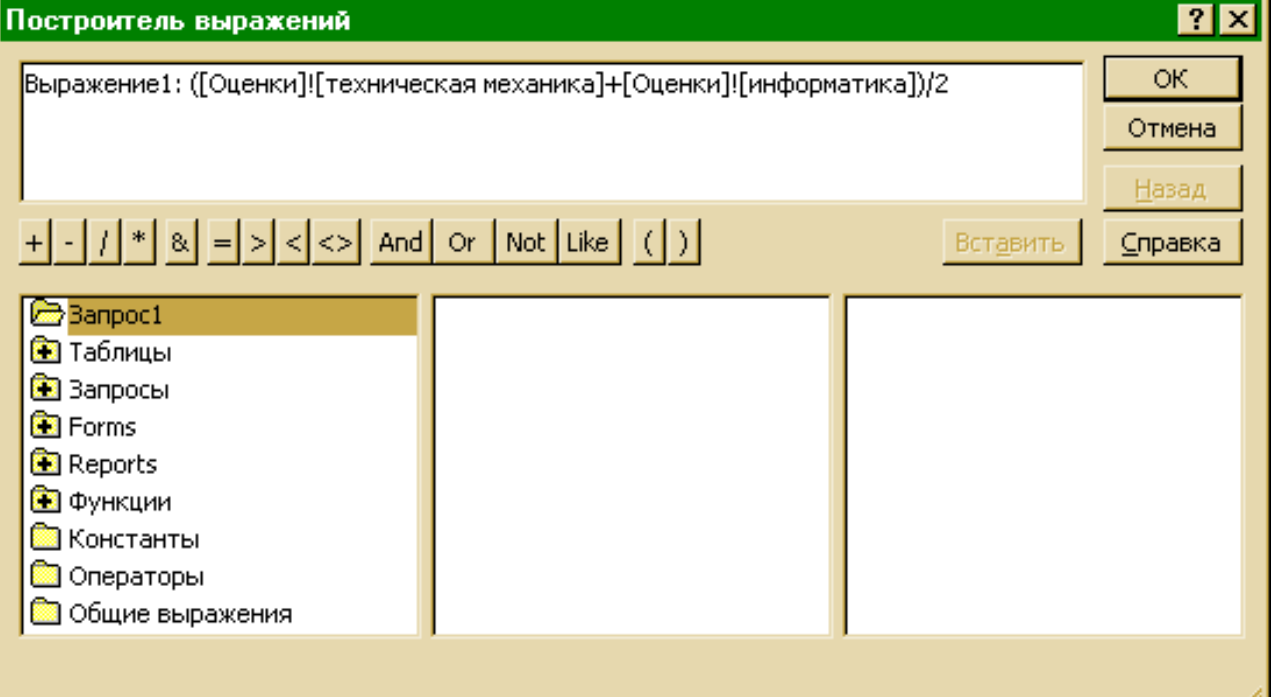

Добавить. Запрос 14.Кто родился весной. Закрыть. Появится Конструктор запросов. Создать простую связь между таблицей Сведения и Запросом 14 по полю Фамилия. В списке полей запроса 8 двойным кликом отметить поля Фамилия, Имя. Имена этих полей переместятся в конструктор запроса. Установить курсор в следующем столбце в строке Поле и нажать на кнопку Построителя выражений (Построить).Ввести формулу: (см.рис) , ОК, исполнить запрос.

**Итоговый запрос** предназначен для статистических расчетов по группам, объединенным по какому-либо признаку (Например: как влияет цвет глаз на средний балл (Avg) по информатике, или минимальный (Min) суммарный балл по классам)

3 Распределение учащихся по улицам (Сколько учеников проживает на каждой улице?)

Запросы – Создать – Конструктор, ОК. Выбрать Таблицу Сведения. Добавить. Закрыть. В конструкторе запросов на панели инструментов Стандартная нажать

кнопку  $\boxed{\Sigma}$  – Групповые операции, в результате в конструкторе запросов появится дополнительная строка – Группировка. Двойным кликом добавить в конструктор поля Улица, №. В строке Группировка для поля № выбрать функцию Количество (Count). Исполнить запрос.

**Перекрестный запрос** используется для создания новой таблицы, в которой отношение устанавливается между полями. Одно поле выступит в качестве источника строк, а другое – в качестве источника полей.

4 Сосчитать сколько «2», «3», «4» и «5» получено в каждом классе по информатике. Так как данные (Класс и Оценки) находятся в разных таблицах, необходимо их свести в одну таблицу. Для этого нужно создать запрос: 21. Оценки по информатике для каждого студента, состоящего из полей: Фамилия, Класс, Информатика. Затем можно создавать перекрестный запрос: Запросы – Создать – Перекрестный запрос, ОК. В мастере создания перекрестного запроса(шаг 1) установить переключатель Показать в положение Таблицы и запросы, а затем в появившемся списке выбрать запрос Оценки по информатике, Далее, в качестве источника Заголовков строк выбрать Информатика, Далее, в качестве источника Заголовков полей выбрать Класс, Далее, В качестве функции вычисления для поля Фамилия выбрать Count (Число), Далее, Присвоить имя запросу: 20. Сколько «2», «3», «4» и «5» получено в каждом классе по информатике, Готово.

#### **Запрос на обновление (изменение) таблицы.**

5 Все юноши увлекаются только футболом. Запросы– Создать – Конструктор, ОК. Выделить Сведения – Добавить, Закрыть. Нажать на кнопку Тип запроса, выбрать – Обновление, добавить в конструктор запросов поля Пол, Увлечение. В строке условие отбора для поля Пол ввести: Да, в строке Обновление для поля Увлечение ввести :футбол. Исполнить запрос. Появится сообщение, о том, что будет обновлено n-ное количество записей, ОК. Сохранить запрос с именем:

6 . Обновление футбол. Переключиться в раздел Таблицы, открыть таблицу Сведения и убедиться, что обновление произошло.

Подобным образом выполняются запросы на удаление записей

#### **Создание отчетов**

Раздел Отчеты. Создание справок, анкет, ведомостей при выводе на печать. Создать анкету, содержащую фамилию, имя и портрет, родившихся весной. Сначала необходимо открыть одноименный запрос и в режиме конструктора запросов добавить в него поле Портрет. Затем: Отчеты – Создать – Мастер отчетов, ОК. В списке Таблицы и запросы выбрать запрос Кто родился весной, добавить все поля, а затем выбрать таблицу Сведения и добавить поле Портрет, Далее, Сделать дату рождения как уровень группировки, Далее, Далее, Макет Ступенчатый, Ориентация Книжная, Далее, Стиль – Деловой, Имя отчета – по умолчанию, Готово.

Список дополнительных запросов для базы данных Сведения:

- 1. Список мальчиков на букву «С», проживающих на улице Куйбышева
- 2. Список девочек с голубыми глазами с указанием оценок по философии
- 3. Сведения о дате рождения футболистов из основной группы
- 4. Домашний адрес всех учащихся, имеющих «2» по философии
- 5. Средний балл, тех, кто ходит в библиотеку.
- 6. Как зависит средний балл по технической механике от цвета глаз?
- 7. Список с портретами и указанием увлечений всех, кто не имеет ни одной двойки
- 8. Отчет на основе предыдущего запроса

# Практическое занятие №35.

# Проектирование реляционной БД

Цель: Научиться структурировать сведения и проектировать базу данных на основе имеющихся данных

## Ход работы:

Имеются сведенные в таблицы сведения о книгах Разработать структуру базы данных и создать связи между таблицами

Таблица Книги

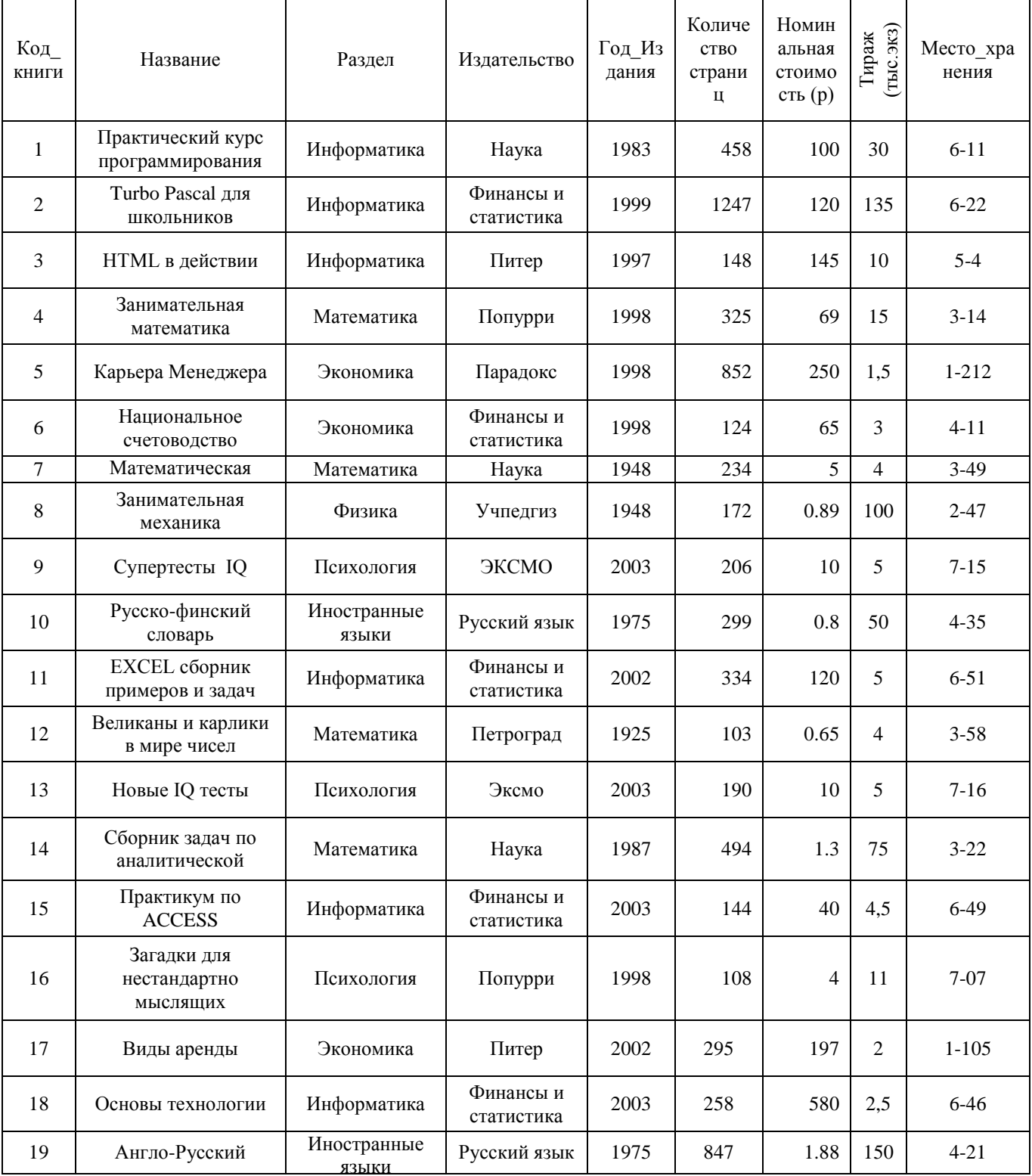

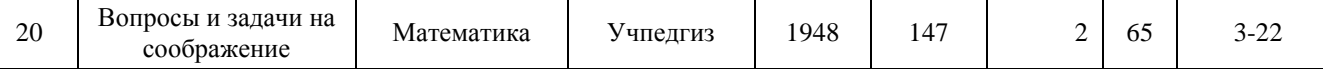

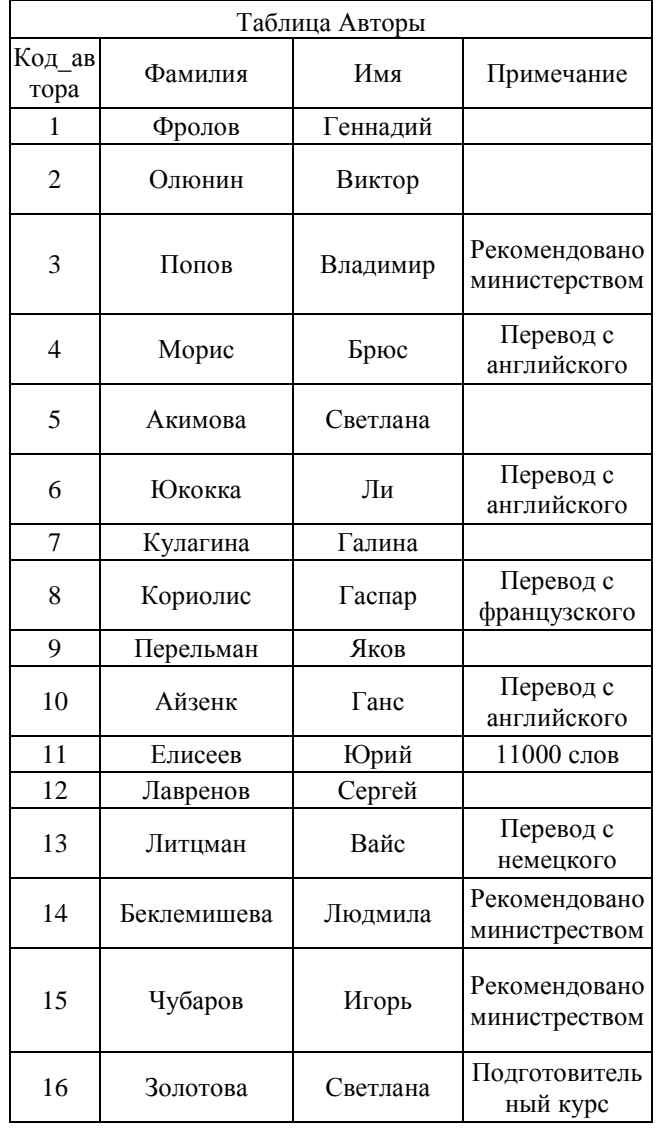

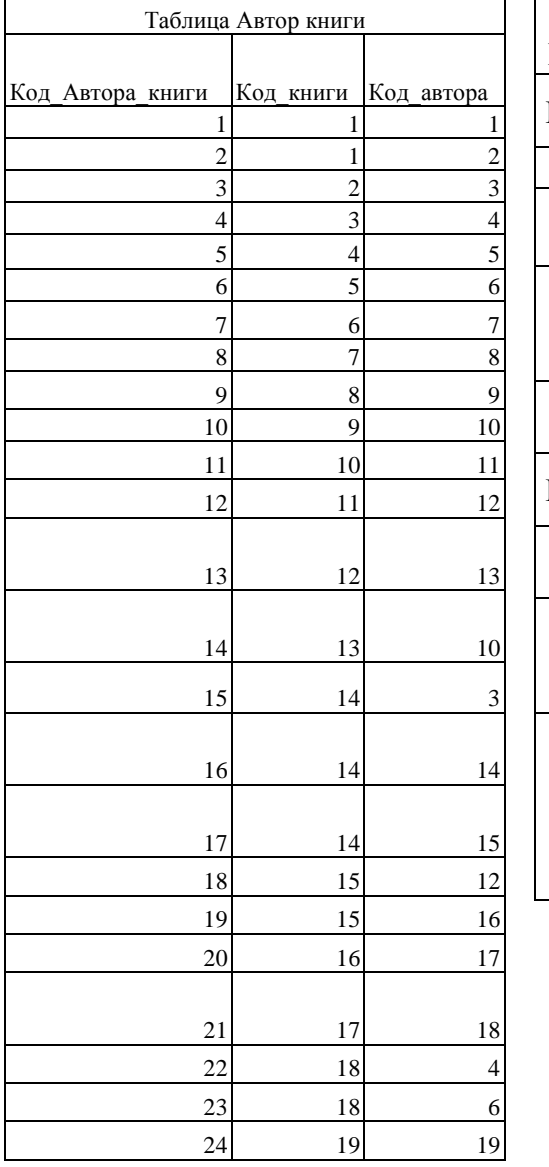

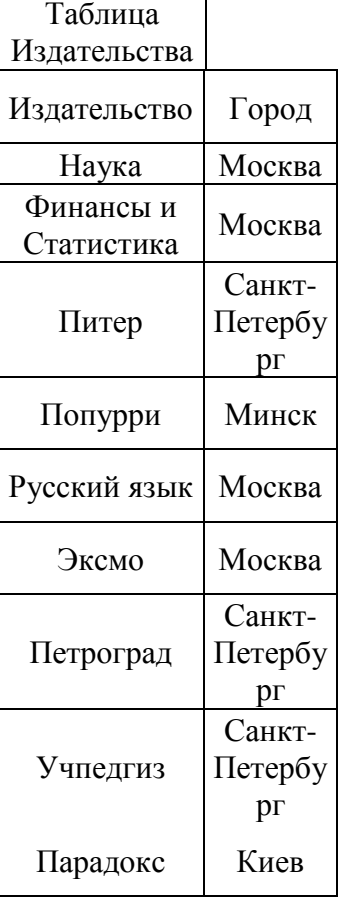

Таблица разделы Раздел Информатика Экономика Математика Психология Иностранные языки Физика

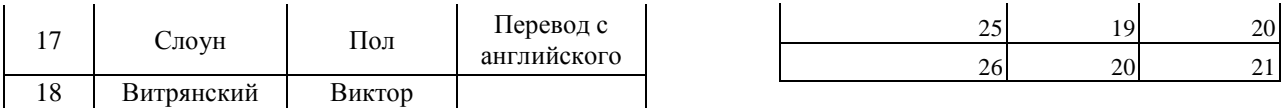

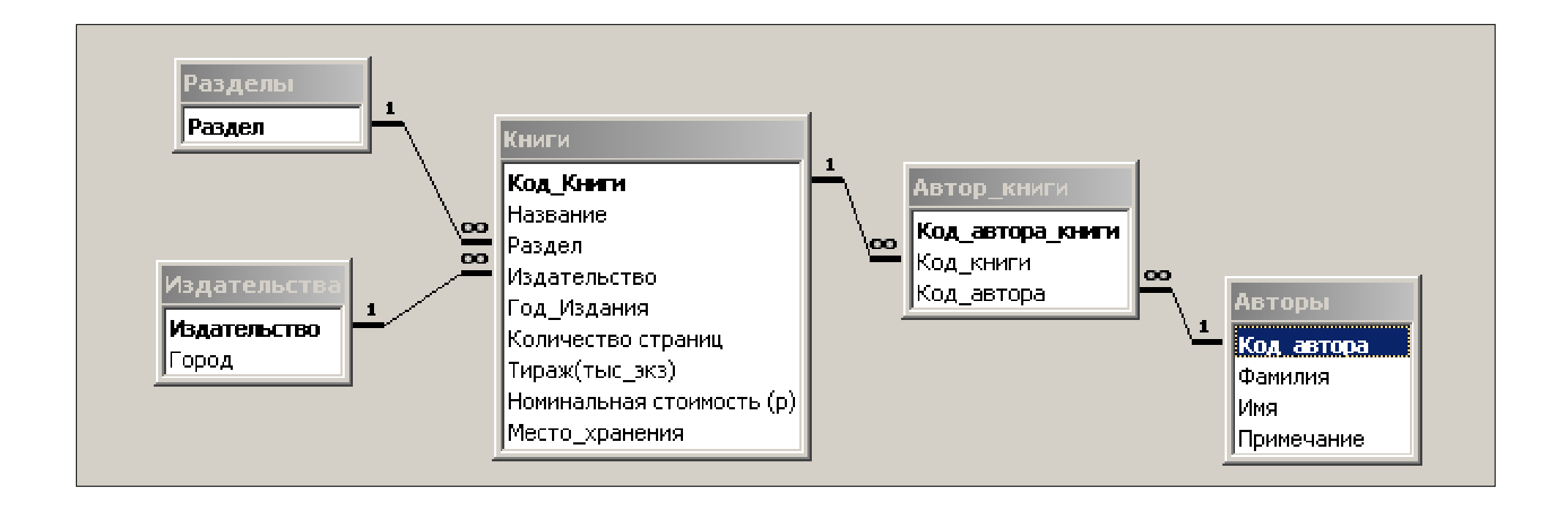

# **Практическое занятие №36 Создание и использование реляционной БД**

**Цель**: уметь применять полученные знания для создания и обработки реляционной базы данных

## Вариант 1

*Создать Базу данных Абитуриенты, состоящую из следующих таблиц:*

- Сведения*(***Код** *– Счетчик;* **Фамилия***,* **Им***я,* **Пол, Факультет** *– Текстовый;***Дата Рождения** *– Дата/Время***, Подгот\_курсы** *– Логический,***Школа***-числовой)*
- Факультет*(***Код факультета** *– числовой;* **Факультет** *– Текстовый)*
- Школа *(***Школа** *– числовой;* **Статус** *– Текстовый)*
- **Результаты ТЕСТА (Код\_абитуриента** *Счетчик; Результат* теста матем, **Результат\_теста\_русский** *– Числовой,* **Дата проведения теста** *– Дата/время)*

*Примечание:* Поля ФАКУЛЬТЕТ и ШКОЛА заполнять подстановкой из одноименных таблиц.

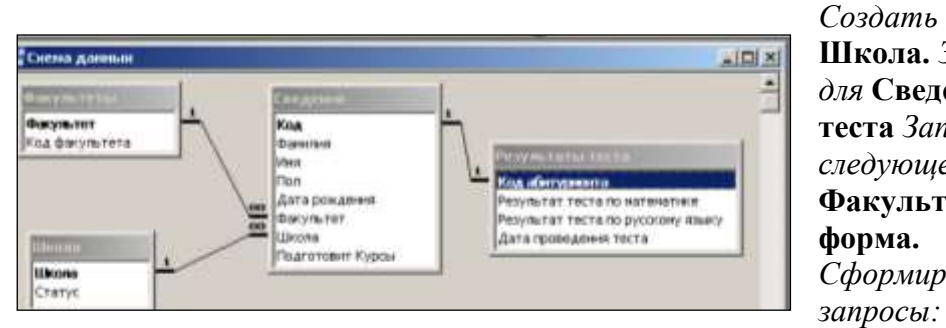

*Создать* **формы Факультет***,*  **Школа.** *Затем общую форму для* **Сведений и Результатов теста** *Заполнять данными в следующем порядке:*  **Факультет, Школа, Общая форма.** *Сформировать следующие* 

- 1. Код, фамилия и факультет для абитуриентов математического и биологического факультетов
- 2. Фамилия, Имя, Дата рождения Пол и Код факультета для всех абитуриентов, родившихся в период с 15.03.81 по 15.03.82
- 3. Список тестировавшихся в январе.
- 4. Фамилия, Имя, Пол, Код факультета, Дата прохождения теста для всех спортсменов-абитуриентов химического факультета
- 5. Фамилия, Имя, Результаты ТЕСТА по математике для юношей-абитуриентов, окончивших подготовительные курсы по убыванию
- 6. Кто из выпускников Лицея учится на химическом факультете? Расположить записи в хронологическом порядке.
- 7. Фамилия, Имя, Суммарный балл для каждого абитуриента по возрастанию баллов
- 8. Фамилия, Имя, Пол, Курсы для девушек-абитуриенток, окончивших подготовительные курсы и для всех юношей-абитуриентов, не окончивших подготовительные курсы в алфавитном порядке.
- 9. Средний балл по русскому языку на каждом факультете (групповые операции)<sup>8</sup>
- 10. Количество абитуриентов по школам
- 11. Количество девушек по факультетам
- 12. Для всех абитуриентов физического и математического факультетов заменить название на экономический

 $\overline{a}$ 

 $8$  Средний – Avg

# Таблица Факультеты

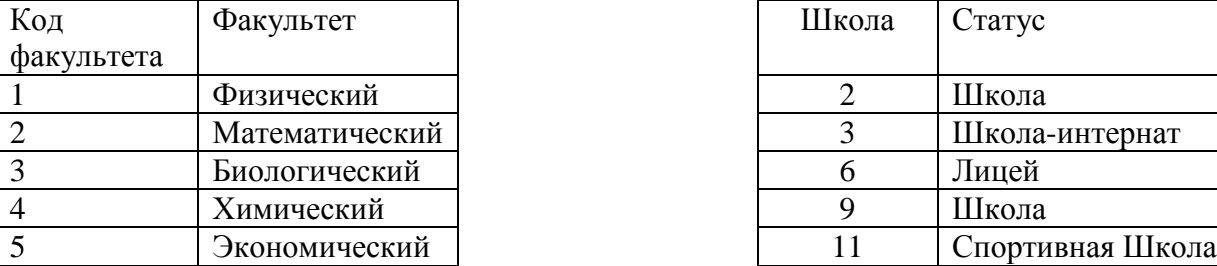

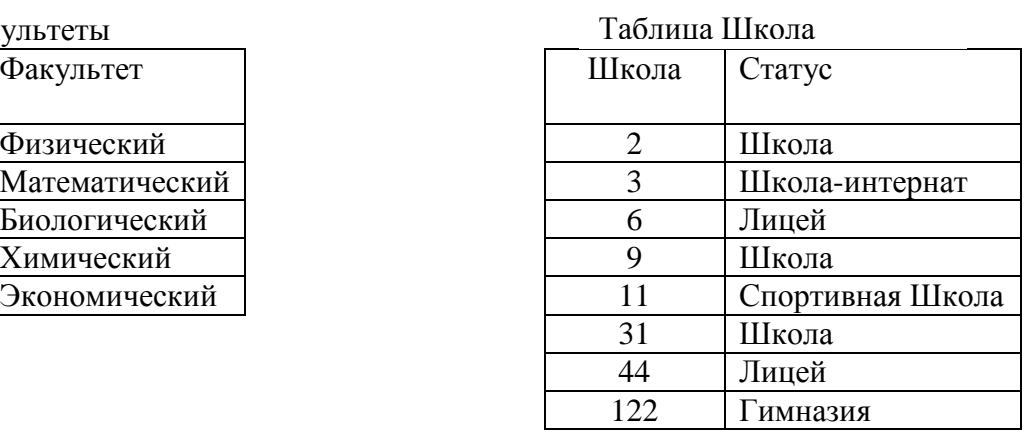

# Таблица Сведения

# Таблица Результаты ТЕСТА

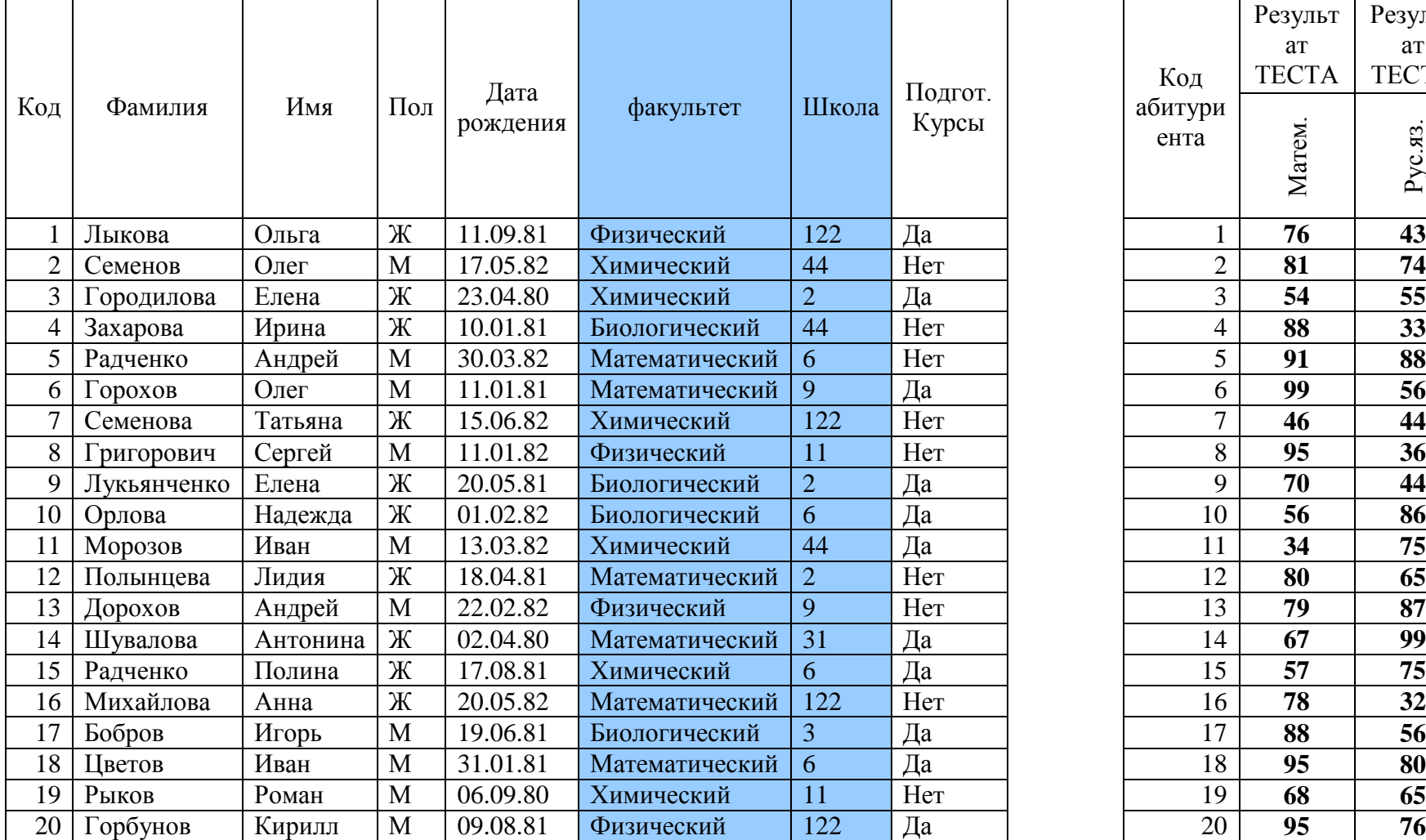

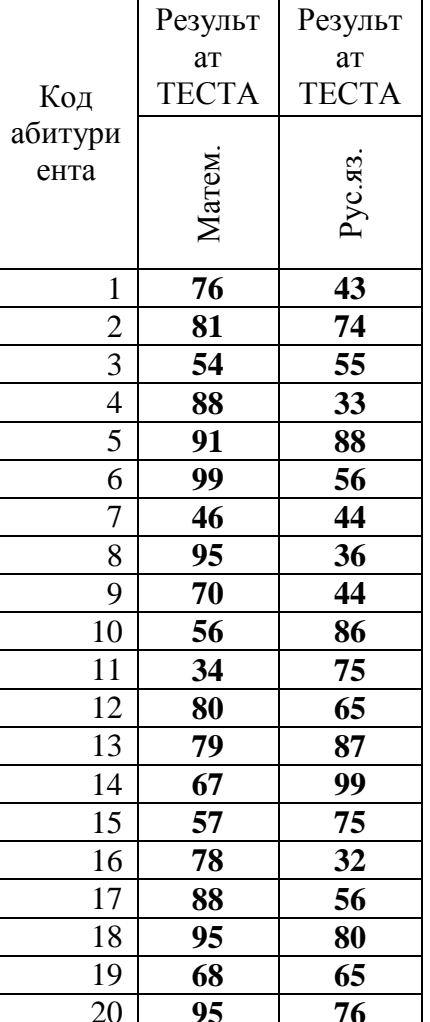

*Создать Базу данных Абитуриенты, состоящую из следующих таблиц:*

- Сведения*(***Код** *– Счетчик;* **Фамилия***,* **Им***я,* **Пол, Факультет** *– Текстовый;***Дата Рождения** *– Дата/Время***, Подгот\_курсы** *– Логический,***Школа***-числовой)*
- Факультет*(***Код факультета** *– числовой;* **Факультет** *– Текстовый)*
- Школа *(***Школа** *– числовой;* **Статус** *– Текстовый)*
- $\blacksquare$  Результаты ТЕСТА *(***Код\_абитуриента** *Счетчик; Результат* теста\_матем, **Результат\_теста\_русский** *– Числовой,* **Дата проведения теста** *– Дата/время)*

*Примечание:* Поля ФАКУЛЬТЕТ и ШКОЛА заполнять подстановкой из одноименных таблиц.

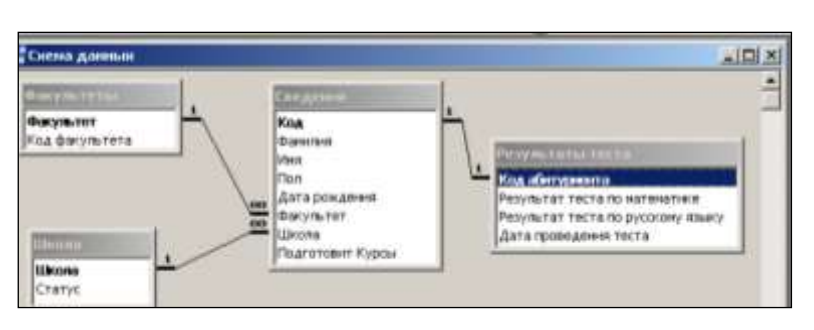

*Создать* **формы Факультет***,*  **Школа.** *Затем общую форму для* **Сведений и Результатов теста** *Заполнять данными в следующем порядке:*  **Факультет, Школа, Общая** 

**форма.**

*Сформировать следующие запросы:*

- 1. Фамилия, Имя, Дата рождения, Результаты ТЕСТА по математике, Статус школы для всех абитуриентов физического факультета
- 2. Фамилия, имя, дата рождения, пол, для девушек-абитуриенток, родившихся ранее 01.05.81 и юношей-абитуриентов, родившихся позднее 01.01.82
- 3. Фамилия, Имя Результат ТЕСТА для всех девушек-абитуриенток математического факультета, окончивших школу №6 по алфавиту, номер школы не выводить.
- 4. Фамилия, Имя, Дата рождения для всех абитуриентов, родившихся в периоды с 15.01.81 по 15.06.81 и с 15.01.82 по 15.03.82
- 5. Фамилия, Имя, Результаты ТЕСТА для девушек-абитуриенток, тестировавшихся не раньше 2005 года и окончивших подготовительные курсы.
- 6. Фамилия, Имя, Средний балл, Дата прохождения теста каждого юношиабитуриента алфавитном порядке
- 7. Средний балл по факультетам.(групповые операции)
- 8. Максимальный балл по математике по каждой школе (Групповые операции)
- 9. Распределение по школам первой половины списка абитури ентов
- 10. Количество абитуриентов по годам тестирования
- 11. Кто из выпускников Гимназии средний балл менее  $50$ ?<sup>9</sup>
- *12.* Для всех абитуриентов химического и биологического факультетов, окончивших подготовительные курсы, заменить название факультета на экологический

 $\overline{a}$ 

<sup>9</sup> Создать связь Сведения – Средний балл

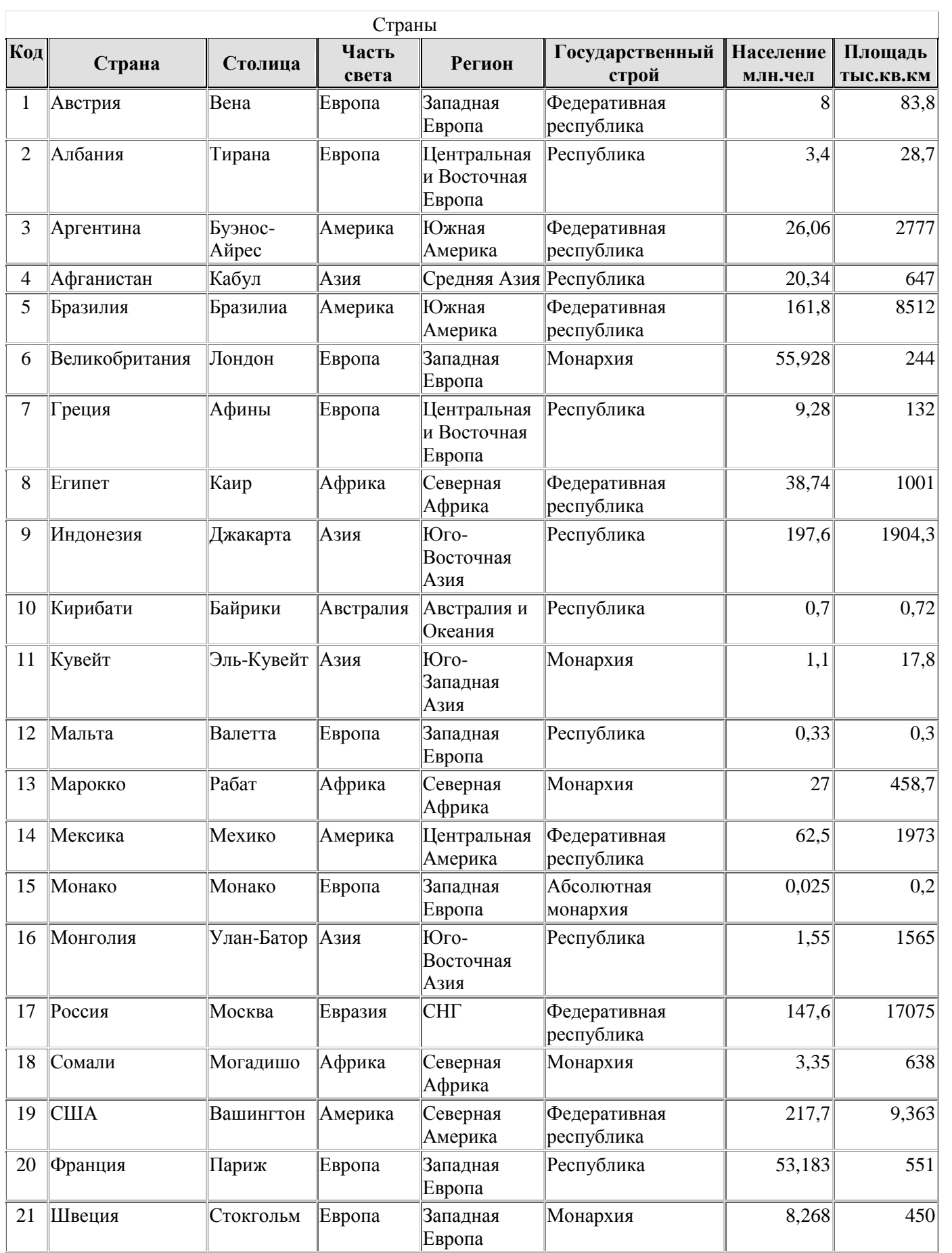

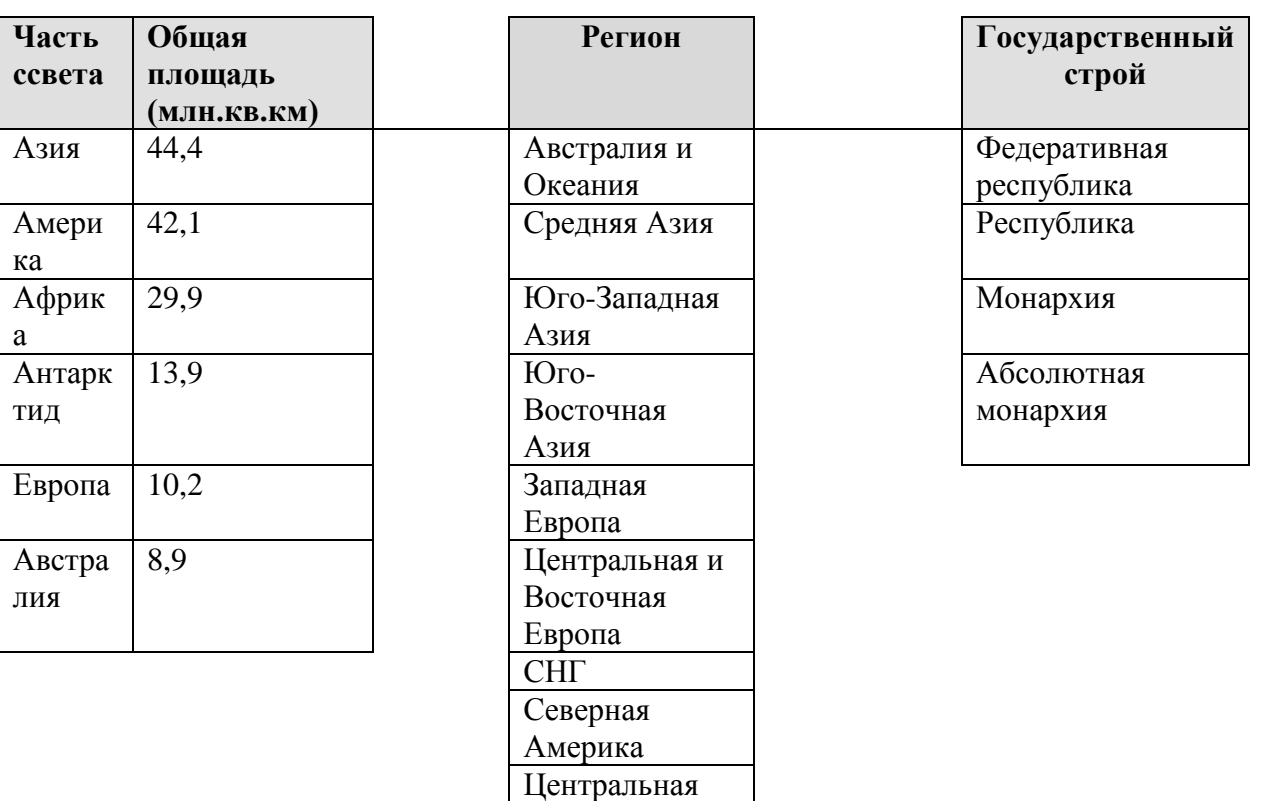

Америка Центральная Америка Северная Африка

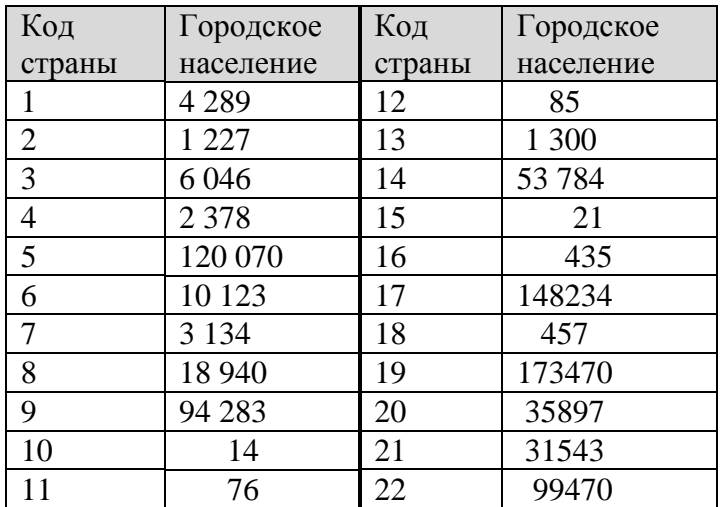

# **Практическое занятие №37. Расчет информационного объема графических файлов.**

**Цель:** научиться решать задачи для нахождения всех числовых характеристик графических файлов

Расчет количества информации, необходимого для хранения растрового изображения Количество цветов N, передаваемых изображением и количество информации,

необходимой для кодирования одного цвета связаны формулой

 $N = 2^{i(6m)}$  или  $i = \log_2 N (6n)$ 

Битовая Количество Цвета глубина цветов **1** 2 Белый, черный **3** 8 **4** 16 **8** 256 **24** 16777216 **32** 4294967296 **BATARA ARRA ARRA ARRA**<br>C**arta da da da da da da da da** Информационный объем I = 384 Кбайт растрового файла- 384 Кбайт. Количество точек =1024768 Разрешающая способность Битовая глубина монитора -1024×768. Написать  $384 \cdot 1024 \cdot 8$  $\frac{0.1024 \cdot 86um}{0.024 \cdot 560} = 4.64 \text{ m}$ код черного цвета, *i* =  $1024 - 768$ . используемого палитрой Следовательно, каждый цвет кодирует 4 монитора. бита, код черного цвета – 0000 Так как файл имеет расширение .gif, значит он 8-битный. Так как файл воспроизводится на На экране монитора представлен мониторе, значит используется цветовая модель файл vasya.gif . Написать код RGB, в которой белый цвет – это по 100% белого цвета, для этого файла. красного, зеленого и синего. Значит код должен Ответ обосновать. быть длиной 8 символов и все символы должны быть 1, 11111111 На экране дисплея необходимо отображать 2048 цветов. Поместится ли одна страница Да, так как размер изображения- 1,21 Мбайтвидеопамяти на дискете при разрешающей способности монитора $1240\times1024$ . Ответ обосновать.

*i* называется битовой глубиной

#### Задания для самостоятельной работы.

#### Вариант 1

На экране дисплея необходимо отображать 1024 цвета. Поместится ли одна страница видеопамяти на дискете при разрешающей способности монитора  $640\times480$  . Ответ обосновать.

#### Вариант 4

Объем видеопамяти равен 2 Мбайта, битовая глубина – 24бита, разрешающая способность дисплея –  $640\times480$ . Какое максимальное количество страниц можно использовать в этих условиях?

#### Вариант 5

Какой объем видеопамяти , измеренный в килобайтах и мегабайтах, необходим для хранения 2 страниц изображения при условии, что разрешающая способность экрана равна  $1024 \times 768$  пикселей, а количество используемых цветов – 128

#### Вариант 6

Объем видеопамяти равен 2,4 Мбайт. Разрешающая способность дисплея –  $1024 \times 768$ . Какое максимальное количество цветов можно использовать при условии, что видеопамять делится на 2 страницы?

#### Вариант 7

На экране дисплея необходимо отображать 2048 цветов Поместится ли одна страница видеопамяти на дискете при разрешающей способности монитора  $800\times600$  . Ответ обосновать.

#### Вариант 8

Объем видеопамяти равен 6 Мбайт, битовая глубина – 16 бит, разрешающая способность дисплея –  $800\times600$ . Какое максимальное количество страниц можно использовать в этих условиях?

#### Вариант 9

Какой объем видеопамяти , измеренный в килобайтах и мегабайтах, необходим для хранения 3 страниц изображения при условии, что разрешающая способность экрана равна  $~800 \times 600$  пикселей, а количество используемых цветов – 512

#### Вариант 10

Объем видеопамяти равен 0,32 Мбайт. Разрешающая способность дисплея  $-800\times600$ . Какое максимальное количество цветов можно использовать при условии, что видеопамять делится на 3 страницы?

#### Вариант 11

На экране дисплея необходимо отображать 512 цветов. Поместится ли одна страница видеопамяти на дискете при разрешающей способности монитора  $1024 \times 768$  . Ответ обосновать.

#### Вариант 12

Объем видеопамяти равен 3,2 Мбайта, битовая глубина – 32 бита, разрешающая способность дисплея –  $1024\times768$ . Какое максимальное количество страниц можно использовать в этих условиях? Вариант 13

Какой объем видеопамяти , измеренный в килобайтах и мегабайтах, необходим для хранения 5 страниц изображения при условии, что разрешающая способность экрана равна  $\,640\times480$  пикселей, а количество используемых цветов – 64

#### Вариант 14

Объем видеопамяти равен 1,44 Мбайт. Разрешающая способность дисплея -  $640\times480$ . Какое максимальное количество цветов можно использовать при условии, что видеопамять делится на 5 страниц?

#### Вариант 15

На экране дисплея необходимо отображать 2048 цветов. Поместится ли одна страница видеопамяти на дискете при разрешающей способности монитора  $1240\times1024$  . Ответ обосновать.

#### Вариант 16

Объем видеопамяти равен 24 Мбайта, битовая глубина – 120 бит разрешающая способность дисплея –  $1240\times1024$  . Какое максимальное количество страниц можно использовать в этих условиях?

# **Практическое занятие №38. Работа в GIMP.**

Цель: работа со слоями, быстрой маской, работа с фильтрами.

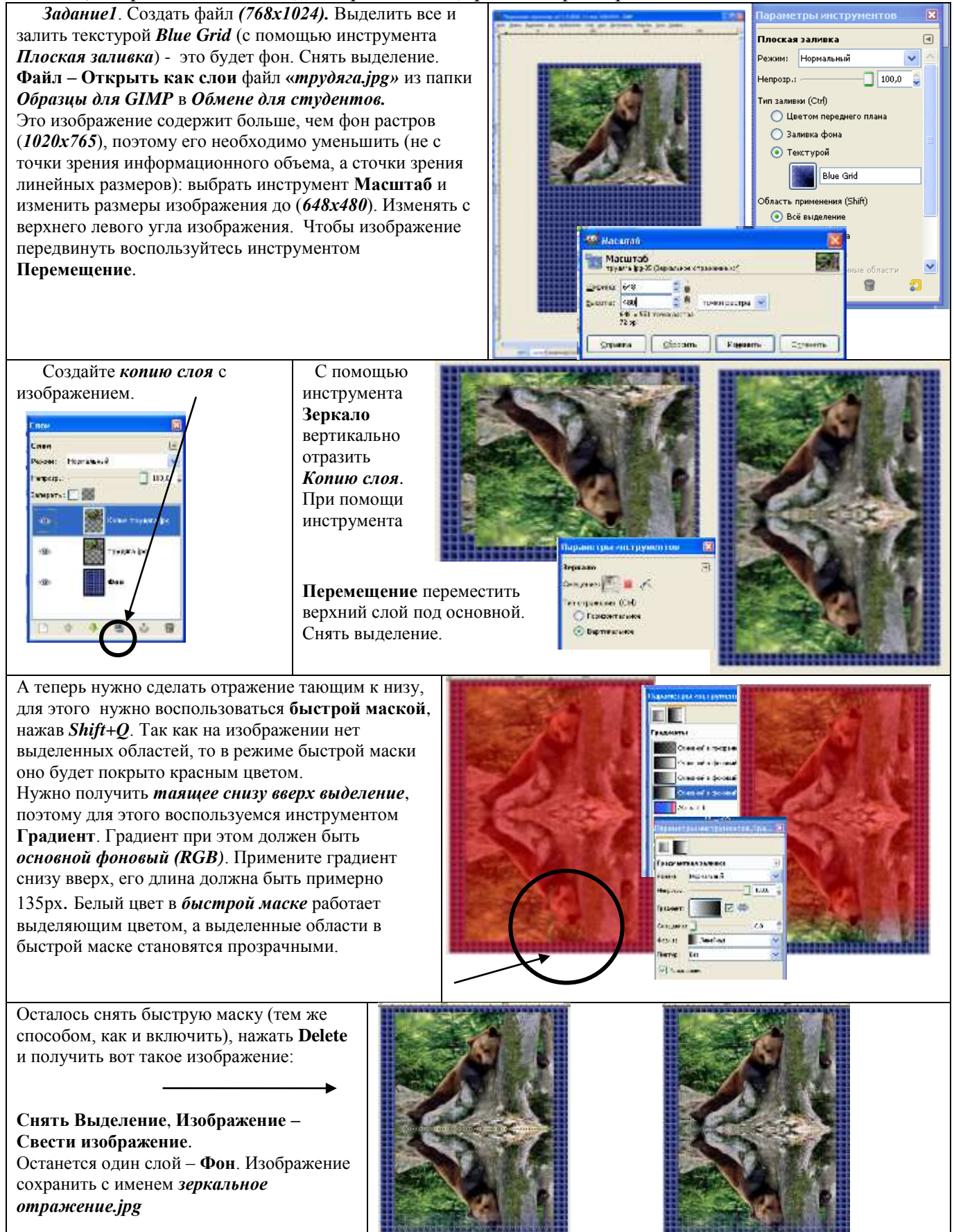

#### *Задание 2.*

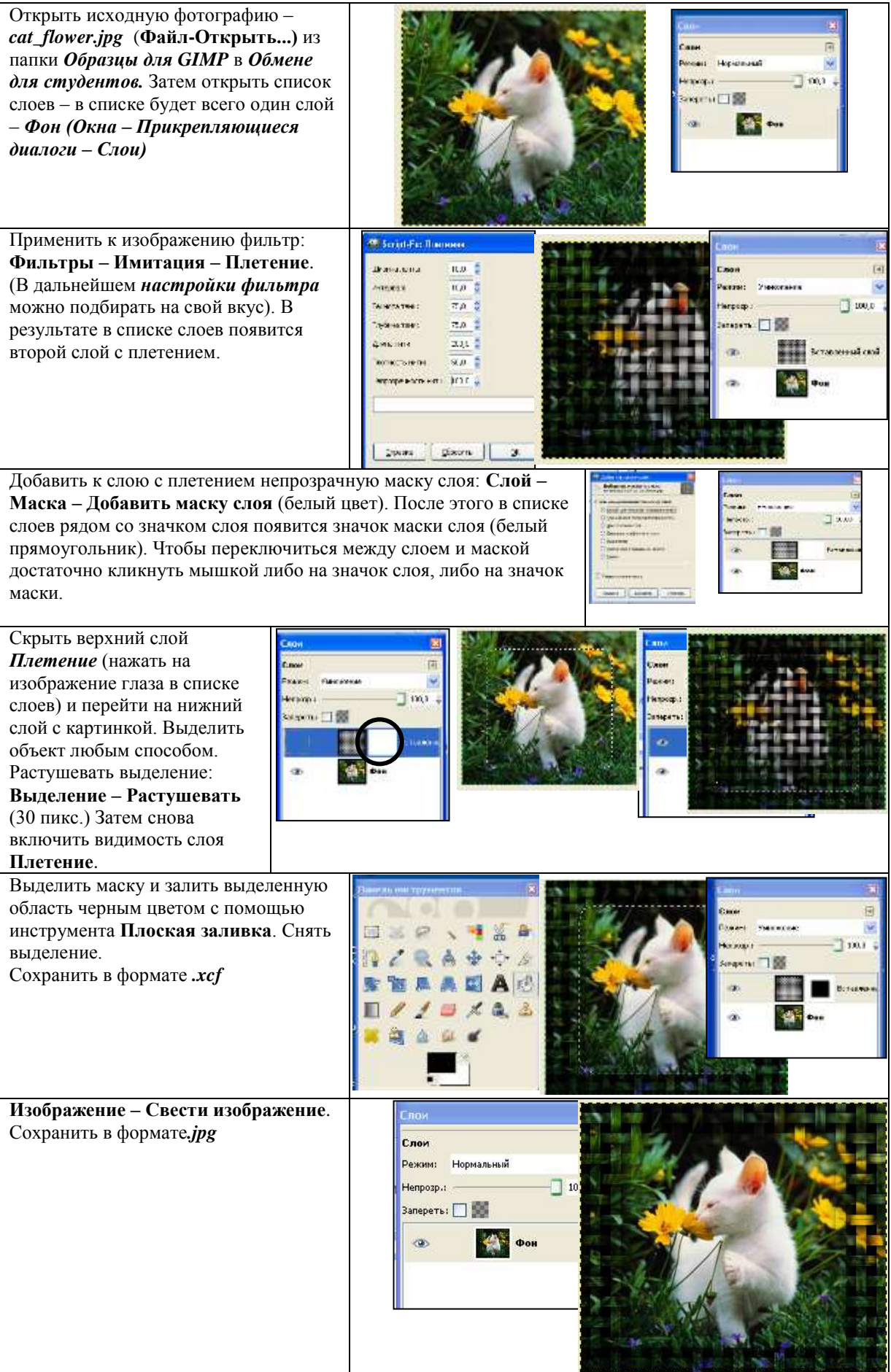

#### *Задание 3.*

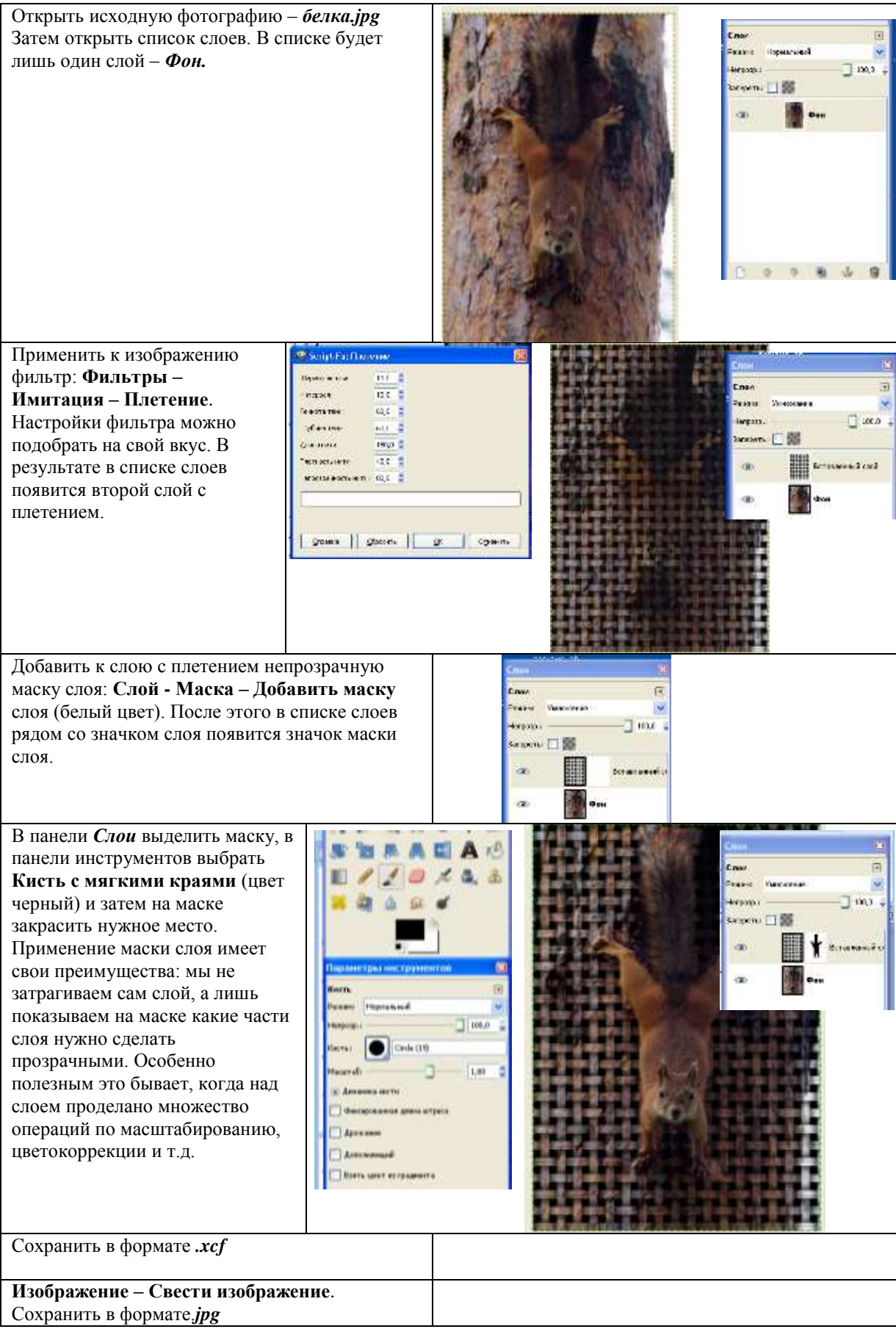

# **Практическое занятие № 39. Создание тематических графических объектов в Visio.**

**Цель**: Научиться используя трафареты создавать, сохранять рисунки в Ms Visio

#### **Ход работы:**

Приложение Ms Visio предназначено для создания графических объектов – слайдов, схем, чертежей и диаграмм любой степени сложности.

Изучение технологии работы с приложением Ms Visio можно начать с создания плана кабинета Информатики, изображенного на рисунке ниже:

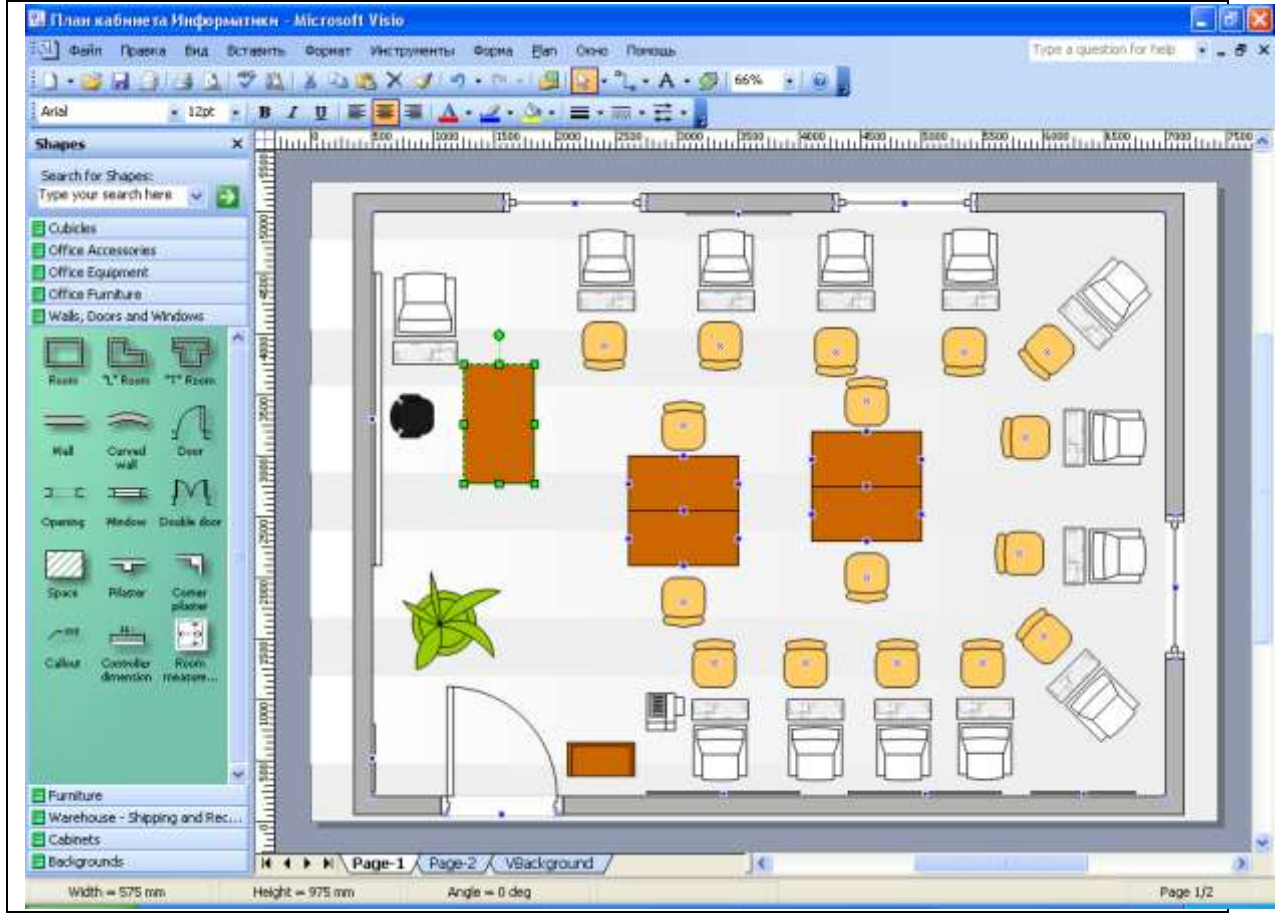

## *ИНТЕРФЕЙС ПРОГРАММЫ*

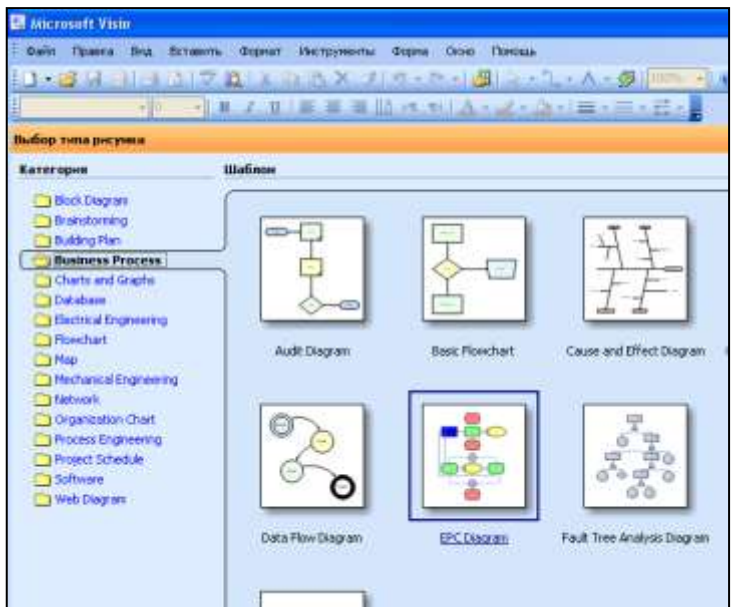

Вход в программу: Пуск – Программы – Microsoft Office – Microsoft Office Visio 2003.(*при первом запуске для данной учетной записи начнется процесс установки приложения. Дождаться конца установки*.) Далее приложение будет загружено (если необходимо, развернуть его во весь экран) Окно приложения состоит из нескольких частей:

1. Заголовок В заголовке указывается название программы. (В дальнейшем, когда будет выбран шаблон, там появится и
имя файла – Drawing1)

- 2. Строка меню, которая содержит все команды, выполняемые графическим редактором
- 3. Панели инструментов, которые содержат наиболее часто вызываемые команды в виде кнопок
- 4. Панель Шаблонов (Template) для создания рисунков, которые сгруппированы по Категориям (Category).

Выбрать нужную категорию ( для плана кабинета – Категория – Building Plan , Шаблон –Office Layout). При этом при первичном запуске может быть предложено пополнить библиотеку Шаблонов из Интернета. (Ответить отрицательно на это предложение). Появится окно редактирования рисунка, основным элементом которого является Лист рисунка (Drawing page). Причем, в одном файле может быть несколько листов (Также как в MS Excel). Листы вставляются командой Вставить (Insert) – New Page.

Листы могут иметь различные размеры и различную ориентацию (Landscape или

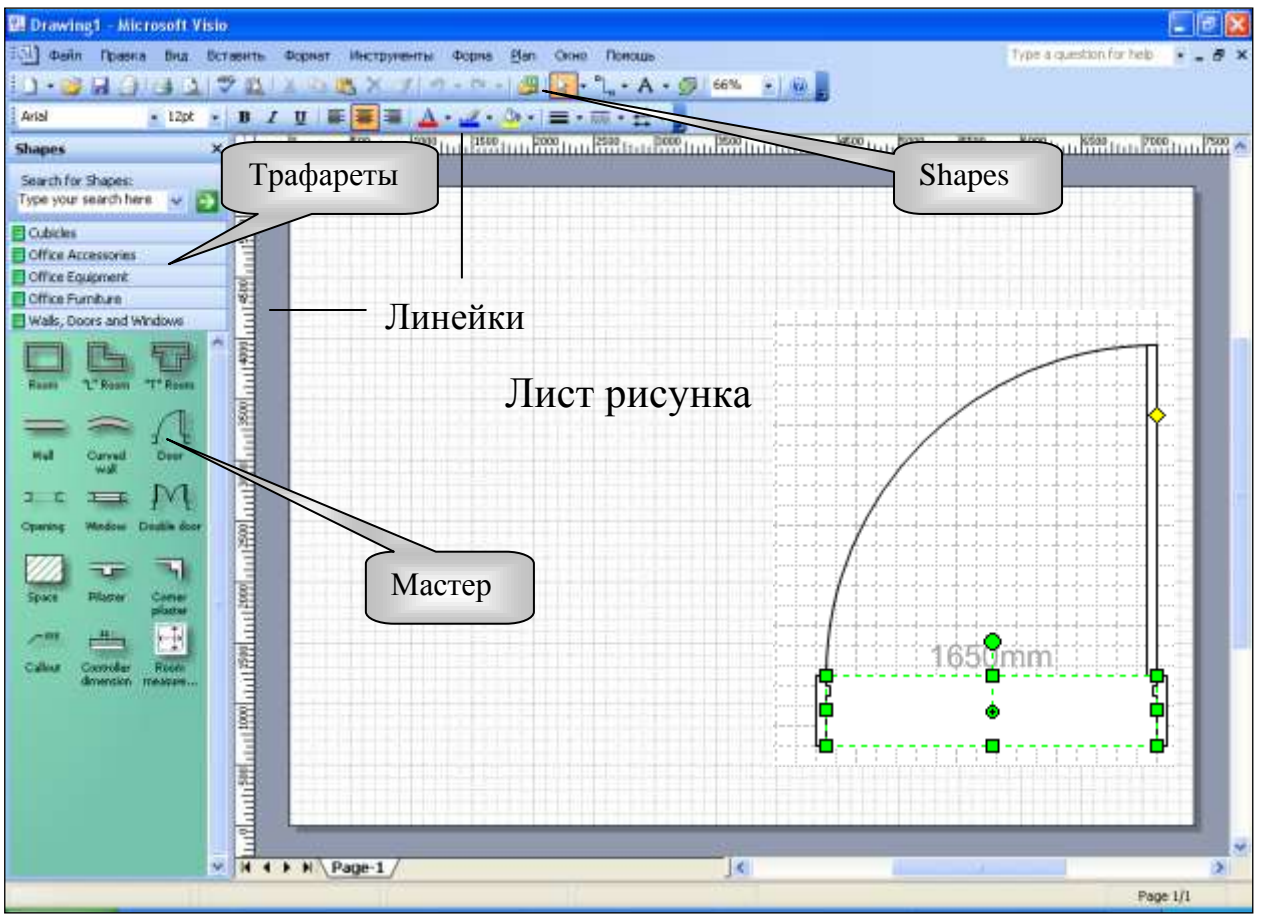

Portrait), что устанавливается командой Файл – Установки страницы… – … Выбор Шаблона (Office Layout)повлек за собой появление сразу пяти **Трафаретов (Stencils)**, содержащих **Мастеры**.

**Мастеры – это графические и вспомогательные элементы, которые можно вставлять в лист рисунка.**

**Трафарет – это специальная панель, содержащая различные Мастеры**. Если в процессе создания рисунка появится необходимость в новых Трафаретах, то

遇 их можно загрузить командой Файл – Формы – … , или щелкнув по кнопке Shapes на панели Стандартная.

В текущий момент времени может быть открыт только один Трафарет (сейчас это Трафарет Walls, Doors and Windows.) Чтобы открыть остальные трафареты, нужно щелкнуть по соответствующей линейке с названием Трафарета.

Чтобы разместить на Листе какой-нибудь объект, необходимо выбрать

соответствующий Мастер и мышью перетащить (Drug and Drop) его на Лист.

Геометрический объект, который может быть выделен, называется **фигурой**.

**Фигуры** бывают **одномерные** (линии**), двумерные** (большинство) и **псевдотрехмерные** (объемные).

Каждая фигура имеет маркеры. Двумерная фигура имеет:

- 8 маркеров выделения (зеленые квадраты) для изменения линейных размеров;
- один или более маркеров контроля (желтый квадрат) для изменения формы;
- один маркер поворота (зеленый круг без точки) для поворота.

Используя эти маркеры можно изменять размеры, положение и форму фигур.

С помощью кнопок Fill Color  $\left|\frac{R}{M}\right|$  и Line Color можно изменять цвет заливки и цвет контуров фигуры.

Фигуры, как любой объект Windows, можно вырезать, копировать и вставлять. Для каждой фигуры через контекстное меню доступна команда Форма, которая позволяет отображать фигуры сверху вниз, слева направо, зеркально и т.д.

Для сохранения документа вызвать команду Файл – Сохранить, ввести имя файла, План кабинета Информатики - Сохранить или щелкнуть по соответствующей кнопке панели инструментов Стандартная.

При создании плана кабинета необходимо последовательно открывать **Трафареты** и используя **Мастеры** размещать на Листе необходимые объекты (см. таблицу:)

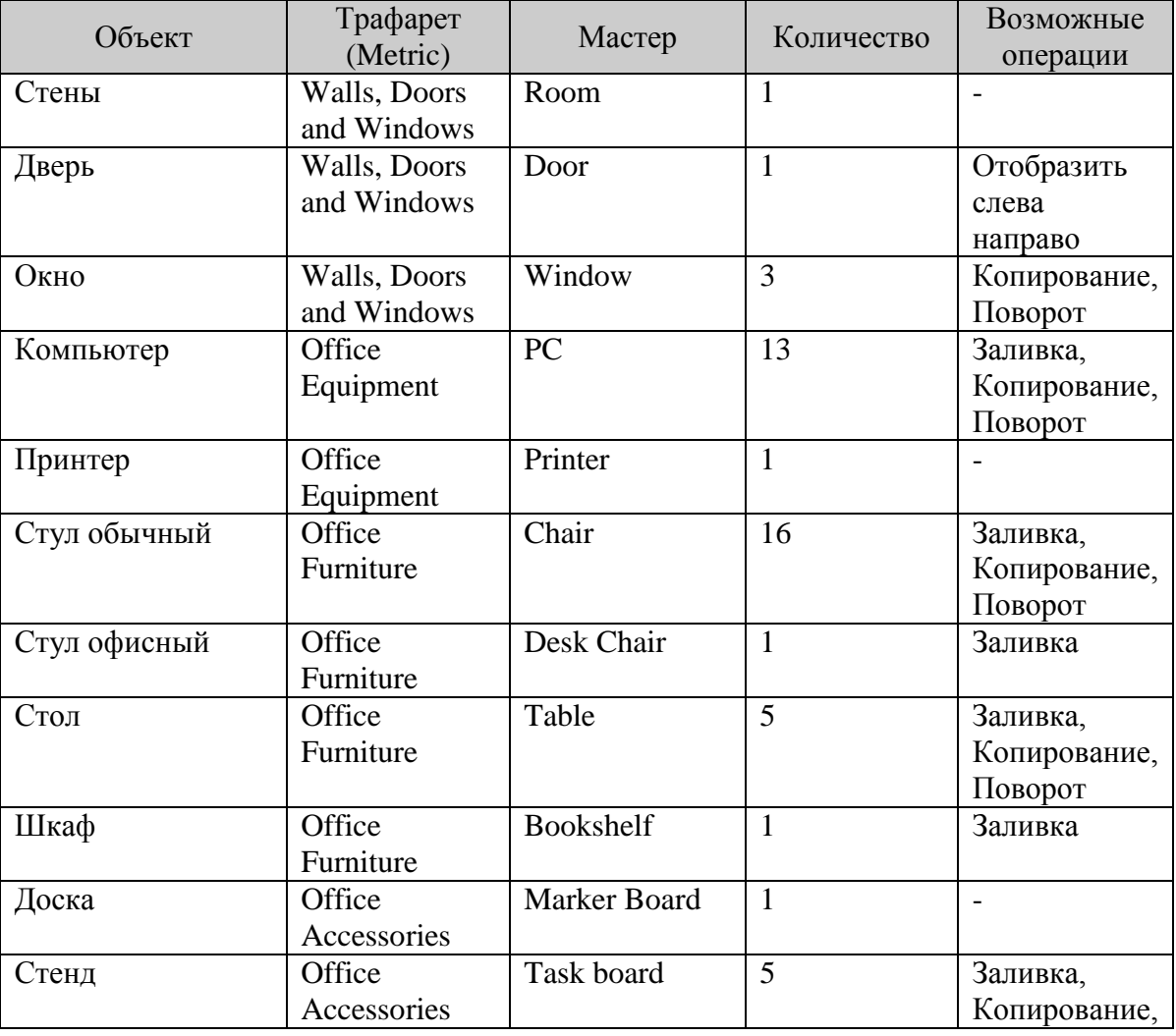

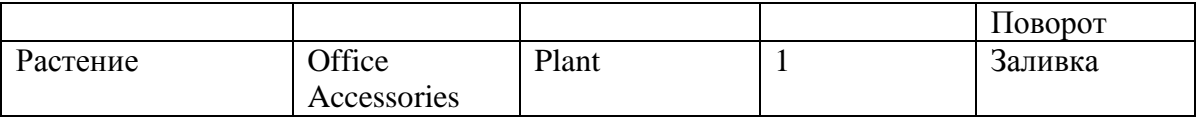

Для создания фона рисунка щелкнуть по кнопке Shapes и выбрать Шаблон Visio Extras, Tpaфaper Backgrounds, Macrep Background Stripes и перенести его на рисунок также как и остальные МастерыВсе Visio-файлы имеют один и тот же формат - векторный. Но от выбранного при сохранении расширения, он может быть: **PHCVHKOM** –  $\cdot$ **vsd**<sup>10</sup>  $Tpa\phi a perom - vss$  $D<sub>CKM30M</sub> - v<sub>st</sub>$ Рабочим

пространством -.vsw

Однако, созданное векторное изображение, можно сохранить и в растровом формате (JPEG или GIF) с помощью команды Файл - Сохранить как..., что позволяет его использовать в качестве рисунка при созлании HTML страниц или программ на Visual Basic.

Сохранить план кабинета информатики, с начала с расширением, .vsd а затем с расширением .jpeg

Задание для самостоятельной работы

Самостоятельно на Листе 2 создать на одном листе Visio три плана помещений: Приемной, Переговорной и Отдела кадров Сохранить текущие изменения

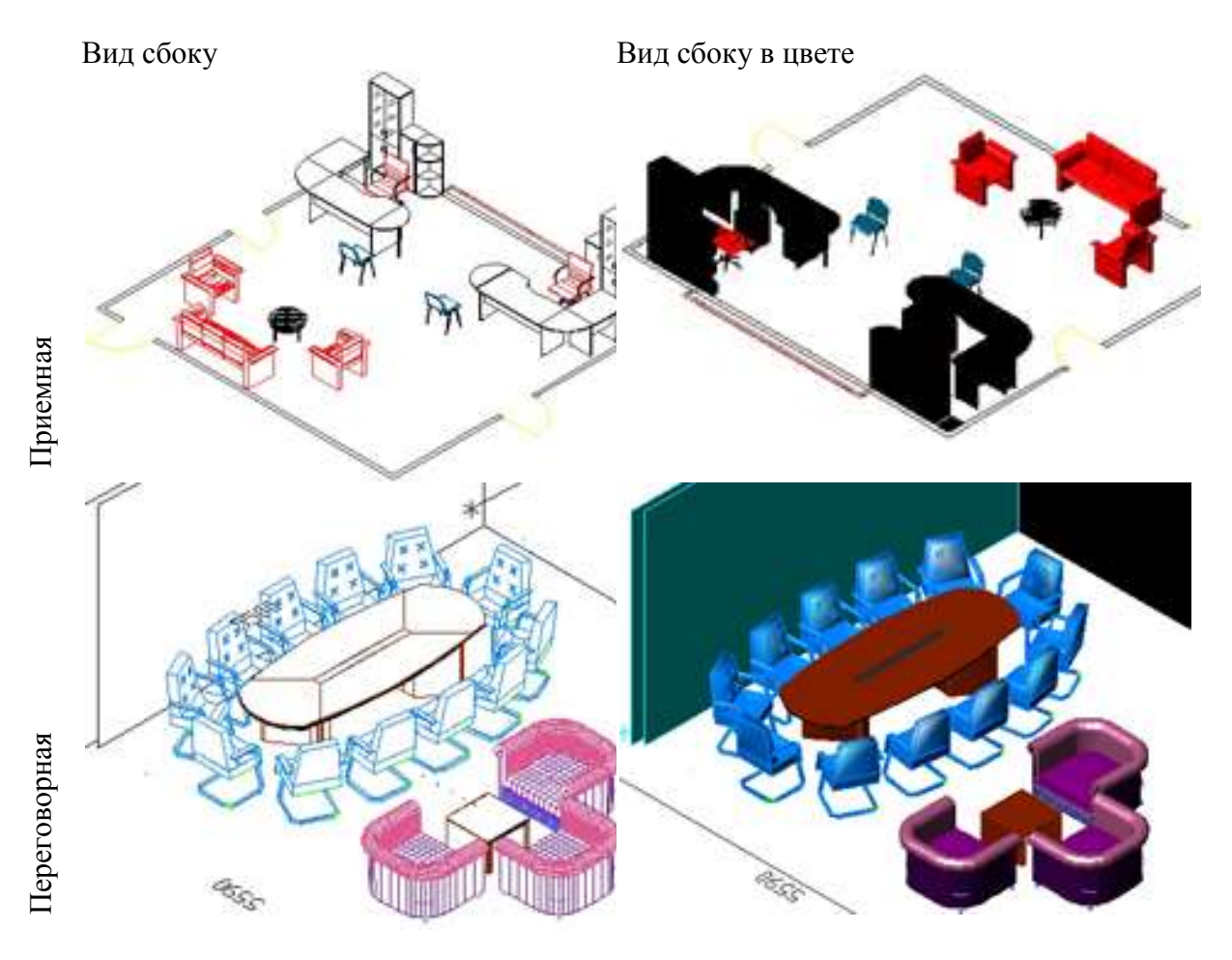

 $^{10}$  По умолчанию именно в формате .vsd сохраняются файлы Visio

# **Практическое занятие №40. Разработка презентации.**

**Цель**: научиться создавать презентацию, настраивать анимацию

## **Ход работы:**

- 1. Открыть файл: «Архитектура компьютера
- 2. Согласно таблицы наполнить слайды текстом: см.ниже

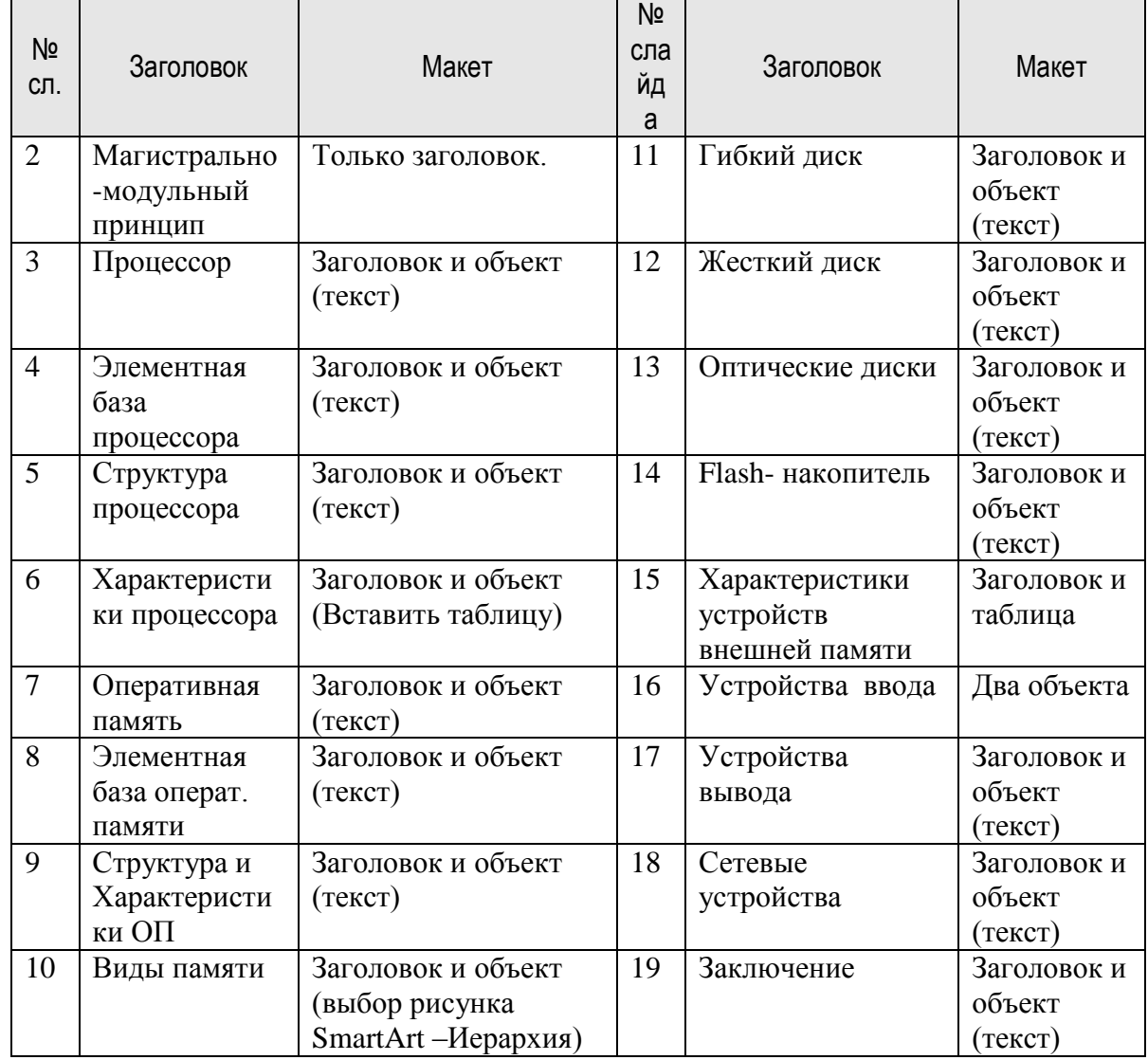

3. Сохранить презентацию

- 4. Для каждого объекта презентации настроить Анимацию
	- a. Выделить объект
	- b. Панель Анимация Настройка анимации
	- c. Появится рабочая панель Настройка анимации
	- d. Нажать кнопку Добавить эффект далее Вход выбрать эффект Появление
	- e. В рабочей панели для выбранного эффекта настроить Изменения
		- i. Начало после предыдущего (обязательно для всех!!!)
		- ii. Направление Сверху
		- iii. Скорость Быстро
	- f. Анимацию можно просмотреть, нажав на кнопку Просмотр
- 5. Для всех объектов настроить анимацию на Вход последовательно (текст-рисунок).
- 6. В зависимости от смысла для некоторых объектов настроить анимацию на Выделение, а для объектов Матричный принтер и Монитор на базе ЭЛТ настроить анимацию на Выход
- 7. Эффекты Анимации, Направление, Скорость выбирать самостоятельно, однако следует помнить, что в рамках одного слайда эффекты должны быть однородны
- 8. Просмотреть: Показ слайдов С начала
- 9. Отрелактировать презентацию.
- 10. Отредактировать время Показ слайдов Настройка времени (презентация не должна быть затянутой)
- 11. Окончательный вариант сохранить в режиме презентации (просто сохранить).
- 12. Далее сохранить в режиме Демонстрации презентации. Нажать кнопку Office выбрать Сохранить как - Демонстрация Power Point, Сохранить.

Основной принцип архитектуры современных персональных компьютеров магистрально-модульный принцип (ММП).

ММП – построение компьютера из функциональных блоков, взаимолействующих посредством общего канала - магистрали, состоящей из шины данных, шины адреса и шины управления.

Процессор - это исполнитель машинных инструкций большая (по количеству элементов) полупроводниковая микросхема.

«Слова» машинного языка называются машинными инструкциями. Каждая из них описывает элементарное действие, выполняемое процессором, такое как «переслать байт из памяти в регистр». Программа — это просто длинный список инструкций, выполняемых процессором. Раньше процессоры просто выполняли инструкции одну за другой, но новые суперскалярные процессоры способны выполнять несколько инструкций за раз. Прямой поток выполнения команд может быть изменён инструкцией перехода, которая переносит выполнение на инструкцию с заданным адресом. Инструкция перехода может быть условной, выполняющей переход только при соблюдении некоторого условия.

- Элементная база транзисторы, внедренные в пластину из
- кристаллического кремния.

Например для Pentium 4- размер пластины 20х20мм, кол-во транзисторов 42 миллиона, размер транзистора -0,13-0,09 микрон.

- Структура
	- $O$   $A$ <sup> $O$ </sup>
	- о Математический процессор (выполнение простейших операций)
	- о Сопроцессор (управление мультимедийными устройствами)
	- о Кэш-память (первого, второго и третьего уровня)

Кэширование – это накопление данных в доступном хранилище, с целью их быстрого извлечения по мере надобности

- Форма
	- о Сокет (гнездо)
	- $\circ$  Слот
- Характеристики
	- о Тактовая частота Количество тактов (операций) в секунду. Измеряется в герцах
	- о Разрядность-количество бит, передаваемых или обрабатываемых процессором одновременно

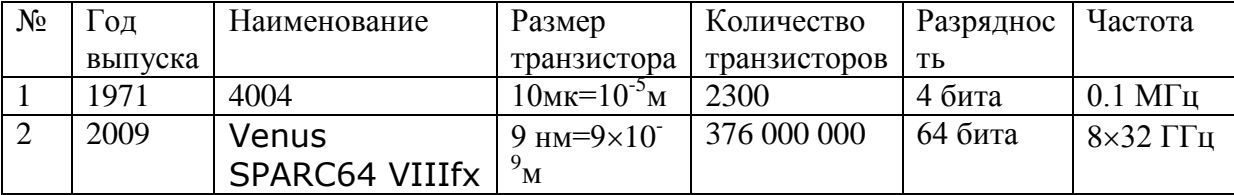

Оперативная (рабочая)память (RAM) – Память произвольного доступа (каждая ячейка памяти имеет свой адрес, по которому к ней обращаются. Множество поименованных (имеющих свой адрес) ячеек. Энергозависимая

- Элементная база
	- o Интегральная микросхема
	- o Каждая ячейка состоит из транзистора и конденсатора
	- o Конденсатор хранит информацию в 1 бит
	- o Транзистор удерживает конденсатор от разряда
	- Структура ОП-

 Множество интегральных микросхем с помощью контактов вставленных в специальные пластины образует модули памяти

 Размер пластины и количество контактов определяют разновидность модулей памяти.

- Характеристики
	- o *время доступа* к данным, измеряемое в наносекундах
	- o Объем адресуемой памяти измеряемый в байтах

#### Виды памяти

Накопитель на гибком магнитном диске (НГМД)- полимерная пластина, покрытая магнитным окислом. Используется для переноса данных с одного компьютера на другой и для распространения программного обеспечения.

В центре дискеты имеется приспособление для захвата и обеспечения вращения диска внутри пластмассового корпуса. Дискета вставляется в дисковод, который вращает диск с постоянной угловой скоростью. (360 об./мин) При этом магнитная головка дисковода устанавливается на определенную концентрическую дорожку диска, на которую и производится запись или с которой производится считывание информации. В целях сохранения информации гибкие магнитные диски необходимо предохранять от воздействия сильных магнитных полей. Дискета вращается только при обращении к ней. Накопитель связан с процессором через контроллер гибких дисков Характеристики устройств внешней (долговременной)памяти

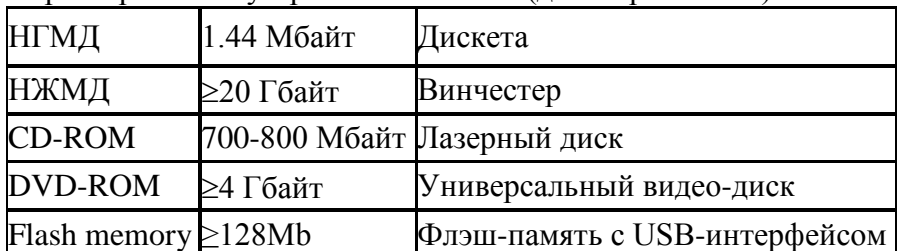

Устройства ввода предназначены для преобразования любой информации в машинный код Клавиатура Мышь Сканер Трекбол Тачпад Джойстик Графический планшет Микрофон Цифровые камеры (Web-камера, видеокамера, фотокамера) ТВ-тюнер

Устройства вывода предназначены для преобразования машинного кода в информацию, воспринимаемую человеком Монитор Принтер Плоттер Акустические колонки Наушники Сетевые устройства Сетевая плата Коннектор Хаб (Концентратор Коммутатор) Модем Кабель

# **Практическое занятие №41.**

## **Создание интерактивной презентации на выбор: «Перевозка грузов», «Оснащение пассажирских вагонов» «Типы грузовых вагонов».**

**Цель**: научиться создавать переходы между слайдами по гиперссылкам и по

## управляющим клавишам

## **Ход Работы:**

- 1. Открыть презентацию: «Архитектура компьютера)
- 2. Создать Переходы между слайдами согласно схеме: (схему см.на след.стр.)
	- a. Переход по гиперссылке:

i.Выделить объект для которого делается переход

ii.Панель Вставка –Гиперссылка

iii.В появившемся диалоговом окне выбрать Связать с - Местом в документе

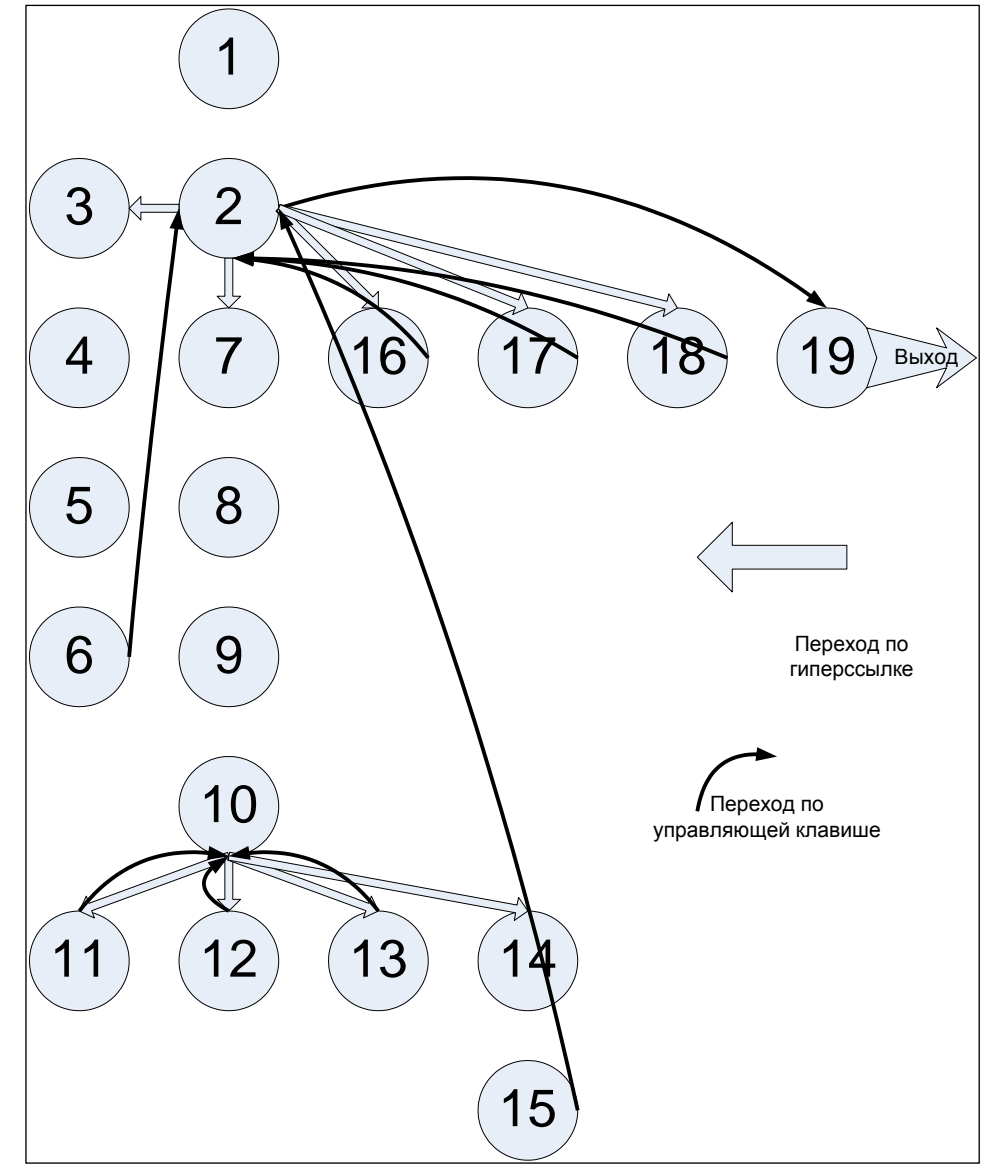

iv.Появится перечень слайдов. Указать нужный слайд (согласно схеме), ОК b. Переход по Управляющей клавише

- i. Выделить слайд от которого делается Возврат
- ii. Вставка Фигуры -Управляющие кнопки
- iii. Выбрать кнопку Возврат.
- iv. Указатель мыши примет вид крестика . Нарисовать кнопку
- v. Появится диалоговое окно Настройка действия. В Разделе По щелчку мыши Выбрать: Перейти по гиперссылке, открыть список и далее выбрать Слайд… В появившемся перечне слайдов выделить слайд возврата (2 или 10), ОК
- 3. Для каждого объекта презентации настроить Анимацию
	- a. Выделить объект
	- b. Панель Анимация Настройка анимации
	- c. Появится рабочая панель Настройка анимации
	- d. Нажать кнопку Добавить эффект далее Вход выбрать эффект Появление
	- e. В рабочей панели для выбранного эффекта настроить Изменения
		- i. Начало после предыдущего (обязательно для всех!!!)
			- ii. Направление Сверху
		- iii. Скорость Быстро
	- f. Анимацию можно просмотреть, нажав на кнопку Просмотр
- 4. Для всех объектов настроить анимацию на Вход последовательно (текст-рисунок).
- 5. В зависимости от смысла для некоторых объектов настроить анимацию на Выделение, а для объектов Матричный принтер и Монитор на базе ЭЛТ настроить анимацию на Выход
- 6. Эффекты Анимации, Направление, Скорость выбирать самостоятельно, однако следует помнить, что в рамках одного слайда эффекты должны быть однородны
- 7. Просмотреть: Показ слайдов С начала
- 8. Отредактировать презентацию.
- 9. Отредактировать время –Показ слайдов –Настройка времени (презентация не должна быть затянутой)
- 10. Окончательный вариант сохранить в режиме презентации (просто сохранить).
- 11. Далее сохранить в режиме Демонстрации презентации . Нажать кнопку Office выбрать Сохранить как - Демонстрация Power Point, Сохранить.

### **Задание:**

#### *Создать интерактивную презентацию на выбор:*

- Перевозка грузов
- Оснащение пассажирских вагонов
- типы грузовых вагонов

# **Практическое занятие №42 Поиск информации в Интернет.**

**Цель**: научиться пользоваться поисковыми системами для поиска необходимой информации

### **Ход работы:**

Представьте, что вы нашли документы, содержащие важные сведения из жизни известных людей, но на текст пролились чернила, и некоторые названия и даты стали нечитаемыми.

Используя Интернет и поисковые системы, восстановите эти документы

1

Надстройка над зданием или беседка на возвышении называется Название. Аналогичное название носит картина знаменитого Из какой страны художника Первое имя Второе имя Фамилия родившегося Дата рождения в городе Название города в семье Профессия отца ,который в другом своем знаменитом произведении «День и ...», изобразил пейзаж полюбившейся ему Северной Название страны в которой он стажировался с какого? по 1933 год. Там же в Каком? году у него прошла первая персональная выставка в городе Название города, и он стал признанным настолько, что, когда в каком? году у него родился первый сын Имя, на крестинах присутствовал король Имя.

2

Известный Из какой страны писатель Имя Фамилия, автор романа «Имя ...» в 1988 году издал другой нашумевший роман «Название».

Одноименное название имел физический прибор, сооруженный в здании Название здания в городе Название города ученым Первое имя Второе имя Фамилия в каком? году и призванный подтвердить Название физического явления

Аналогичный прибор был установлен в Советском Союзе в городе Современное название города в каком? году дата в здании Название здания и имел длину Сколько? Метров. Но в связи с создавшимся общественным резонансом в каком ? году был демонтирован.

3

Русский писатель Имя Отчество Фамилия автор тетралогии Название I романа, «Гимназисты», Название III романа, Название IV романа родился в городе Название города в семье Должность и профессия отца. Крестным отцом ребенка был Имя, а крестной матерью, по иронии судьбы, – мать будущей русской революционерки , Имя Фамилия, совершившей в каком? году покушение на петербургского градоначальника генерала Ф.Ф. Трепова, и оправданной судом Название суда.

Будущий писатель закончил в каком? году Название учебного заведения и работал в должности инженера - Название специальности, в том же году был командирован в Название страны для участия в военных действиях, позднее описываемых в романе Имя Фамилия «Турецкий гамбит». Он был талантливым инженером, среди многочисленных проектов – строительство Название объекта. Считается, что во время проектирования и строительства этого объекта на берегу реки Название реки в каком? году им был основан город Современное название города

# **Практическое занятие № 43. Работа с антивирусной программой.**

**Цель:** познакомиться с методами антивирусной защиты на примере Kaspersky Anti-Virus 6.0

*Антивирусные программы* – это программы, основной задачей которых является защита именно от вирусов, или точнее, от вредоносных программ. Практически любая антивирусная программа объединяет в разных пропорциях все технологии и методы защиты от вирусов, созданные к сегодняшнему дню. Из всех методов антивирусной защиты можно выделить две основные группы:

 *сигнатурные методы* – точные методы обнаружения вирусов, основанные на сравнении файла с известными образцами вирусов;

 *эвристические методы* – приблизительные методы обнаружения, которые позволяют с определенной вероятностью предположить, что файл заражен.

#### *Сигнатурный анализ*

*Сигнатура (signature)* – означает «подпись», или же в переносном смысле «характерная черта, нечто идентифицирующее». Сигнатурный анализ заключается в выявлении характерных идентифицирующих черт каждого вируса и поиска вирусов путем сравнения файлов с выявленными чертами.

*Сигнатура вируса* – совокупность черт, позволяющих однозначно идентифицировать наличие вируса в файле (включая случаи, когда файл целиком является вирусом).

*Недостаток*–для получения сигнатуры необходимо иметь образец вируса. Следовательно, сигнатурный метод непригоден для защиты от новых вирусов, т. к. до тех пор, пока вирус не попал на анализ к экспертам, создать его сигнатуру невозможно. С момента появления вируса в сети Интернет до выпуска первых сигнатур обычно проходит несколько часов, и все это время вирус способен заражать компьютеры почти беспрепятственно. Почти – потому что в защите от новых вирусов помогают дополнительные средства защиты, рассмотренные ранее, а также эвристические методы, используемые в антивирусных программах.

#### *Эвристический анализ*

Поиск вирусов, похожих на известные.

*Эвристика* – значит, «находить». Эвристический анализ основывается на (весьма правдоподобном) предположении, что новые вирусы часто оказываются похожи на какиелибо из уже известных. Поэтому в антивирусных базах находятся сигнатуры для определения не одного, а сразу нескольких вирусов. Следовательно, эвристический метод заключается в поиске файлов, которые не полностью, но очень близко соответствуют сигнатурам известных вирусов.

*Недостаток:*

 *вероятность ошибочно определить наличие в файле вируса,* когда на самом деле файл чист – такие события называются ложными срабатываниями;

 *невозможность лечения* – и в силу возможных ложных срабатываний, и в силу возможного неточного определения типа вируса, попытка лечения может привести к большим потерям информации, чем сам вирус, а это недопустимо;

 *низкая эффективность* – против действительно новаторских вирусов, вызывающих наиболее масштабные эпидемии, этот вид эвристического анализа малопригоден.

Поиск вирусов, выполняющих подозрительные действия

Другой метод, основанный на эвристике, исходит из предположения, что вредоносные программы так или иначе стремятся нанести вред компьютеру, и основан на выделении основных вредоносных действий.

*Например:*

- удаление файла:
- запись в файл;
- запись в определенные области системного реестра;
- открытие порта на прослушивание;
- перехват данных вводимых с клавиатуры;
- рассылка писем;

Выполнение каждого такого действия по отдельности не является поводом считать программу вредоносной. Однако, при выполнении программой последовательно нескольких таких действий, например, записывает запуск себя же в ключ автозапуска системного реестра, перехватывает данные вводимые с клавиатуры и с определенной частотой пересылает эти данные на какой-то адрес в Интернет, значит эта программа, по меньшей мере, подозрительна. Основанный на этом принципе эвристический анализатор постоянно следит за действиями, которые выполняют программы.

Недостатки:

- ложные срабатывания;
- невозможность лечения;
- невысокая эффективность.

Касперского-Антивирус антивирусное программное обеспечение. разрабатываемое Лабораторией Касперского. Предоставляет пользователю защиту от вирусов, троянских программ, шпионских программ, руткитов, adware, а также неизвестных угроз с помощью проактивной защиты.

Задание 1.

• Откройте программу: ПУСК-Программы  $\mathbf{B}$ главном окне

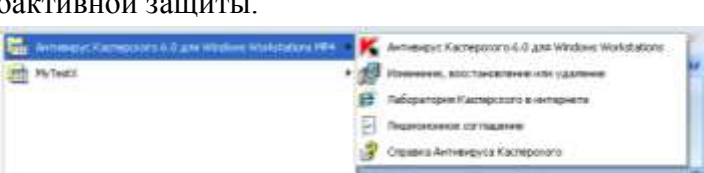

программы сосредоточены элементы интерфейса, предоставляющие доступ ко всем

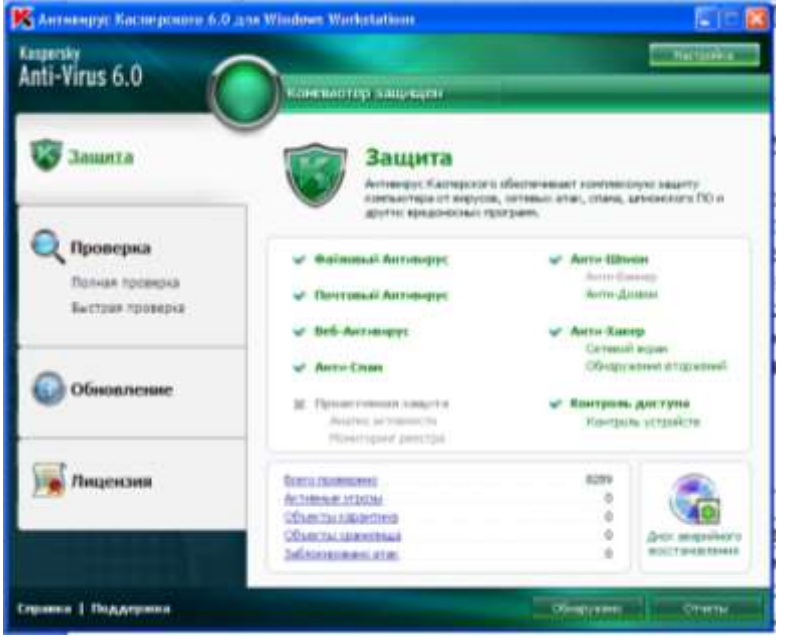

основным функциям программы.

Главное  $\alpha$ <sub>KH $\alpha$ </sub> можно условно разделить  $HA$  $mpu$ части:

• В верхней части окна расположен индикатор состояния защиты, который сигнализирует о текущем состоянии зашиты вашего компьютера.

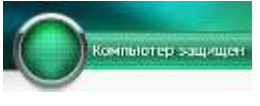

Текущее состояние

три

защиты компьютера.

Сушествует

возможных состояния защиты, каждое из которых обозначено цветом. Зеленый цвет означает, что защита вашего компьютера осуществляется на должном уровне; желтый и красный предупреждают о наличии разного рода угроз безопасности. К угрозам относятся не только вредоносные программы, но и устаревшие базы программы, некоторые выключенные компоненты защиты, минимальные параметры работы программы и т.д.

Значок статуса и панель могут быть следующих цветов:

зеленый. Защита компьютера обеспечена на должном уровне - работают все соответствии с параметрами, компоненты зашиты.  $\mathbf{B}$ рекомендуемыми специалистами "Лаборатории Касперского". Также своевременно обновлены базы Антивируса Касперского, в результате проверки компьютера не обнаружено вредоносных объектов или все обнаруженные - обезврежены. Создана актуальная копия важной информации, ограничение доступа работает в нормальном режиме.

• желтый. Уровень защиты снижен - в работе Антивируса Касперского имеются некоторые проблемы. Например, параметры программы изменены и не совпадают с рекомендуемыми. Возможно, что обновление баз программы не выполнялось несколько дней, не проведена полная проверка компьютера на вирусы, резервные копии данных давно не обновлялись.

- красный. Есть проблемы, которые могут привести к заражению компьютера и потере информации. Например, некоторые компоненты защиты приостановлены или произошел сбой в работе одного или нескольких компонентов защиты. Возможно, что программа не обновлялась очень давно, программа не активирована или были обнаружены вредоносные объекты, которые необходимо срочно обезвредить, есть риск потери важных данных.

По мере возникновения угроз безопасности их необходимо устранять.

- Левая часть окна позволяет быстро перейти к работе с основными функциями программы: включению и отключению компонентов защиты, выполнению задач проверки на вирусы, обновлению баз и модулей программы и т.д.
- Правая часть окна содержит информацию о функции программы, выбранной в левой части окна, а также позволяет настроить ее параметры, предоставляет инструменты для выполнения задач проверки на вирусы, получения обновлений и т.д.

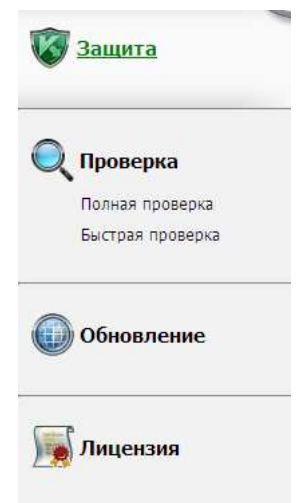

Задание2. Проверьте свой флеш-накопитель на наличие

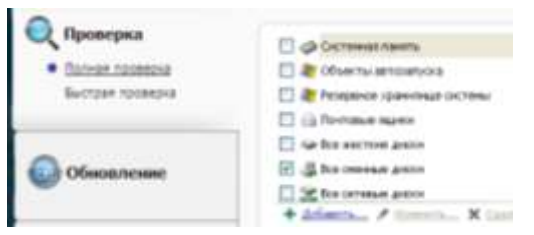

вирусов, примите соответствующие меры при обнаружении вредоносных программ. При возникновении вопросов -обратитесь  $\overline{\mathbf{K}}$ преподавателю.

Вы можете воспользоваться также следующими кнопками и ссылками:

- Настройка- переход к окну настройки параметров программы.
- Карантин-переход к работе с объектами, помещенными на карантин. Определенная папка, куда помещаются все возможно зараженные объекты, обнаруженные во время проверки или в процессе функционирования постоянной защиты.
- Отчеты- переход к отчету о работе программы, выполненному в виде диаграмм.  $\bullet$
- Справка-переход к справочной системе Антивируса Касперского.
- Поддержка- открытие окна с информацией о системе и ссылками на информационные  $\bullet$ ресурсы "Лаборатории Касперского" (сайт Службы технической поддержки, форум).
- Лицензия-переход к активации Антивируса Касперского, продлению срока действия лицензии.

## Практическое занятие №44. Знакомство с АС на примере ДИСКОН. Цель: познакомиться с автоматизированной

системой Дискон.

В настоящее время на железных дорогах России в постоянной эксплуатации находится автоматизированная управления система контейнерными перевозками ДИСКОН.

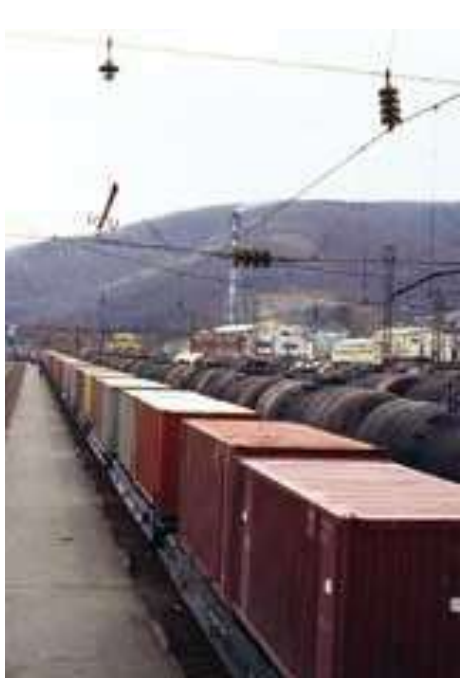

Основное назначение системы ДИСКОН – повышение эффективности перевозок, прежде всего за счет наиболее рациональной работы с каждым контейнером, постоянного контроля за его дислокацией, состоянием и соблюдением правильности выполнения каждой операции. Ни один контейнер не должен выпадать из поля зрения системы при нахождении его на стальных магистралях страны. Такие подходы приняты сейчас в мире и реализованы на многих железных дорогах Европы и Америки.

Контейнерные перевозки ведутся по всей России. Операции с контейнерами проводятся на 41 пограничном переходе, 63 стыковых пунктах между железными дорогами, 54 припортовых станциях, 171 станции с подъездными путями предприятий, 610 станциях, имеющих пункты для погрузки, выгрузки и сортировки контейнеров на вагонах.

На сети дорог ежесуточно грузятся более пяти тысяч контейнеров, принадлежащих «Российским железным дорогам» и железнодорожным администрациям стран СНГ и Балтии, а также приватных (собственных).

Автоматизированная система ДИСКОН аналогично действующей системе управления в отрасли имеет трехуровневую структуру. Это – линейный уровень (станции), дорожный (управления дорог) и сетевой (центральный аппарат ОАО «РЖД»).

На линейном уровне проводят операции непосредственно с контейнерами, документируют эти операции и вводят информацию в систему.

Линейный уровень ДИСКОН основан на использовании АСУ контейнерного пункта (АСУ КП), АРМов СПВ (по пограничным переходам), АРМов агента припортовой станции. АСУ КП представляет собой комплекс АРМов, основными в котором являются АРМы приемосдатчика контейнерной площадки (АРМ ПСК) и АРМы подготовки перевозочных документов товарным кассиром (АРМ ППД системы ЭТРАН).

На крупных контейнерных пунктах АСУ КП включает в себя до тридцати рабочих мест. В ее состав могут входить также АРМы заведующего контейнерным пунктом (отделом) и актово-претензионного отдела. Для крупных систем выделяется сервер. Для систем с пятью-шестью АРМами в качестве сервера используется одно из рабочих мест. АСУ КП обеспечивает автоматизацию всех технологических операций на контейнерном пункте.

Таким образом, линейный уровень – главный источник информации – регистрирует операции с каждым контейнером на всем полигоне российских железных дорог.

ДИСКОН представляет собой совокупность территориально и иерархически распределенных, взаимодействующих как единое целое компонентов, обеспечивающих решение функциональных задач системы.

Информация с линейного уровня ДИСКОН поступает на дорожный уровень

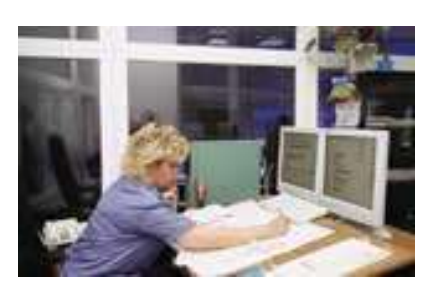

системы, где в каждом из 17 ИВЦ дорог ведутся оперативные динамические модели операций с контейнерами (КМД), функционирующими как составная часть единой модели перевозочного процесса дорожной оперативной системы управления перевозками (АСОУП). Контейнерная динамическая модель информационно взаимосвязана с вагонной (ВМД), поездной (ПМД) и отправочной (МГО) моделями дороги.

В результате любая операция с контейнером со всей совокупностью реквизитов размещается в модели перевозочного процесса дороги, включая ее составляющую – КМД. Например, при приеме груза к перевозке данные накладной, поступающие в систему сообщением 410, полностью размещаются в модели грузовых отправок (МГО), а в КМД регистрируется соответствующая операция с установлением связи между моделями по номеру контейнера и номеру накладной.

В КМД регистрируется 61 операция с контейнерами по 26 информационным сообщениям. Таким образом, можно считать завершенным этап создания средств ведения номерных контейнерных моделей с обеспечением регистрации в них практически всех операций с контейнерами. Схематически операции с контейнерами, регистрируемые в системе ДИСКОН, могут быть представлены в виде цепочек операций по обороту контейнера: груженый рейс, порожний рейс и в нерабочем парке.

Одно из важнейших качеств системы ДИСКОН – наличие в ней мощной системы контроля входной информации. Информация об очередной операции с контейнером проверяется как на соответствие отдельных реквизитов нормативно-справочной информации (НСИ), включая автоматизированный банк данных паспортов контейнеров, так и на соответствие ранее введенной в систему информации.

Уже на первых этапах создания системы ДИСКОН номерные контейнерные модели на дорожном и сетевом уровне позволили по-новому и более эффективно решать ряд важнейших задач, а именно: обеспечение сохранности инвентарного парка контейнеров; контроль за возвратом контейнеров «РЖД», сданных за пределы сети компании; обоснованный и точный расчет платы за пользование контейнерами, как «чужими» на дорогах «РЖД», так и принадлежности ОАО «РЖД» на других дорогах СНГ и Балтии; информирование контрагентов перевозки о состоянии и дислокации контейнеров на любой момент времени; контроль за соблюдением графика движения ускоренных контейнерных поездов.

Ежегодный экономический эффект от внедрения задач первой очереди системы ДИСКОН составляет не менее 80 миллионов рублей.

Выходная информация из системы ДИСКОН на дорожном и сетевом уровнях выдается на рабочие места пользователей как в регламенте по времени или совершаемым операциям, так и по запросам пользователей. При этом она может быть выдана как в виде сформированных выходных документов с использованием запросной системы АСОУП, так и с помощью специализированных АРМов: работника «ТрансКонтейнер», АРМ работника территориального отделения «ТрансКонтейнер» дороги и в АРМ по слежению за ускоренными контейнерными поездами.

Среди важнейших целей развития системы ДИСКОН назовем автоматизацию считывания номеров контейнеров. В мире существует и практически используется несколько типов систем автоматического считывания информации с контейнеров. Основные из них – системы двух типов: с использованием датчиков, устанавливаемых на контейнеры, и оптические системы считывания номеров.

*А теперь познакомьтесь с инструкцией АС ДИСКОН.*